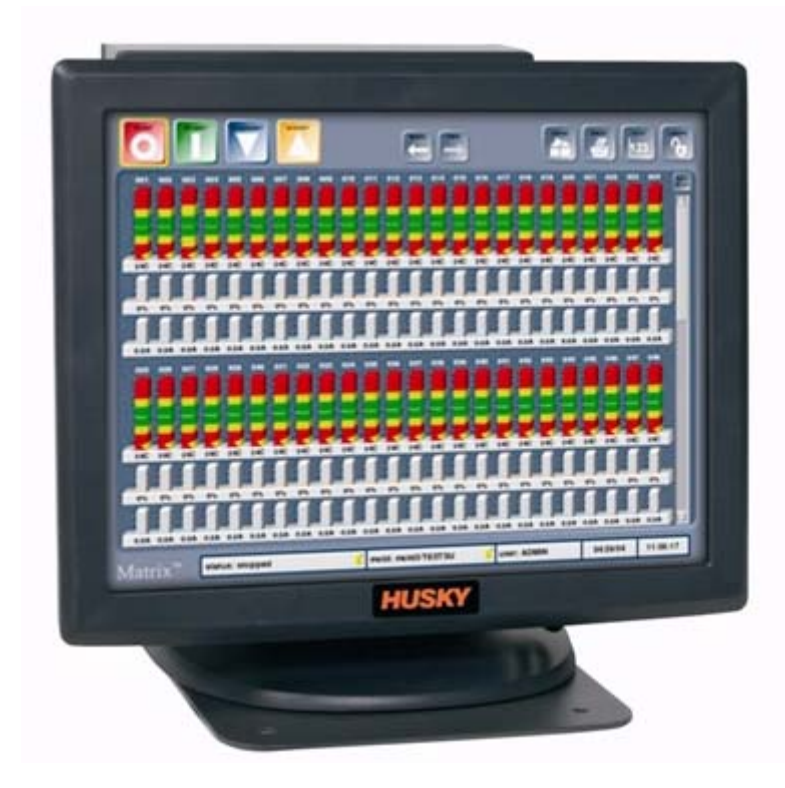

# **Brugervejledning**

Altanium Matrix

**Udgivelse:** v 2.0 — october 2009

# **HUSKY**

*Oversættelse af de originale instruktioner*

Formålet med denne produkthåndbog er at give oplysninger om sikker betjening og/eller vedligeholdelse. Husky forbeholder sig retten til at ændre produkterne, da produktets funktioner og/eller ydeevne hele tiden forbedres. Sådanne ændringer kan medføre andre og/eller yderligere sikkerhedsforanstaltninger, som formidles til kunderne via bulletiner i takt med, at ændringerne forekommer.

Dette dokument indeholder oplysninger, som alene ejes af Husky Injection Molding Systems Ltd. Bortset fra rettigheder, som udtrykkeligt er fastsat ved kontrakt, må dette dokument ikke offentliggøres yderligere eller anvendes i erhvervsmæssig forbindelse, helt eller delvist, uden foregående skriftlig tilladelse fra Husky Injection Molding Systems Limited.

Desuagtet ovenstående tillader Husky Injection Molding Systems Limited, at virksomhedens kunder gengiver dette dokument, såfremt sådan anvendelse kun er til intern brug.

Husky®-produkter, -servicenavne eller -logoer, der omtales i disse materialer, er varemærker tilhørende Husky Injection Molding Systems Ltd., som må anvendes af visse af virksomhedens tilknyttede selskaber under licens.

Alle tredjepartsvaremærker tilhører de respektive tredjeparter og kan være beskyttet af gældende love og traktater vedrørende copyright, varemærker eller anden intellektuel ejendom. Førnævnte tredjeparter forbeholder sig hver især alle rettigheder i forhold til sådan intellektuel ejendom.

© 2007-2009 Husky Injection Molding Systems. Alle rettigheder forbeholdes.

## <span id="page-2-0"></span>**Generelle oplysninger**

#### <span id="page-2-1"></span>**Husky teknisk support**

Husky teknisk support er en service, der ydes til alle virksomhedens kunder. Vores mål er hurtigt og præcist at besvare henvendelser fra kunder, som er berettiget til at modtage servicen. Når du kontakter supportafdelingen, vil din sag blive oprettet med det samme. Dit supportproblem vil blive fulgt fra det øjeblik, din sag oprettes, og indtil der er fundet en løsning.

Hvis du har behov for assistance i Nordamerika, bedes du ringe på det gratis telefonnummer. Alle andre steder skal du kontakte det nærmeste Husky salgs- og servicekontor. Når du sender en e-mail til en af vores supportmedarbejdere, bedes du skrive sagens ID-nummer i emnelinjen, hvis du henvender dig vedrørende en igangværende sag. Hvis ikke, bedes du skrive "Ny sag" i emnelinjen.

Det vil give en hurtigere svartid, hvis du har følgende oplysninger klar:

- Udgivelses- og fabrikationsnummeret for den Matrix software, du anvender.
- Serienummeret for dit Altanium/Matrix system.
- Om muligt en detaljeret beskrivelse af, hvordan dit problem opstod.

### <span id="page-2-2"></span>**Supportnumre**

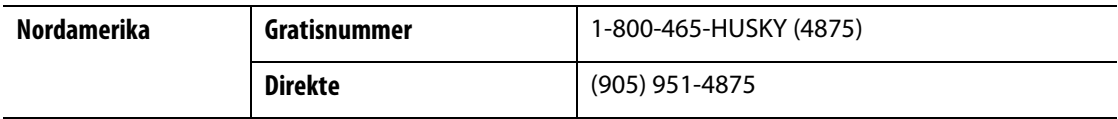

Har du brug for service på stedet, bedes du kontakte det nærmeste Husky salgs- og servicekontor.

### <span id="page-2-3"></span>**Husky salgs- og servicekontorer**

Se [www.husky.ca](http://www.husky.ca) for at få oplyst nærmeste kontor.

# **Indhold**

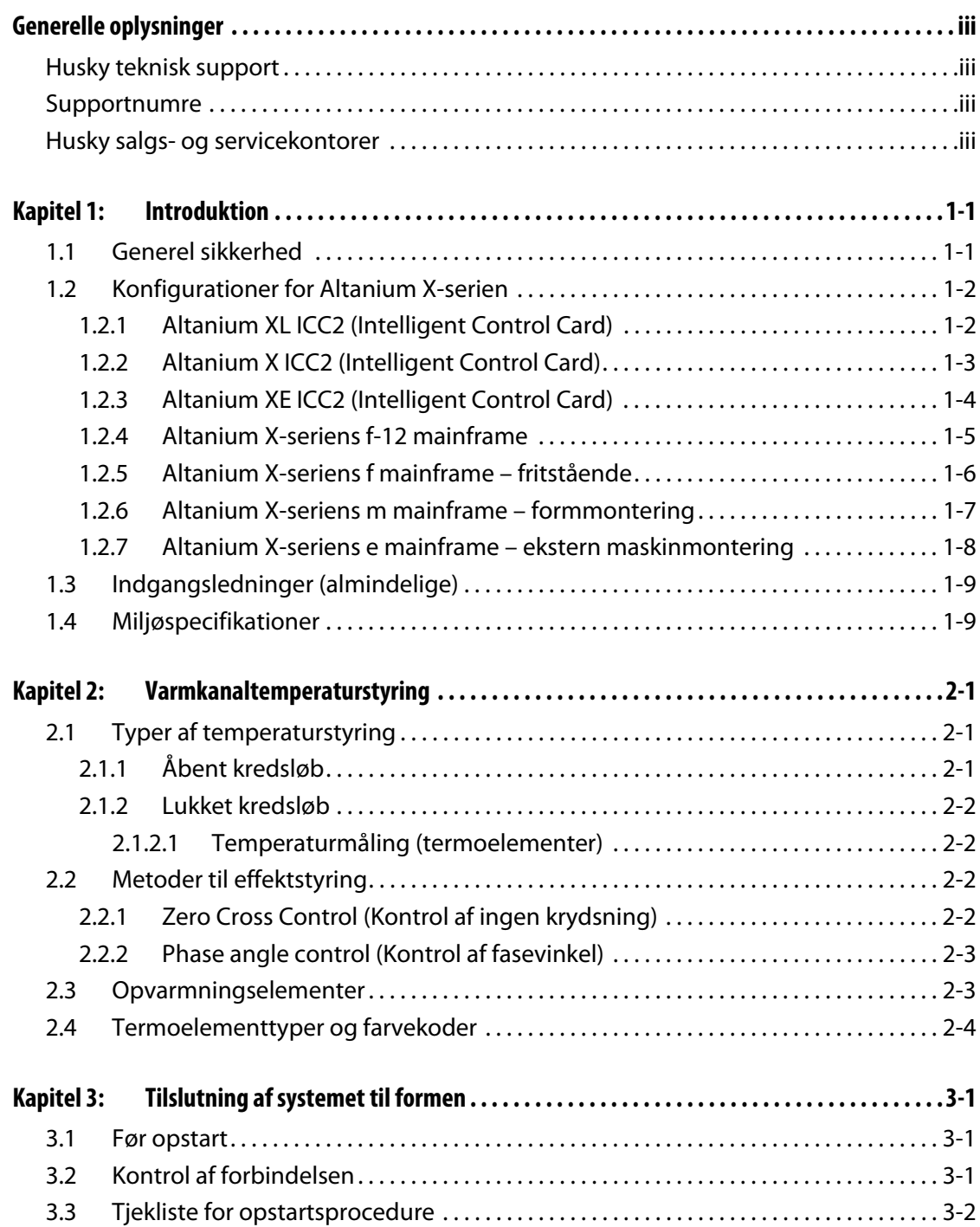

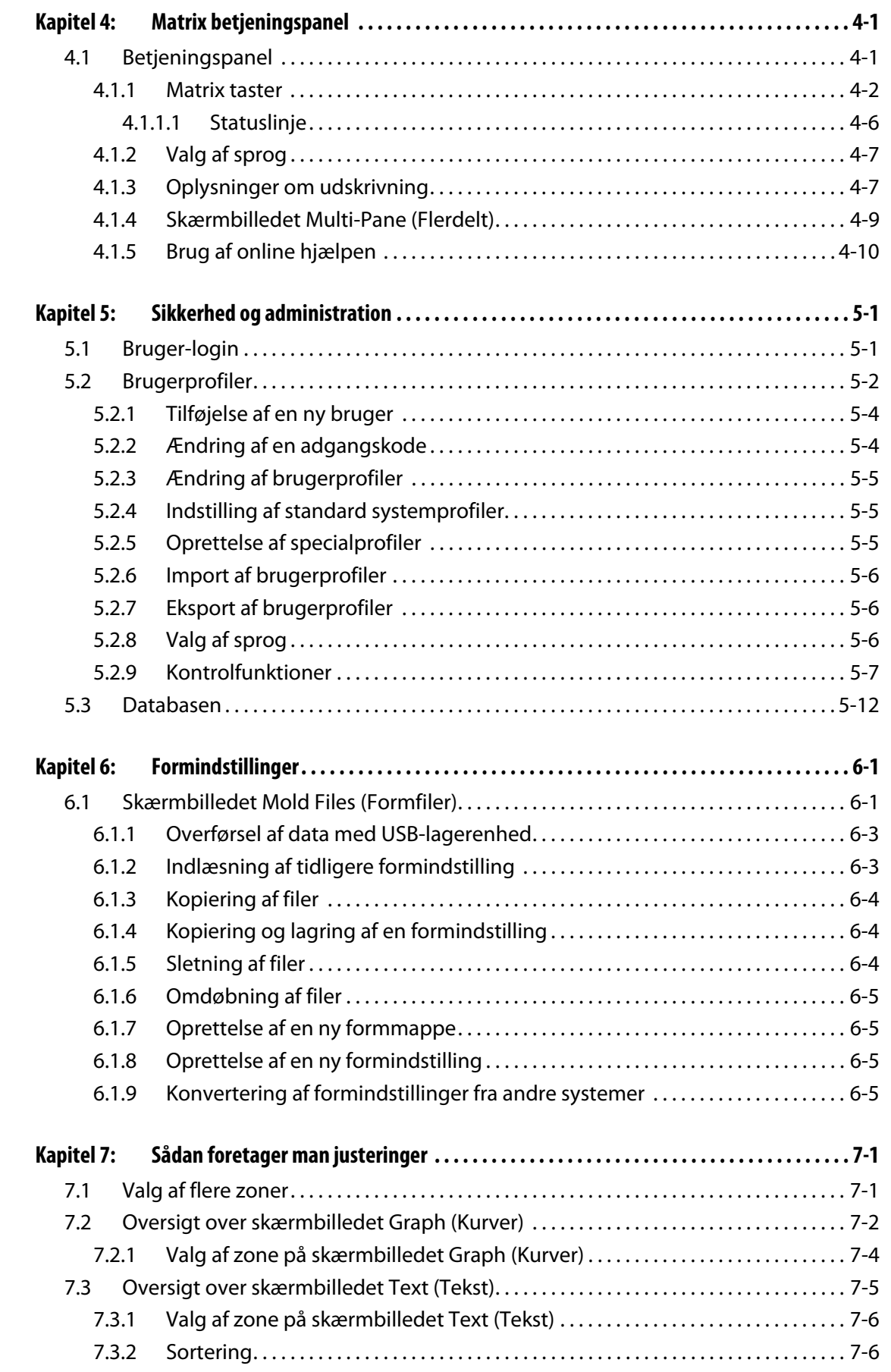

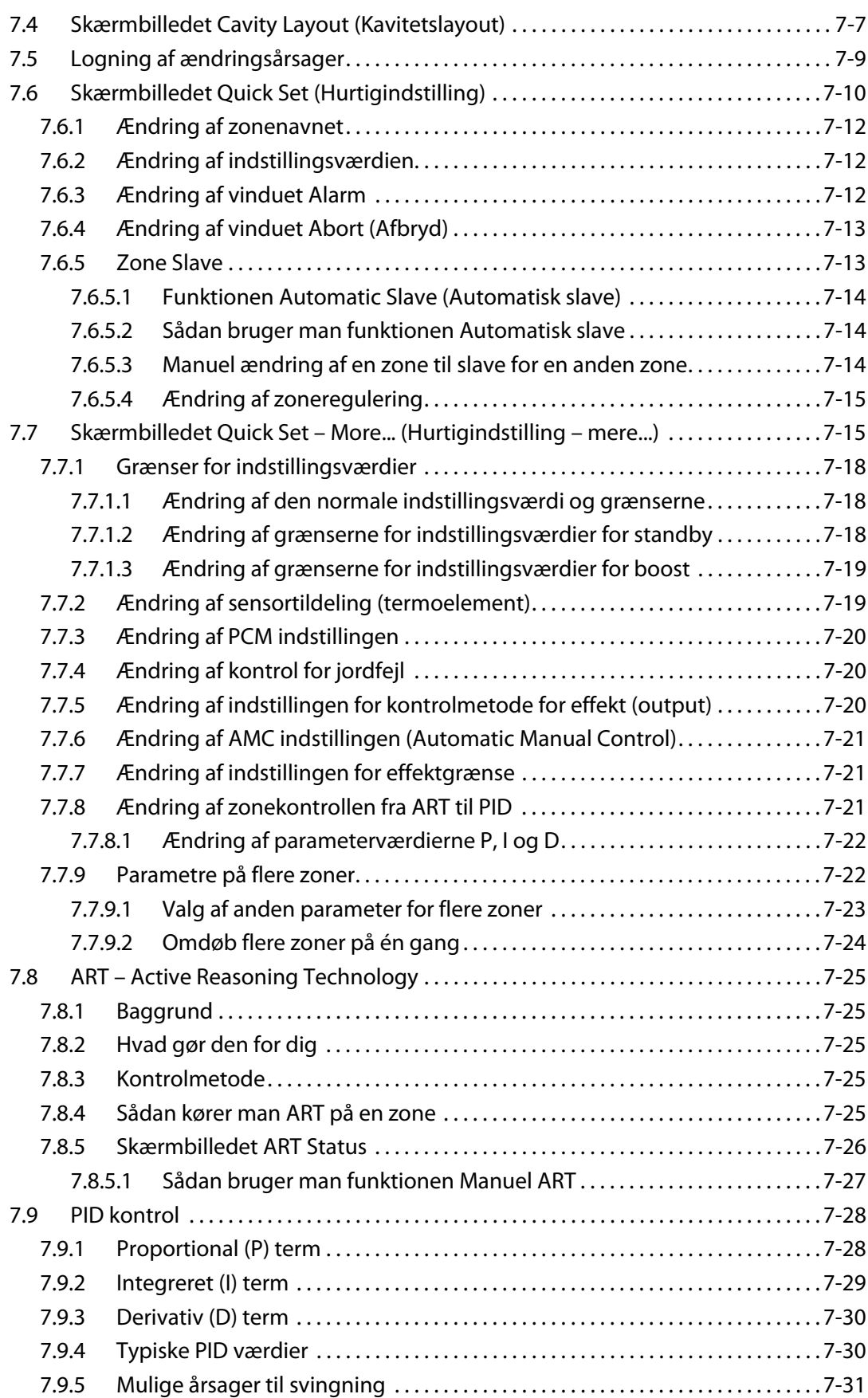

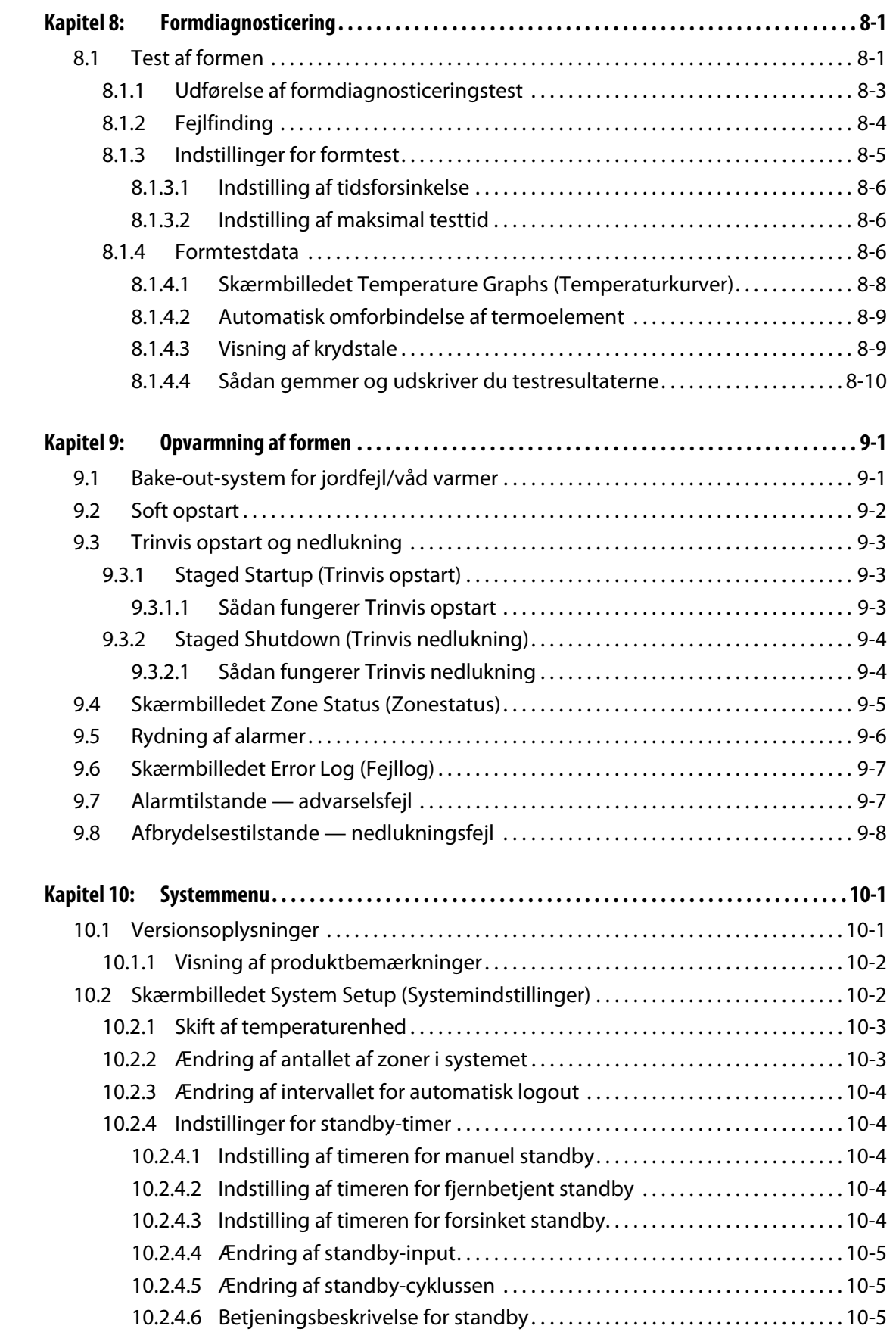

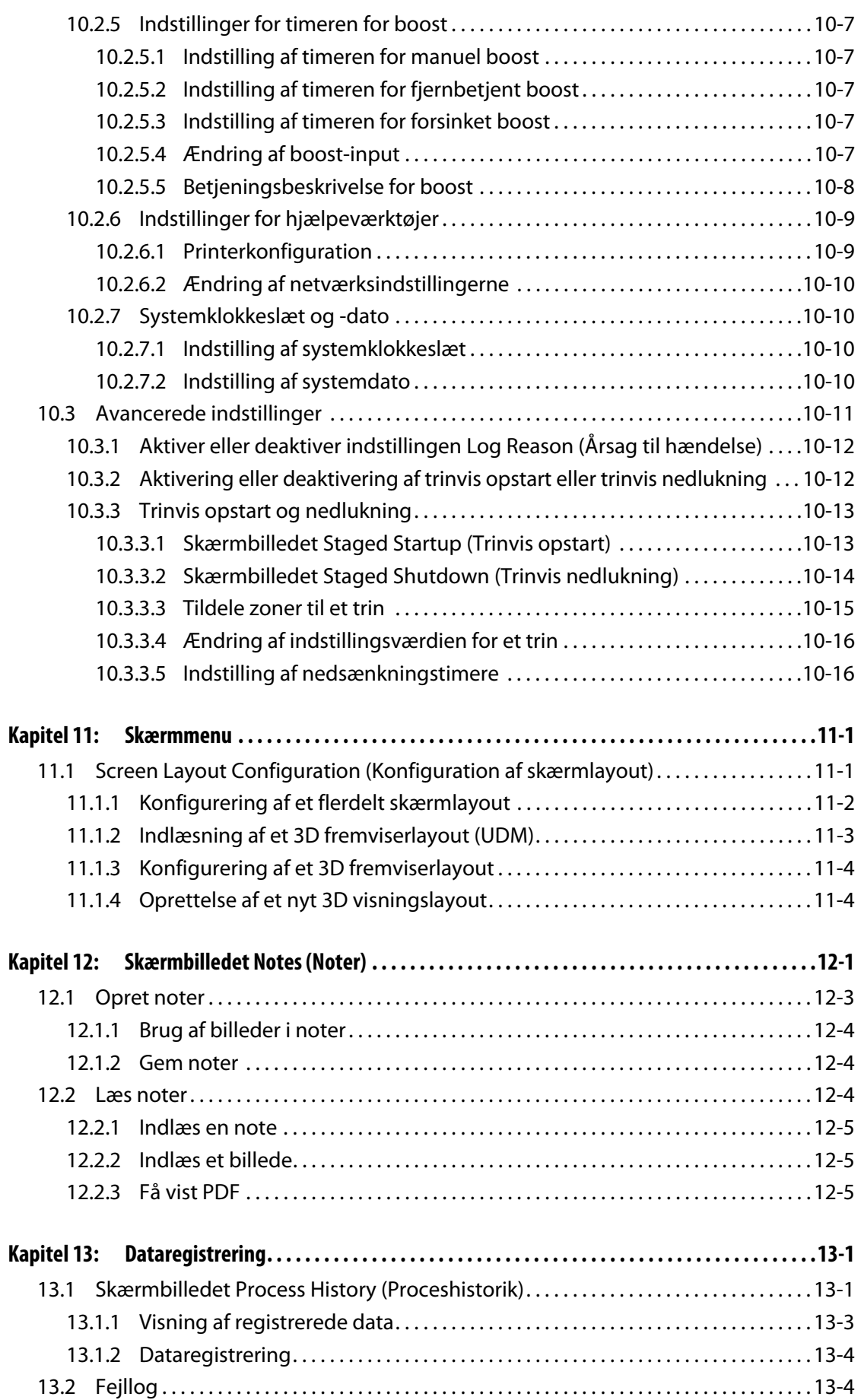

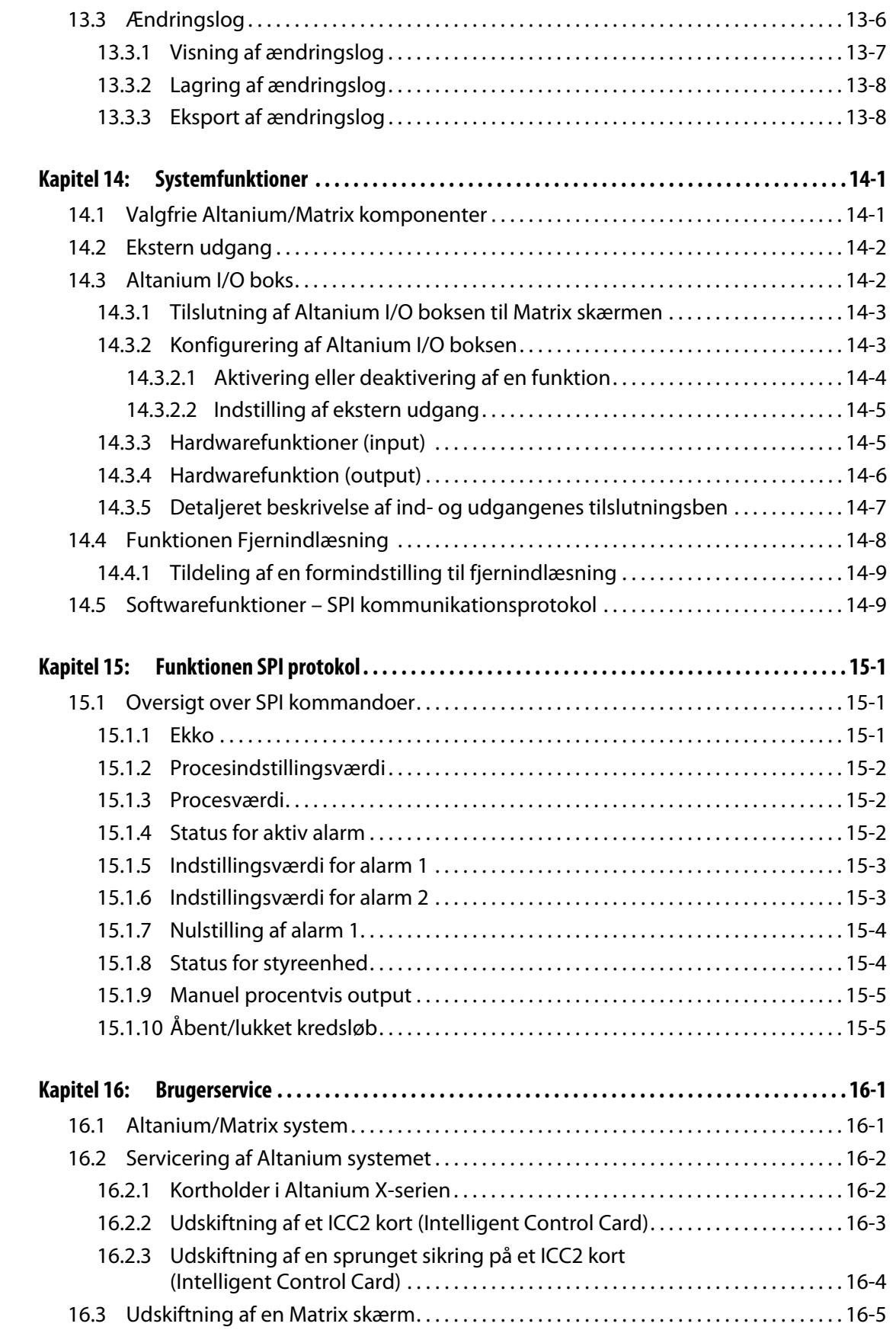

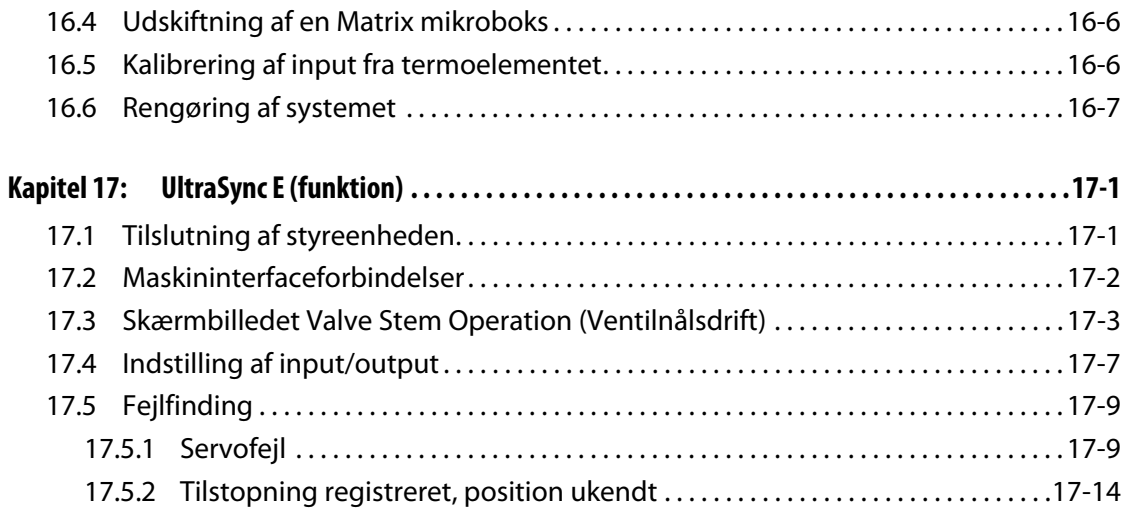

# **Kapitel 1 Introduktion**

<span id="page-12-0"></span>Denne brugervejledning indeholder generelle advarsler og forbehold til forebyggelse af skader på personer og på systemet. Disse advarsler og forbehold hverken omfatter eller er beregnet på at omfatte alle forhold eller anvendelser, som kan forekomme under driften. Vedligeholdelse og sikkerhedsprocedurer er stadig den enkeltes ansvar og hans eller hendes firmas ansvar.

## <span id="page-12-1"></span>**1.1 Generel sikkerhed**

- Kun en autoriseret elektriker bør installere systemet.
- Kun personer med et grundigt kendskab til systemets drift og funktioner bør betjene det.
- Læs alle disse instruktioner, før du tilslutter strømmen og tænder for systemet.
- Følg alle advarsler og instruktioner, der er angivet på systemet.
- Med mindre det udtrykkeligt er angivet i denne vejledning eller oplyst af Husky, må du ikke forsøge at reparere systemet selv. Hvis du gør det, kan det forårsage skader på systemet eller alvorlige personkvæstelser.
- Brug kun den forsyningsspænding, der er angivet på identifikationsmærkatet, som sidder på strømindgangskablet og/eller kabinettet.
	- **BEMÆRK:** Hvis du ikke er sikker på, hvad den korrekte forsyningsspænding er, skal du kontakte det nærmeste Husky salgs- og servicekontor.

#### **PAS PÅ!**

**Tillad ALDRIG, at ventilatorindsugninger eller -udsugninger på enheden bliver tilstoppede. Det er her systemets kølende luftstrøm kommer ind og forsvinder ud. Hvis dette område på mainframen bliver tildækket, og forårsager utilstrækkelig luftstrøm, kan der ske skader på systemet.** 

#### **PAS PÅ!**

**Når du slår systemet fra, SKAL du vente i 30 sekunder, før du kan slå hovedafbryderen til igen. Der kan ske fejl i kommunikationen, hvis du ikke venter de krævede 30 sekunder.**

# <span id="page-13-0"></span>**1.2 Konfigurationer for Altanium X-serien**

Altanium X-serien består af mange forskellige modeller af mainframes, som skifter, alt efter hvor mange zoner der er behov for. De omtales som Single Stack, Double Stack, Triple Stack, Quad Stack og special-mainframes.

I hver mainframe-kategori er der variationer i stilen, som bestemmer, hvordan de installeres på fabrikken. Disse stilvariationer kaldes fritstående, ekstern maskinmontering og formmontering.

Mens der kan være mange forskellige variationer i mainframen, er der kun 3 variationer i X-serien af ICC<sup>2</sup> kort (Intelligent Control Cards). Disse kort kaldes XL, X og XE ICC<sup>2</sup> (Intelligent Control Cards). Forskellene mellem disse 3 kort og nogle typiske mainframe-konfigurationer er beskrevet på de næste sider.

### <span id="page-13-1"></span>**1.2.1 Altanium XL ICC2 (Intelligent Control Card)**

XL ICC<sup>2</sup> kortet er den mest økonomiske version i X-serien af kort. Alle kort i X-serien styrer temperaturen fuldt ud med den nøjagtighed, som man forventer af Husky-produkter. Forskellen er, at XL-kortet ikke har nogle af de avancerede funktioner, som X- og XE-kortene har. XL ICC<sup>2</sup> kortet indeholder ikke strømovervågning, bake-out eller jordfejlsfunktionalitet.

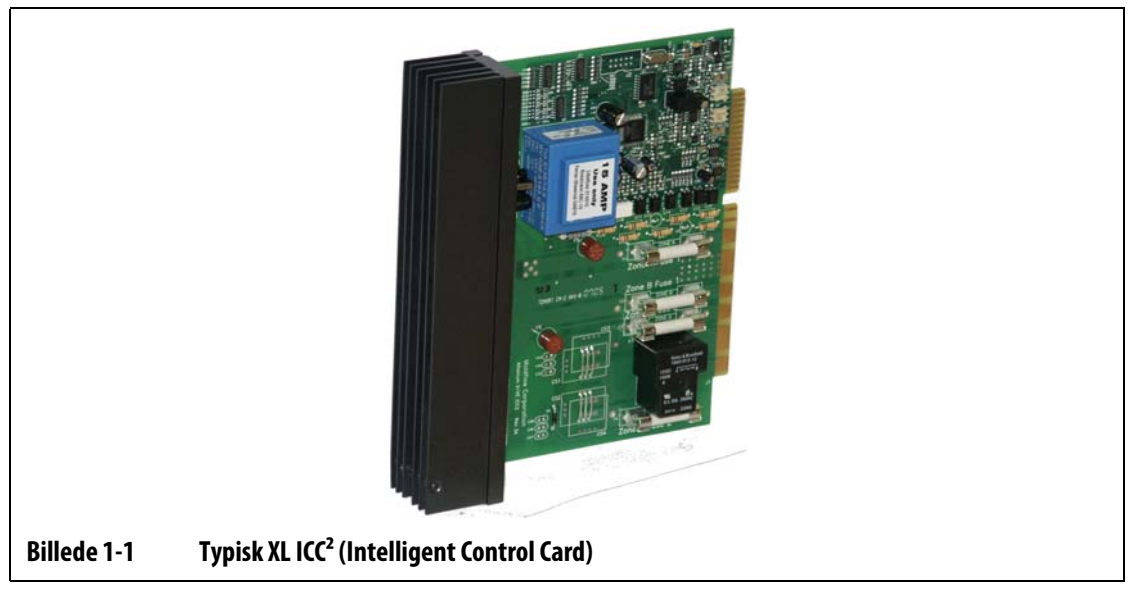

XL ICC<sup>2</sup> kortet kendes på en sort varmeisolering.

### <span id="page-14-0"></span>**1.2.2 Altanium X ICC2 (Intelligent Control Card)**

X ICC2 kortet er mellemversionen af kortene i X-serien. Alle kort i X-serien styrer temperaturen fuldt ud med den nøjagtighed, som man forventer af Husky-produkter. X-kortet ligner XL-kortet i design og indeholder de samme funktioner, men har også muligheden for at overvåge strøm og kontrollere for bake-out eller jordfejl.

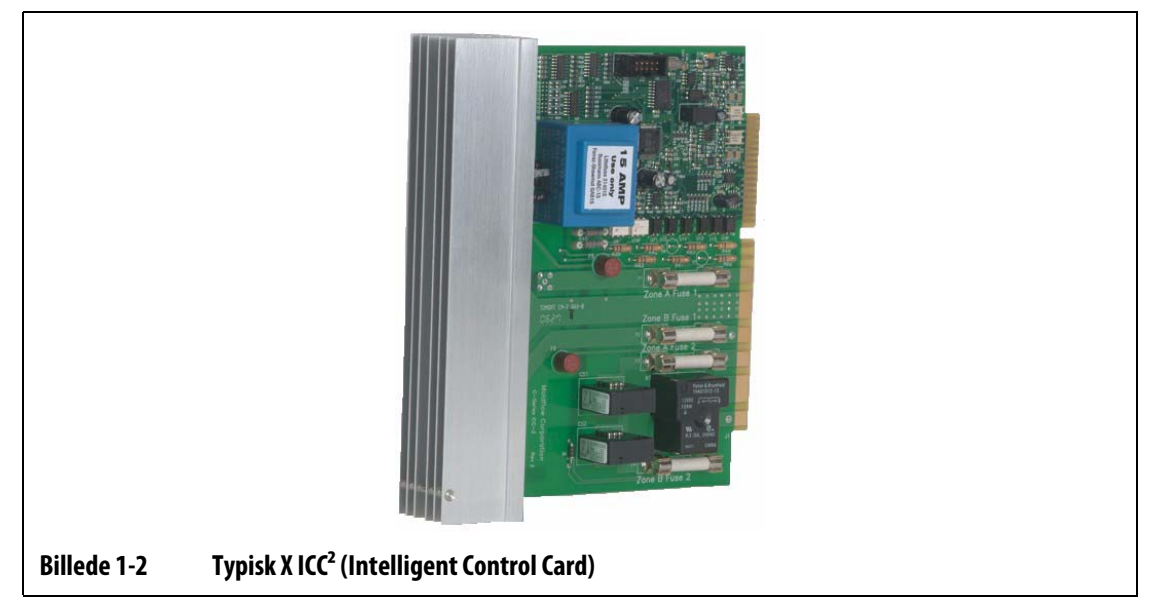

X ICC2 kortet kendes på en sølvfarvet varmeisolering.

### <span id="page-15-0"></span>**1.2.3 Altanium XE ICC2 (Intelligent Control Card)**

HUSKY

XE ICC2 kortet er nummer et i kortene i X-serien. Alle kort i X-serien styrer temperaturen fuldt ud med den nøjagtighed, som man forventer af Husky-produkter. XE-kortet ligner X-kortet i design og indeholder alle de samme funktioner, men har også følgende avancerede funktionalitet:

- Indbygget fejlfinding og problemløsning.
	- Identificerer nemt den nøjagtige placering af et defekt kort.
	- Isolerer ubesværet en defekt kortkomponent som f.eks. en sikring.
	- Reducerer vedligeholdelsesomkostninger og nedetid.
- Viser og ændrer temperaturen med en tiendedel grads nøjagtighed
	- Højere opløsning og kontrol.
- Avanceret bake-out procedure.
	- Eliminerer fugt, der er fanget i varmere.
	- Forlænger varmerens levetid.
- Strømafvigelsesfunktion.
	- Integreret del af alarm for forudsigelse af varmerdefekt.
	- Reducerer nedetid og vedligeholdelsesomkostninger.
- Tre års garanti.

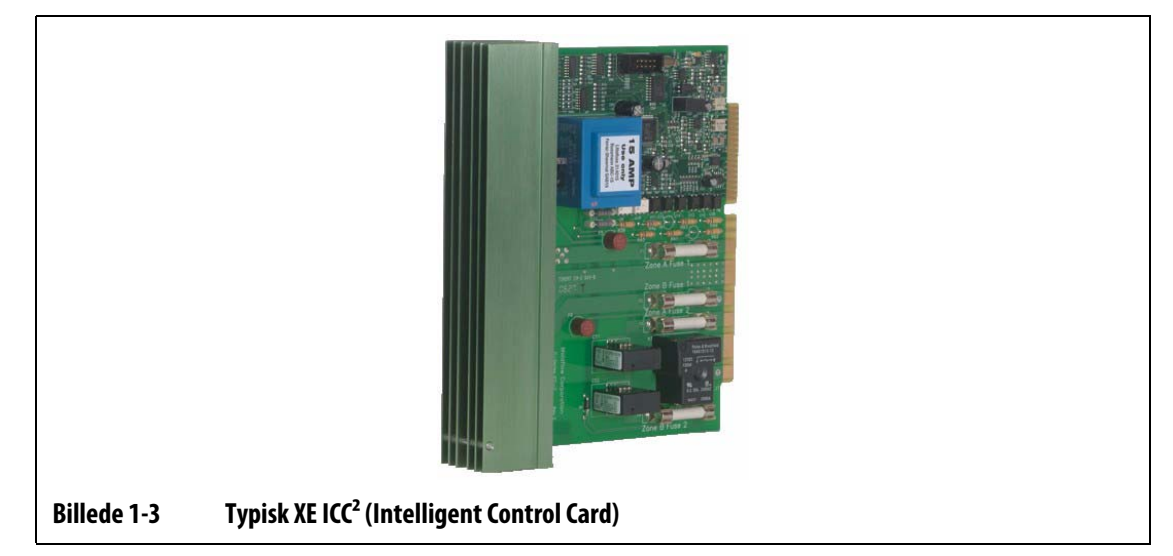

XE ICC<sup>2</sup> kortet kendes på en grøn varmeisolering.

### <span id="page-16-0"></span>**1.2.4 Altanium X-seriens f-12 mainframe**

Altanium X-seriens f-12 mainframe bruges typisk, når slutbrugeren ønsker at flytte systemet fra sted til sted inden for fabrikken, og kravene til varmezonerne er på 12 zoner eller mindre. Til dette formål er Altanium X-seriens f-12 mainframe monteret på fire gummifødder. Systemet er lille nok til at blive placeret på et lille bord ved siden af sprøjtestøbemaskinen eller på selve støbemaskinen. Som en mulighed kan Altanium X-seriens f-12 mainframe monteres på et stativ med hjul.

Stikforbindelserne til Altanium X-seriens f-12 mainframens strøm- og termoelementer sidder bag på kabinettet. Hovedafbryderen sidder på forsiden.

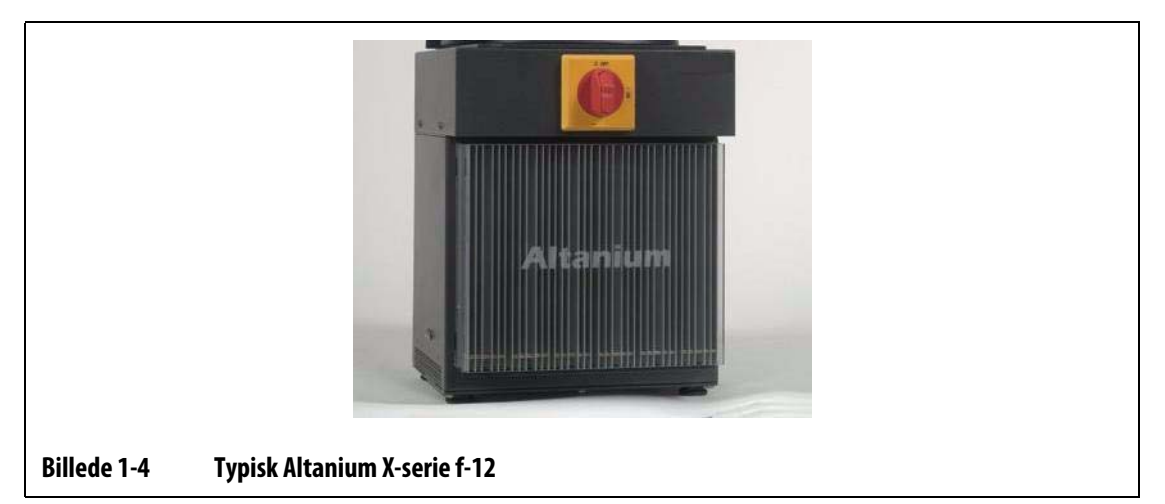

For at få adgang til alle brugervedligeholdte dele, herunder sikringer og printplader, skal du løsne den øverste og nederste kærvskrue på hver varmeisolering og derefter lade skruetrækkeren glide mellem den vandrette sølvfarvede stang og kanten på kabinettet og lirke pladen ud.

### <span id="page-17-0"></span>**1.2.5 Altanium X-seriens f mainframe – fritstående**

HUSKY

Altanium X-seriens f mainframe (fritstående) bruges typisk, når man har behov for at flytte systemet fra sted til sted inden for fabrikken. Altanium X-seriens f mainframe er monteret på et stativ med hjul. Den kan leveres i 3 forskellige modeller, alt efter hvor mange zoner der skal opvarmes. Disse modeller er Single Stack med op til 48 zoner, Double Stack med op til 96 zoner og Triple Stack med op til 180 zoner.

Husky tilbyder også specialkonfigurationer, hvis kravet til zoner overstiger 180 eller til montering af styreenheden direkte i sprøjtestøbemaskinen.

Stikforbindelserne til Altanium X-seriens f mainframens strøm- og termoelementer sidder bag på kabinettet. Hovedafbryderen sidder på forsiden.

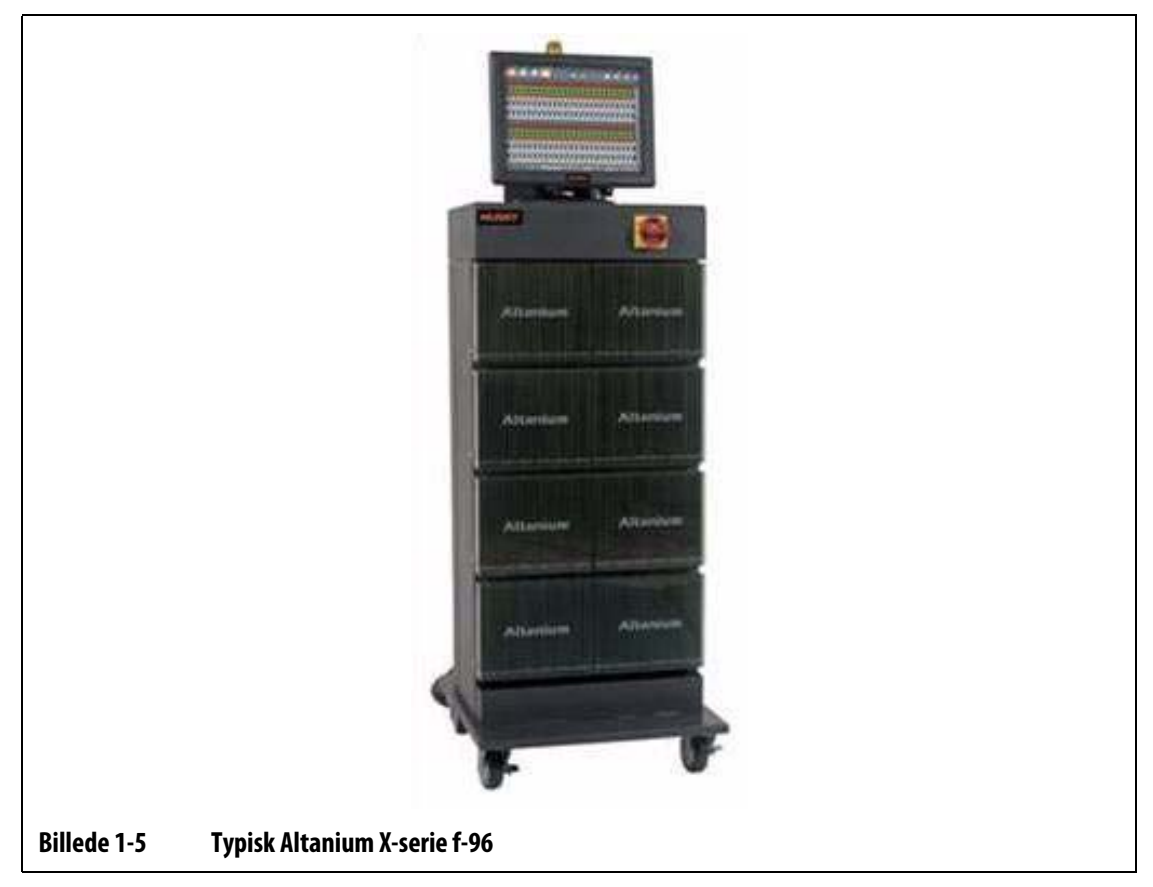

For at få adgang til alle brugervedligeholdte dele, herunder sikringer og printplader, skal du løsne den øverste og nederste kærvskrue på hver varmeisolering og derefter lade skruetrækkeren glide mellem den vandrette sølvfarvede stang og kanten på kabinettet og lirke pladen ud.

### <span id="page-18-0"></span>**1.2.6 Altanium X-seriens m mainframe – formmontering**

Altanium X-seriens m mainframe (formmontering) bruges typisk under trange forhold. Dette patenterede design bruger mindst plads pga. muligheden for at montere den direkte oven på formen. Den kan leveres i 4 forskellige modeller, alt efter hvor mange zoner der skal opvarmes. Disse modeller er Compact 12 med op til 12 zoner, Single Stack med op til 24 zoner, Double Stack med op til 60 zoner og Triple Stack med op til 144 zoner.

Husky tilbyder også specialkonfigurationer, hvis kravet til zoner overstiger 144 eller til montering af styreenheden direkte i sprøjtestøbemaskinen.

Designet af Altanium X-seriens m mainframe kræver heller ingen strøm- eller termoelementkabler. I de fleste tilfælde er mainframen uden for operatørens rækkevidde, så der leveres ingen hovedafbryder med systemet. Strømindgangskablet skal sluttes til en passende afbryder, som operatøren nemt kan få adgang til.

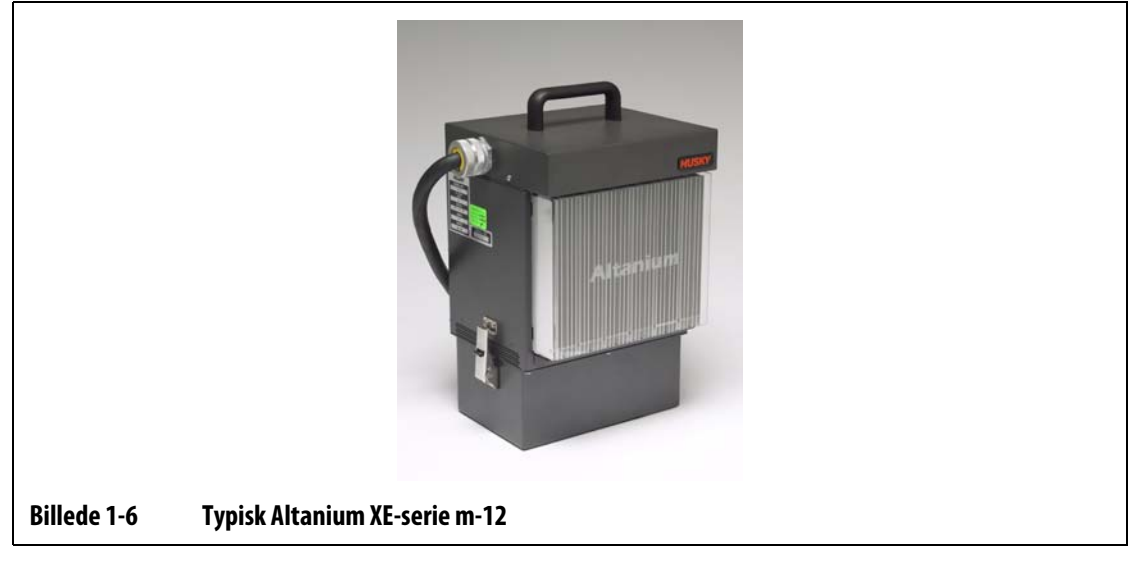

For at få adgang til alle brugervedligeholdte dele, herunder sikringer og printplader, skal du løsne den øverste og de to nederste kærvskruer på hver varmeisolering og derefter lade skruetrækkeren glide mellem den vandrette sølvfarvede stang og kanten på kabinettet og lirke pladen ud.

### <span id="page-19-0"></span>**1.2.7 Altanium X-seriens e mainframe – ekstern maskinmontering**

HUSKY

Altanium X-seriens e mainframe (ekstern maskinmontering) er beregnet på at bruge mindst mulig gulvplads ved ophængning af systemet på støbemaskinen eller et andet sted. Altanium X-seriens e mainframe er udstyret med et ophængningsbeslag bag på kabinettet. Den kan leveres i 3 forskellige modeller, alt efter hvor mange zoner der skal opvarmes. Disse modeller er Single Stack med op til 48 zoner, Double Stack med op til 96 zoner og Triple Stack med op til 144 zoner.

Husky tilbyder også specialkonfigurationer, hvis kravet til zoner overstiger 144 eller til montering af styreenheden direkte i sprøjtestøbemaskinen.

Stikforbindelserne til strøm- og termoelementerne findes på ovenpå for enkelt, kort indløb til formen. Hovedafbryderen sidder foran på systemet.

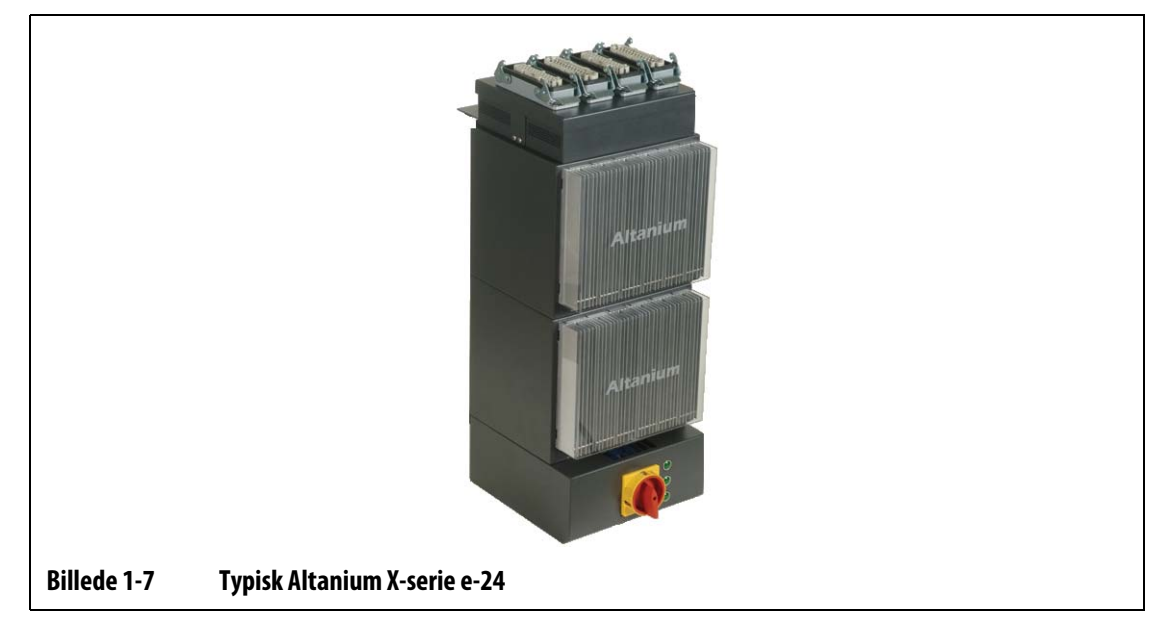

For at få adgang til alle brugervedligeholdte dele, herunder sikringer og printplader, skal du løsne den øverste og nederste kærvskrue på hver varmeisolering og derefter lade skruetrækkeren glide mellem den vandrette sølvfarvede stang og kanten på kabinettet og lirke pladen ud.

# <span id="page-20-0"></span>**1.3 Indgangsledninger (almindelige)**

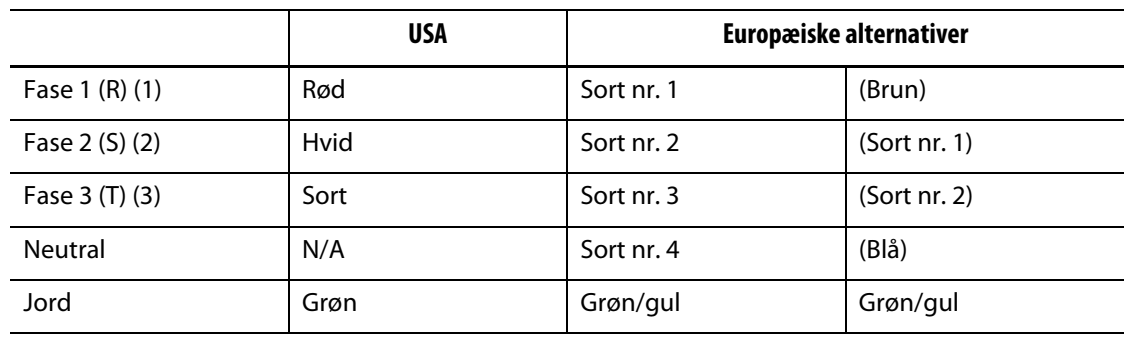

Nedenstående tabel opsummerer ledningsføringskonventionerne for forskellige lande.

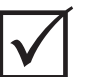

### **VIGTIGT!**

Hvis der bruges en ekstern indgangstransformer som strømkilde for systemet, skal de sekundære spoler have en elektrisk jordforbindelse.

# <span id="page-20-1"></span>**1.4 Miljøspecifikationer**

Driftstemperatur: 0 °C-40 °C (32 °F-104 °F) Driftsfugtighed: 0%-95% RH, ikke-kondenserende.

# **Kapitel 2 Varmkanaltemperaturstyring**

<span id="page-22-0"></span>Denne vejledning er lavet for at sikre, at du får størst mulig nytte af at bruge Altanium styresystemer til varmkanaler.

Altanium styreenhederne er udviklet som et værktøj i forbindelse med varmkanalstøbning. Det faktum, at den også styrer temperaturen med stor nøjagtighed, er bare et ekstra plus. Mere alvorligt, så er styring af procestemperatur det helt basale kriterium for optimal betjening af en varmkanalform, således at den altid gentages så ensartet som muligt og i overensstemmelse med indstillingsværdierne for processen. Jo tættere man holder procestemperaturen på indstillingsværdien, jo lavere indstillingsværdi kan man operere med. Dette er ensbetydende med kortere afkølingstid (energi ind – energi ud) og kortere cyklusser. Og dette er normalt meget ønskværdigt og kan have stor betydning for virksomhedens avance.

# <span id="page-22-1"></span>**2.1 Typer af temperaturstyring**

Altanium styreenhederne anvender grundlæggende to typer styring:

- Åbent kredsløb uden feedback fra termoelement.
- Lukket kredsløb med feedback fra termoelement. Lukket kredsløb kan yderligere opdeles i følgende underkategorier:
	- Internt termoelement sidder indeni og er en del af varmeren.
	- Eksternt termoelement sidder tæt på, men er ikke en del af en enkelt varmer, og kan tilknyttes en gruppe af varmere, så de udgør én zone.

### <span id="page-22-2"></span>**2.1.1 Åbent kredsløb**

Det ikke muligt at styre temperaturen inde i formen uden et termoelement er; det er kun muligt at styre, hvor meget effekt der tilføres varmeren. Med Altanium styrenheden er det muligt at holde denne udgangseffekt præcist med en opløsning på 1%. Denne styringsmetode kaldes Manuel regulering.

Åbne kredsløb forbindes normalt med spidsvarmere, hvor spidsens fysiske størrelse udelukker brug af interne termoelementer.

### <span id="page-23-0"></span>**2.1.2 Lukket kredsløb**

EUSKY

Med hjælp fra et termoelement kan man styre den faktiske temperatur inde i formen. Altanium styreenheden kan kun styre temperaturen på det punkt, hvor temperatursensoren er placeret. Termoelementets placering i kombination med varmerens kapacitet (watt-tallet) i forhold til applikationen vil være den udslagsgivende faktor for systemets reaktion. Styreparametrene er matchet til denne reaktion med henblik på optimal styring. Denne styringsmetode kaldes Automatisk regulering.

- Interne termoelementer forbindes normalt med tungere spidser, enheder og kanaler. Disse har en tendens til at reagere relativt hurtigt pga. det faktum, at termoelementet sidder tæt på varmeren.
- Eksterne termoelementer forbindes normalt med manifolder. Disse har en tendens til at reagere relativt langsomt pga. det faktum, at termoelementet er adskilt fra varmeren af en metalmasse.

#### <span id="page-23-1"></span>**2.1.2.1 Temperaturmåling (termoelementer)**

For at styre temperaturen i et lukket kredsløb skal Altanium styreenheden kunne måle procestemperaturen. Dette gøres vha. et termoelement.

Der findes forskellige typer termoelementer, men i plastindustrien anvendes primært termoelementer af typen jern/konstantan, også kendt som Fe/Cu-Ni, jern/kon, eller type "J" termoelementer. Andre typer, som anvendes i et mindre omfang, er nikkel-krom/nikkelaluminium, Ni-Cr/Ni-Al, eller type "K", og konstantan/kobber-nikkel, Cu/Cu-Ni, eller type "T".

Disse termoelementtyper kan fysisk genkendes på kombinationen af deres individuelle kerne- og kappefarver, selvom det dog kan variere fra standard til standard.

## <span id="page-23-2"></span>**2.2 Metoder til effektstyring**

I et forsøg på at matche de forskellige belastningers effektkrav er det nødvendigt, at den udgangseffekt, der tilføres varmerne, justeres over et 0-100% interval. Altanium styreenheden kan indstilles til at opnå dette ved at anvende Zero Cross Control (Kontrol af ingen krydsning) eller Phase Angle Control (Kontrol af fasevinkel).

### <span id="page-23-3"></span>**2.2.1 Zero Cross Control (Kontrol af ingen krydsning)**

Denne metode definerer, hvorledes effekten til hver varmer udlignes over et givent tidsinterval. Dette opnås ved at omskifte fuldførte halvcyklusser af varmerens forsyningsspænding ved at bruge en Alternistor Triac som omskifterenhed.

### <span id="page-24-0"></span>**2.2.2 Phase angle control (Kontrol af fasevinkel)**

Denne metode definerer, hvorledes effekten til hver varmer reguleres ved at variere det punkt i hver halvcyklus, hvor omskifterenheden Alternistor Triac er slået til.

I begge styringsformer genberegner Altanium styreenheden udgangseffektkravene for hele systemet hvert 8. millisekund med henblik på at opnå en maksimal styringsopløsning. Ved at kombinere en af ovenstående styringsmetoder med styrealgoritmen fra Active Reasoning Technology (ART) kan man opnå nøjagtig temperaturstyring med undtagelse af en kontrolnøjagtighed på  $\pm$  1 ciffer under stabile forhold.

# <span id="page-24-1"></span>**2.3 Opvarmningselementer**

Varmkanalforme kan anvende forskellige typer opvarmningselementer.

- Integrerede, som er en del af føleren.
- Beholder, som skydes ind i føleren eller direkte ind i formstålet.

I manifolden anvendes normalt en række beholdervarmere eller varmere med bøjede rør.

Kablet inde i et element er typisk fremstillet af nikkel-krom, som er omkranset af magnesiumoxid. Kablets størrelse og antal vindinger er afgørende for modstanden, hvilket igen er afgørende for watt-tallet (mængden af energi). Dette bestemmer dets ydeevne i formen. For små opvarmningselementer (for watt-tal) giver alvorlige problemer, når styringen beder om mere effekt, og der ikke er nogen effekt til rådighed. I næsten alle tilfælde er det bedre at anvende for store kabler end for små kabler, når der er tale om varmkanalstøbning.

Hvis din leverandør af opvarmningselementer ikke har leveret data om watt-tal, modstand og amperetal, kan du få dette oplyst via Altanium styreenheden. Alternativt kan du få disse data ved at anvende Ohms lov. Nedenstående diagram og formularer viser dig hvordan.

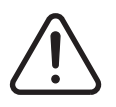

### **ADVARSEL!**

#### **Afbryd al strøm til formen og styreenheden, før du udfører denne test.**

- **1.** Brug et multimeter til at måle modstanden.
- **2.** Sæt den (røde) positive elektrode på det første kabel fra opvarmningselementet og den (sorte) negative elektrode fra måleinstrumentet på det andet kabel (disse kan være ben på et stik eller zoneudgangssikringer i systemet, så længe du bare er sikker på, at de er forbundet til opvarmningselementet).

Måleinstrumentet vil nu vise modstanden målt i ohm. Skriv tallet ned på et stykke papir.

Ohms lov siger:

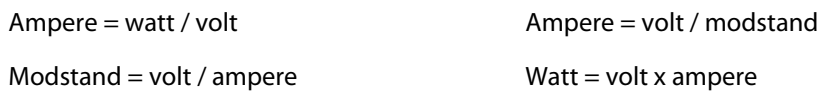

**Eksempel:** Hvis modstanden er 12,5 ohm, og indgangsspændingen er 240 volt, skal du dividere 240 med 12,5 for at beregne maks. amperetal på det pågældende opvarmningselement:

240 / 12,5 = 19,2 ampere

19,2 ampere x 240 volt = 4608 watt.

I varmkanalstøbning er visse dele af Ohms lov mere anvendelige end andre. Vi har kun beskrevet de dele, som gælder.

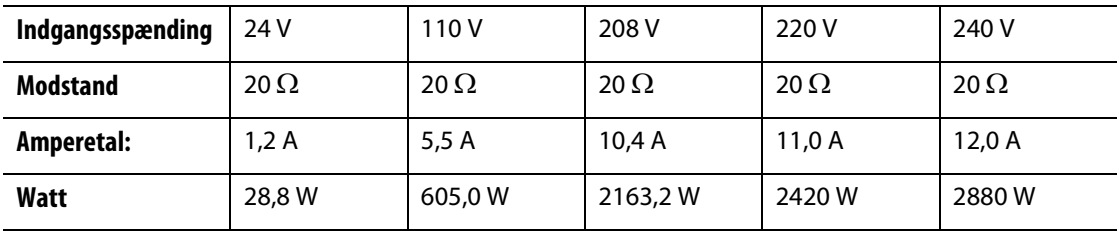

# <span id="page-25-0"></span>**2.4 Termoelementtyper og farvekoder**

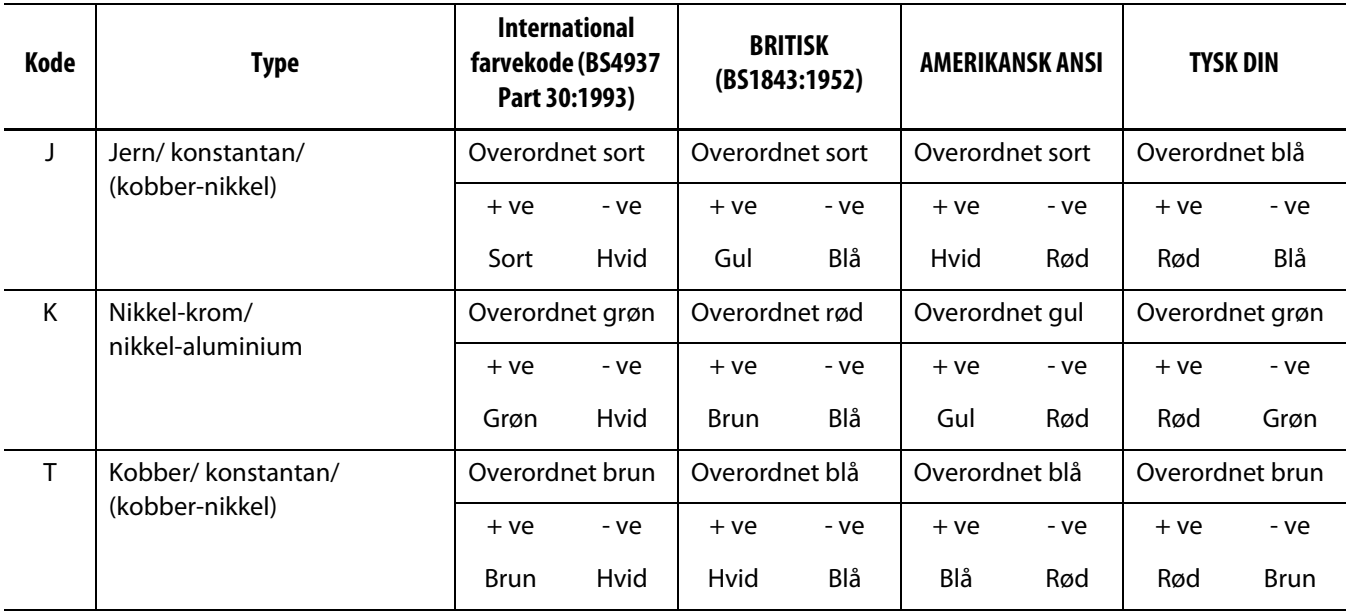

# **Kapitel 3 Tilslutning af systemet til formen**

<span id="page-26-0"></span>Dette kapitel indeholder en oversigt over forskellige kontroller, der skal udføres, før du starter systemet.

## <span id="page-26-1"></span>**3.1 Før opstart**

- Kontroller, at systemet er fuldstændig afbrudt fra strømkilden.
- Rens for vand, olie, snavs, rensevæsker osv., som kan være blevet spildt ved udskiftning af en form siden sidste produktion.
- Kontroller alle kabelforbindelser mellem systemet og formen (hvis nødvendigt). Sørg for, at ingen kabler er slidte eller beskadigede.
- Kontroller, at jordforbindelsen er i god stand. Kontroller, at systemet og formen har den samme jordreference.

## <span id="page-26-2"></span>**3.2 Kontrol af forbindelsen**

- **1.** Tilslut kablerne til termoelementet og strømkablerne (hvis nødvendigt).
- **2.** Forbind den ene ende af en testledning med formen og den anden ende med formens jordterminal på systemet, og mål modstanden vha. et ohmmeter. Modstanden skal være mindre end 1  $Ω$ .
- **3.** Kontroller, at hovedafbryderen er frakoblet, før styreenheden sluttes til strømkilden.

# <span id="page-27-0"></span>**3.3 Tjekliste for opstartsprocedure**

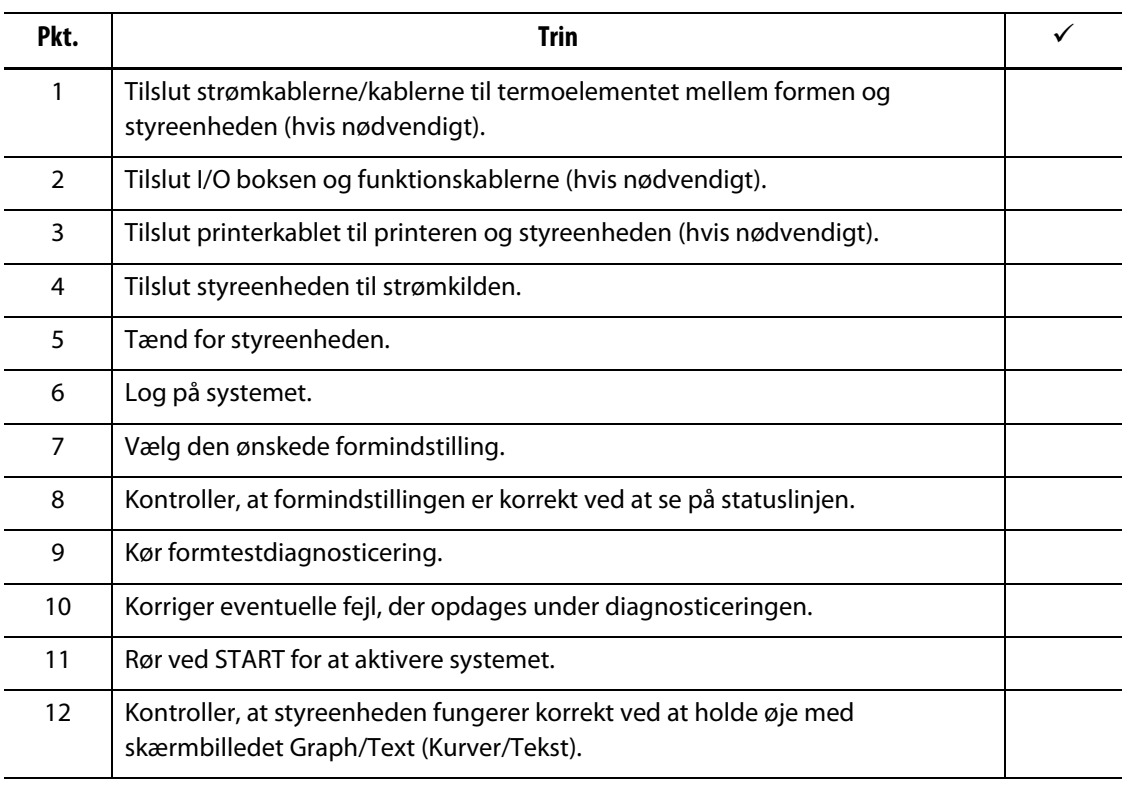

**BEMÆRK:** Denne brugervejledning indeholder ikke detaljer vedr. tilslutningen mellem form og styreenhed. Se dokumentationen om maskinteknik/el-teknik, som fulgte med styreenheden.

### **PAS PÅ!**

**Når systemet lukkes ned, SKAL du vente i 30 sekunder, før du slår hovedafbryderen til igen. Der kan ske fejl i kommunikationen, hvis du ikke venter de krævede 30 sekunder.**

# **Kapitel 4 Matrix betjeningspanel**

<span id="page-28-0"></span>Dette kapitel giver dig et kort overblik over funktionaliteten i Matrix systemet og indeholder oplysninger om følgende:

- Matrix betjeningspanel
- Matrix taster
- Matrix status
- Valg af sprog.

# <span id="page-28-1"></span>**4.1 Betjeningspanel**

Matrix betjeningspanelet er en højopløselig LCD-farveskærm, som er dækket af en gennemsigtig berøringsskærm. Denne skærm har den fordel, at den er high definition og har en bred fremvisningsvinkel, selv under dårlige forhold.

For at ændre indstillinger vha. Matrix betjeningspanelet skal du blot røre ved skærmen med fingeren. Denne skærm kaldes Matrix i resten af denne brugervejledning.

### **PAS PÅ!**

**Brug ikke en skruetrækker, pen eller noget andet værktøj til at berøre skærmen med, da dette kan forårsage skader på berøringsskærmen.**

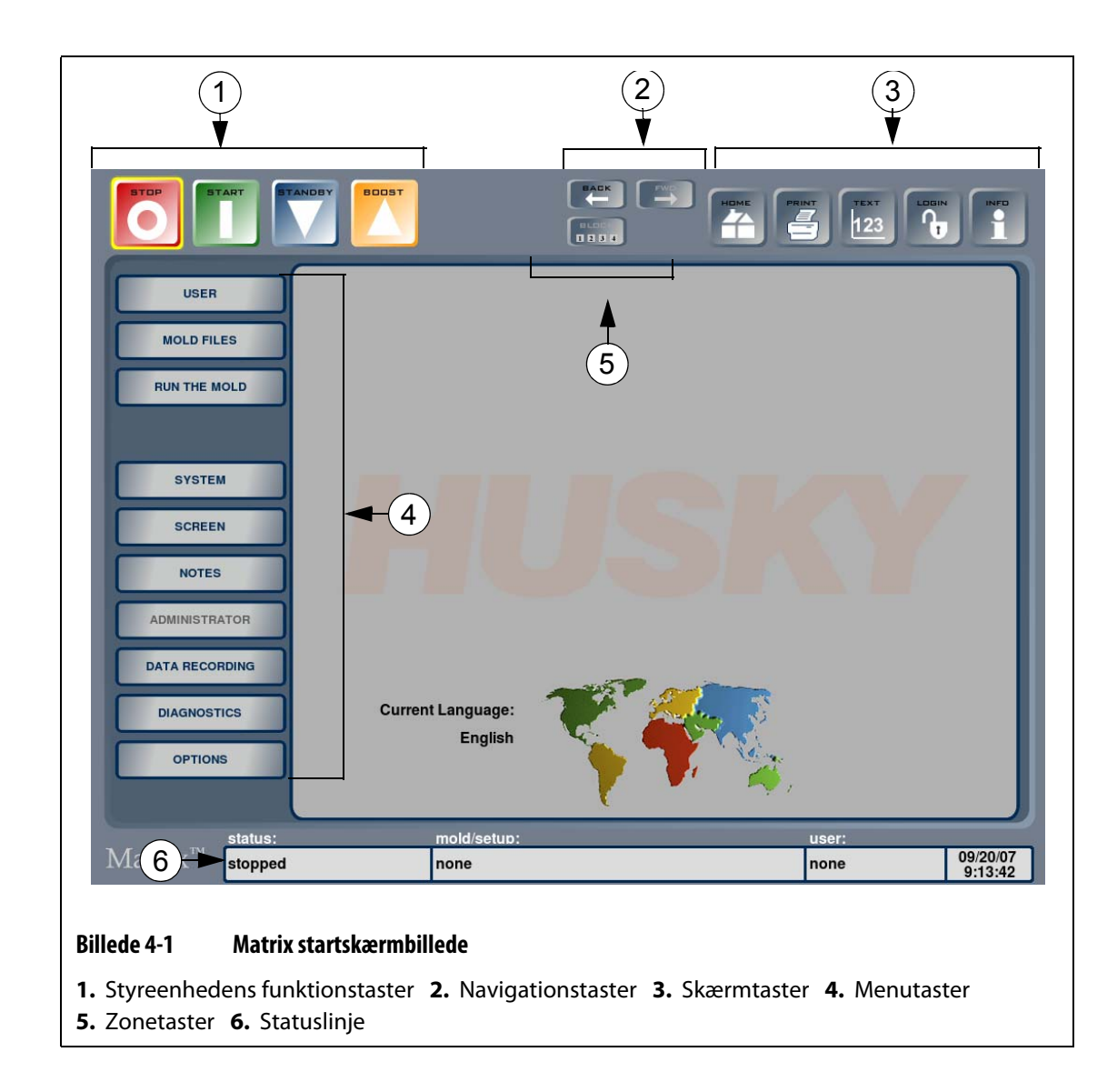

### <span id="page-29-0"></span>**4.1.1 Matrix taster**

Matrix har en serie taster og en statuslinje, som er synlige på alle skærmbilleder i hele systemet.

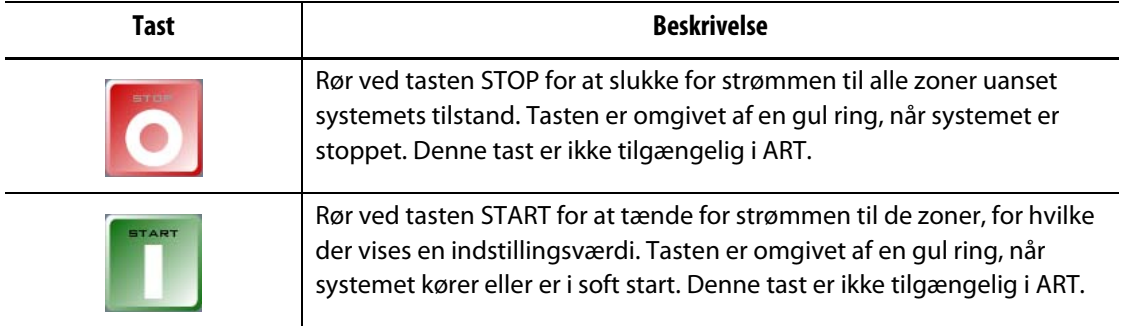

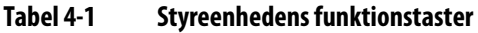

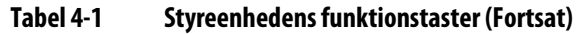

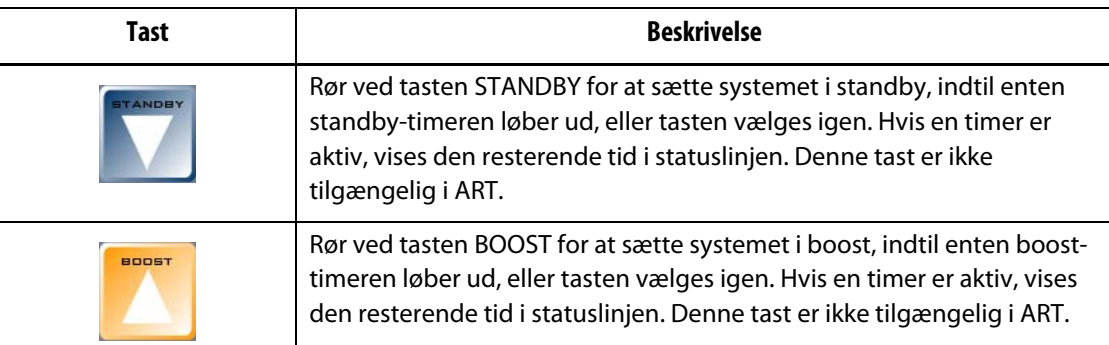

#### **Tabel 4-2 Navigationstaster**

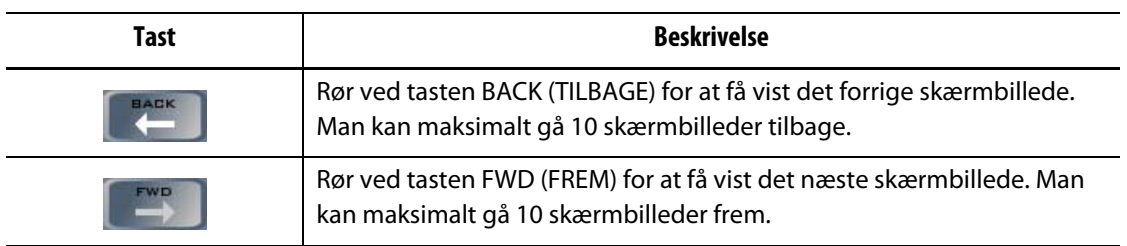

#### **Tabel 4-3 Skærmtaster**

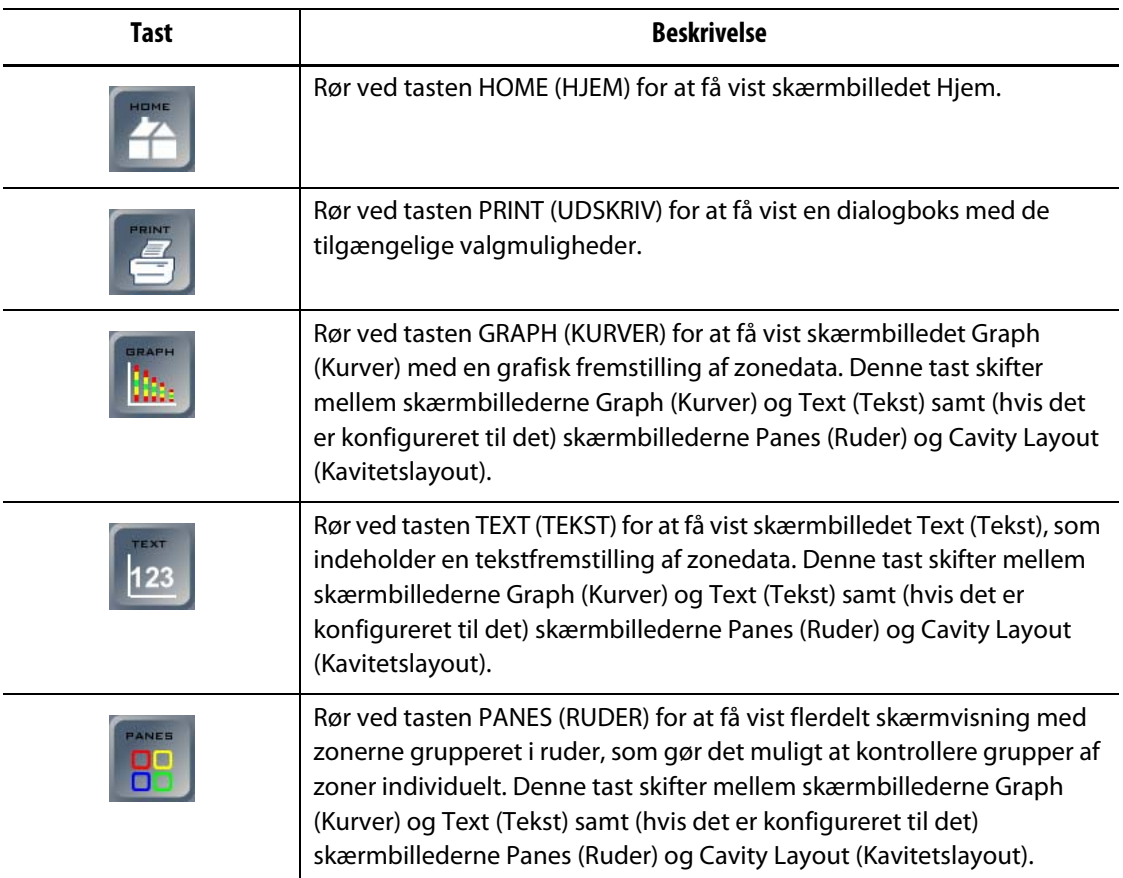

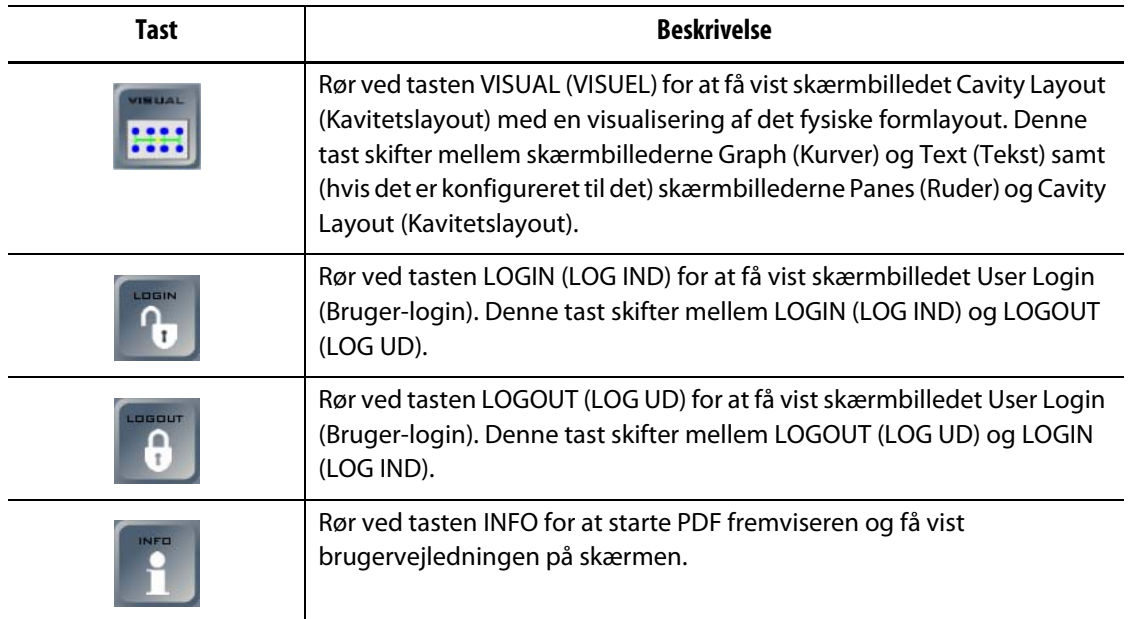

#### **Tabel 4-3 Skærmtaster (Fortsat)**

#### **Tabel 4-4 Menutaster**

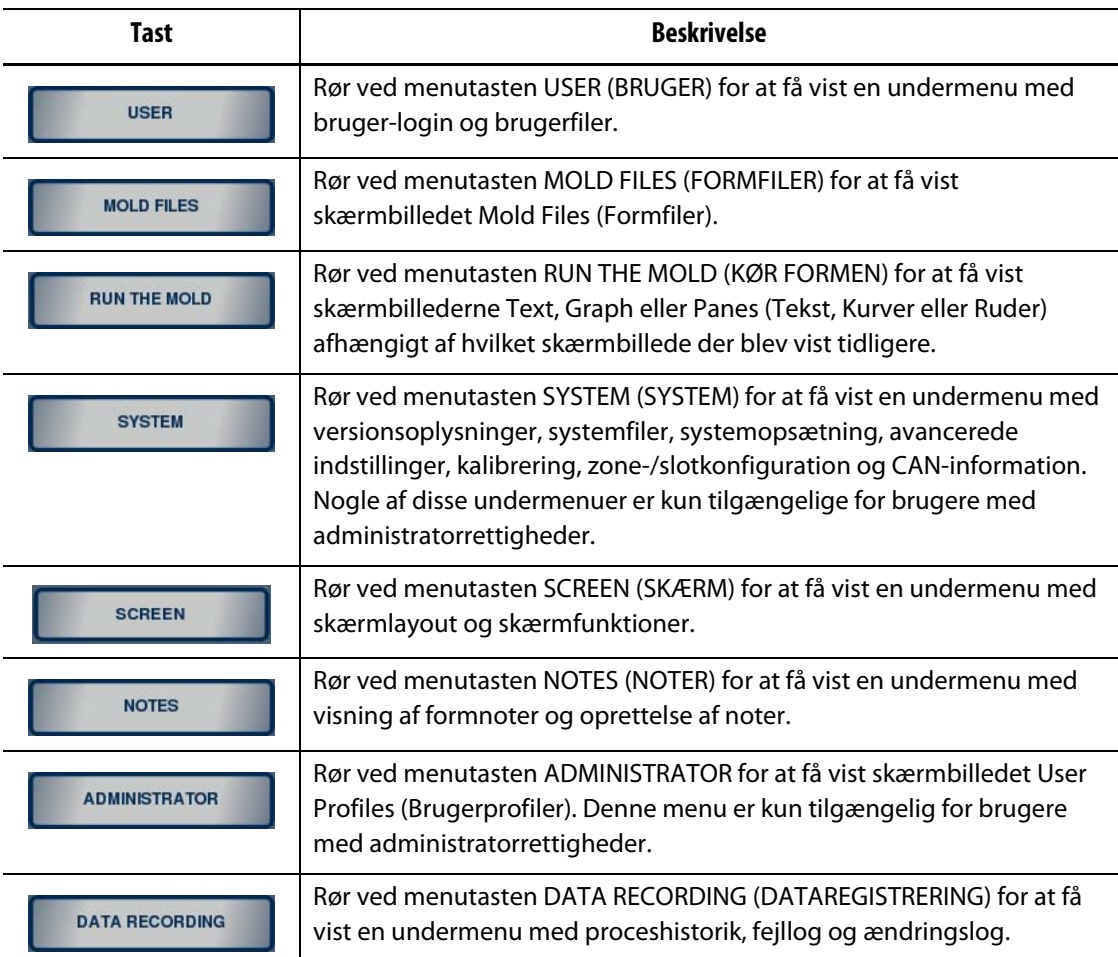

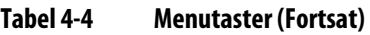

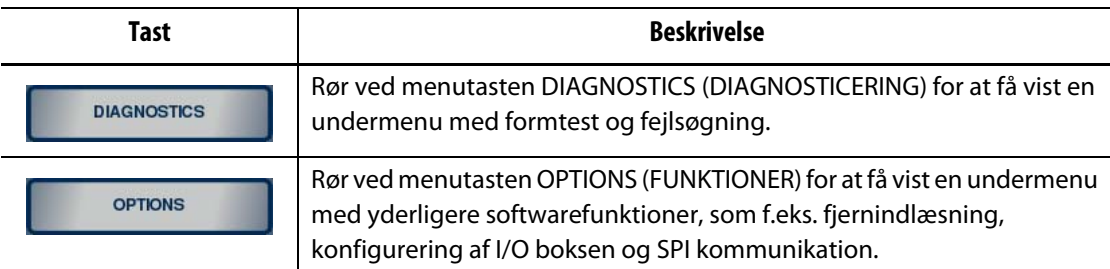

Når en form er blevet indlæst og konfigureret på skærmbilledet Zone/Slot Configuration (Zone-/slotkonfiguration), vises der yderligere fire knapper øverst midt på skærmen: NOZZLES, SPRUE, MANFLDS og ALL (DYSER, INDLØB, MANIFOLDER og ALLE). Også tasten BLOCK (BLOK) er tilgængelig, når en form er blevet indlæst.

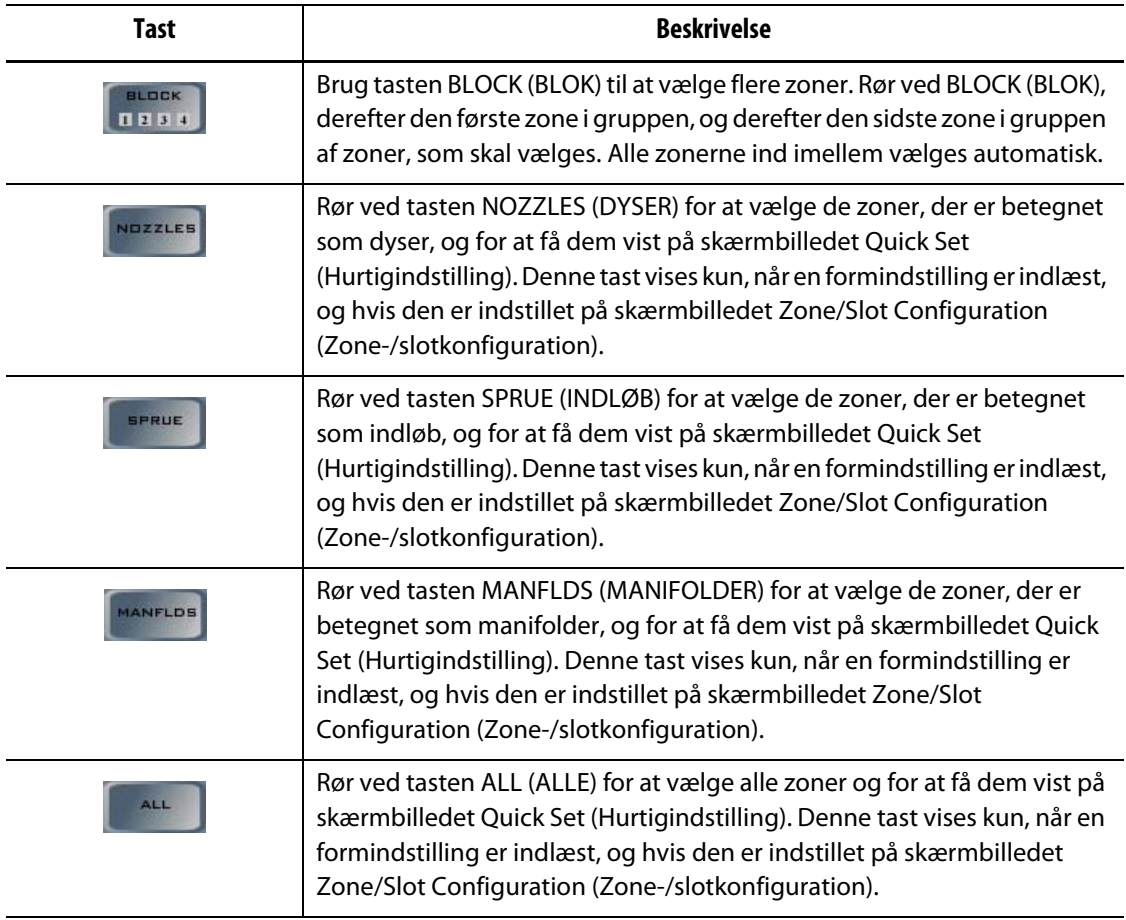

#### **Tabel 4-5 Zonetaster**

### **4.1.1.1 Statuslinje**

<span id="page-33-0"></span>Matrix statuslinjen vises nederst på hvert skærmbillede.

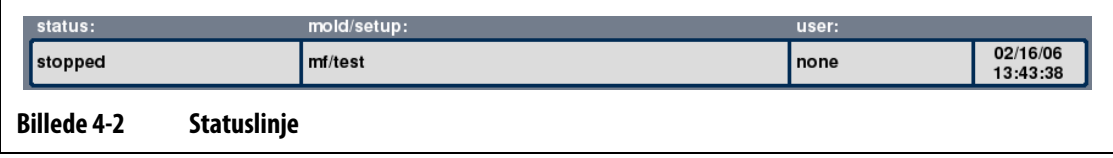

#### **Tabel 4-6 Punkter på statuslinjen**

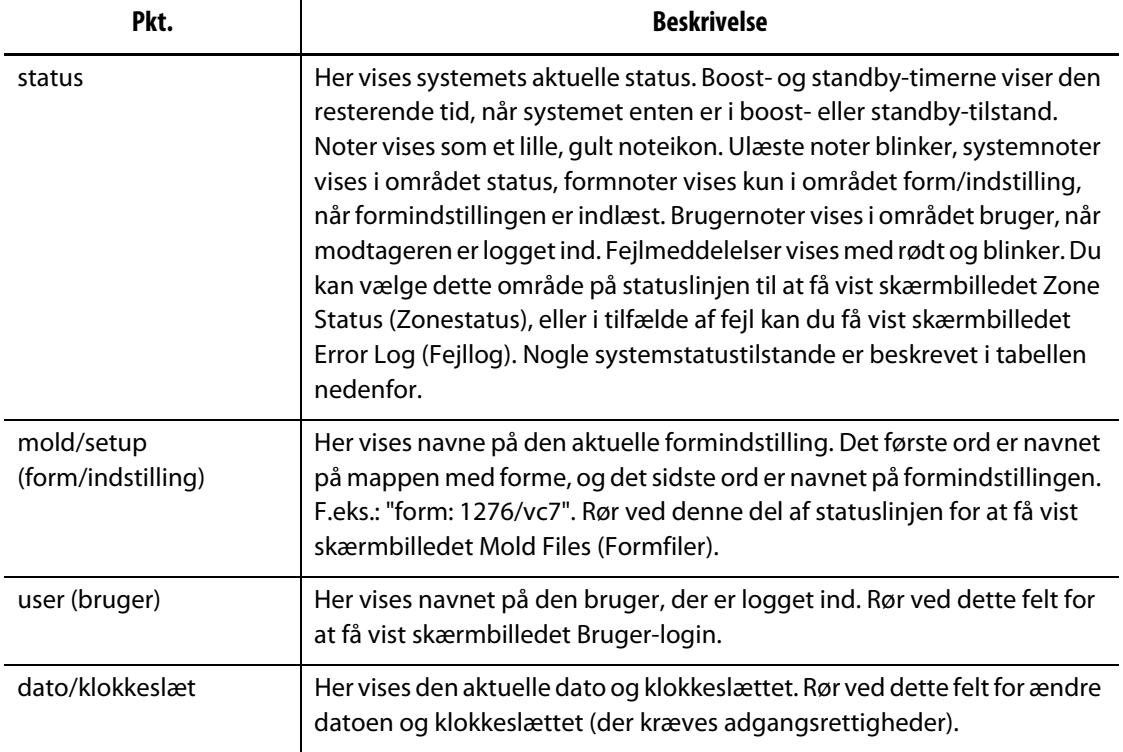

#### **Tabel 4-7 Statusbeskrivelser**

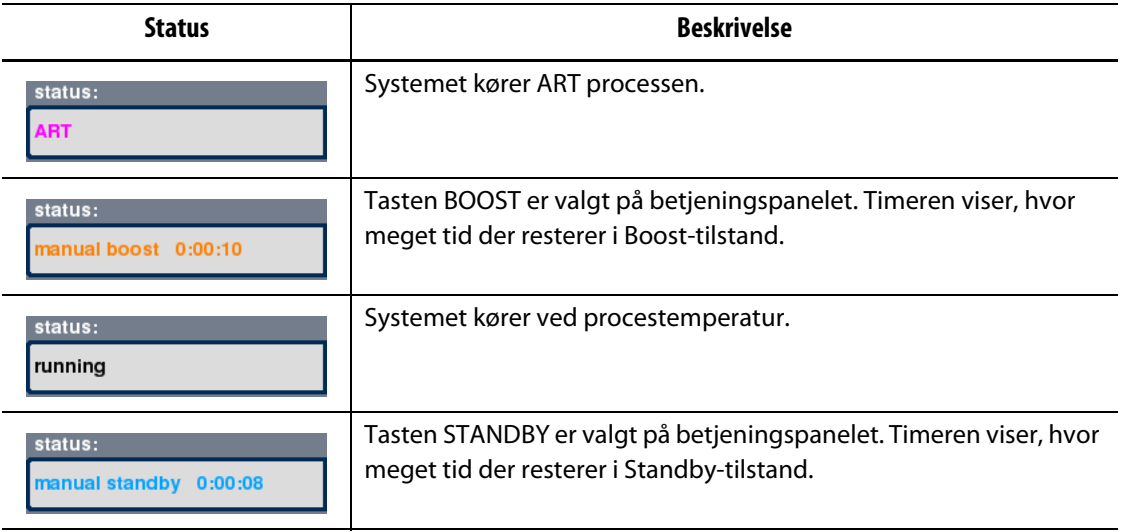

### <span id="page-34-0"></span>**4.1.2 Valg af sprog**

Matrix kan vises på flere sprog. Standardsproget er engelsk.

Sådan vælger man et sprog:

- **1.** Rør hvor som helst på kortet på startskærmbilledet for at få vist en liste over de tilgængelige sprog.
- **2.** Vælg det ønskede sprog.

### <span id="page-34-1"></span>**4.1.3 Oplysninger om udskrivning**

Matrix er udstyret med en seriel printerport (hanstik 9D-ben, RS-232), en parallel printerport (hunstik 25D-ben, LPT) og en USB-port som standardudstyr. Systemet understøtter enhver PCL5 kompatibel parallel, seriel eller USB-printer.

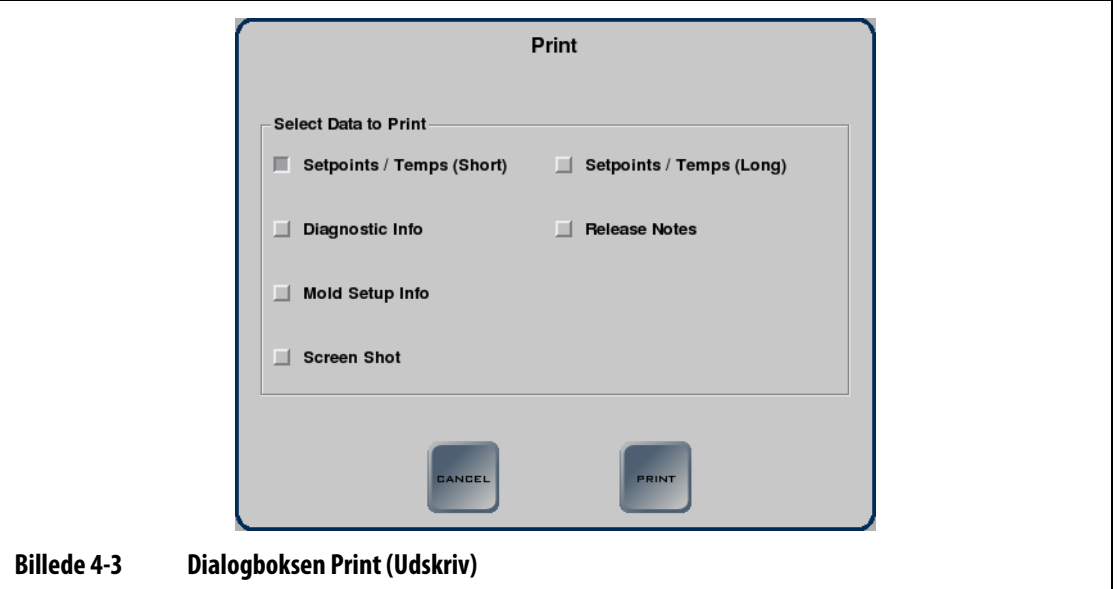

#### **Tabel 4-8 Beskrivelse af punkterne i dialogboksen Print (Udskriv)**

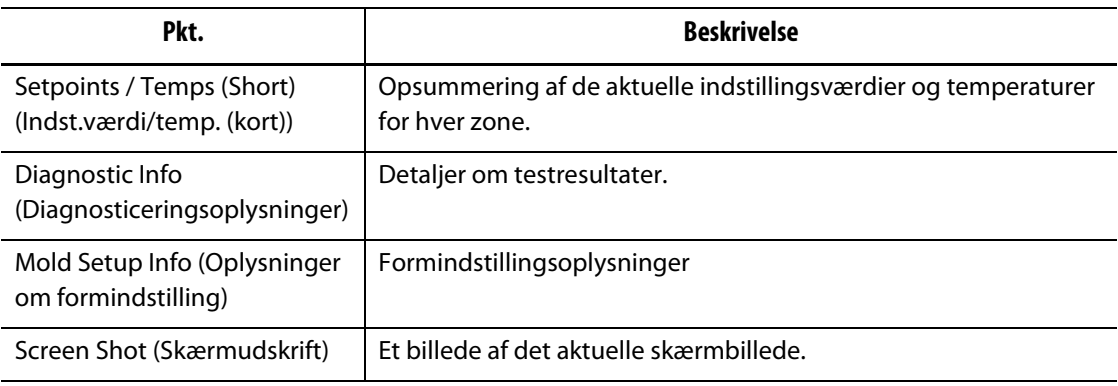

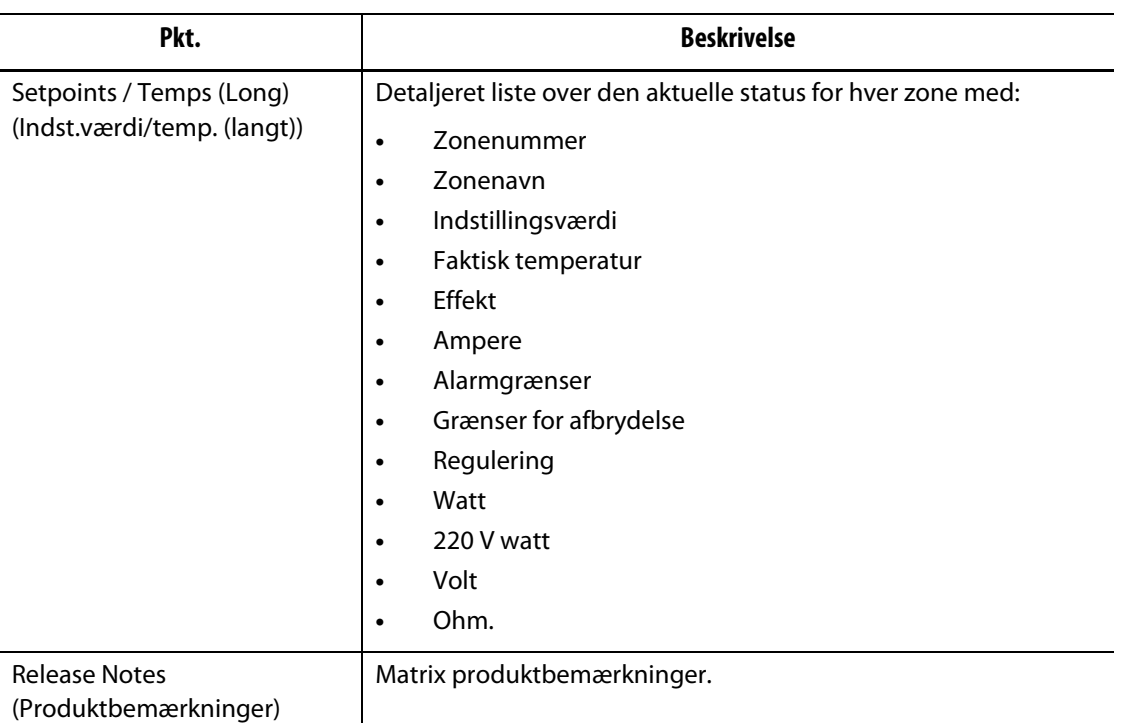

#### **Tabel 4-8 Beskrivelse af punkterne i dialogboksen Print (Udskriv) (Fortsat)**

Sådan udskriver man:

- **1.** Tilslut en seriel, parallel eller USB-printer til den rigtige port.
- **2.** Sørg for, at printeren er slået til på skærmbilledet Print Setup (Printerindstillinger).
- **3.** Rør ved knappen PRINT (UDSKRIV) øverst på betjeningspanelet for at åbne dialogboksen Print (Udskriv).
- **4.** Vælg de data, der skal udskrives, og rør derefter ved PRINT (UDSKRIV).
### **4.1.4 Skærmbilledet Multi-Pane (Flerdelt)**

Brug det flerdelte skærmlayout til at gruppere zoner og gøre det muligt at kontrollere grupperede zoner på samme tid. Slå zonerne i hver rude ON eller OFF, sæt dem i standbyeller boost-tilstand ved at bruge tasterne øverst på hver rude.

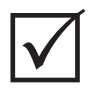

### **VIGTIGT!**

Knapperne STOP, START, STANDBY og BOOST i det øverste venstre hjørne på skærmen gælder for alle zoner og tilsidesætter rudeindstillingerne.

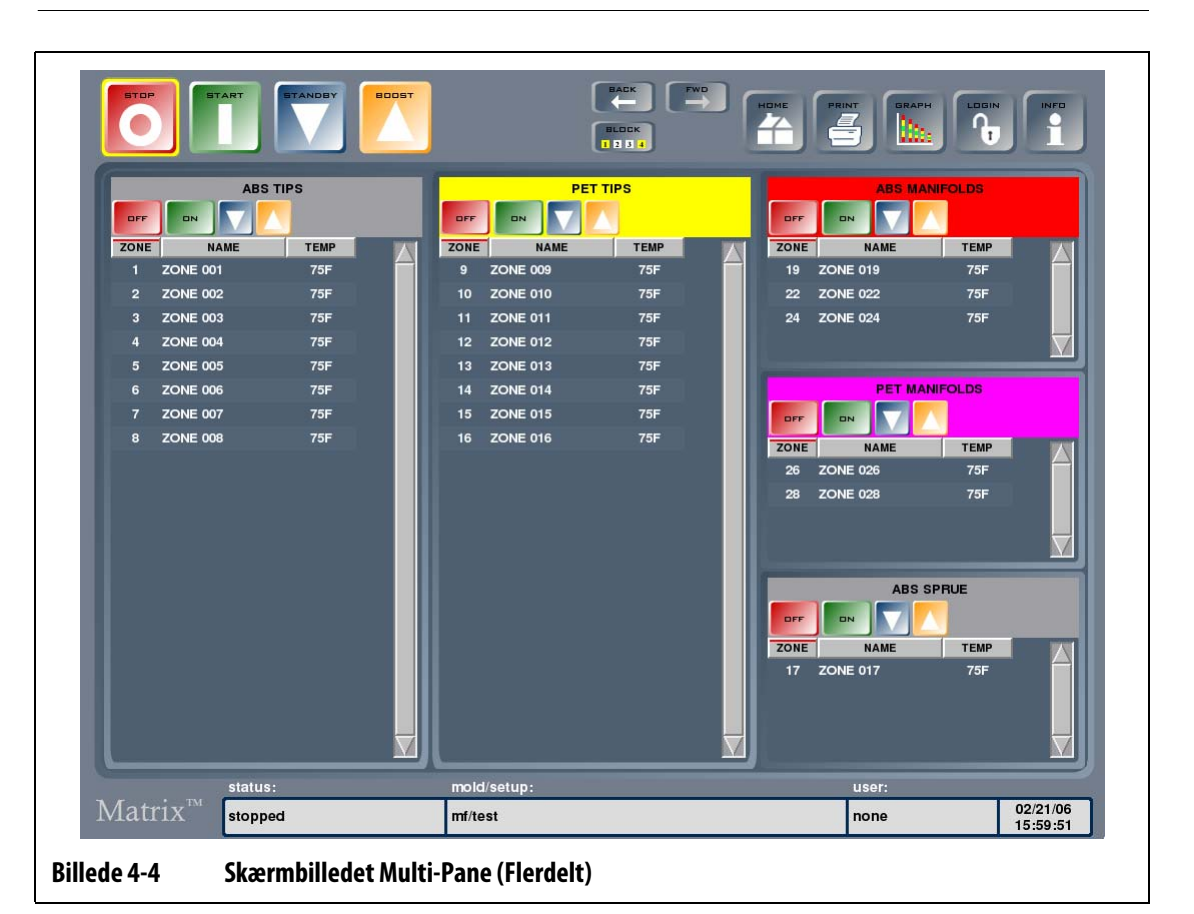

**Tabel 4-9 Tasterne på skærmbilledet Multi-Pane (Flerdelt)**

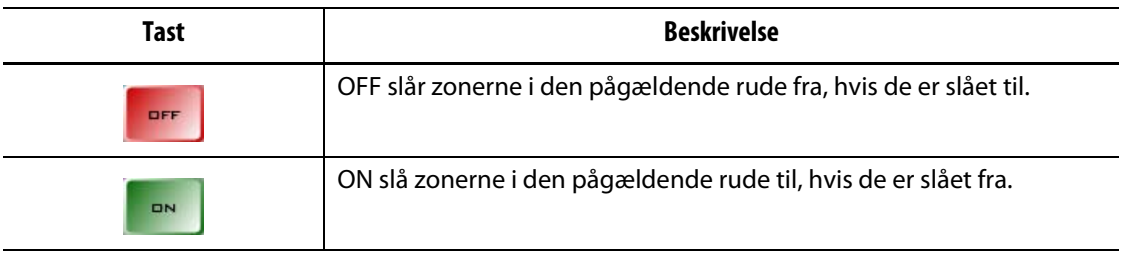

| <b>Tast</b> | <b>Beskrivelse</b>                                                                                                    |
|-------------|----------------------------------------------------------------------------------------------------|
|             | Sætter zonerne i denne rude til manuel standby. Du kan ikke sætte<br>nogen anden rude til standby, før den aktuelle rude er sat tilbage fra<br>manuel standby. |
|             | Sætter zonerne i denne rude til manuel boost. Du kan ikke sætte<br>nogen anden rude til boost, før den aktuelle rude er sat tilbage fra<br>manuel boost.       |

**Tabel 4-9 Tasterne på skærmbilledet Multi-Pane (Flerdelt) (Fortsat)**

### **4.1.5 Brug af online hjælpen**

Sådan bruger man online hjælpen:

- **1.** Rør ved INFO på et hvilket som helst skærmbillede i Matrix Der åbnes en PDF fremviser med Matrix brugervejledningen
- **2.** Naviger gennem dokumentet vha. tasterne nederst på PDF fremviseren.
- **3.** Du forlader online hjælpen og vender tilbage til det forrige skærmbillede ved at røre ved tasten Quit (Afslut) i det nederste højre hjørne af PDF fremviseren.

## **Kapitel 5 Sikkerhed og administration**

Når initialiseringsprocessen er gennemført, vises startskærmbilledet. Dette kapitel beskriver administratorfunktioner, såsom brugeradministration og databaseovervågning.

Hvis sikkerhed er aktiveret, skal du logge ind for at betjene systemet. Hvis sikkerhed ikke er aktiveret, er det ikke nødvendigt at logge ind for at betjene systemet.

### **5.1 Bruger-login**

Du kan logge ind og ud af systemet fra skærmbilledet User Login (Bruger-login). Når du er logget ind, kan du udføre de funktioner, som en administrator har givet dig adgang til og gemt sammen med din brugerprofil. Du kan enten røre LOGIN (LOG IND), LOGOUT (LOG UD) eller USER (BRUGER) og derefter menuen User Login (Bruger-login) for at logge ind. Du kan også røre inde i området User (Bruger) i statuslinjen for at få adgang til skærmbilledet User Login (Bruger-login).

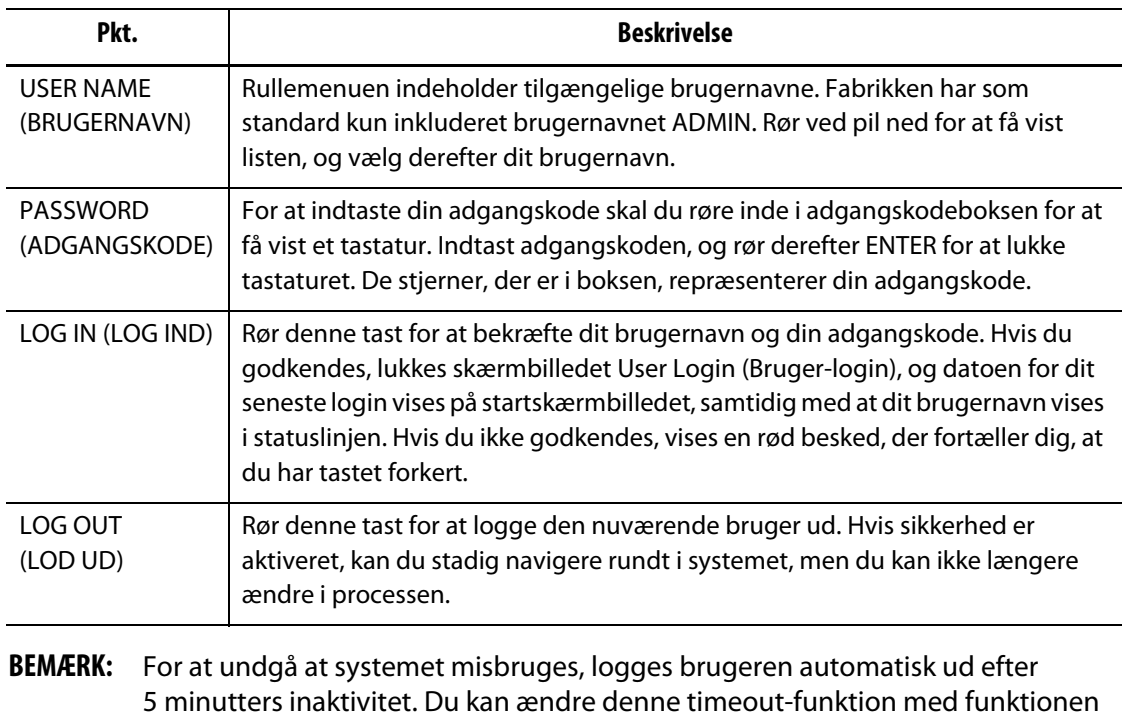

Auto Logout (Automatisk logout), som findes på skærmbilledet System Setup

#### **Tabel 5-1 Punkter på skærmbilledet Login (Log ind)**

(Systemindstillinger). Se [afsnit 10.2.3.](#page-111-0)

# **5.2 Brugerprofiler**

**HUSKY** 

Skærmbilledet User Profiles (Brugerprofiler) bruges af systemadministratoren til at organisere brugerne og styre sikkerhedsindstillingerne for hver enkelt bruger. Når du er logget ind med administratorrettigheder, skal du røre ved tasten ADMINISTRATOR for at åbne skærmbilledet User Profiles (Brugerprofiler).

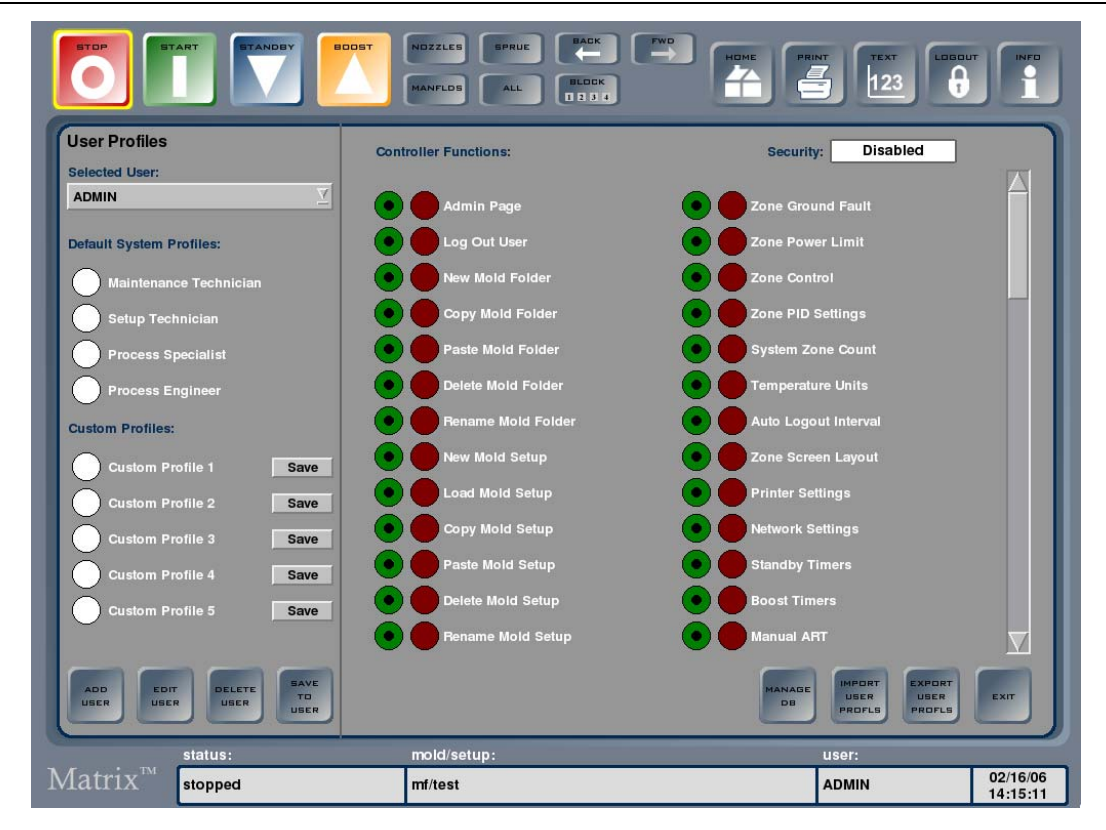

**Billede 5-1 Skærmbilledet User Profiles (Brugerprofiler)**

#### **Tabel 5-2 Punkter på skærmbilledet User Profiles (Brugerprofiler)**

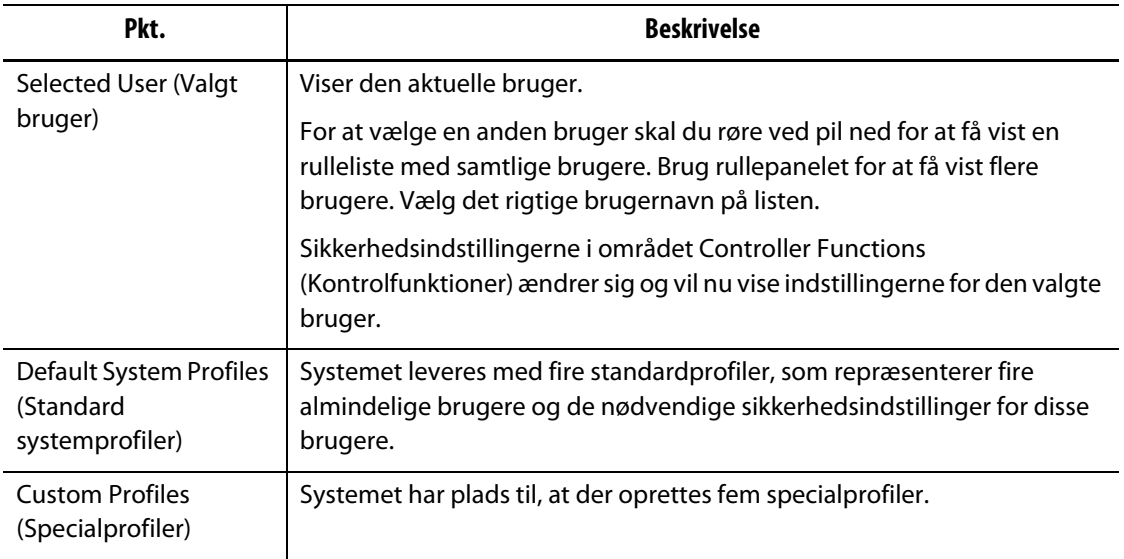

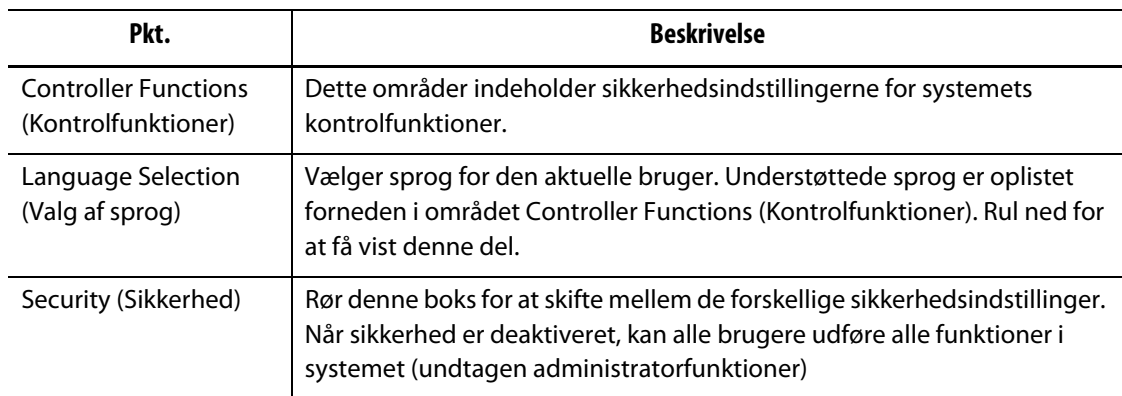

### **Tabel 5-2 Punkter på skærmbilledet User Profiles (Brugerprofiler) (Fortsat)**

### **Tabel 5-3 Taster på skærmbilledet User Profiles (Brugerprofiler)**

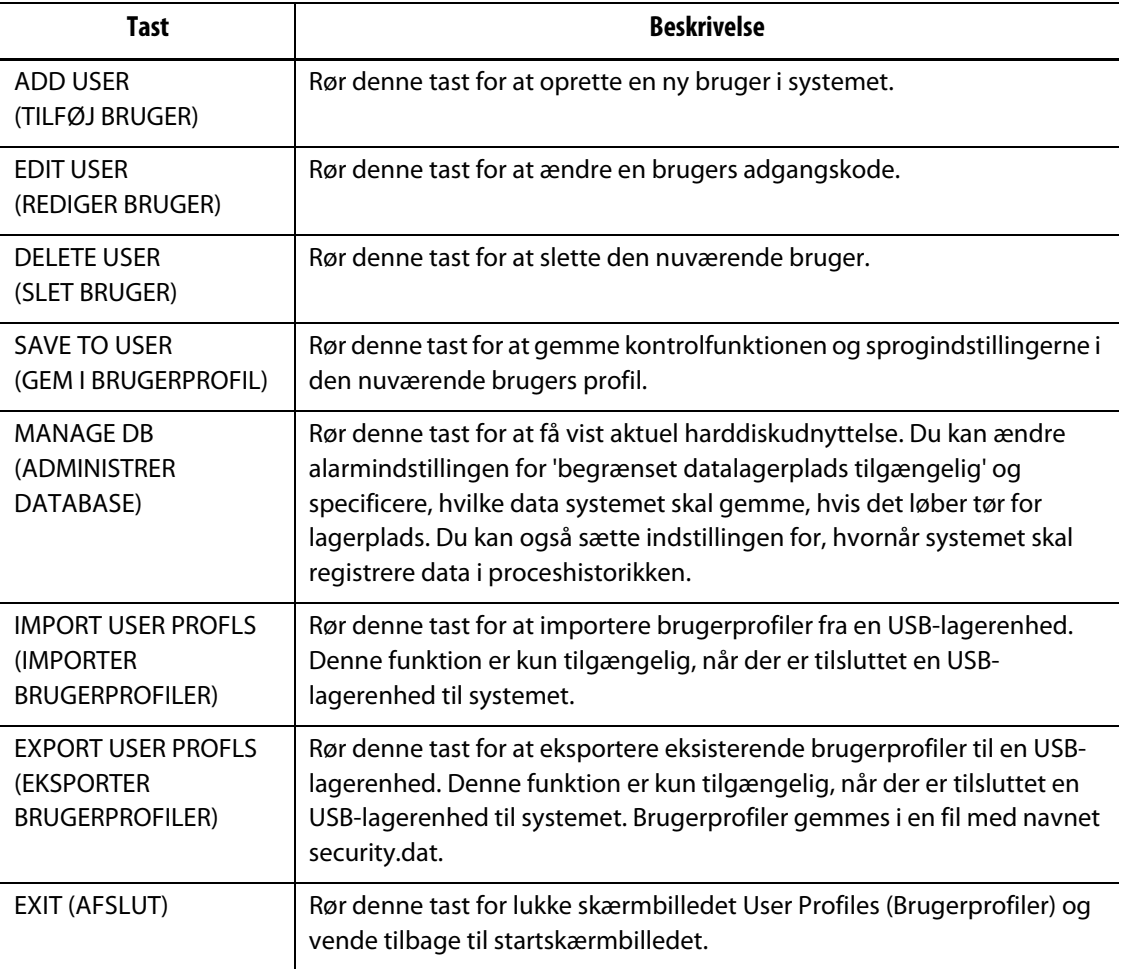

### **5.2.1 Tilføjelse af en ny bruger**

Fra tid til anden kan der være brug for at tilføje nye brugere. Dette kan kun udføres af en administrator.

Sådan tilføjes en ny bruger:

- **1.** Rør ADD USER (TILFØJ BRUGER).
- **2.** Rør ved boksen USER NAME (BRUGERNAVN).
- **3.** Indtast navnet på den nye bruger vha. det viste tastatur, og rør derefter ENTER for at lukke tastaturet.

Det indtastede navn vises nu i boksen USER NAME (BRUGERNAVN).

- **4.** Rør boksen PASSWORD (ADGANGSKODE).
- **5.** Indtast den nye brugers adgangskode vha. det viste tastatur, og rør derefter ENTER for at lukke tastaturet.

Der er stjerner i boksen PASSWORD (ADGANGSKODE); hver stjerne repræsenterer ét tegn i adgangskoden.

- **6.** Rør ved boksen CONFIRM PASSWORD (BEKRÆFT ADGANGSKODE).
- **7.** Indtast den samme adgangskode igen, og rør derefter ENTER for at lukke tastaturet. Der er stjerner i boksen PASSWORD (ADGANGSKODE); hver stjerne repræsenterer ét tegn i adgangskoden.
- **8.** Rør SAVE (GEM) for at oprette den nye brugerprofil eller CANCEL (ANNULLER) for at annullere oprettelsen.

Nu vises skærmbilledet User Profiles (Brugerprofiler). Hvis du gemte den nye brugerprofil, er brugernavnet nu tilgængeligt i rullelisten.

### **5.2.2 Ændring af en adgangskode**

Fra tid til anden kan det være nødvendigt at nulstille eller ændre en brugers adgangskode. Dette kan kun udføres af en administrator.

Sådan ændres en adgangskode:

- **1.** Vælg det rigtige login-navn fra listen i rullemenuen Selected User (Valgt bruger).
- **2.** Rør EDIT USER (REDIGER BRUGER).
- **3.** Rør inde i boksen PASSWORD (ADGANGSKODE) for at få vist et tastatur.
- **4.** Indtast den nye adgangskode, og rør derefter ENTER for at lukke tastaturet.
- **5.** Rør inde i boksen CONFIRM PASSWORD (BEKRÆFT ADGANGSKODE) for at få vist et tastatur.
- **6.** Indtast den samme adgangskode igen, og rør derefter ENTER for at lukke tastaturet.
- **7.** Rør SAVE (GEM) for at ændre brugerens adgangskode.

### **5.2.3 Ændring af brugerprofiler**

Du kan regulere, hvilke funktioner en bruger har adgang til, ved at ændre indstillingen for kontrolfunktioner i brugerens profil. Dette kan kun udføres af en administrator.

Sådan aktiveres eller deaktiveres adgang til en kontrolfunktion:

- **1.** Log ind som administrator.
- **2.** Rør ADMINISTRATOR for at åbne skærmbilledet User Profiles (Brugerprofiler).
- **3.** Vælg det rigtige login-navn fra listen i rullemenuen Selected User (Valgt bruger).
- **4.** Vælg den kontrolfunktion, du vil ændre. Dette skifter mellem at give brugeren adgang til denne funktion (grøn) og nægte brugeren adgang til denne funktion (rød).
- **5.** Rør SAVE TO USER (GEM I BRUGERPROFIL).

### **5.2.4 Indstilling af standard systemprofiler**

Systemet leveres med fire standardprofiler, som repræsenterer fire almindelige brugere og de nødvendige sikkerhedsindstillinger for disse brugere. Ingen af kontrolfunktionerne for standard systemprofilerne kan ændres. Du kan ændre indstillingerne og gemme dem som en specialprofil. Dette kan kun udføres af en administrator.

Sådan indstilles en standard systemprofil for en bruger:

- **1.** Log ind som administrator.
- **2.** Rør ADMINISTRATOR for at åbne skærmbilledet User Profiles (Brugerprofiler).
- **3.** Vælg det rigtige login-navn fra listen i rullemenuen Selected User (Valgt bruger).
- **4.** Vælg den standard systemprofil, du vil knytte til brugeren.
- **5.** Rør SAVE TO USER (GEM I BRUGERPROFIL).

### **5.2.5 Oprettelse af specialprofiler**

Du kan oprette op til fem specialprofiler. Dette kan kun udføres af en administrator. Sådan oprettes en specialprofil:

- **1.** Log ind som administrator.
- **2.** Rør ADMINISTRATOR for at åbne skærmbilledet User Profiles (Brugerprofiler).
- **3.** Vælg en af de fem tilgængelige specialprofiler.
- **4.** Lav de nødvendige ændringer i kontrolfunktionerne.
- **5.** Rør ved SAVE (GEM). Der vises et tastatur.
- **6.** Indtast et navn for specialprofilen, og rør derefter ved ENTER. Det nye profilnavn vises i området Custom Profiles (Specialprofiler).

### **5.2.6 Import af brugerprofiler**

Du kan importere brugerprofiler fra en USB-lagerenhed. Denne funktion bruges til at give brugerne samme adgangsrettigheder på alle Matrix maskiner. Funktionen er ikke tilgængelig, medmindre en USB-lagerenhed er tilsluttet systemet, og den kan kun udføres af en administrator.

Sådan importeres brugerprofiler:

- **1.** Log ind som administrator.
- **2.** Rør ADMINISTRATOR for at åbne skærmbilledet User Profiles (Brugerprofiler).
- **3.** Rør IMPORT USER PROFLS (IMPORTER BRUGERPROFILER). Der vises en dialogboks, hvor du skal vælge en fil.
- **4.** Find filen med den rigtige brugerprofil.
- **5.** Vælg filen, og rør derefter OK for at indlæse filen med brugerprofilen og vende tilbage til skærmbilledet User Profiles (Brugerprofiler).

### **5.2.7 Eksport af brugerprofiler**

Du kan eksportere eksisterende brugerprofiler til en USB-lagerenhed. Det betyder, at du kan give brugerne de samme adgangsrettigheder på flere Matrix maskiner. Funktionen er ikke tilgængelig, medmindre en USB-lagerenhed er tilsluttet systemet, og den kan kun udføres af en administrator.

Sådan eksporteres brugerprofiler:

- **1.** Log ind som administrator.
- **2.** Rør ADMINISTRATOR for at åbne skærmbilledet User Profiles (Brugerprofiler).
- **3.** Rør EXPORT USER PROFLS (EKSPORTER BRUGERPROFILER). Der vises en dialogboks, hvor du skal vælge en mappe.
- **4.** Find den mappe på USB-enheden, hvor du vil gemme filen med brugerprofilen.
- **5.** Vælg mappen, og rør derefter OK for at gemme profilerne på USB-enheden og vende tilbage til skærmbilledet User Profiles (Brugerprofiler). Filen gemmes som security.dat.

### **5.2.8 Valg af sprog**

Denne indstilling gør det muligt for brugerne at blive tilknyttet til en anden sprogindstilling, som de selv vælger. Dette kan kun udføres af en administrator. Standardindstillingen er engelsk.

Sådan ændres sprogindstillingerne for en bruger:

- **1.** Log ind som administrator.
- **2.** Rør ADMINISTRATOR for at åbne skærmbilledet User Profiles (Brugerprofiler).
- **3.** Vælg det rigtige login-navn fra listen i rullemenuen Selected User (Valgt bruger).
- **4.** Rul ned til området Language (Sprog), og vælg derefter det sprog, du vil knytte til den valgte bruger.
- **5.** Rør SAVE TO USER (GEM I BRUGERPROFIL).

### **5.2.9 Kontrolfunktioner**

Følgende tabel forklarer de kontrolfunktioner, der kan aktiveres for en bruger.

**Tabel 5-4 Beskrivelser af kontrolfunktioner**

| Kontrolfunktion                              | <b>Beskrivelse</b>                   |
|----------------------------------------------|--------------------------------------|
| Admin Page (Admin side)                      | Adgang til ADMINISTRATOR funktioner. |
| Log Out User (Log bruger<br>af)              | Logge ud af brugerkontoen.           |
| New Mold Folder<br>(Ny formmappe)            | Oprette nye formmapper.              |
| Copy Mold Folder (Kopier<br>formmappe)       | Kopiere formmapper.                  |
| Paste Mold Folder (Indsæt<br>formmappe)      | Indsætte formmapper.                 |
| Delete Mold Folder<br>(Slet formmappe)       | Slette formmapper.                   |
| Rename Mold Folder<br>(Omdøb formmappe)      | Omdøbe formmapper.                   |
| New Mold Setup<br>(Ny formindstilling)       | Oprette nye formindstillinger.       |
| Load Mold Setup (Indlæs<br>formindstilling)  | Indlæse formindstillinger.           |
| Copy Mold Setup (Kopier<br>formindstilling)  | Kopiere formindstillinger.           |
| Paste Mold Setup (Indsæt<br>formindstilling) | Indsætte formindstillinger.          |
| Delete Mold Setup<br>(Slet formindstilling)  | Slette formindstillinger.            |
| Rename Mold Setup<br>(Omdøb formindstilling) | Omdøbe formindstillinger.            |
| New Note (Ny note)                           | Oprette nye noter.                   |
| Load Note (Indlæs note)                      | Indlæse noter.                       |
| Copy Note (Kopier note)                      | Kopiere noter.                       |
| Paste Note (Indsæt note)                     | Indsætte noter.                      |
| Delete Note (Slet note)                      | Slette noter.                        |
| Rename Note<br>(Omdøb note)                  | Omdøbe noter.                        |
| Clear Note (Fjern note)                      | Fjerne indholdet i en note.          |
| Load Image (Indlæs billede)                  | Indlæse billeder.                    |

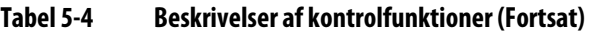

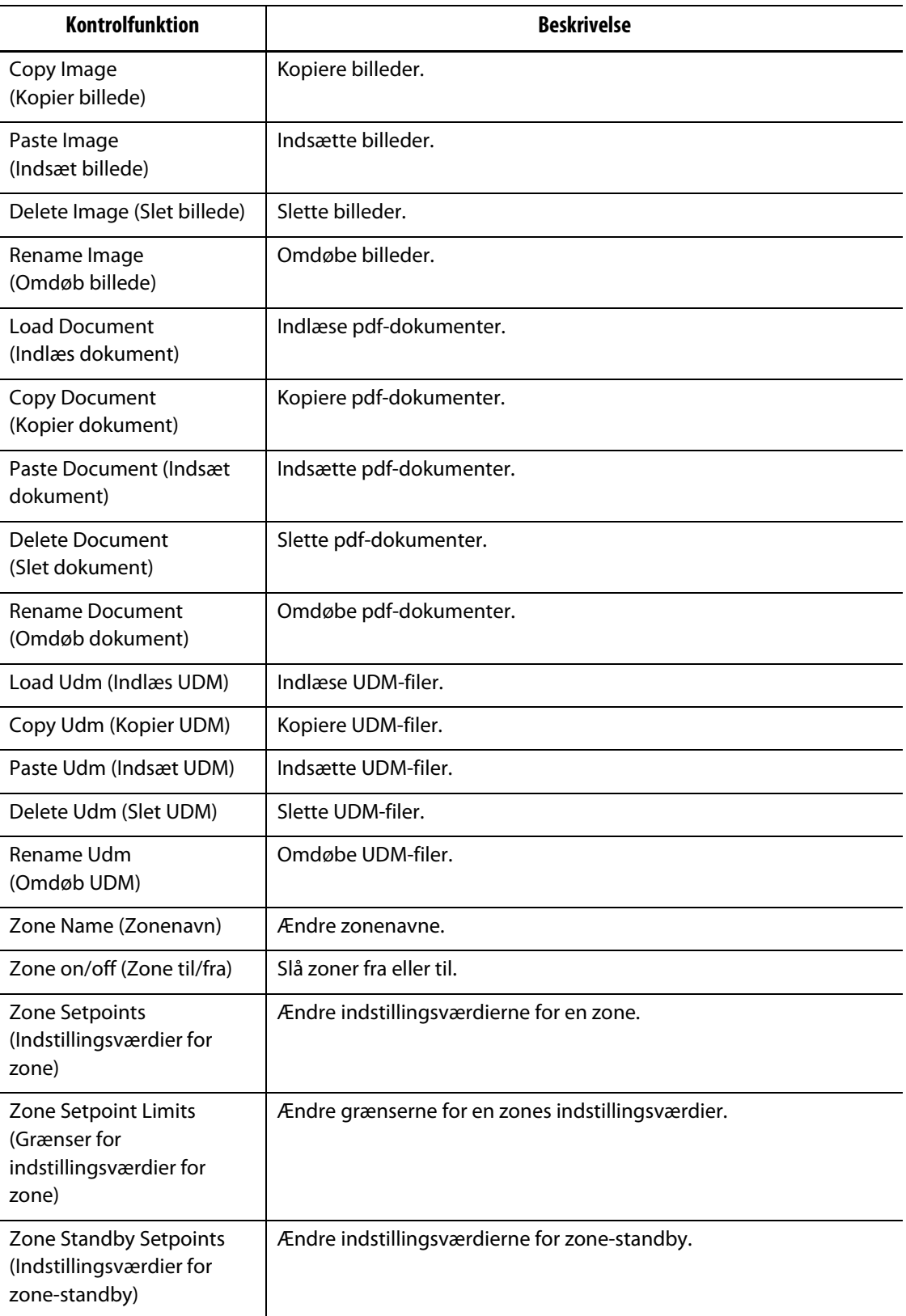

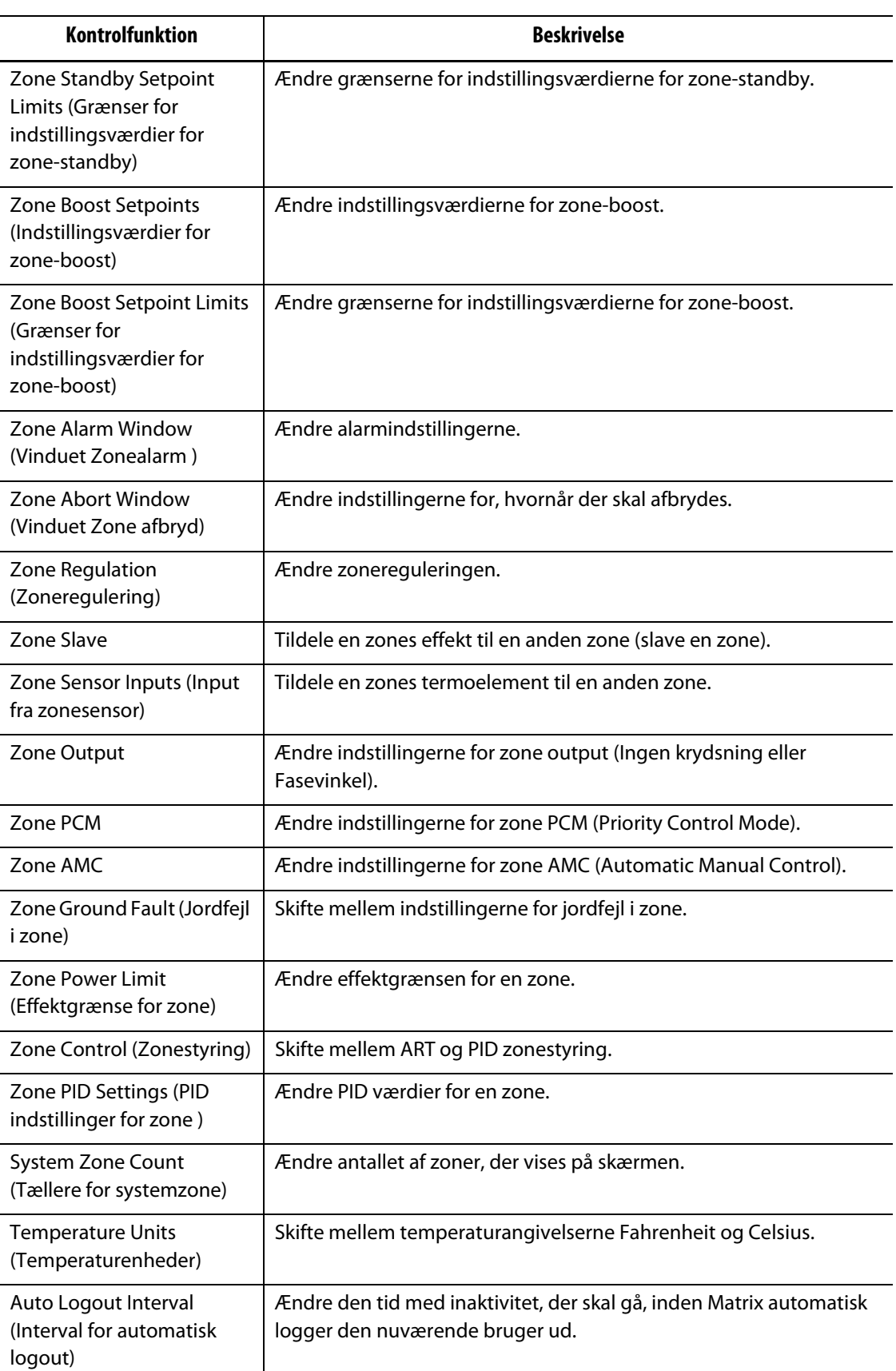

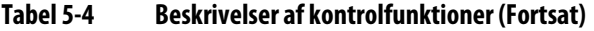

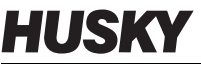

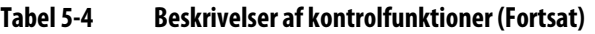

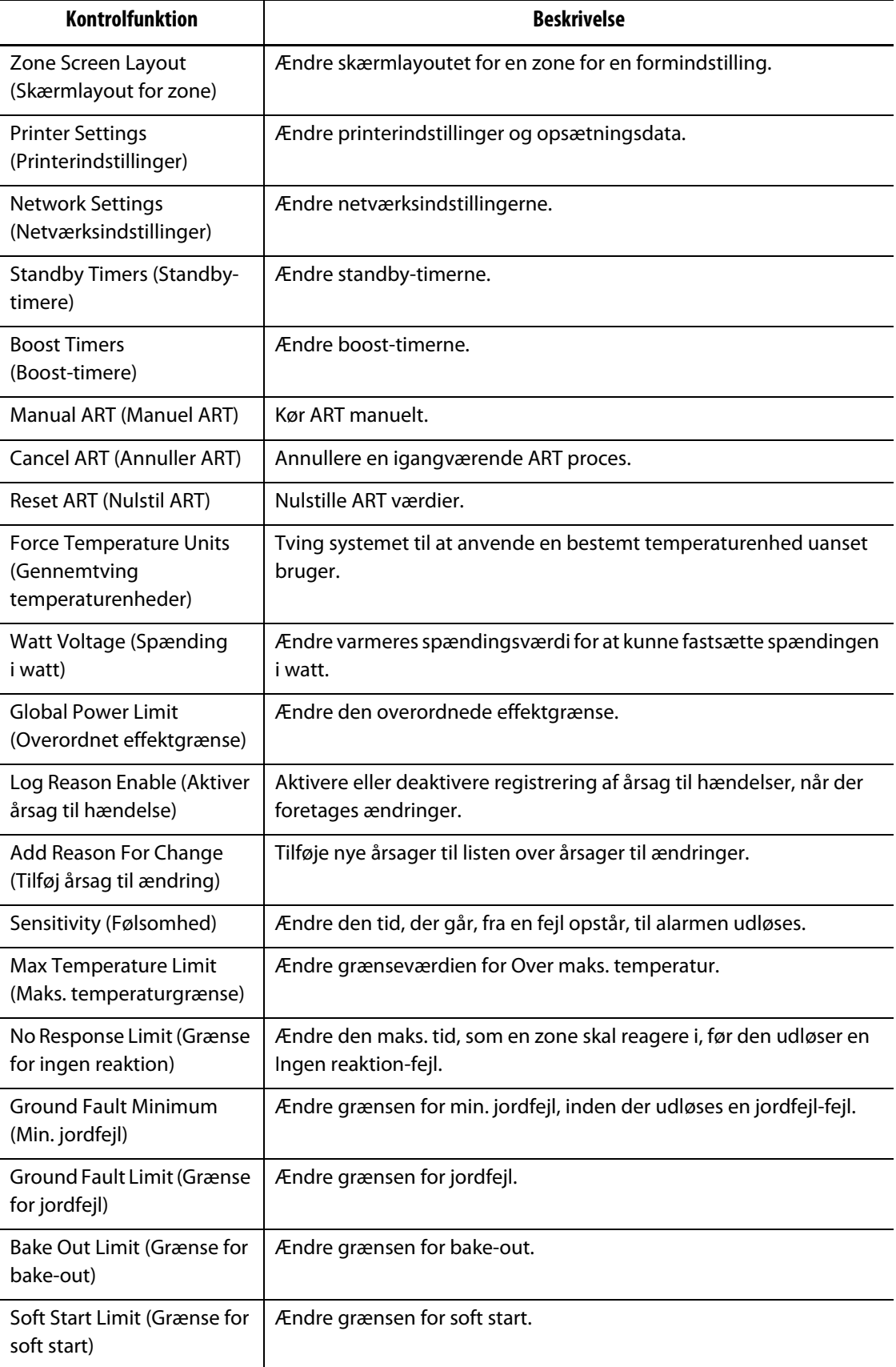

| Kontrolfunktion                                         | <b>Beskrivelse</b>                                                                                                    |
|---------------------------------------------------------|----------------------------------------------------------------------------------------------------|
| Soft Start Enable (Aktiver<br>soft start)               | Aktivere eller deaktivere soft start.                                                                                                    |
| <b>Staged Setup Enable</b><br>(Aktiver trinvis opstart) | Aktivere eller deaktivere trinvis opstart.                                                                                                    |
| Setup Stages (Indstilling af<br>trin)                   | Ændre indstillingerne for hvert trin i en trinvis opstart.                                                                                                    |
| Auto Slave Enable (Aktiver<br>auto-slave)               | Aktivere eller deaktivere funktionen Auto-slave.                                                                                                    |
| Auto Slave Power<br>(Effekt til auto-slave)             | Ændre effekten til auto-slave.                                                                                                    |
| At Temperature Minimum<br>(På temp. minimum)            | Skift den grænse, som alle zoner skal være indenfor, før systemet<br>giver sprøjtemaskinen besked om, at det er klar til indsprøjtning. Hvis<br>alle zonetemperaturer er inden for deres respektive alarmvinduer, vil<br>signalet blive sendt. På temp. minimum bruges i stedet, når<br>alarmvinduet er mindre end denne værdi. Hvis alarmvinduet f.eks. er<br>2 °F og "på temp. minimum" er 5 °F, anvendes den sidste værdi. |
| <b>T/C Calibration</b><br>(Termoelementkalibrering)     | Kalibrere termoelementerne.                                                                                                    |
| <b>Add/Delete Zones</b><br>(Tilføj/slet zoner)          | Tilføje og/eller slette zoner.                                                                                                    |
| Zone Current Limit<br>(Effektgrænse for zone)           | Ændre effektgrænsen for en zone.                                                                                                    |
| Zone T/C Type<br>(Zone termoelementtype)                | Ændre termoelementtypen i en zone.                                                                                                    |
| <b>Run Diagnostics</b><br>(Kør fejlfinding)             | Køre en fejlfinding.                                                                                                    |
| Setup Diagnostics<br>(Fejlfinding af indstillinger)     | Ændre indstillinger for fejlfinding.                                                                                                    |
| Rewire T/C (Omforbind<br>termoelement)                  | Omforbind termoelementerne til andre zoner.                                                                                                    |
| Digital I/O Comm (Digital<br>I/O kommunikation)         | Aktivere eller deaktivere digital I/O kommunikation.                                                                                                    |
| Start/Stop Timer                                        | Igangsætte eller stoppe timeren.                                                                                                    |
| SPI Interface                                           | Ændre indstillingerne for SPI interface.                                                                                                    |
| <b>SPI Monitor (SPI</b><br>overvågning)                 | Adgang til SPI kommunikationsovervågning                                                                                                    |
| Clear Error Log (Ryd fejllog)                           | Rydde fejlloggen. Dette sletter ikke systemfejl.                                                                                                    |
| Change Time/Date (Skift<br>klokkeslæt/dato)             | Ændre klokkeslættet eller datoen.                                                                                                    |

**Tabel 5-4 Beskrivelser af kontrolfunktioner (Fortsat)**

## **HUSKY**

### **5.3 Databasen**

Administratorer kan overvåge graden af harddiskudnyttelse og opsætte en alarm for "begrænset lagerplads tilgængelig". På skærmbilledet Manage Database (Administrer database) kan du se oplysninger om datalagerudnyttelse og om, hvornår systemet registrerer data i proceshistorikken. Rør MANAGE DB (ADMINISTRER DATABASE) for at få vist dette skærmbillede.

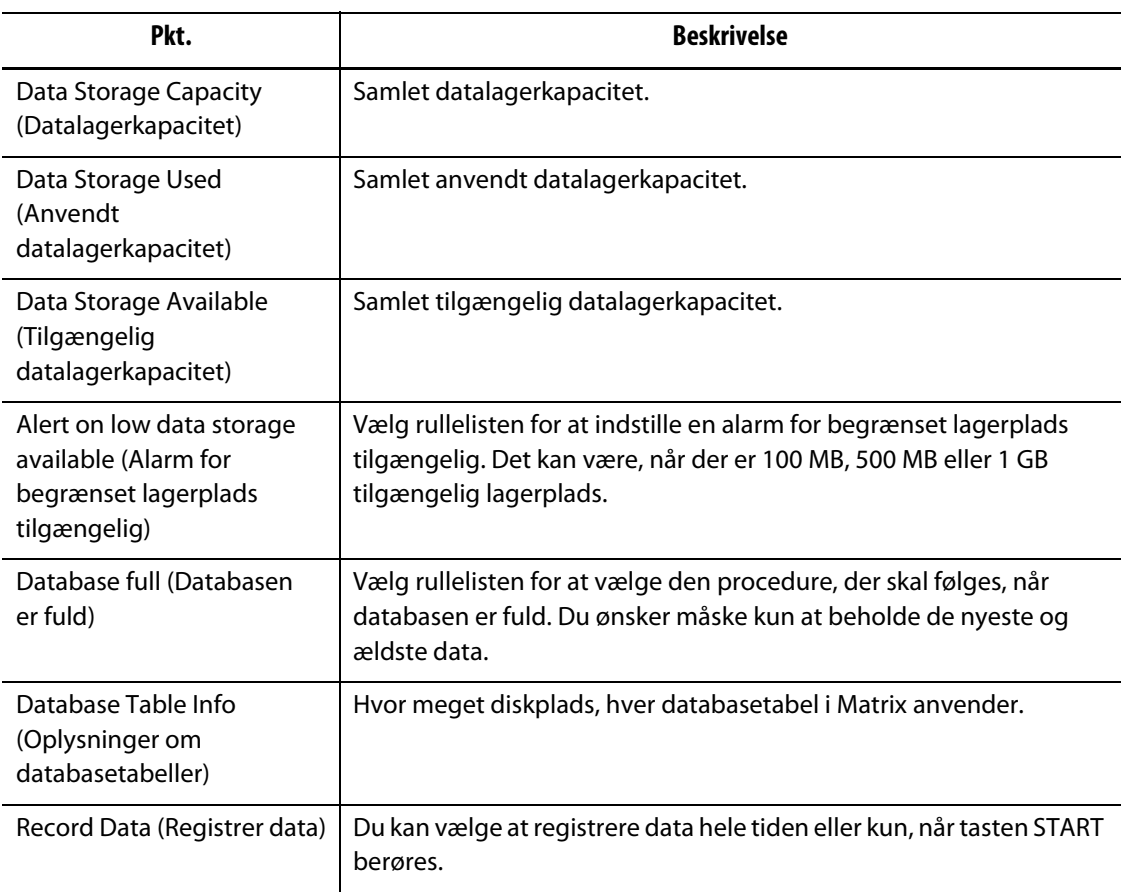

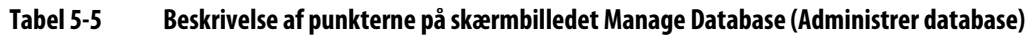

## **Kapitel 6 Formindstillinger**

En formindstilling indeholder de procesparametre, som Matrix skal bruge til at betjene varmkanalsystemet for den pågældende form. Du skal indlæse en formindstilling, før du varmer formen op. Når du er logget på, skal du røre ved MOLD FILES (FORMFILER) for at få vist skærmbilledet Mold Files (Formfiler).

### **6.1 Skærmbilledet Mold Files (Formfiler)**

Med skærmbilledet Mold Files (Formfiler) kan du gemme og arbejde med filer, som f.eks. formindstillinger, billeder, noter, dokumenter og UDM-filer. Filer organiseres i en filtræstruktur og gemmes i formmapper. Du kan bruge formmapper til at gemme formindstillinger, billeder, noter og dokumenter, som hører sammen med en given form.

Skærmbilledets højre side bruges til eksempelvisning af formindstillinger, billeder og noter. Det giver dig hurtig og nem adgang til at se oplysninger i en fil uden at åbne filen.

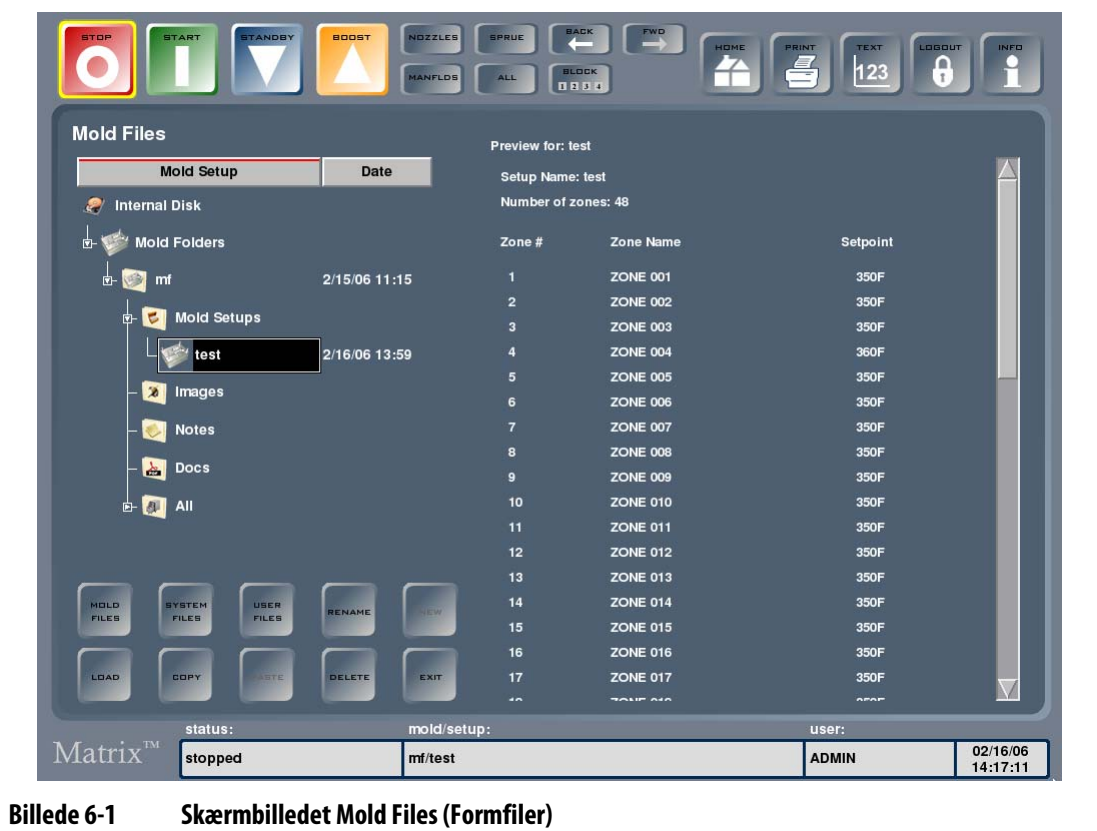

| Pkt.                                      | <b>Beskrivelse</b>                                                                                                    |
|-------------------------------------------|----------------------------------------------------------------------------------------------------|
| Filtræ                                    | Mappen Internal Disk (Intern disk) er filtræstrukturens rodmappe, og den<br>kan udvides og skjules ved at banke let på den to gange. En testmappe,<br>som genereres før systemet forlader fabrikken, indeholder et eksempel på<br>en formindstilling samt nogle filer med prøvebilleder. Ved at vælge<br>kolonneroverskrifterne øverst i træet kan man sortere mapperne i<br>stigende eller faldende rækkefølge baseret på navn eller dato. |
|                                           | USB-lagerenheder vises som standard over mappen Internal Disk (Intern<br>disk), når de er tilsluttet systemet.                                                                                                    |
| Mappen Mold Setups<br>(Formindstillinger) | Rør ved mappen Mold Setups (Formindstillinger) for at få vist de<br>formindstillinger, som ligger i den valgte formmappe. Denne mappe<br>åbnes automatisk, når du vælger en formmappe.                                                                                                    |
| Mappen Images<br>(Billeder)               | Rør ved mappen Images (Billeder) for at få vist de billedfiler, som ligger<br>i den valgte formmappe. Systemet understøtter billedformaterne bitmap<br>(BMP), JPEG (JPG eller JPEG) og PNG.                                                                                                    |
| <b>Mappen Notes</b><br>(Noter)            | Rør ved mappen Notes (Noter) for at få vist de filer med noter, som ligger<br>i den valgte formmappe.                                                                                                    |
| <b>Mappen Docs</b><br>(Dokumenter)        | Rør ved mappen Docs (Dokumenter) for at få vist de pdf-filer, som ligger<br>i den valgte formmappe.                                                                                                    |
| Mappen Udms<br>(UDM'er)                   | Rør ved mappen Udms (UDM'er) for at få vist de UDM-filer, som ligger i den<br>valgte formmappe.                                                                                                    |
| Mappen All (Alle)                         | Rør ved mappen All (Alle) for at få vist de formindstillinger, billeder, noter<br>og dokumenter, som ligger i den valgte formmappe.                                                                                                    |

**Tabel 6-1 Beskrivelse af punkterne på skærmbilledet Mold Files (Formfiler)**

#### **Tabel 6-2 Beskrivelse af tasterne på skærmbilledet Mold Files (Formfiler)**

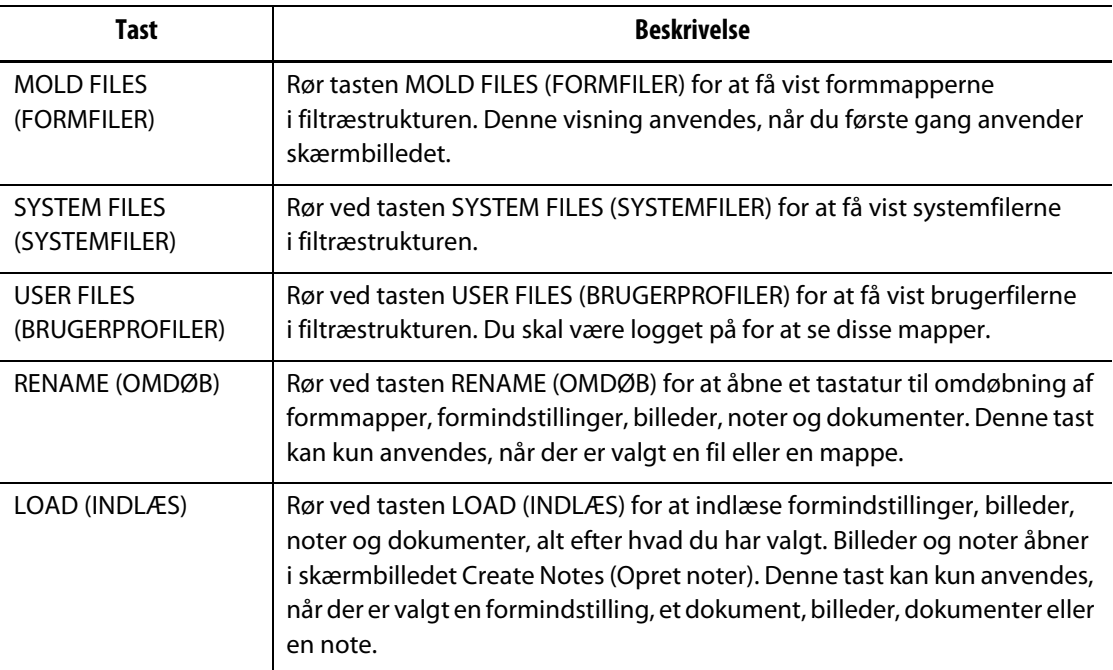

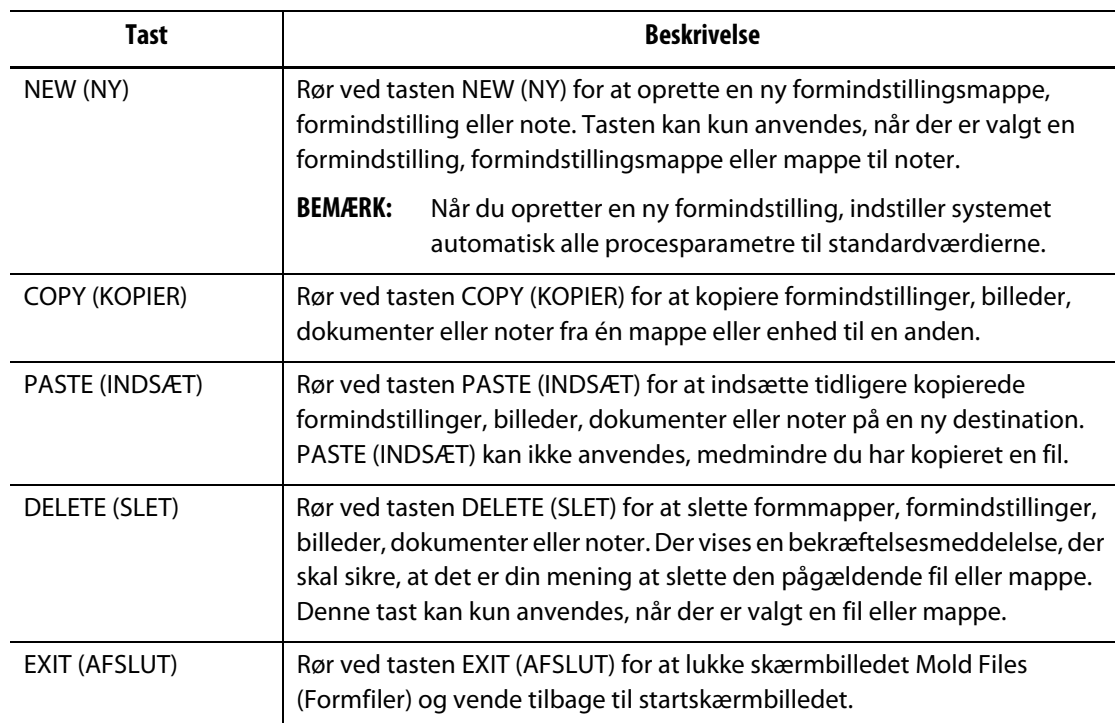

#### **Tabel 6-2 Beskrivelse af tasterne på skærmbilledet Mold Files (Formfiler) (Fortsat)**

**BEMÆRK:** For at få vist formindstillinger, billeder eller noter skal du vælge en fil af denne type, hvorefter et eksempel vil blive vist. Hvis et billede er større end visningsområdet, skal du røre ved billedet eller rullepanelet nederst i/på siden af eksempelvisningen og trække det med din finger for at flytte/se resten af billedet.

### **6.1.1 Overførsel af data med USB-lagerenhed**

Med Matrix kan du overføre data vha. USB-diskette- og USB-cd-rom-drev. Når du har tilsluttet en enhed af denne slags i USB-porten, vil det relevante ikon vises i filtræstrukturen. Ikonet forsvinder, når du fjerner enheden igen. Du skal kopiere filer fra USB-disken til den interne disk for at kunne indlæse filerne.

### **6.1.2 Indlæsning af tidligere formindstilling**

Du skal indlæse en formindstilling, før styreenheden kan varme formen op. En formindstilling indeholder procesparametrene for de forskellige Matrix funktioner for en given form.

Sådan indlæses en formindstilling:

- **1.** Rør tasten MOLD FILES (FORMFILER) for at se tilgængelige formindstillingsfiler.
- **2.** Rør ved den formmappe, du vil anvende, og derefter ved navnet på den formindstillingsfil, du vil indlæse.
- **3.** Rør ved LOAD (INDLÆS), hvorefter den valgte formindstilling indlæses.

Når en formindstilling er indlæst, vises navnet på den konstant i form/indstillingsområdet i statuslinjen.

### **6.1.3 Kopiering af filer**

Du kan kopiere formindstillinger, billeder, dokumenter og noter fra én mappe eller enhed til en anden. Kun filer fra mapper med det samme navn eller af den samme type kan kopieres til den pågældende mappe. F.eks.: En formindstillingsfil kan kun indsættes i en formindstillingsmappe, og et billede kan kun indsættes i en billedmappe.

Sådan kopieres og indsættes en fil:

- **1.** Rør ved den fil, du vil kopiere.
- **2.** Rør ved COPY (KOPIER).
- **3.** Naviger hen til destinationsmappen, og rør derefter ved PASTE (INDSÆT) for at oprette en kopi af filen.

### **6.1.4 Kopiering og lagring af en formindstilling**

Hver gang du ændrer i en formindstilling, gemmes den automatisk. For at kopiere en formindstilling skal du kopiere og indsætte den oprindelige indstilling, indlæse den nye indstilling og derefter lave de nødvendige ændringer. Alle ændringer gemmes automatisk i den form, der aktuelt er indlæst.

Sådan kopieres en formindstilling:

- **1.** Kopier den oprindelige fil.
- **2.** Indsæt den oprindelige fil i den relevante formindstillingsmappe.
- **3.** Indlæs den nye formindstilling.
- **4.** Udfør de nødvendige ændringer.

Ændringerne gemmes automatisk i den indlæste formindstilling.

### **6.1.5 Sletning af filer**

Du kan slette en fil eller mappe, der ligger på en USB-lagerenhed eller den interne disk, som du ikke længere har brug for.

Sådan slettes en fil eller mappe:

- **1.** Rør den fil eller mappe, som du vil slette.
- **2.** Rør ved DELETE (SLET).
- **3.** Der vises en meddelelse, hvor du bliver bedt om at bekræfte sletningen. For at fortsætte skal du røre ved YES (JA); for at annullere skal du røre ved NO (NEJ).

**BEMÆRK:** Systemet tillader ikke, at du sletter den formindstilling, der aktuelt er indlæst.

### **6.1.6 Omdøbning af filer**

Sådan omdøbes en fil eller mappe:

- **1.** Rør den fil eller mappe, som du vil omdøbe.
- **2.** Rør ved RENAME (OMDØB) for at få vist et tastatur.
- **3.** Indtast det nye navn, og rør derefter ved ENTER for at lukke tastaturet og opdatere filnavnet.

### **6.1.7 Oprettelse af en ny formmappe**

Sådan oprettes en ny formmappe:

- **1.** Rør ved Mold Folders (Formmapper) og derefter ved NEW (NY) for at få vist et tastatur.
- **2.** Indtast navnet på den nye formmappe, og rør derefter ENTER for at lukke tastaturet og oprette den nye mappe.

Den nye formmappe vil automatisk indeholde følgende undermapper: Mold Setups, Images, Notes, Docs, UDMs og All (Formindstillinger, Billeder, Noter, Dokumenter, UDM'er og Alle).

### **6.1.8 Oprettelse af en ny formindstilling**

Matrix indstiller automatisk alle procesparametre til standardværdierne, når du opretter en ny formindstilling.

Sådan oprettes en ny formindstilling:

- **1.** Rør den relevante formmappe og derefter mappen Mold Setups (Formindstillinger).
- **2.** Rør ved NEW (NY) for at få vist et tastatur.
- **3.** Indtast navnet på den nye formindstilling, og derefter ENTER for at lukke tastaturet og oprette den nye formindstilling.

Du kan indlæse den nye formindstilling ved at røre ved LOAD (INDLÆS) og derefter rette indstillingerne til, inden du igangsætter den pågældende proces.

### **6.1.9 Konvertering af formindstillinger fra andre systemer**

Du kan bruge en formindstilling fra et Altanium Orion 2 temperaturstyringssystem på Matrix. Sådan konverteres en Altanium Orion 2 formindstilling til en Matrix formindstilling:

- **1.** Tilslut en USB-lagerenhed, der indeholder den formindstilling, som du ønsker at konvertere.
- **2.** Kopier filen fra mappen på USB-enheden, og indsæt den i en mappen Mold Setups (Formindstillinger) på den interne disk.

Formindstillingen konverters automatisk til Matrix format, når filen kopieres.

## **Kapitel 7 Sådan foretager man justeringer**

Man kan foretage justeringer til procesindstillingerne for en formindstilling, før man starter formen, eller mens formen kører. Dette kapitel forklarer, hvordan man bruger Matrix til at overvåge og ændre systemet.

Matrix giver både en grafisk og en tekstbaseret visning af systemets tilstand og indstillinger. Man kan vælge et skærmlayout med flere ruder til at gruppere zoner, hvilket gør det muligt at kontrollere grupper af zoner på én gang. Flerdelte layouts vises som tekst. På skærmbilledet Cavity Layout (Kavitetslayout) kan man designe eller importere et kavitetsdiagram til at visualisere det fysiske layout af kaviteter og kanaler samt tildele tilknyttede varmezoner til dem.

### <span id="page-56-0"></span>**7.1 Valg af flere zoner**

Man kan vælge flere zoner på skærmbillederne Text (Tekst) og Graph (Kurver), i flerdelt visning og i området til valg af zoner på flere måder. Man kan vælge en zone og trække det valgte, så det omfatter alle de zoner, man vil inkludere (de fremhæves med gult), eller man kan bruge tasten BLOCK (BLOK).

For at vælge flere zoner med tasten BLOCK (BLOK):

- **1.** Rør ved BLOCK (BLOK). Se [Billede 7-1.](#page-57-0)
- **2.** Rør ved den første zone, du vil inkludere.
- **3.** Rør ved den sidste zone, du vil inkludere. Alle zoner, der ligger mellem, bliver valgt.

Skærmbilledet Quick Set (Hurtigindstilling) vises med de valgte zoner fremhævet. Se [Billede 7-8.](#page-77-0)

### **7.2 Oversigt over skærmbilledet Graph (Kurver)**

HUSKY

Når man har indlæst en formindstilling eller har rørt ved RUN THE MOLD (KØR FORMEN), vises enten skærmbilledet Graph (Kurver), skærmbilledet Text (Tekst) eller et flerdelt skærmbillede. Man kan skifte mellem disse tre skærmbilleder (afhængigt af hvordan man vil have vist data) ved at røre ved tasterne TEXT, GRAPH, PANES eller VISUAL (TEKST, KURVER, RUDER eller VISUEL) i den øverste højre del af skærmen. Billedet herunder viser skærmbilledet Graph (Kurver) i delt skærmtilstand, hvor en formindstilling på 48 zoner er indlæst og styrer ved indstillingsværdien.

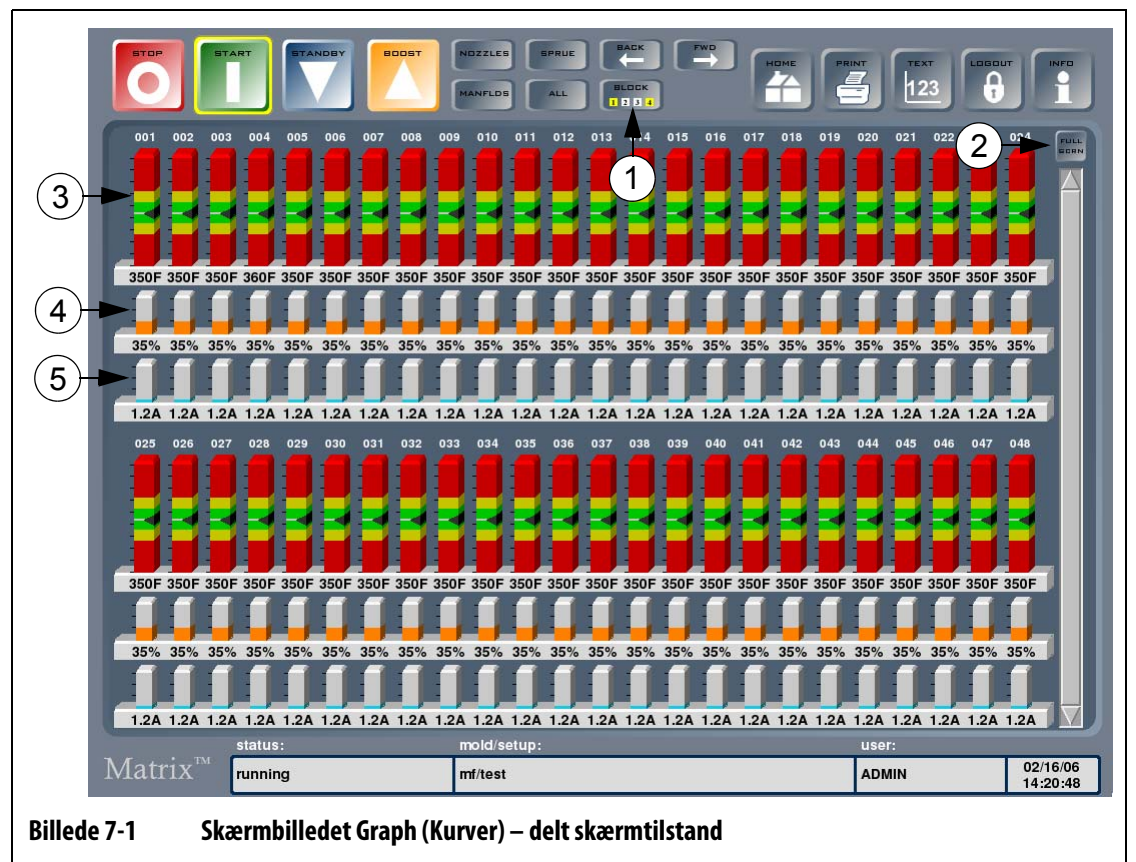

<span id="page-57-0"></span>**1.** Tasten Block (Blok) **2.** Tasten SPLT/FULL SCRN (DELT/FULD SKÆRM) **3.** Søjler for zone

**4.** Søjler for effekt **5.** Søjler for ampere

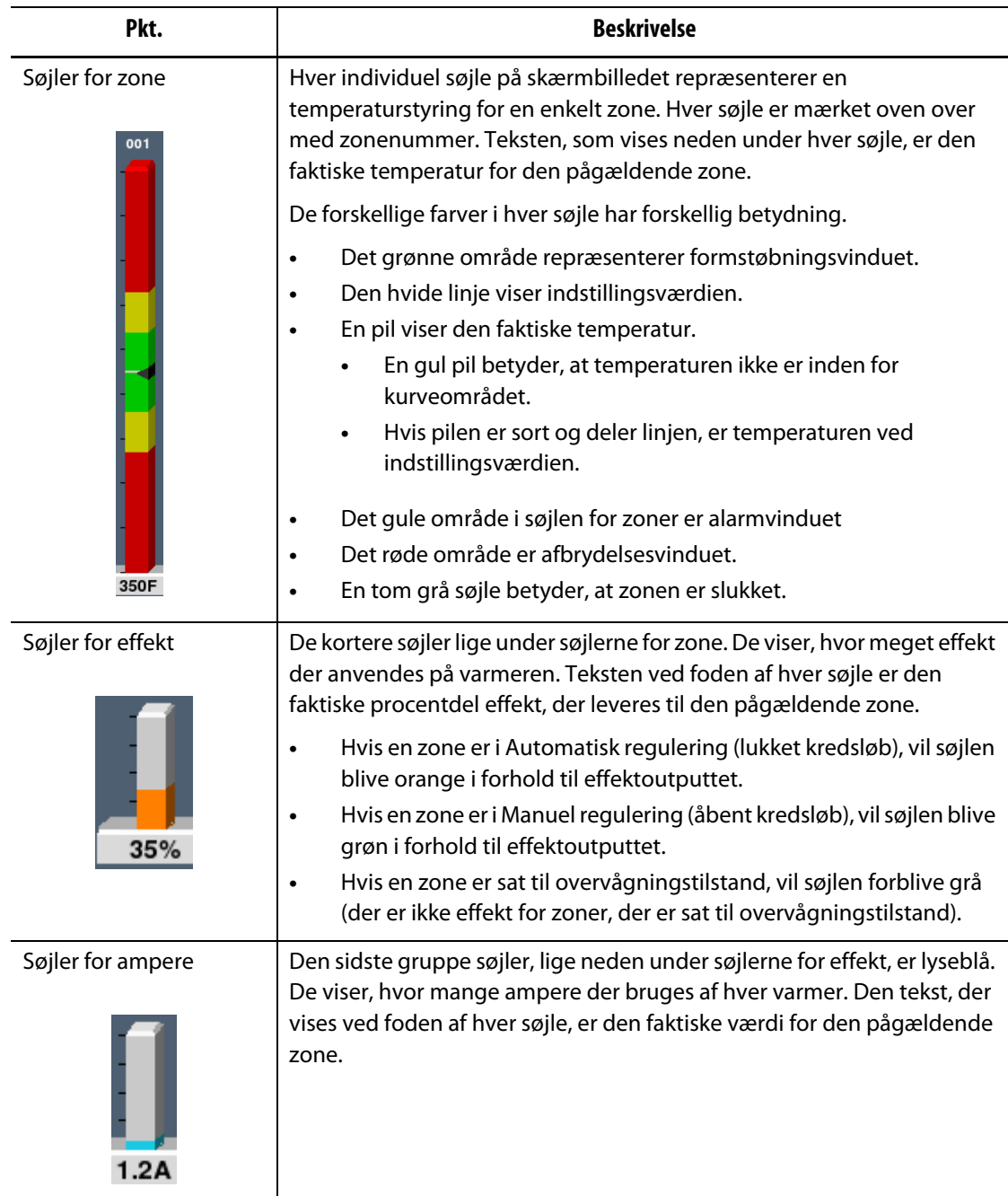

### **Tabel 7-1 Beskrivelse af punkterne på skærmbilledet Graph (Kurver)**

#### **Tabel 7-2 Beskrivelse af tasterne på skærmbilledet Graph (Kurver)**

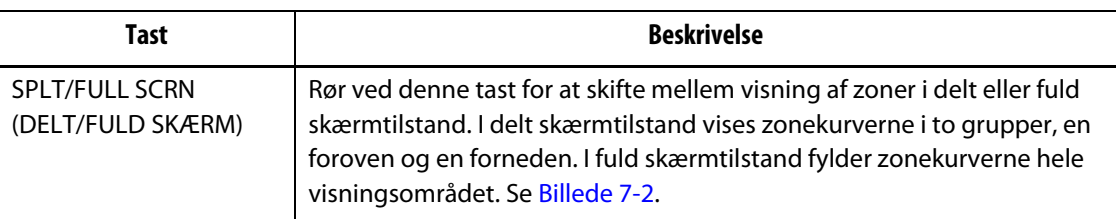

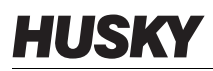

Skærmbilledet Graph (Kurver) kan som maksimum vise oplysninger for 48 zoner i delt skærmtilstand og for 24 zoner i fuld skærmtilstand. Rør ved og træk i rullepanelet for at bringe flere zoner ind i visningen. Systemet viser altid op til 24 eller 48 zoner ad gangen, afhængigt af skærmtilstand.

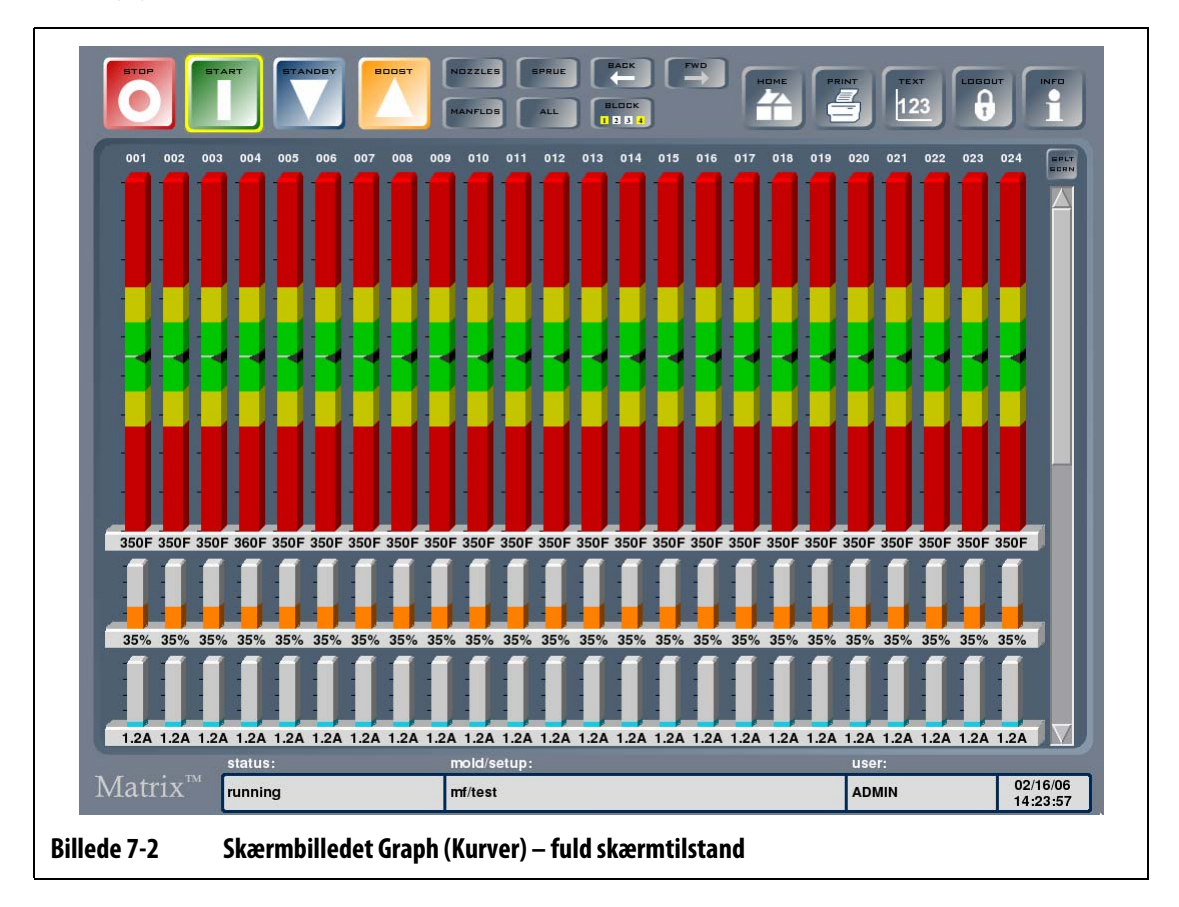

### **7.2.1 Valg af zone på skærmbilledet Graph (Kurver)**

<span id="page-59-0"></span>For at ændre parametre for en zone skal man enten røre ved den zone, man vil ændre, eller vælge flere zoner ved at udvælge dem på søjlen for den første zone og derefter trække fingeren til den krævede slutzone. Når man trækker fingeren hen over den valgte zone, fremhæves zonenummeret med gult. Man kan trække i forskellige retninger (til venstre eller højre, op eller ned) afhængigt af visningstilstanden.

Man kan også bruge tasten BLOCK (BLOK) til at vælge flere zoner. Se [afsnit 7.1.](#page-56-0)

### **7.3 Oversigt over skærmbilledet Text (Tekst)**

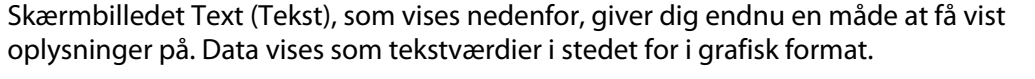

| ZONE<br>п               | <b>NAME</b><br><b>ZONE 001</b> | <b>SETPOINT</b><br>350F | <b>TEMP</b><br>350F | <b>PWR</b><br>35% | <b>AMPS</b><br>1.2A | <b>ZONE</b><br>25 | <b>NAME</b><br><b>ZONE 025</b> | <b>SETPOINT</b><br>350F | <b>TEMP</b><br>350F | <b>PWR</b><br>35% | <b>AMPS</b><br>1.2A | FULL<br>EDRN |
|-------------------------|--------------------------------|-------------------------|---------------------|-------------------|---------------------|-------------------|--------------------------------|-------------------------|---------------------|-------------------|---------------------|--------------|
| $\overline{2}$          | <b>ZONE 002</b>                | 350F                    | 350F                | 35%               | 1.2A                | 26                | <b>ZONE 026</b>                | 350F                    | 350F                | 35%               | 1.2A                |              |
| 3                       | <b>ZONE 003</b>                | 350F                    | 350F                | 35%               | 1.2A                | 27                | <b>ZONE 027</b>                | 350F                    | 350F                | 35%               | 1.2A                |              |
| 4                       | <b>ZONE 004</b>                | 360F                    | 360F                | 35%               | 1.2A                | 28                | <b>ZONE 028</b>                | 350F                    | 350F                | 35%               | 1.2A                |              |
| 5                       | <b>ZONE 005</b>                | 350F                    | 350F                | 35%               | 1.2A                | 29                | <b>ZONE 029</b>                | 350F                    | 350F                | 35%               | 1.2A                |              |
| 6                       | <b>ZONE 006</b>                | 350F                    | 350F                | 35%               | 1.2A                | 30                | <b>ZONE 030</b>                | 350F                    | 350F                | 35%               | 1.2A                |              |
| $\overline{\mathbf{z}}$ | <b>ZONE 007</b>                | 350F                    | 350F                | 35%               | 1.2A                | 31                | <b>ZONE 031</b>                | 350F                    | 350F                | 35%               | 1.2A                |              |
| 8                       | <b>ZONE 008</b>                | 350F                    | 350F                | 35%               | 1.2A                | 32                | <b>ZONE 032</b>                | 350F                    | 350F                | 35%               | 1.2A                |              |
| 9                       | <b>ZONE 009</b>                | 350F                    | 350F                | 35%               | 1.2A                | 33                | <b>ZONE 033</b>                | 350F                    | 350F                | 35%               | 1.2A                |              |
| 10                      | <b>ZONE 010</b>                | 350F                    | 350F                | 35%               | 1.2A                | 34                | <b>ZONE 034</b>                | 350F                    | 350F                | 35%               | 1.2A                |              |
| 11                      | <b>ZONE 011</b>                | 350F                    | 350F                | 35%               | 1.2A                | 35                | <b>ZONE 035</b>                | 350F                    | 350F                | 35%               | 1.2A                |              |
| 12                      | <b>ZONE 012</b>                | 350F                    | 350F                | 35%               | 1.2A                | 36                | <b>ZONE 036</b>                | 350F                    | 350F                | 35%               | 1.2A                |              |
| 13                      | <b>ZONE 013</b>                | 350F                    | 350F                | 35%               | 1.2A                | 37                | <b>ZONE 037</b>                | 350F                    | 350F                | 35%               | 1.2A                |              |
| 14                      | <b>ZONE 014</b>                | 350F                    | 350F                | 35%               | 1.2A                | 38                | <b>ZONE 038</b>                | 350F                    | 350F                | 35%               | 1.2A                |              |
| 15                      | <b>ZONE 015</b>                | 350F                    | 350F                | 35%               | 1.2A                | 39                | <b>ZONE 039</b>                | 350F                    | 350F                | 35%               | 1.2A                |              |
| 16                      | <b>ZONE 016</b>                | 350F                    | 350F                | 35%               | 1.2A                | 40                | <b>ZONE 040</b>                | 350F                    | 350F                | 35%               | 1.2A                |              |
| 17                      | <b>ZONE 017</b>                | 350F                    | 350F                | 35%               | 1.2A                | 41                | <b>ZONE 041</b>                | 350F                    | 350F                | 35%               | 1.2A                |              |
| 18                      | <b>ZONE 018</b>                | 350F                    | 350F                | 35%               | 1.2A                | 42                | <b>ZONE 042</b>                | 350F                    | 350F                | 35%               | 1.2A                |              |
| 19                      | <b>ZONE 019</b>                | 350F                    | 350F                | 35%               | 1.2A                | 43                | <b>ZONE 043</b>                | 350F                    | 350F                | 35%               | 1.2A                |              |
| 20                      | <b>ZONE 020</b>                | 350F                    | 350F                | 35%               | 1.2A                | 44                | <b>ZONE 044</b>                | 350F                    | 350F                | 35%               | 1.2A                |              |
| 21                      | <b>ZONE 021</b>                | 350F                    | 350F                | 35%               | 1.2A                | 45                | <b>ZONE 045</b>                | 350F                    | 350F                | 35%               | 1.2A                |              |
| 22                      | <b>ZONE 022</b>                | 350F                    | 350F                | 35%               | 1.2A                | 46                | <b>ZONE 046</b>                | 350F                    | 350F                | 35%               | 1.2A                |              |
| 23                      | <b>ZONE 023</b>                | 350F                    | 350F                | 35%               | 1.2A                | 47                | <b>ZONE 047</b>                | 350F                    | 350F                | 35%               | 1.2A                |              |
| 24                      | <b>ZONE 024</b>                | 350F                    | 350F                | 35%               | 1.2A                | 48                | ZONE 048                       | 350F                    | 350F                | 35%               | 1.2A                |              |
|                         | status:<br>$Matrix^{m}$        |                         |                     | mold/setup:       |                     |                   |                                |                         | user:               |                   |                     |              |

**Tabel 7-3 Beskrivelse af tasterne på skærmbilledet Text (Tekst)**

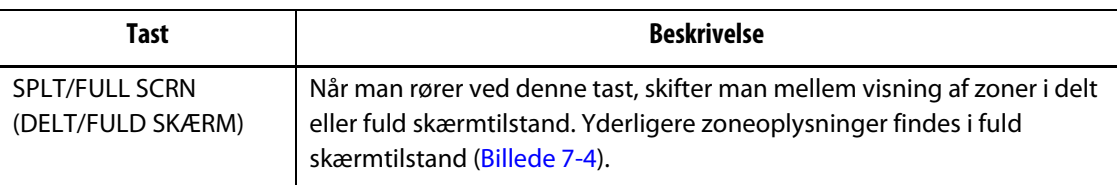

Skærmbilledet Text (Tekst) kan som maksimum vise oplysninger for 24 zoner i fuld skærmtilstand og for 48 zoner i delt skærmtilstand. Rør ved og træk i rullepanelet for at få vist flere zoner. Når rullepanelet bringer flere zoner ind i visningen, vil systemet altid vise op til 24 eller 48 zoner afhængigt af visningstilstanden.

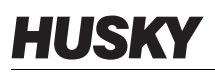

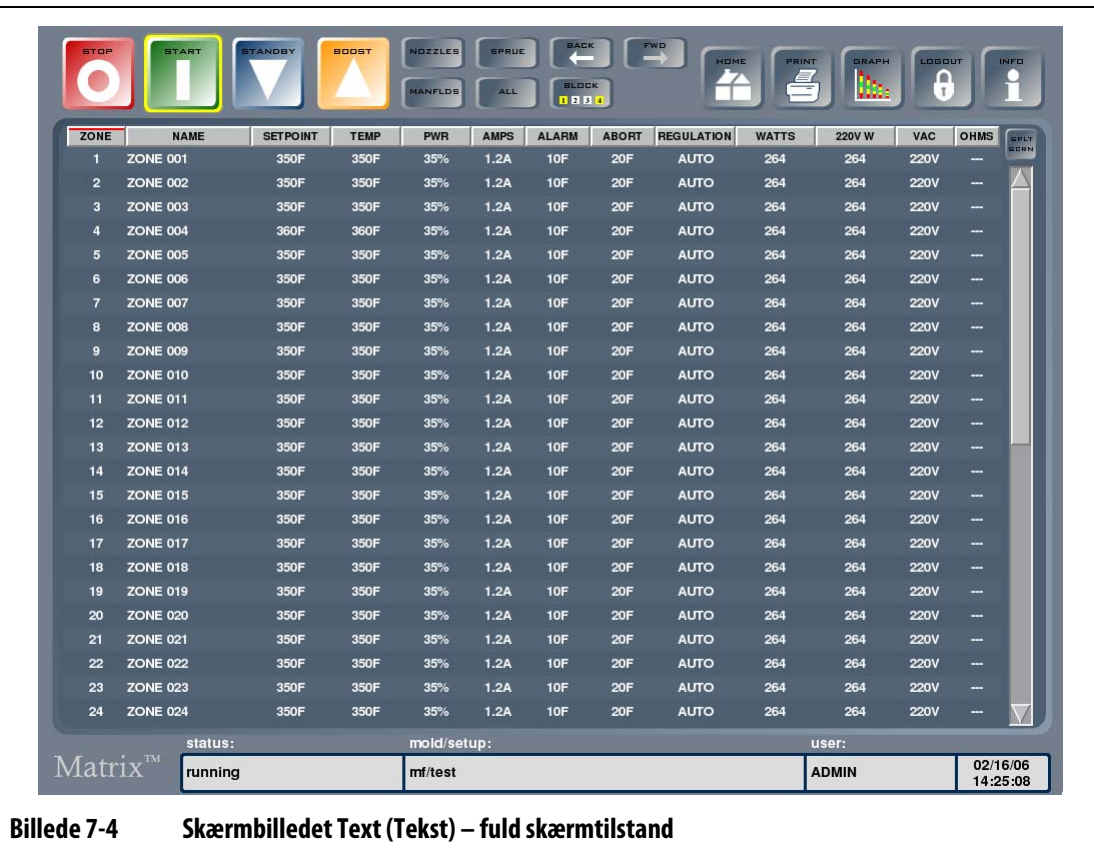

### **7.3.1 Valg af zone på skærmbilledet Text (Tekst)**

<span id="page-61-0"></span>For at ændre parametre for en zone, skal man vælge teksten for den zone, der skal vises, eller vælge flere zoner ved at udvælge dem på teksten for den første zone og derefter trække fingeren hen til den krævede slutzone. Når man trækker fingeren hen over den valgte zone, fremhæves zoneteksten med gult. Man kan trække i forskellige retninger (til venstre eller højre, op eller ned) afhængigt af visningstilstanden.

Man kan også bruge tasten BLOCK (BLOK) til at vælge flere zoner. Se [afsnit 7.1.](#page-56-0)

### **7.3.2 Sortering**

Man sorterer oplysningerne på skærmbilledet Text (Tekst) ved at vælge kolonneoverskrifterne Zone, Name, Setpoint, Alarm, Abort, og Regulation (Zone, Navn, Indstillingsværdi, Alarm, Afbryd og Regulering). Man kan sortere i stigende eller faldende rækkefølge. En rød linje viser den aktuelle sortering.

Man kan også sortere oplysningerne efter de dynamiske kolonner (f.eks. strøm (ampere), spænding (VAC) osv.). Dette kan være en hjælp, når man forsøger at finde ud af, hvilken zone der bruger mest effekt på et givet tidspunkt. Muligheden for at vælge kolonneoverskrifter til at sortere oplysninger bruges i hele Matrix systemet.

### **7.4 Skærmbilledet Cavity Layout (Kavitetslayout)**

3D visning giver mulighed for at oprette og tildele zonetemperaturer til et faktisk kavitetslayout af formen. Oprettelsen af layoutet kan udføres manuelt eller via indlæsning fra en UDM fil, som er genereret af et produkt som f.eks. Moldflow Plastics Insight (MPI) eller Moldflow Plastics Advisers (MPA). Skærmbilledet Cavity Layout (Kavitetslayout) giver en visuel fremstilling af formen, når man ser på kavitetssiden, og når formen er åben. Når der opstår et problem, som f.eks. en ufuldstændig støbning eller en grat, kan man visuelt finde kaviteten i formen og den dertilhørende varmezone på skærmbilledet Cavity Layout (Kavitetslayout) for at foretage de nødvendige justeringer.

Når det er konfigureret, kan man få vist skærmbilledet Cavity Layout (Kavitetslayout) ved at berøre tasten Graph/Text (Kurver/Tekst), indtil VISUAL (VISUEL) vises.

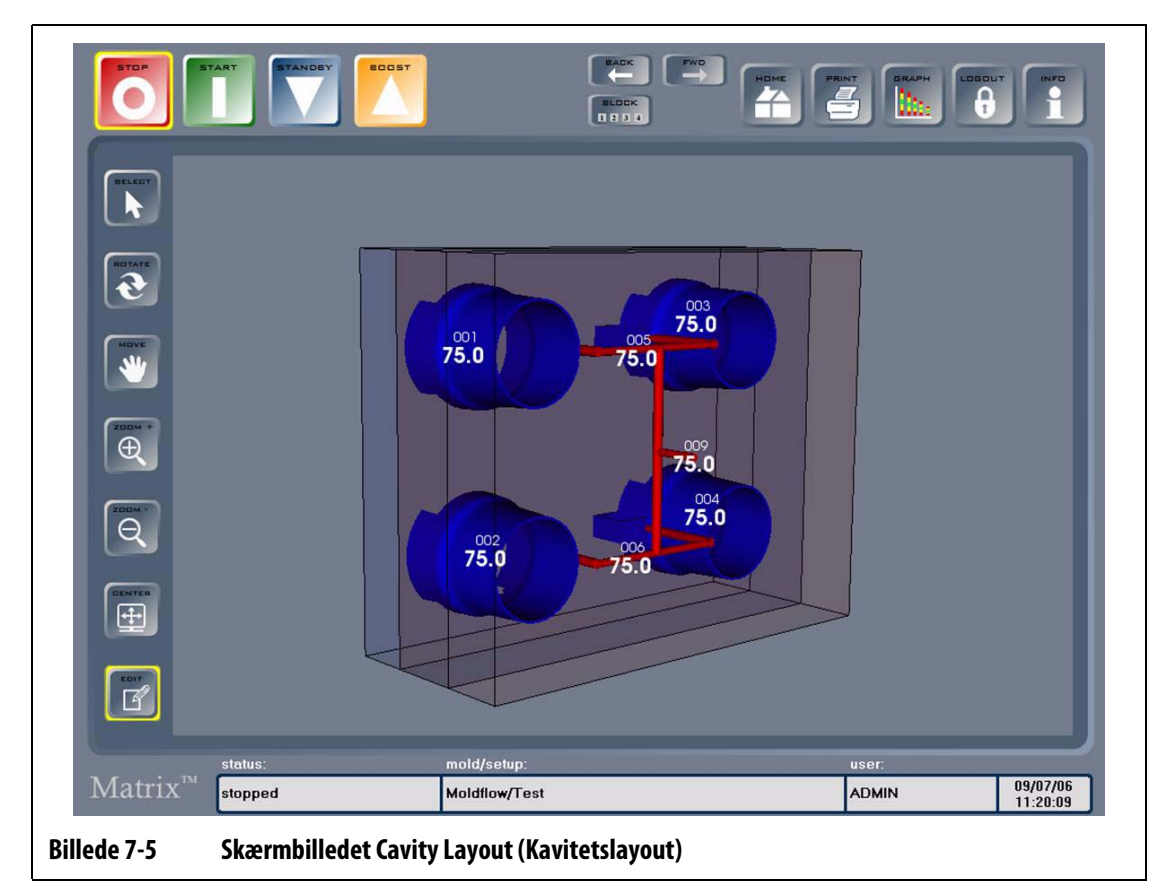

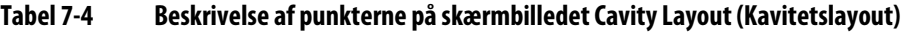

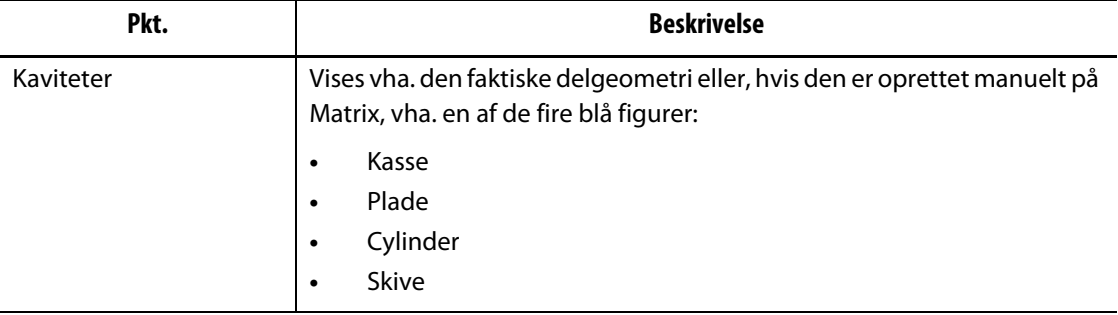

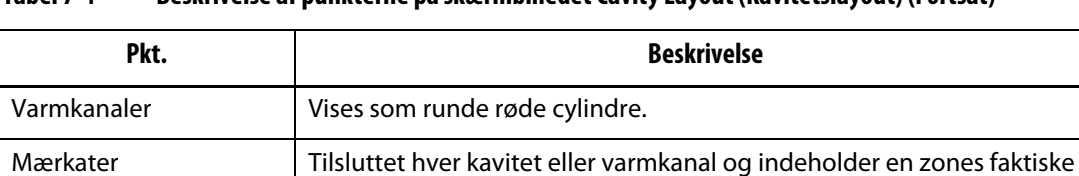

temperatur og zonenummeret i en mindre font.

#### **Tabel 7-4 Beskrivelse af punkterne på skærmbilledet Cavity Layout (Kavitetslayout) (Fortsat)**

#### **Tabel 7-5 Beskrivelse af tasterne på skærmbilledet Cavity Layout (Kavitetslayout)**

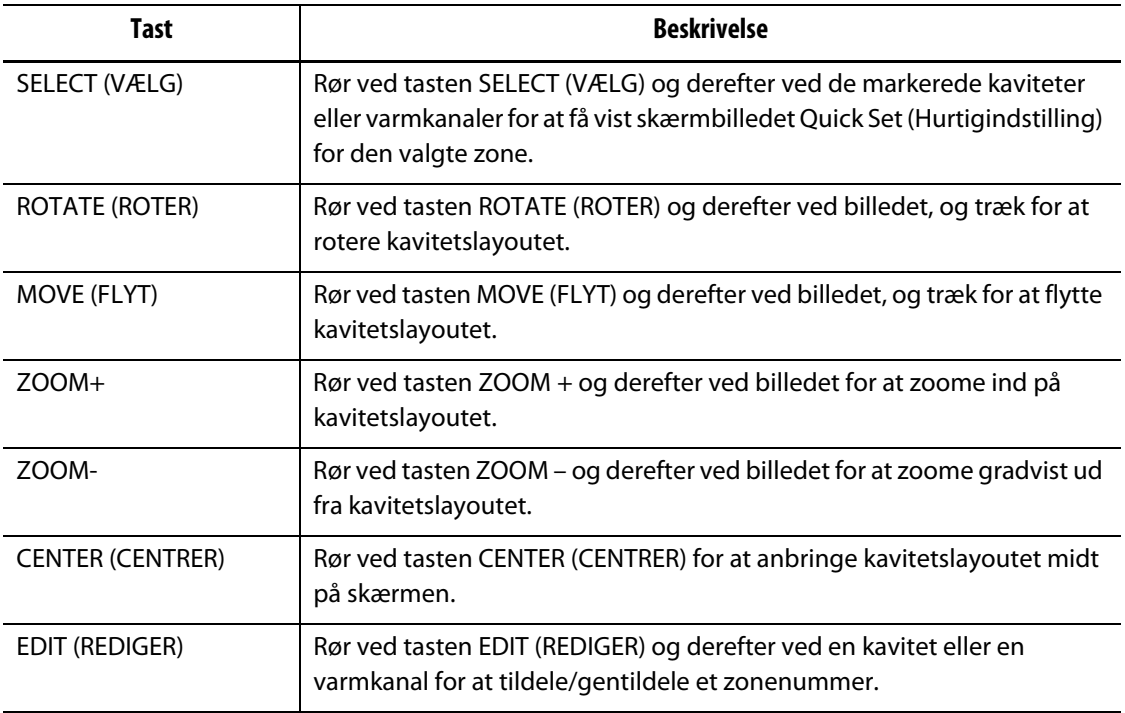

### **7.5 Logning af ændringsårsager**

Ændringsloggen registrerer alle zoneændringer. Disse data kan vises, gemmes i en fil og eksporteres som alle zoneændringer i systemet, som alle zoneændringer for en bestemt form eller som alle zoneændringer for en bestemt formindstilling. Man kan logge årsager til ændringerne, før de foretages, hvis funktionen Log Reason (Årsag til hændelse) er aktiveret på skærmbilledet Advanced Setup (Avancerede indstillinger). Hvis Årsag til hændelse er aktiveret, sker følgende:

**1.** Rør ved den indstilling, du vil ændre.

Hvis du ændrer en numerisk værdi, skal du også ændre indstillingen, hvorefter der vises en dialogboks, hvor du bliver bedt om at angive en årsag til ændringen. Dialogboksen vises med det samme, hvis man ændrer en tekstværdi.

**2.** Hvis man vil indtaste en årsag i fri tekst, skal man røre ved tekstboksen for at få vist et tastatur. Indtast årsagen, og rør derefter ved ENTER. Rør ved ADD TO LIST (TILFØJ TIL LISTE) for at tilføje din årsag til rullelisten.

Hvis man vil ændre årsagen, før man tilføjer den til rullelisten, kan man vælge tekstboksen igen for at redigere årsagen.

- **3.** Vælg en årsag fra rullelisten. Standardårsagerne angives herunder:
	- Ufuldstændig støbning
	- Grat
	- Dryp fra port
	- Port for varm
	- Ventilport sidder fast
- **4.** Rør ved OK for at fortsætte.

Hvis man ændrer en numerisk værdi, vises skærmbilledet Quick Set (Hurtigindstilling) eller Quick Set – More... (Hurtigindstilling – mere...). Hvis man ændrer en tekstværdi, vises en dialogboks til redigering.

## **HUSKY**

## **7.6 Skærmbilledet Quick Set (Hurtigindstilling)**

ozzLes **EACK**  $\overline{\mathbf{a}}$ 马 **BLDCK ALL Quick Set** 1elected Zones:  $\mathsf{Zone}\left[\overline{\phantom{0}009}\right]$  $\frac{20NE}{001}$  $\begin{array}{r} \text{ZONE} \\ \text{002} \end{array}$ ZONE<br>003 **ZONE**<br>004 **ZONE**<br>005 ZONE<br>006 ZONE<br>007 ZONE<br>008 **ZONE 009** ZONE<br>009 **ZONE**<br>010 ZONE<br>011 **ZONE**<br>012 ZONE<br>013 **ZONE**<br>014 ZONE<br>015 ZONE<br>016 - 350 ∂ Alarm:  $10$ 2 **ZONE**<br>017 **ZONE**<br>018 **ZONE**<br>019 ZONE<br>020 ZONE<br>021 ZONE<br>022 ZONE<br>023 ZONE<br>024  $\overline{20}$ Abort:  $3 - 350$  $\frac{ZONE}{025}$ ZONE<br>026 ZONE<br>027 ZONE<br>028 ZONE<br>029 ZONE<br>030 ZONE<br>031 ZONE<br>032 Slave To: None ZONE<br>035 ZONE<br>036  $\frac{ZONE}{037}$ ZONE<br>038  $\frac{ZONE}{033}$  $\frac{ZONE}{034}$ ZONE<br>039 **ZONE**<br>040 Regulation: AUTO Zone:  $On$ **ZONE**<br>041 **ZONE**<br>042 ZONE<br>043 **ZONE**<br>044 **ZONE**<br>045 ZONE<br>046 ZONE<br>047 **ZONE**<br>048 Power Amps  $1.2$ 35% Ohms  $VAC$ **220V** Watts 220V W 264 264 ELEAR<br>ALL ART<br>STATUS EXIT old/setup user:  $\operatorname{Matrix}^{\scriptscriptstyle\mathbb{M}}$ running mf/test ADMIN 02/16/06<br>14:26:01 **Billede 7-6 Skærmbilledet Quick Set (Hurtigindstilling) – enkelt zone valgt 1.** Zonenavn **2.** Faktisk temperatur **3.** Indstillingsværdi

For at få vist skærmbilledet Quick Set (Hurtigindstilling) skal man vælge en zone eller en gruppe af zoner. Herfra kan man ændre nogle af de mest almindelige zoneindstillinger.

<span id="page-65-0"></span>**Tabel 7-6 Beskrivelse af punkterne på skærmbilledet Quick Set (Hurtigindstilling)**

| Pkt.               | <b>Beskrivelse</b>                                                                                                    |
|--------------------|----------------------------------------------------------------------------------------------------|
| Zonenavn           | Navnet ZONE 009 hjælper med nemt at identificere zonerne.                                                                                                    |
| Faktisk temperatur | Zonens faktiske temperatur vises lige neden under zonenavnet.<br>Se Billede 7-6, punkt 2.                                                                                                    |
| Indstillingsværdi  | Indstillingsværdien for temperatur for zonen vises lige neden under den<br>faktiske temperatur. SeBillede 7-6, punkt 3.                                                                                                    |
| Zone               | Rør ved indersiden af boksen for at sætte den valgte zone ON (grøn) eller<br>OFF (rød).                                                                                                    |
| Alarm              | Indstillingen Alarmangiver ved hvor mange grader over eller under<br>indstillingsværdien, alarmen skal startes.                                                                                                    |
| Abort (Afbryd)     | Indstillingen Abort (Afbryd) angiver ved hvor mange grader over eller<br>under indstillingsværdien, alarmen skal startes og zonen eller systemet<br>lukkes ned, baseret på PCM indstillingen (system- eller zonenedlukning). |

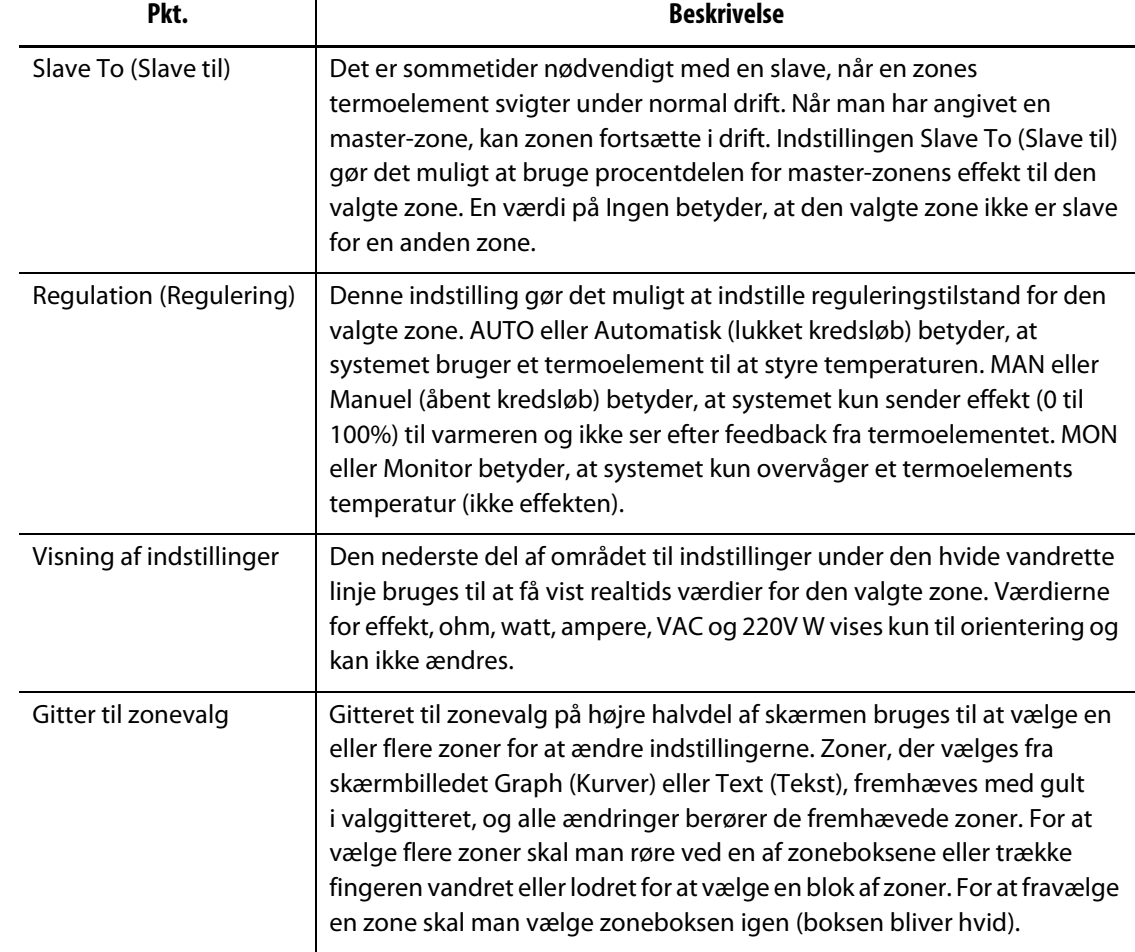

### **Tabel 7-6 Beskrivelse af punkterne på skærmbilledet Quick Set (Hurtigindstilling) (Fortsat)**

### **Tabel 7-7 Beskrivelse af tasterne på skærmbilledet Quick Set (Hurtigindstilling)**

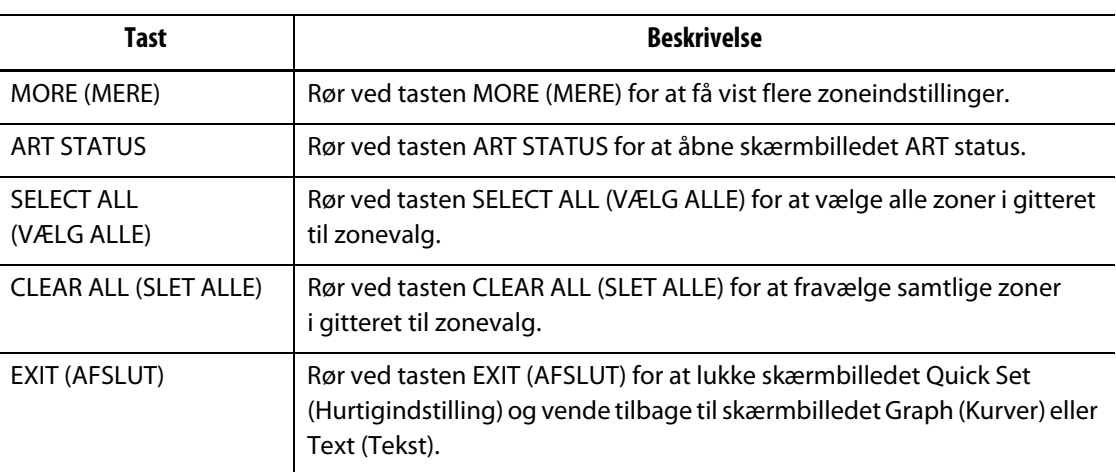

### **7.6.1 Ændring af zonenavnet**

Matrix gør det muligt at tilpasse navnet på hver zone i systemet for at gøre det nemmere at finde og foretage ændringer. Man kan omdøbe hver zone, så den svarer til en kavitet, port, føler eller manifold eller et andet passende navn.

Sådan ændrer man en zones navn:

- **1.** Rør ved den zone, du vil ændre.
- **2.** Rør ved boksen Zone Name (Zonenavn).
- **3.** Indtast et nyt zonenavn på det viste tastatur. Der er specielle taster, der automatisk kan indsætte almindelige navne, som angives herunder.
	- zone
	- føler
	- spids
	- dyse
	- indløb
	- manifold
	- bro
	- lukkedyse.
- **4.** Rør ved ENTER for at lukke tastaturet og vende tilbage til skærmbilledet Quick Set (Hurtigindstilling).

### **7.6.2 Ændring af indstillingsværdien**

Man skal angive indstillingsværdier for temperaturen for hver af varmerne i formen. Standardindstillingen er 177 °C (350 °F).

Sådan ændrer man indstillingsværdien for en zone:

- **1.** Rør ved den zone, du vil ændre.
- **2.** Rør ved boksen Indstillingsværdi for at få vist et tastatur.
- **3.** Indtast en ny indstillingsværdi, og rør derefter ved ENTER.

### **7.6.3 Ændring af vinduet Alarm**

Man skal angive ved hvor mange grader over eller under indstillingsværdien, alarmen skal startes. Standardindstillingen er 6 °C (10 °F).

**Alarmeksempel: :** Indstillingsværdi = 300 °F, alarm = 10 °F

Alarmen startes ved over 310 °F eller under 290 °F. Hvis man ændrer indstillingsværdien til 350 °F, startes alarmen ved over 360 °F eller under 340 °F. Indstillingen er altid en værdi over og under den aktuelle indstillingsværdi.

Sådan ændrer man alarmindstillingen for en zone:

- **1.** Rør ved den zone, du vil ændre.
- **2.** Rør ved boksen Alarm for at få vist et tastatur.
- **3.** Indtast en ny værdi, og rør derefter ved ENTER.

### **7.6.4 Ændring af vinduet Abort (Afbryd)**

Man skal angive ved hvor mange grader over eller under indstillingsværdien, afbrydelsen skal startes og systemet lukkes ned. Standardindstillingen er 11 °C (20 °F).

**Eksempel på afbrydelse :** Indstillingsværdi = 300 °F, afbrydelse = 20 °F.

Afbrydelsen startes ved over 320 °F eller under 280 °F og lukker zonen eller systemet ned baseret på PCM indstillingen. Hvis man ændrer indstillingsværdien til 350 °F, vil afbrydelsen startes ved over 370 °F eller under 330 °F. Indstillingen er altid en værdi over og under den aktuelle indstillingsværdi.

Sådan ændrer man indstillingen for afbrydelse for en zone:

- **1.** Rør ved den zone, du vil ændre.
- **2.** Rør ved boksen Abort (Afbryd) for at få vist et tastatur.
- **3.** Indtast en ny værdi, og rør derefter ved ENTER.

### **7.6.5 Zone Slave**

Nogle af de mest sårbare komponenter i formen er termoelementerne. Hvis et termoelement bliver defekt, starter Matrix en alarm og viser en fejl på skærmbilledet Zone Status (Zonestatus) for den berørte zone. På dette tidspunkt har du tre valg:

- **1.** Stop sprøjtestøbningen, fjern formen, og afhjælp fejlen. Dette er måske ikke ønskeligt eller muligt.
- **2.** Skift zonen til manuel kontroltilstand, og fortsæt med at arbejde. Dette indebærer visse begrænsninger, da manuel tilstand ikke kan kompensere for ændringer i processen, som berører varmerens effektbehov, dvs. forskydningsvarme.
- **3.** Sæt den defekte zone til slave for en anden. Pga. symmetrien i designet af varmkanalforme er der ofte andre zoner, som har termiske egenskaber, der ligner den defekte zones egenskaber meget. Matrix kan tilsætte effekten fra en fuldt funktionsdygtig zone til zonen med det defekte termoelement. Det betyder, at alle ændringer i behandlingen, som berører varmernes effektkrav automatisk anvendes på den defekte zone. Det svarer til, at man reparerer det defekte termoelement uden overhovedet at åbne formen.

#### **7.6.5.1 Funktionen Automatic Slave (Automatisk slave)**

EUSKY

Hvis et termoelement bliver defekt, mens formen er i drift, overtager den automatiske slavefunktion i Matrix. Matrix overvåger konstant varmerne i formen og gemmer sammenlignelige data. Disse data bruges til at vælge et næsten identisk master/slave forhold for hver zone i formen. Hvis et termoelement bliver defekt, vil Matrix starte en alarm og vise en fejl på skærmbilledet Zone Status (Zonestatus).

Takket være gemte sammenlignelige data ved systemet, hvilken zone den defekte zone skal være slave for, så den fortsat fungerer i kontroltilstanden lukket kredsløb. På skærmbilledet Graph (Kurver) skifter farven på nummeret for den zone, som automatisk er ændret til slave, fra hvid til grøn, og nummeret skifter mellem det oprindelige zonenummer og den zone, den er slave for. Den grønne farve viser den zone, som automatisk blev ændret til slave. Når fejlen er fjernet, bliver slaven permanent og mørkeblå. Funktionen Automatisk slave kan deaktiveres på skærmbilledet Advanced Setup (Avancerede indstillinger).

#### **7.6.5.2 Sådan bruger man funktionen Automatisk slave**

Det eneste krav er, at man kan se fejlen, fjerne den og nulstille alarmen. På skærmbillederne Text (Tekst) og Multi-pane (Flerdelt) skifter farven på den zone, der automatisk er ændret til slave, fra hvid til grøn, og nummeret skifter mellem det oprindelige zonenummer og nummeret på den zone, den er slave for. Den grønne tekst viser den zone, som automatisk blev ændret til slave.

Når fejlen er fjernet og nulstillet, gemmes slaveværdien i formindstillingen, og zonenummeret bliver mørkeblåt. Skærmbilledet Quick Set (Hurtigindstilling) for zonen viser den zone, som den er slave for.

Hvis funktionen Automatisk slave ikke kan finde en partner, der passer, aktiveres funktionen AMC (Automatic Manual Control). Hvis AMC er sat til On, ændrer systemet automatisk den dårlige zone til manuel tilstand og sætter en beregnet gennemsnitlig effekt til varmeren. Hvis AMC er sat til Off, aktiveres PCM (Priority Control Mode) og lukker enten zonen eller systemet afhængigt af PCM indstillingen.

#### **7.6.5.3 Manuel ændring af en zone til slave for en anden zone**

Hvis et termoelement er ved at blive defekt, kan man ændre det til slave for en anden zone, før det svigter helt.

Sådan sætter man manuelt en zone til slave for en anden:

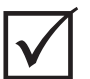

### **VIGTIGT!**

Sørg for at vælge en master-zone med lignende egenskaber for varmeren. F.eks. skal man ikke sætte en manifoldzone til slave for en spidszone. En zone kan ikke sættes til slave for sig selv. Hvis man forsøger, vil Matrix ignorere ændringerne.

- **1.** Rør ved den zone, du vil ændre til slave.
- **2.** Rør ved knappen Slave To (Slave til) for at få vist et tastatur.
- **3.** Indtast nummeret på master-zonen, og rør derefter ved ENTER.

På skærmbillederne Text (Tekst) og Multi-pane (Flerdelt) ændres farven på den zone, som manuelt er ændret til slave fra hvid til mørkeblå, og zonenavnet skifter mellem oplysningerne om den oprindelige zone og oplysningerne om den zone, den er slave til.

### **7.6.5.4 Ændring af zoneregulering**

Hver zone kan køre i en af tre kontroltilstande. AUTO eller Automatisk (lukket kredsløb) betyder, at systemet bruger et termoelement til at styre temperaturen. MAN eller Manuel (åbent kredsløb) betyder, at systemet kun sender effekt (0 til 100%) til varmeren og ikke ser efter feedback fra sensoren. MON eller Monitor betyder, at systemet kun overvåger et termoelements temperatur (ikke effekten). Man skal angive, hvilken kontroltilstand hver zone skal køre i. Standardværdien er AUTO.

Sådan ændrer man zonereguleringen:

**1.** Rør ved den zone, du vil ændre.

### **PAS PÅ!**

**Hvis man sætter en zone i MONITOR-tilstand ved en fejltagelse, sender systemet ingen effekt til den pågældende varmer.**

**2.** Rør ved boksen Regulation (Regulering) for at skifte mellem de tre tilstande.

### **7.7 Skærmbilledet Quick Set – More... (Hurtigindstilling – mere...)**

For at få vist skærmbilledet Quick Set – More... (Hurtigindstilling – mere...), skal man røre ved MORE (MERE). [Billede 7-7](#page-71-0) viser, hvordan skærmbiledet Quick Set – More... (Hurtigindstilling – mere...) ser ud, når en zone er valgt.

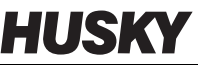

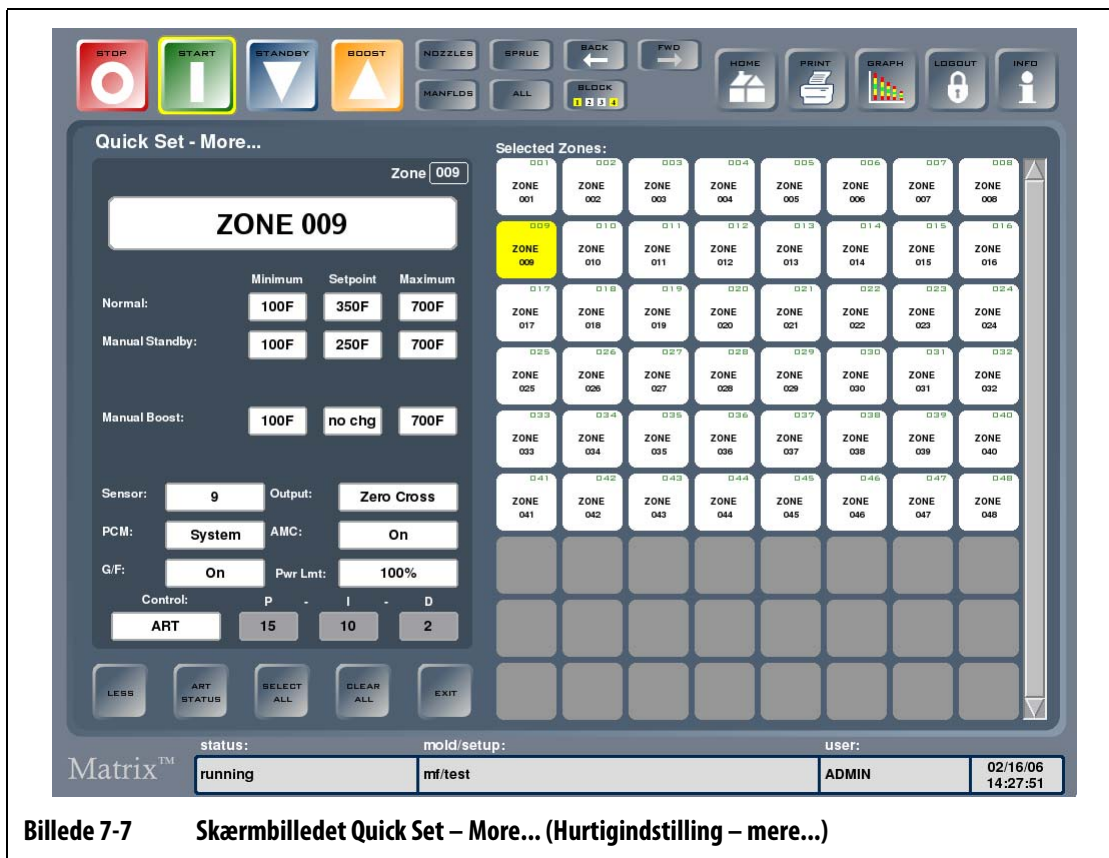

<span id="page-71-0"></span>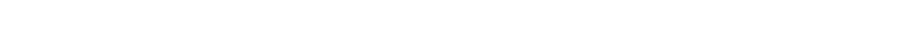

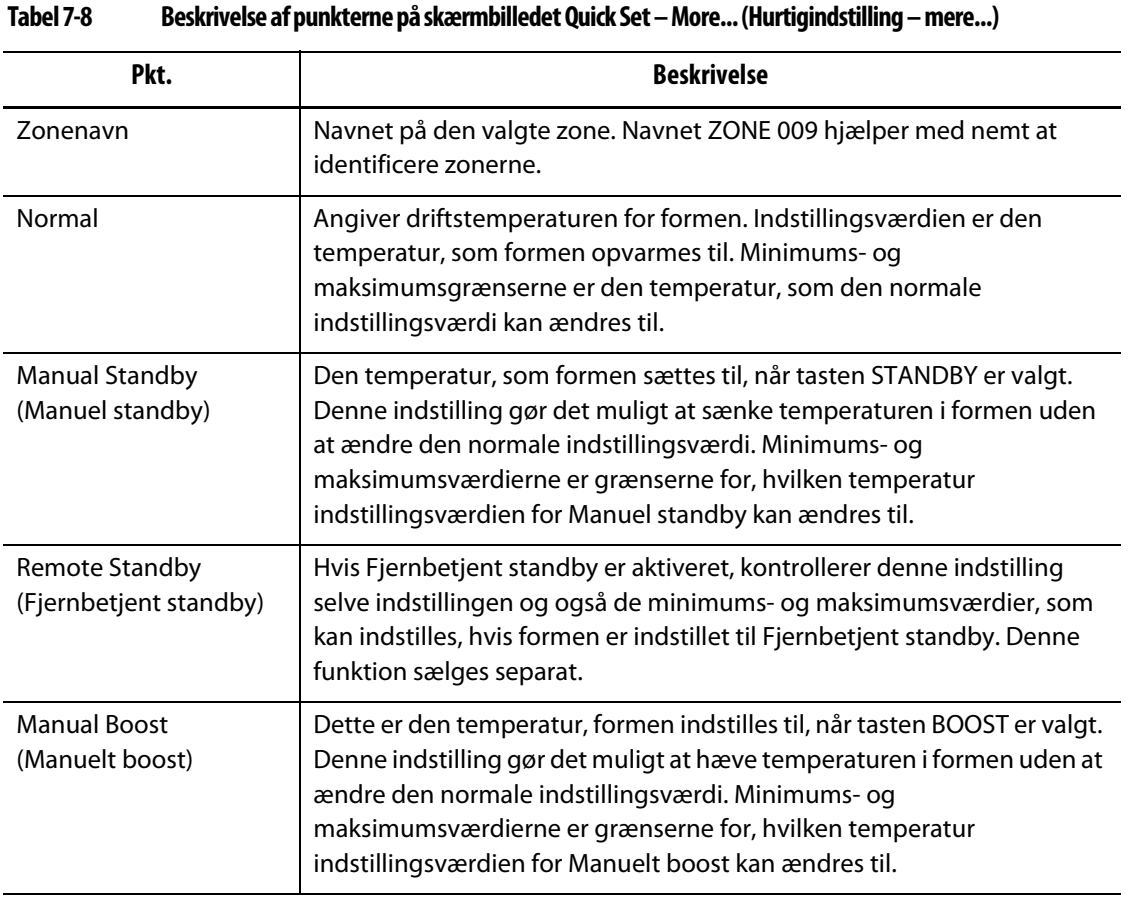
| Pkt.                                 | <b>Beskrivelse</b>                                                                                                    |
|--------------------------------------|----------------------------------------------------------------------------------------------------|
| Remote Boost<br>(Fjernbetjent boost) | Hvis Fjernbetjent boost er aktiveret, kontrollerer denne indstilling selve<br>indstillingen og også de minimums- og maksimumsværdier, som kan<br>indstilles, hvis formen er indstillet til Fjernbetjent boost. Denne funktion<br>sælges separat.                     |
| Sensor                               | Dette er nummeret på termoelementet, som zonen er tilsluttet                                                                                                    |
| <b>PCM</b>                           | PCM (Priority Control Method) kontrollerer, hvordan formen reagerer<br>i tilfælde af afbrydelser.                                                                                                    |
| G/F                                  | Indstillingen for G/F gør det muligt at slå funktionen Ground Fault<br>checking (Kontrol af jordfejl) til og fra for hver zone.                                                                                                    |
| Output                               | Zero Cross Control (Kontrol af ingen krydsning) eller Phase Angle Output<br>Control (Kontrol af fasevinkel) er de to metoder, som Matrix bruger til at<br>levere effekt til varmerne.                                                                                |
| AMC                                  | AMC (Automatic Manual Control) gør det muligt for Matrix automatisk at<br>anvende en manuelt angivet procentdel for effekt til en varmer i tilfælde<br>af, at et termoelement bliver defekt.                                                                         |
| Pwr Limit (Effektgrænse)             | Man kan begrænse den mængde effekt, der sendes til varmeren i en<br>bestemt zone. Denne funktion sælges separat.                                                                                                    |
| Control (Styring)                    | ART justerer automatisk kontrolalgoritmen, så den passer til forskellige<br>krav fra varmerne. Hvis en zone ikke kører rigtigt, gør systemet det<br>muligt at skifte fra den automatisk justerede ART algoritme til en<br>algoritme, som kan justeres manuelt (PID). |

**Tabel 7-8 Beskrivelse af punkterne på skærmbilledet Quick Set – More... (Hurtigindstilling – mere...) (Fortsat)**

#### **Tabel 7-9 Beskrivelse af tasterne på skærmbilledet Quick Set – More... (Hurtigindstilling – mere...)**

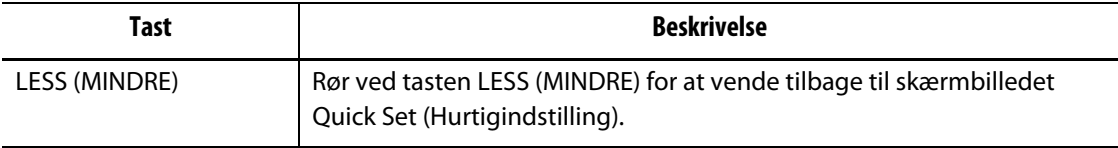

### **7.7.1 Grænser for indstillingsværdier**

Matrix gør det muligt at indstille et bestemt område, således at operatøren ikke kan ændre indstillingsværdien ud over disse grænser.

#### **7.7.1.1 Ændring af den normale indstillingsværdi og grænserne**

Man skal angive de temperaturer, varmerne i formen skal varmes op til. Standardindstillingen er 177 °C (350 °F).

Sådan ændrer man den normale indstillingsværdi og grænserne for indstillingsværdier for en zone:

- **1.** Rør ved den zone, du vil ændre.
- **2.** Rør ved boksen Minimumfor at få vist et tastatur.
- **3.** Indtast en ny minimumsværdi, og rør derefter ved ENTER.
- **4.** Rør ved boksen Maximum (Maksimum) for at få vist et tastatur.
- **5.** Indtast en ny maksimumsværdi, og rør derefter ved ENTER.
- **6.** Rør ved boksen Setpoint (Indstillingsværdi) for at få vist et tastatur.
- **7.** Indtast en ny indstillingsværdi, og rør derefter ved ENTER.

#### **7.7.1.2 Ændring af grænserne for indstillingsværdier for standby**

Det er måske nødvendigt at sænke temperaturerne i formen i en periode. Man kan gøre dette ved at vælge tasten STANDBY (evt. fjernbetjent), uden at det er nødvendigt at ændre den normale indstillingsværdi. Man skal angive de temperaturer, varmerne i formen skal køles ned til, når systemet er i standby; både manuel standby og fjernbetjent standby. Standardindstillingsværdien for både den manuelle og den fjernbetjente standby er 121 °C (250 °F).

Sådan ændrer man indstillingsværdien og grænseværdierne for Standby for en zone:

- **1.** Rør ved den zone, du vil ændre.
- **2.** Rør ved boksen Minimum for indstillingsværdien for enten manuel eller fjernbetjent standby for at få vist et tastatur.
- **3.** Indtast en ny minimumsværdi, og rør derefter ved ENTER.
- **4.** Rør ved boksen Maximum (Maksimum) for indstillingsværdien for enten manuel eller fjernbetjent standby for at få vist et tastatur.
- **5.** Indtast en ny maksimumsværdi, og rør derefter ved ENTER.
- **6.** Rør ved boksen Setpoint (Indstillingsværdi) for enten manuel eller fjernbetjent standby for at få vist et tastatur.
- **7.** Indtast en ny indstillingsværdi, og rør derefter ved ENTER.

#### **7.7.1.3 Ændring af grænserne for indstillingsværdier for boost**

Det er måske nødvendigt at hæve temperaturerne i formen i en periode. Man kan gøre dette ved at vælge tasten BOOST (evt. fjernbetjent), uden at det er nødvendigt at ændre den normale indstillingsværdi. Man skal angive de temperaturer, varmerne i formen skal varmes op til, når systemet er i boost. Standardværdien er no chg (ingen ændring), hvilket vil sige, at intet sker, når Boost er aktiveret.

Sådan ændrer man indstillingsværdien og grænseværdierne for Boost for en zone:

- **1.** Rør ved den zone, du vil ændre.
- **2.** Rør ved boksen Minimum for at få vist et tastatur.
- **3.** Indtast en ny minimumsværdi, og rør derefter ved ENTER.
- **4.** Rør ved boksen Maximum (Maksimum) for at få vist et tastatur.
- **5.** Indtast en ny maksimumsværdi, og rør derefter ved ENTER.
- **6.** Rør ved boksen Setpoint (Indstillingsværdi) for at få vist et tastatur.
- **7.** Indtast en ny indstillingsværdi, og rør derefter ved ENTER.

#### **7.7.2 Ændring af sensortildeling (termoelement)**

Sensorindstillingen gør det muligt for operatøren at tildele ethvert termoelement til at kontrollere enhver varmer. Dette er vigtigt i det tilfælde, hvor der kan være forkert tilsluttede termoelementer eller varmere i formen.

F.eks. kan varmer nr. 1 være tilsluttet termoelement nr. 5, og varmer nr. 5 kan være tilsluttet termoelement nr. 1. I dette tilfælde kan man manuelt skifte termoelementinput ved at ændre sensornummeret i boksen Sensor til det rigtige nummer.

**BEMÆRK:** Matrix gør automatisk rede for forkert tilsluttede forme under formdiagnosticering. Dette eliminerer som regel behovet for, at man selv skal foretage justeringer.

Sådan ændrer man sensortildelingen for en zone:

- **1.** Rør ved den zone, du vil ændre.
- **2.** Rør ved boksen Sensor for at få vist et tastatur.
- **3.** Indtast det nye sensornummer, og rør derefter ved ENTER.

# **7.7.3 Ændring af PCM indstillingen**

EUSKY

Hvis der er en defekt under normal drift, vil softwaren forsøge at omgå problemet. Hvis dette er umuligt, initieres en nedlukningssekvens. Hvis dette forekommer, skal man angive, hvad der skal lukkes ned.

Hvis der opstår en afbrydelse, når PCM er sat til Zone, vil styreenheden kun slå den defekte zone OFF og fortsætte med normal drift i alle andre zoner. Hvis PCM er sat til System, vil styreenheden lukke ned for al effekt til formen (hvis defekten forekommer i denne zone). PCM kan skelne mellem zoner, så hvor en zone kun slår sig selv OFF, kan en anden lukke formen ned. Hvad man indstiller det til, afhænger af zonen, og af hvor kritisk det er for formen. Normalt er kaviteterne sat til Zone, og manifolderne er sat til System. Standardværdien er System på alle zoner.

Sådan ændrer man PCM indstillingen for en zone:

- **1.** Rør ved den zone, du vil ændre.
- **2.** Rør ved boksen PCM for at skifte mellem tilstandene System og Zone.

#### **Valgfrit PCM (Priority Control Mode) digitalt output**

Hvis funktionen PCM digitalt output er slået til, aktiveres den KUN, når der opstår en afbrydelse i en zone. Den forbliver i denne tilstand, indtil PCM fejlen nulstilles.

# **7.7.4 Ændring af kontrol for jordfejl**

Når Matrix er startet, kontrollerer det for jordfejl i hver varmer i formen på samme tid. Når det er nødvendigt, initieres en lav spænding og fasevinkel bake-out på de(n) defekte zone(r) i et forsøg på at varme op, så væsken trænger ud af varmeren/varmerne.

Matrix gør det muligt at slå kontrol for jordfejl til eller fra for hver zone. Standardværdien er On (Til) for alle zoner. Det er kun nødvendigt at slå kontrol for jordfejl fra ved særlige betingelser. Hvis du vil slå kontrol for jordfejl fra globalt for hele systemet, skal du kontakte det nærmeste Husky salgs- og servicekontor.

# **7.7.5 Ændring af indstillingen for kontrolmetode for effekt (output)**

I kontrolsystemer for varmkanaltemperaturer er der to forskellige metoder for at skifte effekt til varmerne: Zero Cross Control (Ingen krydsning) eller Phase Angle Control (Fasevinkelkontrol). Hver metode har sine fordele og ulemper, men generelt giver de resultater, der ligner hinanden meget. Man skal beslutte, hvilken metode der opfylder behovene.

Matrix giver mulighed for, at hver zone kan køre enten i den ene eller den anden tilstand. Standardværdien er Ingen krydsning for alle zoner.

Sådan ændrer man kontrolmetoden for effekt for en zone:

- **1.** Rør ved den zone, du vil ændre.
- **2.** Rør ved boksen Output for at skifte mellem tilstandene Ingen krydsning og Fasevinkel.

# **7.7.6 Ændring af AMC indstillingen (Automatic Manual Control)**

Hvis et termoelement bliver defekt under normal drift, kan Matrix automatisk tilføre en manuel procentdel af effekten til varmeren baseret på oplysninger, der er indsamlet, før termoelementet blev defekt. Denne funktion kaldes Automatic Manual Control – AMC.

Hvis et termoelement bliver defekt, og AMC er slået til, ændrer styreenheden den defekte zone til manuel tilstand og indstiller en manuel effekt, baseret på den tidligere registrerede gennemsnitlige effekt til den pågældende varmer. Hvis AMC er slået fra, springer styreenheden til PCM (Priority Control Mode) og udfører den angivne opgave. Standardværdien er ON (Til) for alle zoner.

Sådan ændrer man AMC indstillingen for en zone:

- **1.** Rør ved den zone, du vil ændre.
- **2.** Rør ved boksen AMC for at skifte mellem de to tilstande.

# **7.7.7 Ændring af indstillingen for effektgrænse**

Indstillingen for effektgrænse gør det muligt at indstille maksimum mængde effekt, som kan leveres til varmerne. Standardeffektgrænsen for alle zoner er 100%. Denne funktion sælges separat.

Sådan ændrer man indstillingen for effektgrænse for en zone:

- **1.** Rør ved den zone, du vil ændre.
- **2.** Rør ved boksen Pwr Limit (Effektgrænse) for at få vist et tastatur.
- **3.** Indtast den nye procentdel, og rør ved ENTER.

# **7.7.8 Ændring af zonekontrollen fra ART til PID**

Matrix kan automatisk justere kontrolalgoritmen, så den passer til forskellige krav for varmere. Denne kontrolmetode kaldes ART. I visse tilfælde kan det være nødvendigt at skifte fra den automatisk justerede ART algoritme til en algoritme, som kan justeres manuelt. Denne kontrolmetode kaldes PID. Når man skifter en zone fra ART kontrol til PID kontrol, kan man manuelt indtaste værdierne for parametrene proportional, integreret og derivativ. Standardindstillingen for kontrol for alle zoner er ART.

Sådan skiftes zonekontrollen mellem ART og PID:

- **1.** Rør ved den zone, du vil ændre.
- **2.** Rør ved boksen Control (Styring) (Kontrol) for at skifte mellem ART og PID.

#### **7.7.8.1 Ændring af parameterværdierne P, I og D**

Hvis man har forsøgt at køre ART på en zone igen, og det ikke fungerer, som det burde, kan man skifte zonen til PID kontrol og justere de individuelle PID parametre for at opnå den nødvendige kontrol.

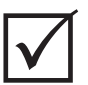

### **VIGTIGT!**

Hvis man af en eller anden grund kommer til at forværre situationen, kan man skifte zonen tilbage til ART, og intet er tabt. Standardindstillingerne for PID er P-15, I-10 og D-2 på alle zoner.

Sådan ændrer man PID indstillingerne:

- **1.** Rør ved den zone, der skal ændres, og skift zonekontrollen til PID.
- **2.** Rør ved boksene med værdierne for parametrene P, I og D for at få vist et tastatur.
- **3.** Indtast den nye værdi for parameteren P, I eller D, og rør ved ENTER.
- **4.** Hvis det er nødvendigt, skal man gentage de to foregående trin for at justere de andre PID parametre.

### **7.7.9 Parametre på flere zoner**

Billedet herunder viser, hvordan skærmbilledet Quick Set (Hurtigindstilling) ser ud, når flere zoner er valgt.

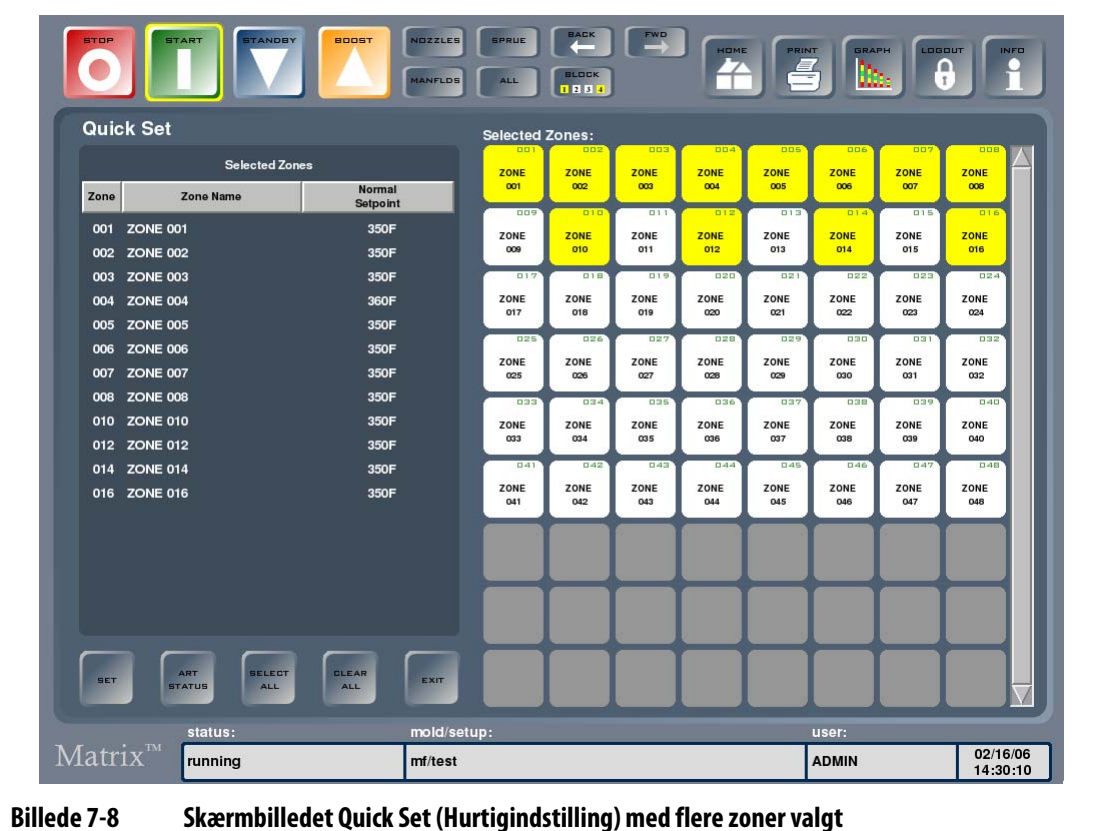

Oplysningerne for flere zoner vises som en liste. Den første kolonne viser zonenummeret, og den anden kolonne viser zonenavnet. Den sidste kolonne er den valgte zoneparameter, som justeres ved at vælge tasten SET (INDSTIL). Som standard er parameteren Normal Setpoint (Normal indstillingsværdi) valgt. Man kan tilføje og fjerne zoner fra valglisten ved at røre den relevante zone. Hvis kun én zone er valgt, vises zonedata på en enkelt række på skærmen.

**Tabel 7-10 Beskrivelse af tasterne på skærmbilledet Quick Set (Hurtigindstilling)**

| Tast          | <b>Beskrivelse</b>                                                                                                    |
|---------------|----------------------------------------------------------------------------------------------------|
| SET (INDSTIL) | For at ændre indstillingen skal man røre ved tasten SET (INDSTIL) for at få vist et<br>numerisk tastatur eller kontekstafhængigt vindue. Indtast de nye<br>indstillingsværdier, og rør ved tasten ENTER |

#### **7.7.9.1 Valg af anden parameter for flere zoner**

Dette gøres, når flere zoner er valgt, og man vil vælge en anden parameter end Normal indstillingsværdi.

Sådan vælger man en anden parameter for flere zoner:

- **1.** Rør ved kolonneoverskriften Normal Setpoint (Normal indstillingsværdi). Der vises en rulleliste med alle zoneparametre.
- **2.** Brug rullepanelet til få vist flere parametre.
- **3.** Rør ved den relevante parameter. Hvis der ikke vises et tastatur eller funktionstastatur, skal man røre ved SET (INDSTIL).
- **4.** Indtast den nye værdi for parameteren på tastaturet eller funktionstastaturet.
- **5.** Rør ved ENTER for at opdatere parameteren og lukke tastaturet eller funktionstastaturet.

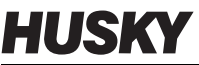

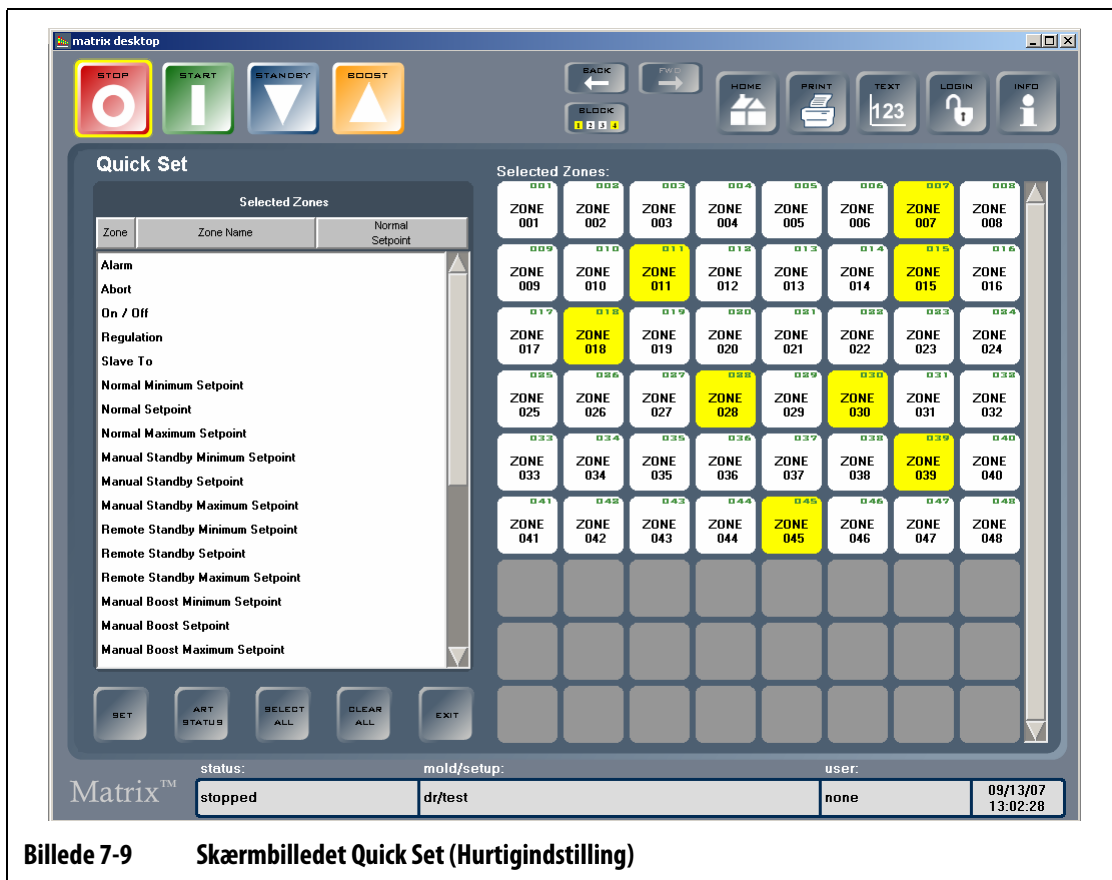

#### **7.7.9.2 Omdøb flere zoner på én gang**

Sådan omdøber man flere zoner på én gang:

- **1.** Rør ved zonerne og derefter ved kolonneoverskriften Zone Name (Zonenavn).
- **2.** Indtast det ønskede navn.

For at omdøbe flere zoner, så de er i nummerorden, skal man indtaste det ønskede navn og derefter røre ved tasten AUTO #.

- Eksempel 1: Spids (+ tasten AUTO #) navngiver de valgte zoner automatisk startende med Spids 1. Man kan starte nummereringen ved et andet tal end 1 ved at indtaste et andet startnummer.
- Eksempel 2: Spids 12 (+ tasten AUTO #) navngiver de valgte zoner automatisk startende med Spids 12.
- **3.** Rør ved ENTER for at lukke tastaturet.

# **7.8 ART – Active Reasoning Technology**

ART (Active Reasoning Technology) er den videnskab, der benyttes ved anvendelse af mikroprocessorbaserede kontrolsystemer til automatisk beslutningstagning. Det er en kontrolmetode, som er rettet mod en aktiv eller kontinuerlig indlæringsproces, som er tolerant over for fejlfunktioner og ukorrekt drift ved med vilje at omgå den ukorrekte drift eller defekten.

# **7.8.1 Baggrund**

Active Reasoning er et udtryk, vi har dannet for at beskrive, hvad Matrix gør under drift, hvilket netop er at ræsonnere aktivt. I 1990 satte vi os for at udvikle det første intelligente system til kontrol af varmkanaler. I 1992 blev de første ART systemer udsendt. I årenes løb har vi forbedret og finindstillet ART, og i dag er det stadig den førende varmestyringsteknologi i branchen for styring af varmkanaler.

# **7.8.2 Hvad gør den for dig**

AR software kombineret med integreret hardware udbreder oplysninger og foretager bedre procesbeslutninger, end alle andre styreenheder til modulært enkelt input/ output kan. Muligheden for, at alle zoner kan kommunikere med hinanden og forstå virkningen af denne kommunikation, er altafgørende. Fuldstændig automatisk kontrol er én fordel. Når Matrix starter op, ser styreenheden på alle zoner for sig og derefter på sammenligner mellem alle zoner og bestemmer kommunikationen mellem dem. Den tester for jordfejl individuelt og som et hele. Den opretter derefter de nødvendige rutiner for bake-out og soft start, så formen bliver opvarmet rigtigt og jævnt.

### **7.8.3 Kontrolmetode**

Brugen af ART til kontrol eliminerer de opgaver, der er forbundet med at bruge selvtuning eller "automatisk" tuning af PID, PIDD eller PPID algoritmer. ART udfører alle disse opgaver uden behov for manuel indgriben. ART er baseret på kontrolalgoritmer, som ved brug af fuzzy logik udfører alle funktioner, som en normal PID kontrol ville. Men ART er langt bedre pga. dens evne til at se hele billedet og automatisk tilpasse sig varmerens individuelle egenskaber.

# **7.8.4 Sådan kører man ART på en zone**

Når Matrix kører en formindstilling for første gang, udfører det automatisk ART processen på alle zoner. Hvis man opdager, at en bestemt zone ikke kontrolleres ordentligt, når den har nået indstillingsværdien, kan man manuelt køre ART på den zone.

### **7.8.5 Skærmbilledet ART Status**

HUSKY

Skærmbilledet ART Status bruges til manuelt at køre ART på zoner, hvis en af zonerne ikke kontrolleres ordentligt. Dette skærmbillede vises også automatisk, efter at man har rørt START, hvis en ny formindstilling oprettes, eller hvis nogle zoner i indstillingen ikke har gennemgået ART processen. Fra skærmbilledet Quick Set (Hurtigindstilling) skal man røre ved ART STATUS for at få vist dette skærmbillede.

Når ART kører, kan man ikke ændre systemet vha. tasterne STOP, START, STANDBY og BOOST. Man skal røre ved tasten CANCEL ART (ANNULLER ART) for at vende tilbage til normal drift.

Valggitteret viser status for hver zone. Gul repræsenterer en zone, som er valgt. Grøn repræsenterer en zone, som man allerede har kørt ART på. Rød repræsenterer en zone, man ikke har kørt ART på. Hvid repræsenter en zone, som enten er slukket eller er konfigureret til manuel regulering.

| i <mark>i»,</mark> matrix desktop<br>STAND<br>80051<br><b>STOP</b><br><b>STAI</b>       |                             |                                   | <b>BACK</b><br>$\sim$<br><b>BLOCK</b><br>1234 | $\mathbb{R}$                    | <b>HOME</b>                      | PRINT<br>$\equiv$                      | <b>TEXT</b><br>123        | LOGIN<br>∩                             | $\mathbf{I}$                            | $\Box$ D $\Box$<br><b>INFO</b> |
|-----------------------------------------------------------------------------------------|-----------------------------|-----------------------------------|-----------------------------------------------|---------------------------------|----------------------------------|----------------------------------------|---------------------------|----------------------------------------|-----------------------------------------|--------------------------------|
| <b>ART Status</b>                                                                       |                             | <b>Selected Zones:</b>            |                                               |                                 |                                  |                                        |                           |                                        |                                         |                                |
|                                                                                         |                             | <b>ZONE</b><br>001                | <b>ZONE</b><br>002                            | <b>ZONE</b><br>003              | <b>ZONE</b><br>004               | <b>ZONE</b><br>005                     | <b>ZONE</b><br>006        | <b>ZONE</b><br>007                     | <b>ZONE</b><br>008                      |                                |
|                                                                                         |                             | _<br>$\Box$<br><b>ZONE</b><br>009 | _<br>01<br><b>ZONE</b><br>010                 | $\Box$<br><b>ZONE</b><br>011    | $\Box$<br><b>ZONE</b><br>012     | 113<br><b>ZONE</b><br>013              | 114<br><b>ZONE</b><br>014 | 015<br><b>ZONE</b><br>015              | 016<br><b>ZONE</b><br>016               |                                |
| <b>ART</b>                                                                              |                             | 015<br><b>ZONE</b><br>017         | 118<br><b>ZONE</b><br>018                     | B15<br><b>ZONE</b><br>019       | 020<br><b>ZONE</b><br>020        | $\overline{a}$<br><b>ZONE</b><br>021   | 033<br><b>ZONE</b><br>022 | 083<br><b>ZONE</b><br>023              | 034<br><b>ZONE</b><br>024               |                                |
| in progress                                                                             |                             | 025<br><b>ZONE</b><br>025         | 026<br><b>ZONE</b><br>026                     | 02<br><b>ZONE</b><br>027        | 028<br><b>ZONE</b><br>028        | 025<br><b>ZONE</b><br>029              | 030<br><b>ZONE</b><br>030 | 03<br><b>ZONE</b><br>031               | 038<br><b>ZONE</b><br>032               |                                |
|                                                                                         |                             | 033<br><b>ZONE</b><br>033         | 034<br><b>ZONE</b><br>034                     | 035<br><b>ZONE</b><br>035       | 036<br><b>ZONE</b><br>036        | 037<br><b>ZONE</b><br>037              | 038<br><b>ZONE</b><br>038 | 035<br><b>ZONE</b><br>039              | 040<br><b>ZONE</b><br>040               |                                |
|                                                                                         |                             | $141$<br><b>ZONE</b><br>041       | 042<br><b>ZONE</b><br>042                     | $\Box$ 43<br><b>ZONE</b><br>043 | <b>044</b><br><b>ZONE</b><br>044 | $\overline{045}$<br><b>ZONE</b><br>045 | 046<br><b>ZONE</b><br>046 | $\overline{045}$<br><b>ZONE</b><br>047 | $\overline{0.48}$<br><b>ZONE</b><br>048 |                                |
| <b>RUN</b><br><b>ART</b>                                                                | <b>GANGEL</b><br><b>ART</b> |                                   |                                               |                                 |                                  |                                        |                           |                                        |                                         |                                |
| <b>SELECT</b><br><b>CLEAR</b><br><b>RESET</b><br><b>ALL</b><br><b>ALL</b><br><b>ART</b> | <b>EXIT</b>                 |                                   |                                               |                                 |                                  |                                        |                           |                                        |                                         |                                |
| status:<br>$\overline{\text{Matrix}}^{\text{m}}$<br><b>ART</b>                          | mold/setup:<br>dr/test      |                                   |                                               |                                 |                                  |                                        | user:<br>none             |                                        | 09/13/07<br>13:07:40                    |                                |
| <b>Skærmbilledet ART status</b><br><b>Billede 7-10</b>                                  |                             |                                   |                                               |                                 |                                  |                                        |                           |                                        |                                         |                                |

**Tabel 7-11 Beskrivelse af punkterne på skærmbilledet ART status**

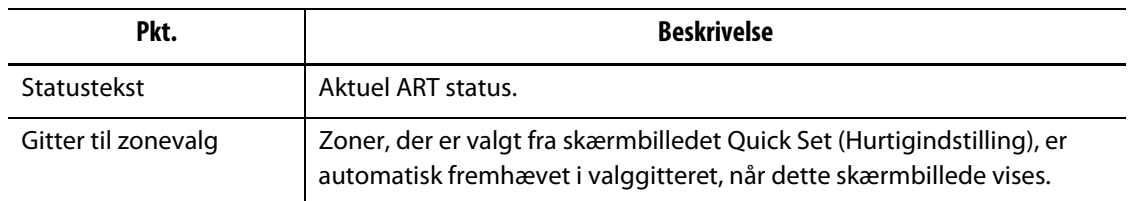

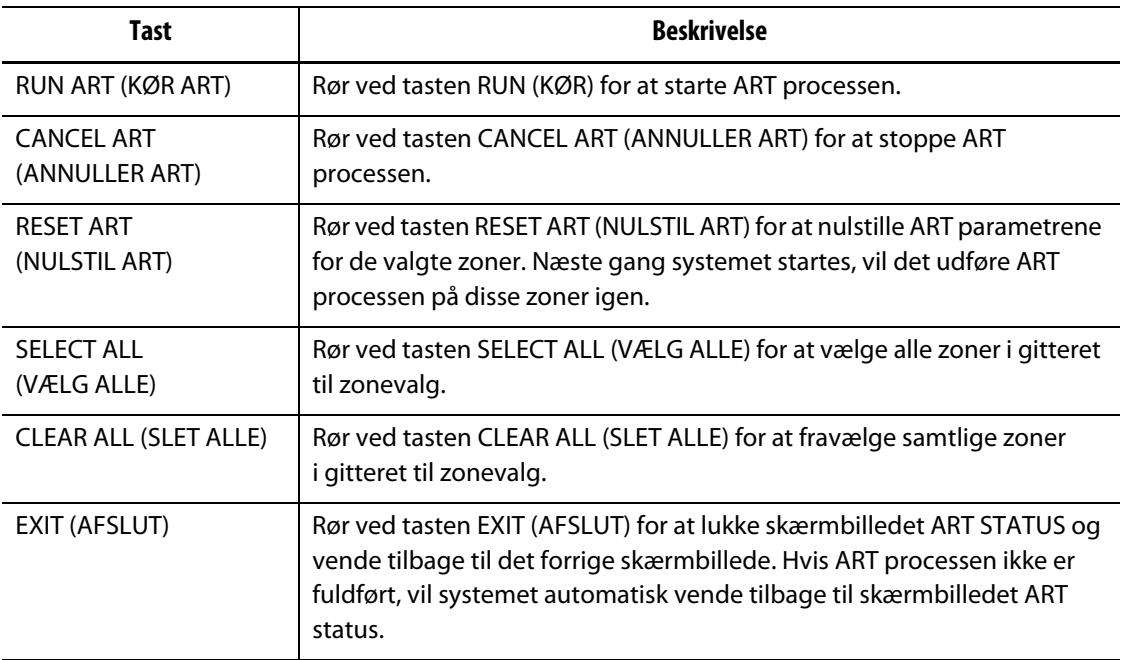

#### **Tabel 7-12 Beskrivelse af tasterne på skærmbilledet ART status**

#### **7.8.5.1 Sådan bruger man funktionen Manuel ART**

Hvis der sker en ændring i en bestemt zone, som f.eks. udskiftning af et varmelement eller et termoelement, skal man måske nulstille ART parametrene for den zone. Dårlig kontrol over zonen kan også føre til denne beslutning. F.eks. svinger temperaturerne måske konstant over og under indstillingsværdien, men udløser ikke en alarm. Dette må ikke forveksles med forskydningsvarme fra materialet, som viser sig som pludselige forøgelser i temperaturen uden undersving.

Når man kører manuel ART på en zone, sletter Matrix sin vidensbase for den zone og "redefinerer" kontrolprocessen. Det gemmer derefter disse data og bruger dem til at beregne den rigtige udgang til den bedste kontrol af denne zone ved indstillingsværdien. Vær varsom med brugen af denne funktion, og tillad kun højt kvalificerede personer at bruge den. Formstøbningen kan gå i stå, hvis man kører ART på flere zoner på én gang, men det er sjældent. Det er bedst at køre ART på en zone, som er ved indstillingsværdien.

Sådan kører man manuel ART på en zone:

- **1.** Rør ved den eller de zoner, der skal køres manuel ART på.
- **2.** Rør ved RUN ART (KØR ART) for at begynde ART analyse på de(n) valgte zone(r).

Når alle zoner har fuldført ART processen, lukkes skærmbilledet ART status.

**3.** For at annullere ART processen på et hvilken som helst tidspunkt skal man røre ved CANCEL ART (ANNULLER ART).

Så vender man tilbage til skærmbilledet Quick Set (Hurtigindstilling) eller Quick Set – More... (Hurtigindstilling – mere...).

# **7.9 PID kontrol**

Matrix giver dig valget mellem at bruge ART (automatisk tuning) eller PID (manuel tuning). Hvis man vil bruge PID på en eller flere zoner, giver det følgende en enkel forklaring på hver parameter (P, I, og D).

# **7.9.1 Proportional (P) term**

Det primære formål med proportional termen i kontrolalgoritmen er at skabe balance mellem mængden af energiinput og det, som tabes i processen og omgivelserne.

Dette opnås ved at justere udgangseffekten, så den er lig med den, som er nødvendig for processen. Hvis procestemperaturen stiger, falder effekten, og på samme måde stiger effekten, hvis procestemperaturen falder. Matrix arbejder på denne måde, som kaldes omvendt virkende kontrol.

Det proportionelle bånd placeres normalt symmetrisk omkring indstillingsværdien, som er – ved 50% effekt (se [Billede 7-11\)](#page-83-0). Som en følge heraf vil procestemperaturen ikke være det samme som indstillingsværdien, hvis procestemperaturen kræver andet end 50% effekt for at forblive stabil.

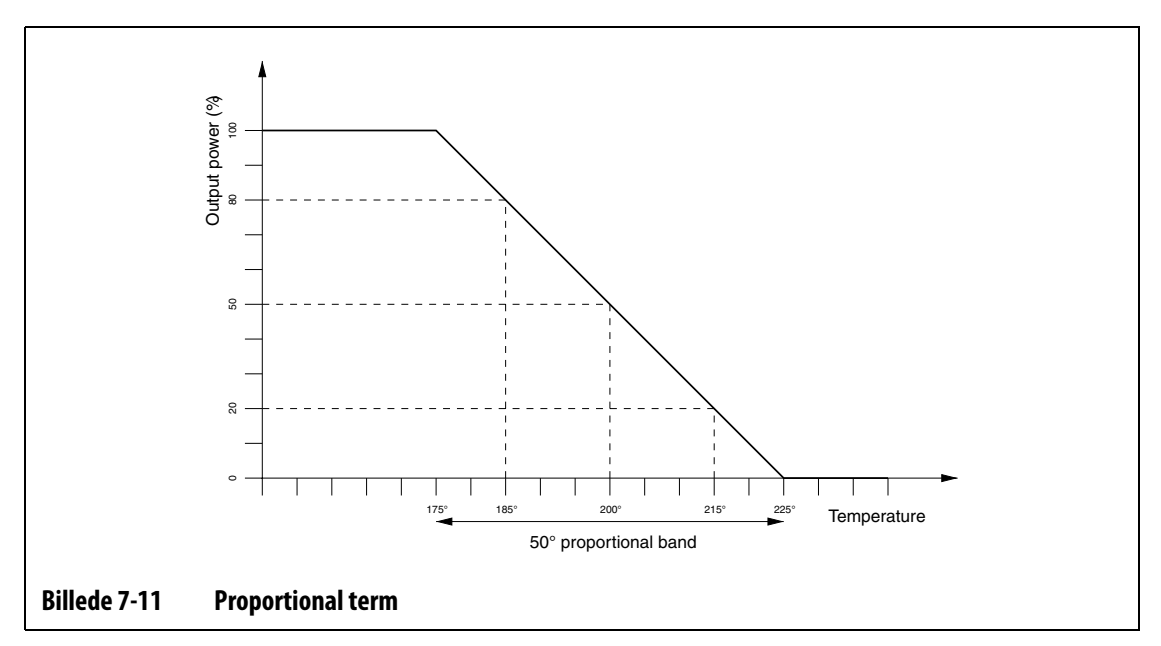

<span id="page-83-0"></span>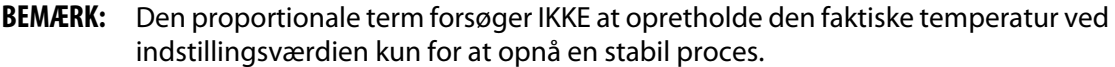

Den proportionale term defineres som en procentdel effektændring pr. grad Celsius, som er det omvendte af det proportionale bånd og kaldes forstærkning. Hvert P ciffer repræsenterer 0,25% effektændring pr. grad.

Hvis der f.eks. er valgt en P værdi på 10, lægges der 2,5% effekt til/trækkes der 2,5% effekt fra (10 x 0,25) den eksisterende effektværdi, for hver grad procestemperaturen flytter sig væk fra indstillingsværdien.

Derfor vindes eller tabes der mere effekt for en bestemt temperaturændring, jo større tallet er.

Hvis forstærkningen er for høj, forårsager små temperaturændringer store ændringer i effekten, som igen forårsager større temperaturændringer osv., hvilket til sidst resulterer i, at procestemperaturen bliver ustabil og svingende. Hvis forstærkningen er for lav, skaber små ændringer i temperaturen utilstrækkelig effekt til at ændre dem, og temperaturen vil variere vilkårligt.

### **7.9.2 Integreret (I) term**

Det primære formål med den integrerede term er at holde den faktiske temperatur ved indstillingsværdien. Dette opnås ved at flytte placeringen af det proportionale bånd i forhold til indstillingsværdien, så den korrekte mængde effekt leveres til at opretholde en stabil proces ved indstillingsværdien.

For at flytte det proportionale bånd beregner Matrix differencen mellem den faktiske temperatur og indstillingsværdien. Denne værdi (fejlsignal) bruges derefter til at placere det proportionale bånd i forhold til indstillingsværdien.

Det proportionale bånd flyttes ikke med det samme, men flyttes gradvist (integreret) over en bestemt tidsperiode. Det er vigtigt, at denne periode er lang nok til at sikre, at processen kan følge virkningerne af denne effektændring.

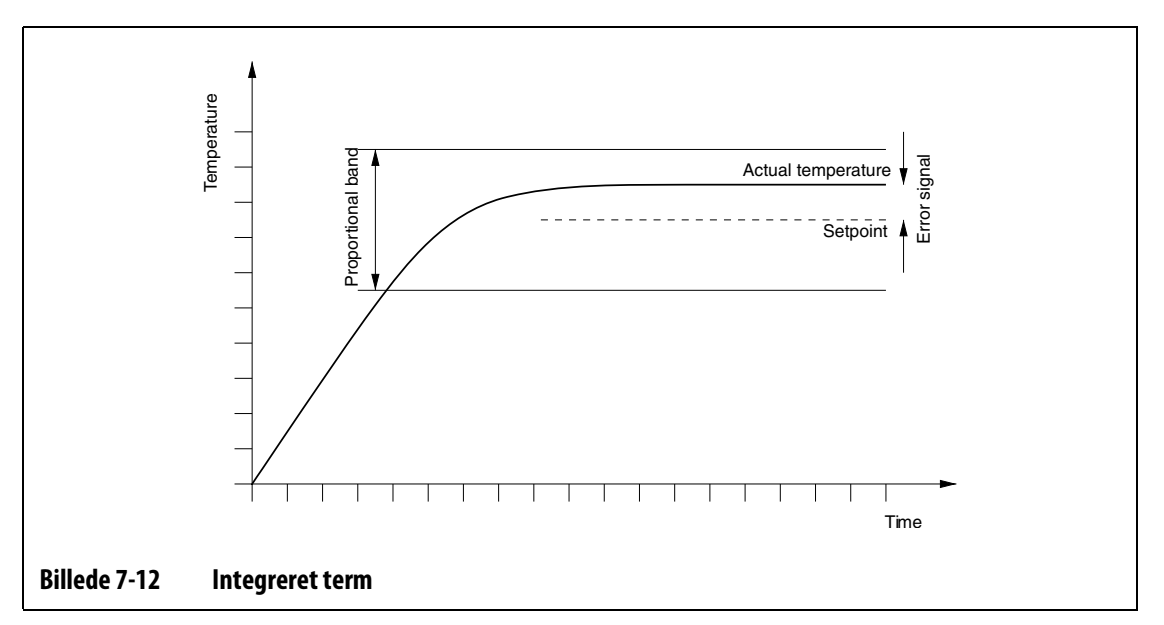

Den integrerede term angives som værende gentagelser pr. minut, hvor hvert ciffer repræsenterer 0,25 gentagelser pr. minut.

Hvis man f.eks. forestiller sig et fast fejlsignal og vælger en I værdi på 10, hvilket svarer til 2,5 (10 x 0,25) gentagelser pr. minut, vil effekten blive ændret med en værdi, der svarer til fejlsignalet 2,5 gange pr. minut og blive gentaget hvert minut derefter, eller hvert 24. sekund. Derfor: Jo større I værdi, jo flere gentagelser pr. minut, og som følge heraf vil systemet reagere hurtigere på ændringer i den faktiske temperatur.

Hvis I værdien er for høj, vil effekten ændres hurtigere, end processen kan følge med til. Så vil det proportionale bånd være placeret forkert, når procestemperaturen når indstillingsværdien. Dette forårsager yderligere temperaturfejl i den modsatte retning, og effekten ændres, hvilket til sidst resulterer i, at procestemperaturen svinger og bliver ustabil.

Hvis værdien er for lav, kan procestemperaturen være stabil ved indstillingsværdien, fordi den er for langsom til at følge de normale variationer i processen.

# **7.9.3 Derivativ (D) term**

Den derivative terms funktion er at standse alle hurtige ændringer i procestemperaturen, og den er beregnet på at minimere oversving og undersving. Dette opnås ved at ændre effekten, så den går i modsat retning af temperaturændringen.

Den derivative term er kun aktiv ved ændringer af procestemperaturen og har en større effekt, jo hurtigere temperaturen ændrer sig.

Den derivative term angives til at være procentdelen af effektændring pr. °C pr. sekund. Hvert D ciffer svarer til 0,25% effekt pr. °C pr. sekund.

Hvis man f.eks. antager, at der er en fast ændring i temperaturen på 1°C pr. sekund og en D værdi på 100, vil der ske en øjeblikkelig ændring af effekten på 25% (100 x 0,25% pr. °C pr. sekund). Derfor: Jo højere D værdien er, jo større er effektændringen for en bestemt ændringshastighed for temperaturer.

Hvis D værdien er sat for højt, vil små ændringer i temperaturen forårsage store ændringer i effekten, hvilket forårsager større ændringer i temperaturen osv.

Hvis D værdien er for lav, kan der forekomme uacceptabelt oversving eller undersving.

### **7.9.4 Typiske PID værdier**

Følgende er en liste over nogle typiske PID værdier.

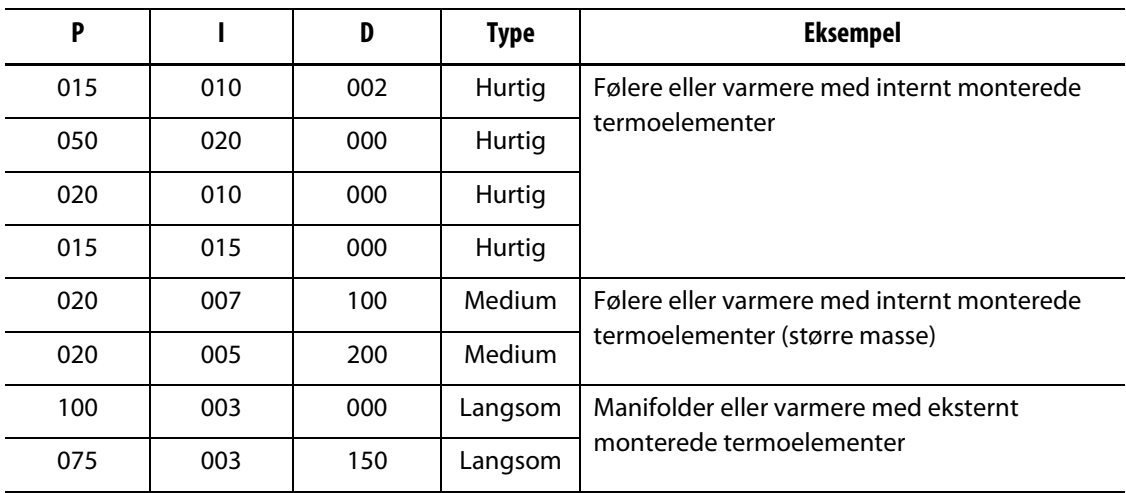

#### **Tabel 7-13 PID værdier**

# **7.9.5 Mulige årsager til svingning**

Det er muligt at indstille kontroltermerne ukorrekt og dermed fremkalde en svingning. Følgende er de mest almindelige årsager:

**Tabel 7-14 Mulige årsager til svingning**

| <b>Arsag</b>    | <b>Beskrivelse</b>                                                                                                    |
|-----------------|----------------------------------------------------------------------------------------------------|
| "P" er for stor | Effektændringen er for stor pr. °C temperaturændring.                                                                                                    |
| "I" er for stor | Effekten ændres for hurtigt, til at processen kan følge med.                                                                                                    |
| "D" er for stor | Trin i effektændring er for store for ændringshastigheden for temperaturen.                                                                                                    |
| Forskydning     | Et vigtigt punkt, som ofte overses, er virkningen af forskydning i materialet,<br>når det passerer gennem indløbsområdet. Dette kan få temperaturen til at<br>stige mere end 33 °C (60 °F) under særlige omstændigheder. Hvis der derfor<br>forekommer store temperaturudsving under støbningen, er det værd at<br>medregne denne variation med i støbecyklustiden. Da styreenheden ikke<br>kan initiere yderligere afkøling, er det kun muligt at minimere denne effekt<br>ved at vælge de rigtige PID termer. |

# **Kapitel 8 Formdiagnosticering**

Så længe varmkanalstøbning har eksisteret, har det været langsommeligt og besværligt at diagnosticere formproblemer. Hvis arbejdet ikke udføres ordentligt, eller hvis diagnosticeringsresultatet ignoreres, er der stor sandsynlighed for, at slutproduktet bliver defekt, når det monteres i en maskine.

Diagnosticering er et praktisk værktøj, når der skal fejlsøges efter problemer, eller når integriteten af en forms forbindelser skal kontrolleres efter udførelse af vedligeholdelse. Diagnosticering kan også bruges til at analysere den termiske isolering mellem formens kaviteter.

# **8.1 Test af formen**

Rør DIAGNOSTICS (DIAGNOSTICERING) og derefter MOLD TEST (FORMTEST) for at åbne skærmbilledet Mold Test (Formtest). Der vises en gul ring omkring det valgte.

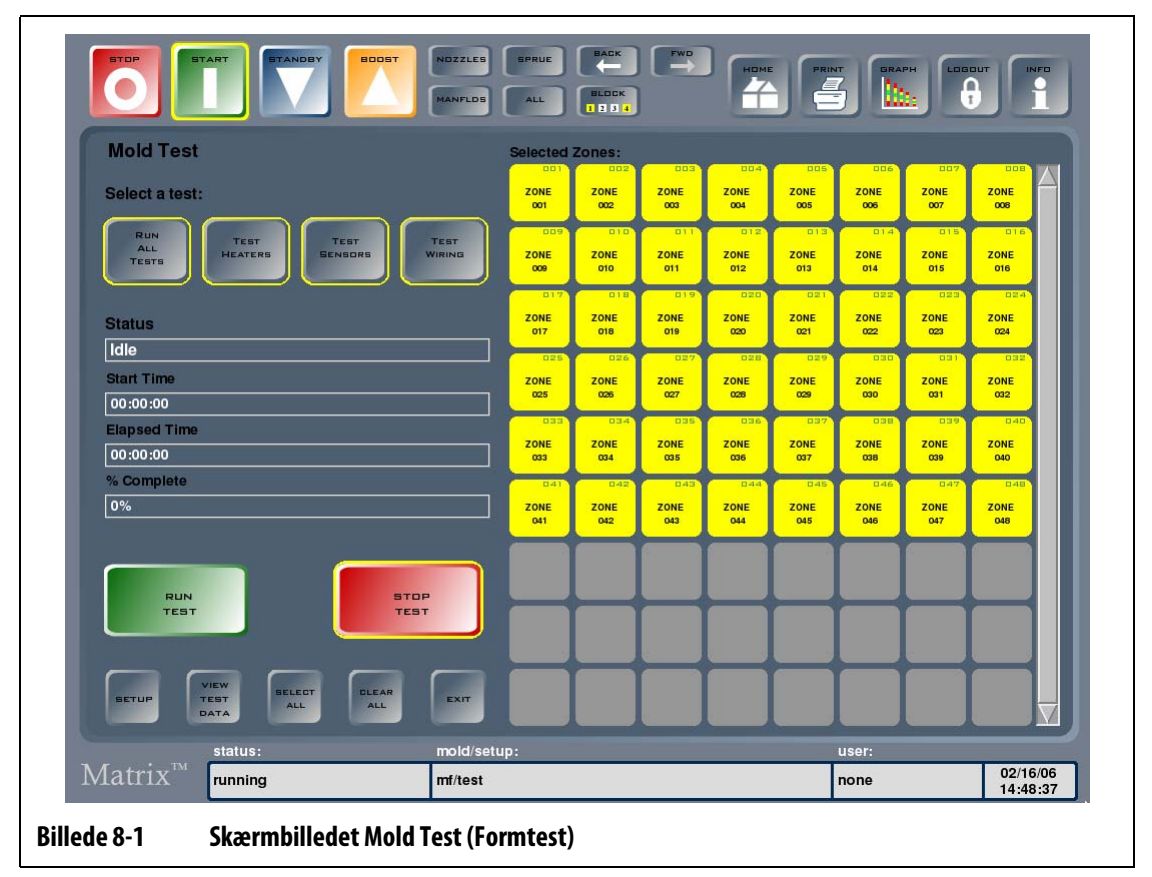

| Pkt.                            | <b>Beskrivelse</b>                                                                                                    |
|---------------------------------|----------------------------------------------------------------------------------------------------|
| Select a Test (Vælg en<br>test) | Du kan vælge de(n) test(s), du vil køre på de udvalgte zoner: HEATER<br>(VARMER), SENSOR eller WIRING (FORBINDELSER). Systemet vælger som<br>standard at køre ALL TESTS (ALLE TEST).                                                                                                    |
| <b>STATUS</b>                   | Aktuel teststatus. Mens testen køres, vil det blive vist, hvilken zone der<br>testes.                                                                                                    |
| START TIME (STARTTID)           | Klokkeslæt for start af test.                                                                                                    |
| ELAPSED TIME<br>(TIDSFORBRUG)   | Den tid, som er gået, siden testen blev igangsat.                                                                                                    |
| % COMPLETE<br>(% KOMPLET)       | Procentdel af samlede antal valgte zoner, som er færdigtestet.                                                                                                    |
| Gitter til zonevalg             | Zoner, som er slået til i systemet, markeres i valggitteret. For at teste<br>disse zoner skal du røre ved tasten RUN TEST (KØR TEST). Zoner, som ikke<br>er slået til, eller som kører i monitor-tilstand, vil være hvide og testes ikke.<br>Undervejs i testprocessen vil alle zonebokse blive grønne, hvor en zone<br>består testen, og røde, hvor der er problemer. |

**Tabel 8-1 Beskrivelse af punkterne på skærmbilledet Mold Test (Formtest)**

#### **Tabel 8-2 Beskrivelse af tasterne på skærmbilledet Mold Test (Formtest)**

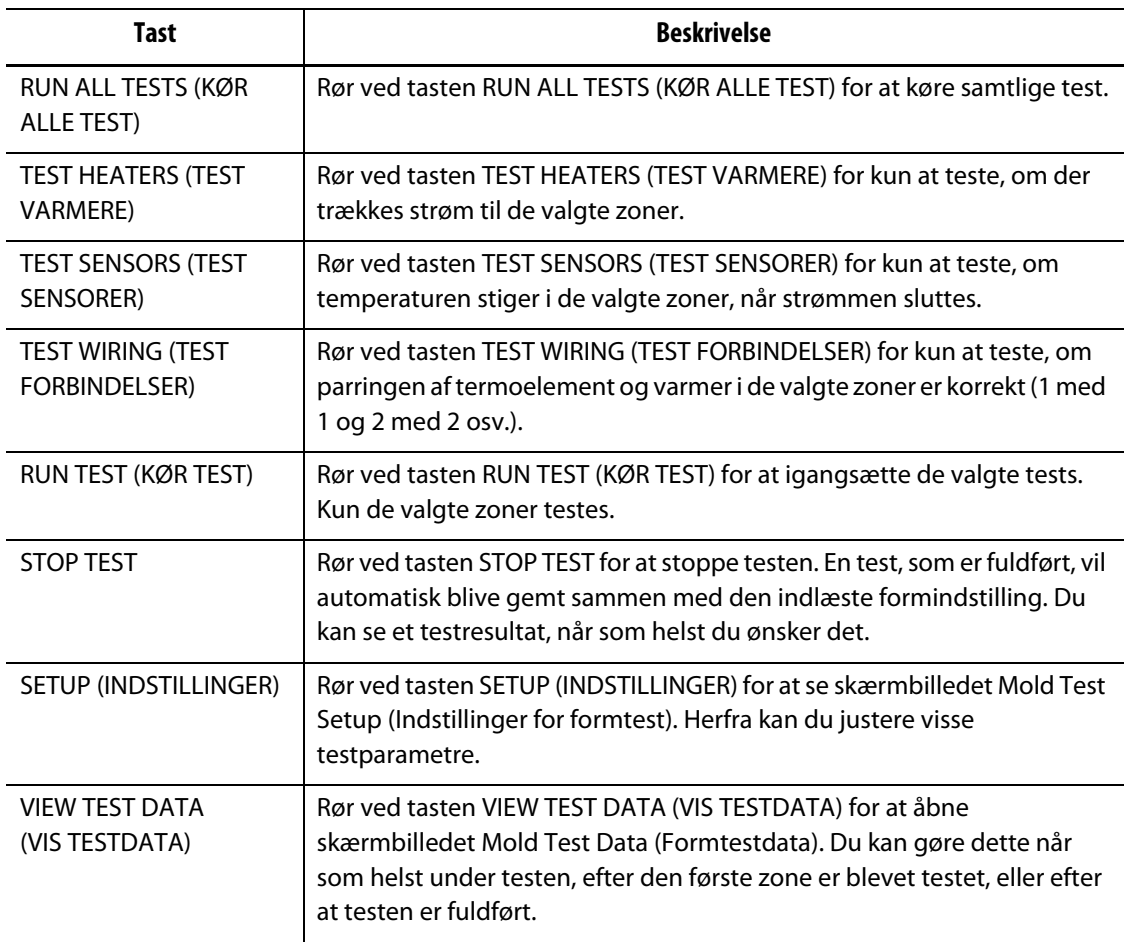

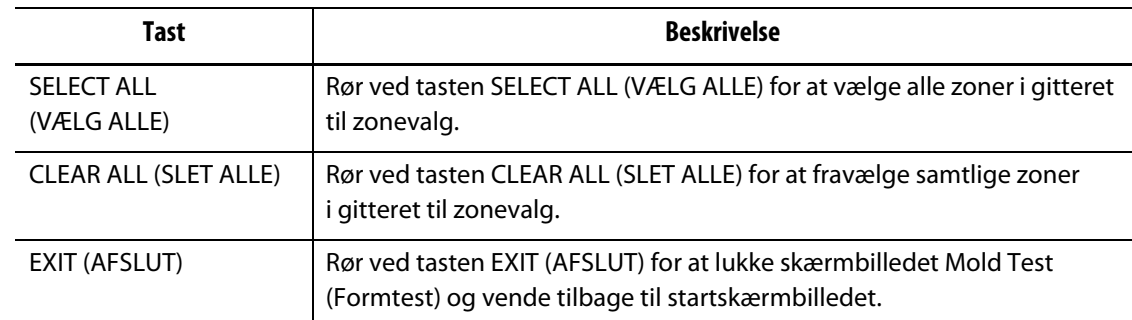

#### **Tabel 8-2 Beskrivelse af tasterne på skærmbilledet Mold Test (Formtest) (Fortsat)**

### **8.1.1 Udførelse af formdiagnosticeringstest**

Følg nedenstående trin, før du starter den automatiserede formdiagnosticeringstest.

**1.** Rengør formen og området omkring formen, før du tilslutter strømmen til styreenheden og formen.

### **PAS PÅ!**

#### **Fare for beskadigelse af udstyret — stol ikke på, at formens kabler indeholder en jordforbindelse. Forbind et jordkabel til formens jordstik på Altanium mainframen.**

- **2.** For din egen sikkerhed bør du kontrollere, at styreenheden og formen benytter den samme jordforbindelse.
- **3.** Efterse formens forbindelser for at kontrollere, at de ikke er uisolerede, at de ikke har flossede ender, og at isoleringen ikke er beskadiget.
- **4.** Hvis du anvender termoelement- og strømkabler, skal de forbindes fra styreenheden til formen, og du skal kontrollere, at de passer ordentligt.
- **5.** Tilslut Altanium mainframen til hovedafbryderen, og tænd for hovedafbryderen.
- **6.** Log på Matrix, og indlæs en formindstilling.
- **7.** Kontroller, at der er tændt for de zoner, du vil teste. Zoner, der ikke er tændt, vil ikke blive testet.
- **8.** Rør DIAGNOSTICS (DIAGNOSTICERING) og derefter Mold Test (Formtest) på startskærmbilledet for at åbne skærmbilledet Mold Test (Formtest).
- **9.** Vælg de(n) test, du vil køre. Standardindstillingen er, at alle test vælges.
- **10.** Rør RUN TEST (KØR TEST), hvorefter diagnosticeringstesten starter.

# **8.1.2 Fejlfinding**

Alternativt kan du vælge at lade Matrix hjælpe dig med at fejlsøge efter potentielle formproblemer.

- **1.** Rør DIAGNOSTICS (DIAGNOSTICERING) og derefter Troubleshoot (Fejlfinding) på startskærmbilledet.
- **2.** Vælg et problem fra rullelisten, hvorefter systemet vil guide dig igennem de nødvendige trin til bestemmelse af problemet.

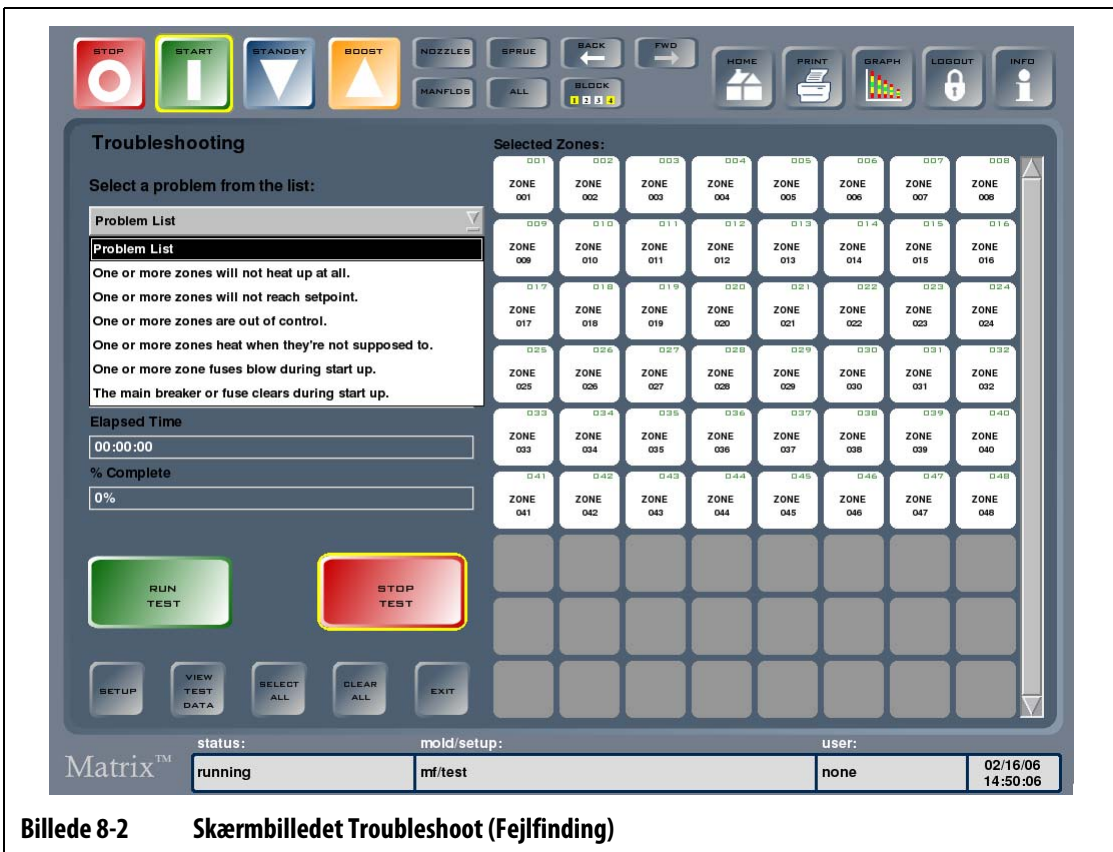

# **8.1.3 Indstillinger for formtest**

Rør tasten SETUP (INDSTILLINGER) for at åbne skærmbilledet Mold Test Setup (Indstillinger for formtest). Du kan ændre forsinkelsen mellem test af de enkelte zoner og den maksimale tid for hver test fra dette skærmbillede.

| <b>Mold Test Setup</b>                             |                 |            |                      | 20<br>Validate Zone After:                    | Degrees F |
|----------------------------------------------------|-----------------|------------|----------------------|-----------------------------------------------|-----------|
| ZONE                                               | ZONE NAME       | DELAY TIME | <b>MAX TEST TIME</b> | <b>MAX POWER</b>                              |           |
| 001                                                | <b>ZONE 001</b> | 00:10      | 06:00                | 100%                                          |           |
| 002                                                | <b>ZONE 002</b> | 00:10      | 06:00                | 100%                                          |           |
| 003                                                | <b>ZONE 003</b> | 00:10      | 06:00                | 100%                                          |           |
| 004                                                | <b>ZONE 004</b> | 00:10      | 06:00                | 100%                                          |           |
| 005                                                | <b>ZONE 005</b> | 00:10      | 06:00                | 100%                                          |           |
| 006                                                | <b>ZONE 006</b> | 00:10      | 06:00                | 100%                                          |           |
| 007                                                | <b>ZONE 007</b> | 00:10      | 06:00                | 100%                                          |           |
| 008                                                | <b>ZONE 008</b> | 00:10      | 06:00                | 100%                                          |           |
| 009                                                | <b>ZONE 009</b> | 00:10      | 06:00                | 100%                                          |           |
| 010                                                | <b>ZONE 010</b> | 00:10      | 06:00                | 100%                                          |           |
| 011                                                | <b>ZONE 011</b> | 00:10      | 06:00                | 100%                                          |           |
| 012                                                | <b>ZONE 012</b> | 00:10      | 06:00                | 100%                                          |           |
| 013                                                | <b>ZONE 013</b> | 00:10      | 06:00                | 100%                                          |           |
| 014                                                | <b>ZONE 014</b> | 00:10      | 06:00                | 100%                                          |           |
| 015                                                | <b>ZONE 015</b> | 00:10      | 06:00                | 100%                                          |           |
| 016                                                | <b>ZONE 016</b> | 00:10      | 06:00                | 100%                                          |           |
| 017                                                | <b>ZONE 017</b> | 00:10      | 06:00                | 100%                                          |           |
| 018                                                | <b>ZONE 018</b> | 00:10      | 06:00                | 100%                                          | M         |
| <b>MAX</b><br>DELAY<br><b>TEST</b><br>TIME<br>TIME |                 |            |                      | <b>BELECT</b><br><b>CLEAR</b><br>ALL.<br>ALL. |           |

**Billede 8-3 Skærmbilledet Mold Test Setup (Indstillinger for formtest)**

#### **Tabel 8-3 Beskrivelse af punkterne på skærmbilledet Mold Test Setup (Indstillinger for formtest)**

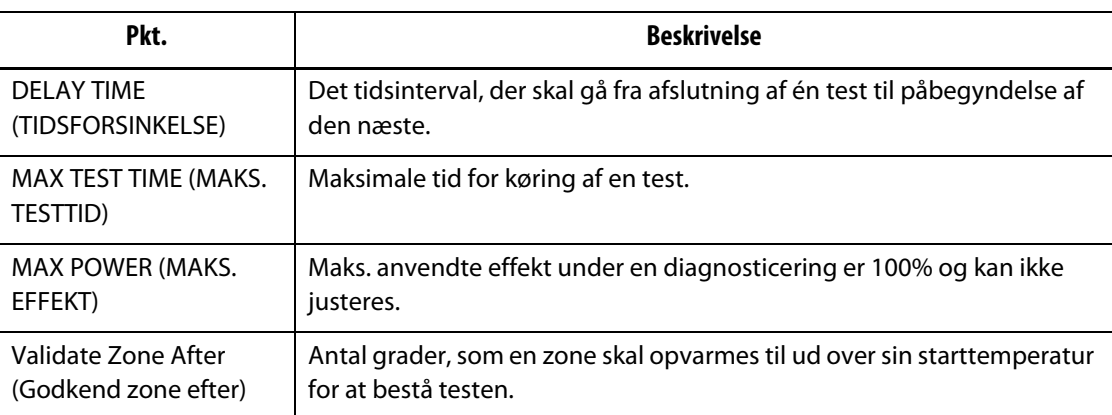

#### **8.1.3.1 Indstilling af tidsforsinkelse**

Matrix kan vente en vis periode, før den går i gang med at teste den næste zone. Dette er nødvendigt i visse forme, da varmere nogle gange vil fortsætte med at varme op, længe efter at strømmen er slået fra. Det er normalt i store manifolder. Hvis Matrix går i gang med at teste den næste zone, inden temperaturen i den forrige zone er holdt op med at stige, kan det påvirke testresultatet.

Sådan indstiller du forsinkelsestiden:

- **1.** Rør ved de zoner, du vil ændre, og rør derefter ved DELAY TIME (FORSINKELSESTID) for at åbne tastaturet.
- **2.** Indtast forsinkelsen i det viste format (MMSS), og rør derefter ved ENTER for at lukke tastaturet og opdatere forsinkelsestiden for den pågældende zone.
- **BEMÆRK:** Standardværdien er 10 sekunder. Der kan indstilles forskellige forsinkelsestider for hver formindstilling.

#### **8.1.3.2 Indstilling af maksimal testtid**

Hvis der er problemer med et termoelements forbindelser, kan du beskadige en lavmassevarmer, hvis du anvender 100% effekt i længere tid, end det er nødvendig for at varme op. Hvis varmeren er stor, er en kortvarig testperiode måske ikke være tilstrækkelig til at varme op og vil resultere i en ikke-bestået test. Du kan indstille forskellige maks. testtider for hver zone for at tage højde for forskellige varmertyper.

Sådan indstiller du maks. testtid:

- **1.** Rør den zone, du vil ændre, og derefter MAX TEST TIME (MAKS. TESTTID) for at åbne et tastatur.
- **2.** Indtast forsinkelsen i det viste format (MMSS), og rør derefter ved ENTER.
- **BEMÆRK:** Standardværdien er 6 minutter. Der kan indstilles forskellige maks. testtider for hver formindstilling.

#### **8.1.4 Formtestdata**

Skærmbilledet Mold Test Data (Formtestdata) bruges til at få vist et testresultat i tekstformat. Data vises i et tabelformat, hvilket gør det nemt for dig at finde de ønskede oplysninger. Du kan sortere resultaterne i stigende eller faldende rækkefølge ved at vælge den relevante kolonneoverskrift. Kolonneoverskriften, der aktuelt er anvendt til at sortere data, indeholder en rød linje.

Nedenfor kan du se en forklaring til hvert punkt på skærmbilledet.

**Tabel 8-4 Beskrivelse af punkterne på skærmbilledet Mold Test Data (Formtestdata)**

| Pkt.                    | <b>Beskrivelse</b> |
|-------------------------|--------------------|
| <b>ZONE</b>             | Zonenummer.        |
| ZONE NAME<br>(ZONENAVN) | Zonenavn.          |

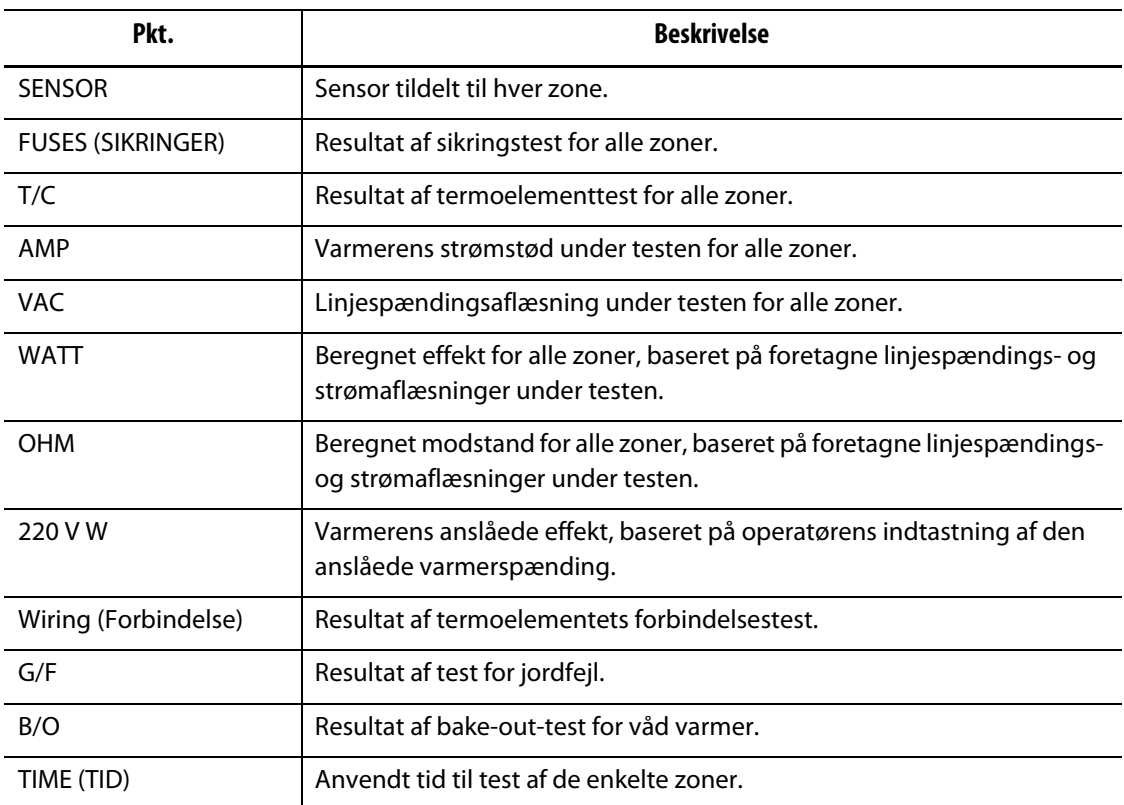

#### **Tabel 8-4 Beskrivelse af punkterne på skærmbilledet Mold Test Data (Formtestdata) (Fortsat)**

#### **Tabel 8-5 Beskrivelse af tasterne på skærmbilledet Mold Test Data (Formtestdata)**

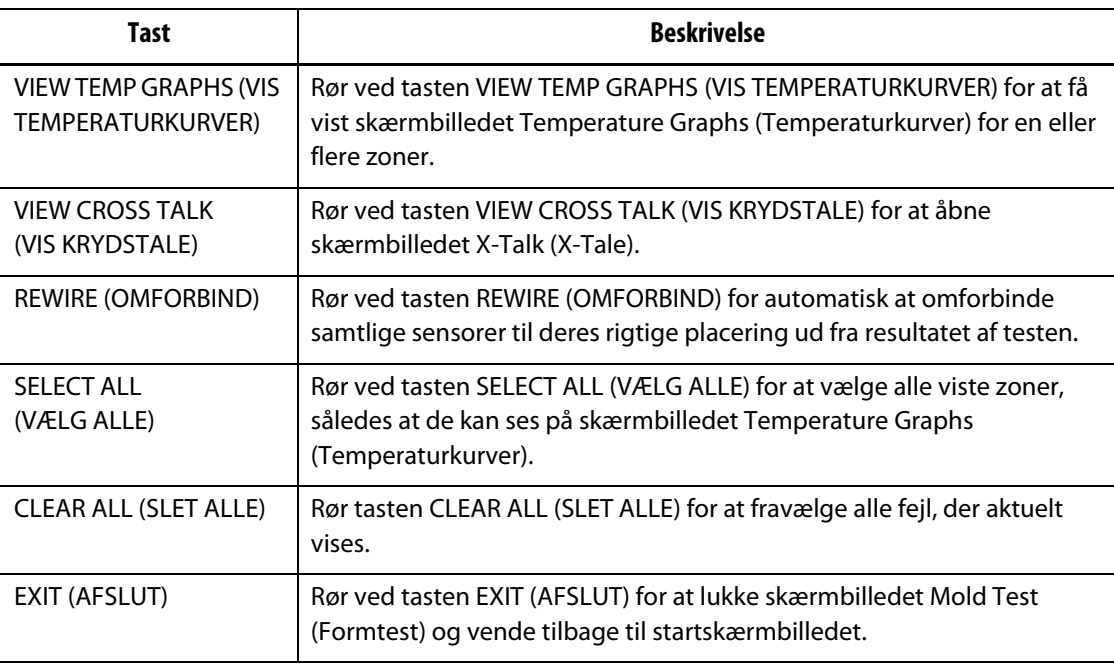

**BEMÆRK:** Der anvendes rød tekstfarve i beskrivelsen af en zones testresultat, hvis testen lokaliserede et problem. Farven ændrer sig fra rød til orange, når den pågældende zone vælges.

#### **8.1.4.1 Skærmbilledet Temperature Graphs (Temperaturkurver)**

Du kan få vist skærmbilledet Temperature Graphs (Temperaturkurver) ved at vælge en eller flere zoner på skærmbilledet Mold Test Data (Formtestdata) og derefter røre ved VIEW TEMP GRAPHS (VIS TEMPERATURKURVER).

|                                                 | Pkt.                                           | <b>Beskrivelse</b>                                                                                                    |
|-------------------------------------------------|------------------------------------------------|----------------------------------------------------------------------------------------------------|
| <b>Temperature Graphs</b><br>(Temperaturkurver) |                                                | Dette skærmbillede viser temperaturstigningen i zonerne<br>under varmertesten. Den aktuelt valgte zone vises som en<br>røde linje på kurven; de andre zoner vises som sorte linjer.<br>Temperaturen i zonen under en nedkølingsperiode vises<br>ikke. |
| Heat Up<br>(Opvarmning)                         | Starting<br>Temperature<br>(Starttemperatur)   | Zonens temperatur, da zonen påbegyndte testens<br>opvarmningsfase.                                                                                                    |
|                                                 | <b>Ending Temperature</b><br>(Sluttemperatur)  | Zonens temperatur, da zonen afsluttede testens<br>opvarmningsfase.                                                                                                    |
|                                                 | <b>Total Increase (Total</b><br>forøgelse)     | Temperaturstigningen i zonen, mens den blev opvarmet.                                                                                                    |
|                                                 | <b>Time Duration</b><br>(Varighed)             | Tid, der anvendtes til opvarmning af zonen.                                                                                                    |
| Cool Down<br>(Afkøling)                         | Starting<br>Temperature<br>(Starttemperatur)   | Zonens temperatur ved påbegyndelse af<br>nedkølingsperioden.                                                                                                    |
|                                                 | <b>Ending Temperature</b><br>(Sluttemperatur)  | Zonens temperatur ved afslutning af nedkølingsperioden.                                                                                                    |
|                                                 | <b>Total Decrease (Total</b><br>formindskelse) | Temperaturformindskelsen i zonen, mens den blev<br>nedkølet.                                                                                                    |
|                                                 | <b>Time Duration</b><br>(Varighed)             | Tid, der anvendtes til nedkøling af zonen.                                                                                                    |

**Tabel 8-6 Beskrivelse af punkterne på skærmbilledet Temperature Graphs (Temperaturkurver)**

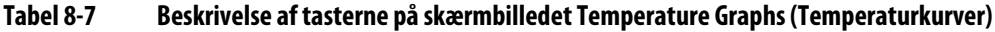

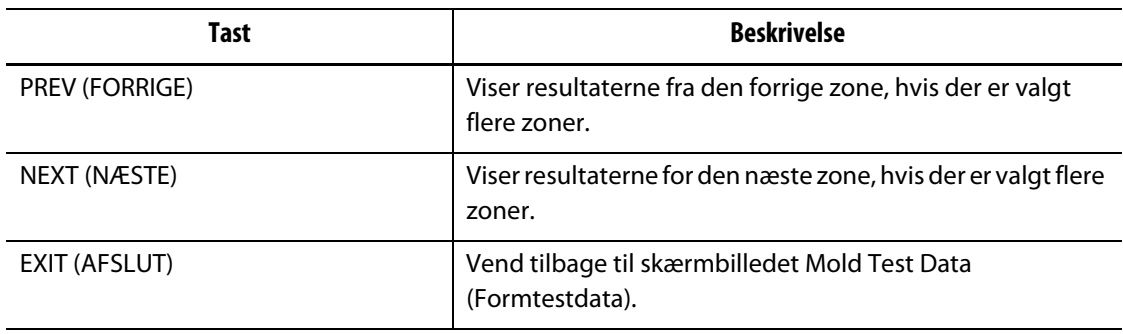

#### **8.1.4.2 Automatisk omforbindelse af termoelement**

Termoelementer kan ofte blive byttet om i en form ved en fejl, så termoelementet til en varmer ender med at være forbundet til en anden varmer, og omvendt.

Forbindelsestesten i Matrix kontrollerer forbindelsen for termoelement/varmer og afgør, om den er korrekt eller ej. Når testen er fuldført, og hvis der påvises en fejl, vil den fejlbehæftede zone blive vist med rødt.

Sådan omforbindes termoelementer:

**1.** Rør VIEW TEST DATA (VIS TESTDATA).

Du vil få besked, hvis der er fejl i måden en form, er forbundet på.

**2.** Rør ved REWIRE (OMFORBIND) for automatisk at tilknytte formens termoelementer til de korrekte zoner.

**BEMÆRK:** Oplysningerne gemmes sammen med den aktuelt indlæste formindstilling.

#### **8.1.4.3 Visning af krydstale**

Funktionen X-Tale i Matrix gør det muligt for dig at se, hvor meget varme der overføres mellem zonerne i en form. En zone i en korrekt forbundet form, hvor der ikke er problemer med termisk isolering, vil vise 100%, hvor alle andre zoner vil vise 0%.

Eksempelvis afslutter zone 9 testen og viser resultatet 100%, hvor zone 10 viser 60%. Hvis zone 9 steg 10 grader under testen, steg zone 10 60% af disse 10 grader (dvs. 6 grader), uden at der tilførtes energi.

| Pkt.                                | <b>Beskrivelse</b>                    |
|-------------------------------------|---------------------------------------|
| <b>ZONE</b>                         | Zonenummer.                           |
| ZONE NAME (ZONENAVN)   Zonens navn. |                                       |
| X-TALK $\%$ (X-TALE $\%$ )          | Størrelsen på krydstale mellem zoner. |

**Tabel 8-8 Beskrivelse af punkterne i dialogboksen X-Talk (X-Tale)**

Sådan får du vist oplysninger om krydstale:

- **1.** Rør ved VIEW CROSS TALK (VIS KRYDSTALE) for at åbne dialogboksen X-Talk (X-Tale)
- **2.** Vælg zonen fra listen i dialogboksen X-Talk (X-Tale).

Den valgte zone fremhæves og viser procentdelen af krydstale med de andre zoner.

#### **8.1.4.4 Sådan gemmer og udskriver du testresultaterne**

HUSKY

Du kan gemme en forms testresultater, så du kan sammenligne dem med andre tests på et senere tidspunkt. For at gøre dette kan du udskrive testresultaterne ved at røre ved PRINT (UDSKRIV). Samtlige testdata gemmes automatisk sammen med den indlæste formindstilling. Næste gang, du indlæser den samme indstilling, vil dataene være der.

Sådan udskriver du testresultaterne:

- **1.** Rør ved knappen PRINT (UDSKRIV) øverst på betjeningspanelet for at åbne dialogboksen Print (Udskriv).
- **2.** Vælg Diagnostic Info (Diagnosticeringsoplysninger), og rør derefter ved PRINT (UDSKRIV).

# **Kapitel 9 Opvarmning af formen**

Dette kapitel beskriver, dels hvordan Matrix systemet startes op, og dels hvordan man kontrollerer for fejl og alarmer, hvis de opstår.

Når alle Altanium-til-form forbindelser er på plads, og formafkøling er aktiveret, tændes systemet ved at røre ved START.

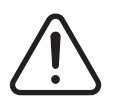

# **ADVARSEL!**

**Læs venligst hele vejledningen, før du begynder at starte systemet op. Kontakt det nærmeste Husky salgs- og servicekontor, hvis du har spørgsmål.**

# **9.1 Bake-out-system for jordfejl/våd varmer**

Matrix er udstyret med et avanceret bake-out-system for jordfejl/våd varmer. Fra det øjeblik systemet startes op, vil Matrix konstant kontrollere alle formens varmere samtidigt for tilstande, der kan udløse jordfejl. Hvis det er nødvendigt, vil Matrix initiere en lavspændings bake-out i de(n) fejlbehæftede zone(r) i et forsøg på at bage fugtigheden ud af de(n) pågældende varmer(e).

Der findes to typer jordfejl, som beskrives herunder.

**1.** Hvis der måles 3,0 A eller mere i en zone, betragtes det som en alvorlig jordfejl. I sådanne tilfælde vil det være nyttesløst for systemet at påbegynde en automatisk bake-outprocedure, fordi strømmen er så høj, og det er derfor nødvendigt, at operatøren griber ind.

Når der detekteres alvorlige jordfejl, vil Matrix afbryde strømmen til alle zoner i systemet, udløse hørbare og visuelle alarmer samt vise beskeden GROUND FAULT (JORDFEJL) i kolonnen STATUS på skærmbilledet Zone Status (Zonestatus). Systemet vil ikke tillade, at du igangsætter opvarmning af formen. Systemet vil fortsætte med at afgive alarm, indtil fejlen er udbedret.

- **BEMÆRK:** Indfør et notat om, for hvilke(n) zone(r) meddelelsen GROUND FAULT (JORDFEJL) vises, og slå systemets hovedafbryder fra så hurtigt som muligt med henblik på udbedring af problemet.
- **2.** Hvis der måles mellem 0,5 A og 2,9 A, betragtes det som en mindre alvorlig jordfejl. Straks START berøres, vil systemet påbegynde en automatisk bake-out-procedure. Matrix sætter lavspænding på de(n) fejlbehæftede varmer(e) i 5 minutter i et forsøg på at bage den fugtighed ud af systemet, som har samlet sig i varmerne.

I tilfælde af en mindre alvorlig jordfejl:

- Rør ved START for at initiere en bake-out-procedure i de(n) berørte zone(r).
- Statuslinjen viser "bake out" samt et nedtællingsur, der viser 5:00.
- Når nedtællingsuret løber ud, påbegynder Matrix en soft opstartsproces og kører alle zoner op til indstillingsværdierne i et ensartet tempo.

Matrix giver dig mulighed for at slå Ground Fault check (Kontrol for jordfejl) til eller fra for hele systemet. Standardværdien er On for alle zoner. Det er kun nødvendigt at slå Kontrol for jordfejl fra ved særlige betingelser. Hvis du ønsker Kontrol for jordfejl slået fra, skal du kontakte det nærmeste Husky salgs-og servicekontor.

# **9.2 Soft opstart**

I mange år startede varmkanalstøbere en støbning ved først at tænde for manifoldzonerne (større masse, længere opvarmningstid). Når de var varme, tændte man for følerne (lille masse, kort opvarmningstid) og ventede på, at de nåede indstillingsværdierne. En manifold kan vokse og skifte først og kan derfor i visse tilfælde komme ud af kalibrering med følerne. Hertil kommer, at materialet i manifoldkanalen nu har en anden opholdstid i forhold til materialet i følerne. Under alle omstændigheder forøger du risikoen for en lækage fra formen, eller for at porten kommer ud af kalibrering.

Matrix sørger for, at alle zoner varmes op samtidig, således at temperaturen stiger i samme tempo, og sikrer derved ensartet termisk udvidelse og identisk opholdstid for materialet.

Under en soft opstartsproces gør Matrix følgende

- **1.** Når du har rørt ved START, begynder Matrix en bake-out-proces, hvis det er nødvendigt.
- **2.** Herefter begynder ART processen, hvis den ikke allerede er gennemført.
- **3.** Så vises "soft start" i statuslinjen. Den effekt, der tilføres varmerne, er ikke ens for følerne og manifoldzonerne; der tilføres mere effekt til manifolderne end til følerne. Temperaturen stiger i samme tempo i alle zoner, hvilket sikrer en jævn termisk overførsel i formen. Dette bidrager til at forebygge lækager fra formen.
- **4.** Når alle temperaturer er tæt på indstillingsværdien, vises "running" (kører) i statuslinjen.

# **9.3 Trinvis opstart og nedlukning**

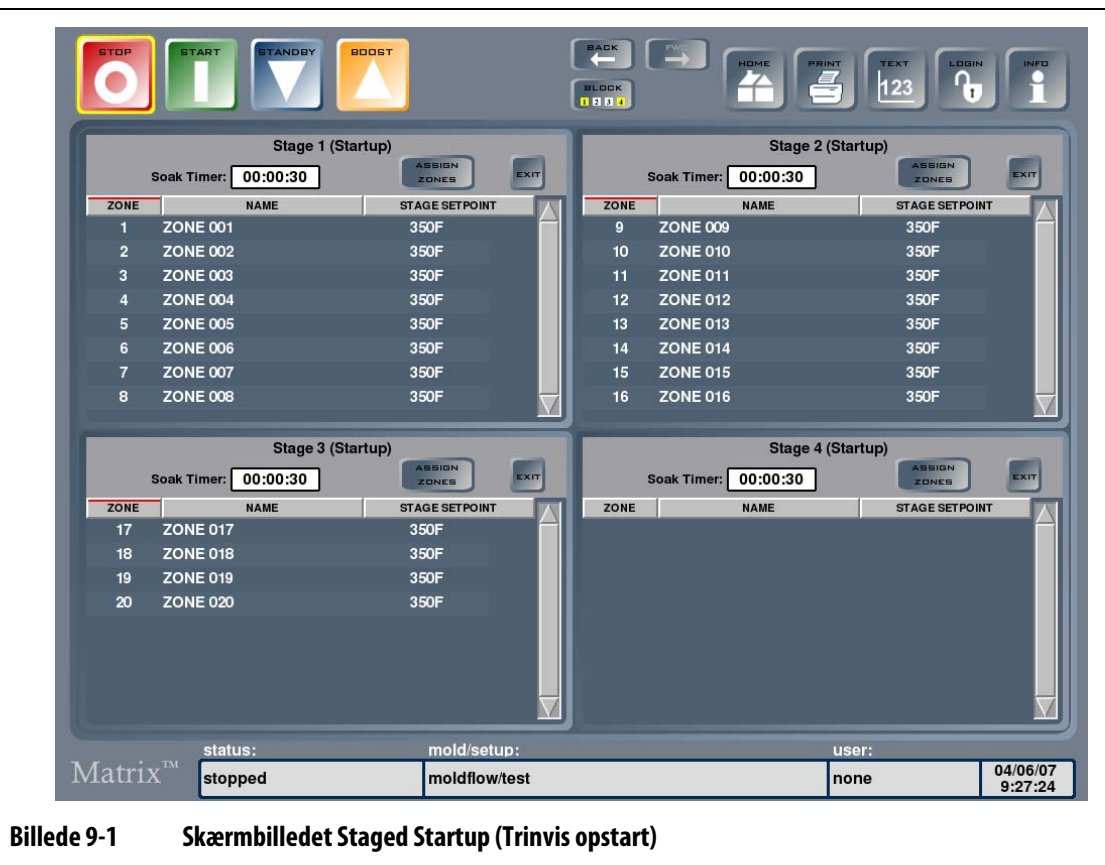

# **9.3.1 Staged Startup (Trinvis opstart)**

Denne funktion gør det muligt for systemet at opvarme zoner i en forudbestemt rækkefølge vha. trin. Zoner kan tilknyttes hvert af de 4 trin og kan konfigureres med en separat indstillingsværdi for hvert trin. En timer kan også konfigureres for hvert trin, hvilket betyder, at zonerne kan "nedsænkes" i et tidsrum, der defineres af brugeren. Fordelen ved denne funktion er, at den medvirker til at forhindre dryp fra porten, samtidig med at støbekomponenterne stadig kan sætte sig ordentligt, hvilket forhindrer lækage og beskytter ventilporte og tætninger mod spændinger, som skyldes en ujævn termisk udvidelse.

#### **9.3.1.1 Sådan fungerer Trinvis opstart**

Hvis funktionen Trinvis opstart er aktiveret, vil zonerne i trin 1 begynde at varme op, så snart der røres ved START, og hvis der er indstillet en nedsænkningstimer for dette trin, vil den blive aktiveret, når alle zonerne er 2 grader fra indstillingsværdien for dette trin. Når timeren er løbet ud, vil zonerne, som er tilknyttet til trin 2, begynde at varme op. Hvis der ikke er indstillet en nedsænkningstimer for trin 1, vil zonerne i trin 2 begynde at varme op i det øjeblik, zonerne i trin 1 har nået indstillingsværdien. Denne proces videreføres til trin 3 og derefter til trin 4. Hvis en zone ikke er tilknyttet til et trin, vil den ikke varme op, førend alle trin er fuldført.

Den samme zone kan tilknyttes til et hvilket som helst trin eller til alle trin. F.eks.: Zone 1 kan tilknyttes til trin 1, trin 2, trin 3 og trin 4, eller den kan springe trin 1 over og tilknyttes til trin 2, springe trin 3 over og tilknyttes til trin 4, eller hvordan du end ønsker rækkefølgen. Hvis en zone er tilknyttet til et trin og derefter springer det næste trin over, vil den bibeholde indstillingsværdien fra det forrige trin, indtil den når det næste trin, som den er tilknyttet til. Hvis den kun er tilknyttet til ét trin, vil den bibeholde det pågældende trins indstillingsværdi, indtil den fulde trinvise opstartsproces er fuldført.

Alle zoner på et trin kan indstilles til den samme indstillingsværdi eller til forskellige indstillingsværdier. Hvis en zone er tilknyttet til flere trin, kan den have den samme indstillingsværdi på alle trinene eller forskellige indstillingsværdi på trinene. Hvis det ønskes, kan indstillingsværdien være højere på det første trin end på det andet trin, eller omvendt.

Under trinvis opstart følger og viser systemet processen i statuslinjen, som findes nederst på alle skærmbilleder. Status er som følger: Trin 1 aktiv (opvarmning) og trin 1 nedsænkningstid 00:00:00. Når tekstvisning er valgt under trinvis opstart, vil indstillingsværdierne for de zoner, der er under opvarmning i et aktivt trin, vises, mens alle andre zoner vil vises som "Waiting" (Venter) i indstillingsværdikolonnen. Når den trinvise opstartsproces er fuldført, vil alle zoner ændres til deres normale indstillingsværdi, og systemet vil varme op på sædvanlig vis.

### **9.3.2 Staged Shutdown (Trinvis nedlukning)**

Denne funktion gør det muligt for systemet at afkøle zoner i en forudbestemt rækkefølge vha. trin. Zoner kan tilknyttes hvert af de 4 trin og kan konfigureres med en separat indstillingsværdi for hvert trin. En timer kan også konfigureres for hvert trin, hvilket betyder, at zonerne kan "nedsænkes" i et tidsrum, der defineres af brugeren. Fordelen ved denne funktion er, at man kan lade komponenter i visse varmkanalsystemer afkøle ordentligt og derved forhindre lækager.

#### **9.3.2.1 Sådan fungerer Trinvis nedlukning**

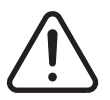

### **ADVARSEL!**

**Hvis der er konfigureret Trinvis nedlukning, vil berøring af tasten STOP ikke STOPPE systemet. En dialogboks vil blive vist, hvor du bliver bedt om at vælge Stage Shutdown (Trinvis nedlukning) eller Stop the system (Luk systemet ned).**

Hvis funktionen Trinvis nedlukning er aktiveret, vil zonerne i trin 1 begynde at køle af, så snart der røres ved STOP, og hvis der er indstillet en nedsænkningstimer for dette trin, vil den blive aktiveret, når alle zonerne er 2 grader fra indstillingsværdien for dette trin. Når timeren er løbet ud, vil zonerne, som er tilknyttet til trin 2, begynde at køle af. Hvis der ikke er indstillet en nedsænkningstimer for trin 1, vil zonerne i trin 2 begynde at køle af i det øjeblik, zonerne i trin 1 har nået indstillingsværdien. Denne proces videreføres til trin 3 og derefter til trin 4. Hvis en zone ikke er tilknyttet til et trin, vil den bibeholde sin normale indstillingsværdi, indtil alle trin er fuldført.

Den samme zone kan tilknyttes til et hvilket som helst trin eller til alle trin. F.eks.: Zone 1 kan tilknyttes til trin 1, trin 2, trin 3 og trin 4, eller den kan springe trin 1 over og tilknyttes til trin 2, springe trin 3 over og tilknyttes til trin 4, eller hvordan du end ønsker rækkefølgen. Hvis en zone er tilknyttet til et trin og derefter springer det næste trin over, vil den bibeholde indstillingsværdien fra det forrige trin, indtil den når det næste trin, som den er tilknyttet til. Hvis den kun er tilknyttet til ét trin, vil den bibeholde det pågældende trins indstillingsværdi, indtil den fulde trinvise nedlukningsproces er fuldført.

Hertil kommer, at alle zoner på et trin kan have forskellige indstillingsværdier. Hvis en zone er tilknyttet til flere trin, kan den have den samme indstillingsværdi på alle trinene eller forskellige indstillingsværdi på trinene. Hvis det ønskes, kan indstillingsværdien være højere på det første trin end på det andet trin, eller omvendt.

Under trinvis nedlukning følger og viser systemet processen i statuslinjen, som findes nederst på alle skærmbilleder. Status er som følger: Trin 1 aktiv (afkøling) og trin 1 nedsænkningstid 00:00:00. Når tekstvisning er valgt under trinvis nedlukning, vil indstillingsværdierne for de zoner, der er under afkøling i et aktivt trin, vises, mens alle andre zoner, som ikke har gennemgået trinvis nedlukning, vil vise deres normale indstillingsværdi i indstillingsværdikolonnen. Når den trinvise nedlukning er fuldført, vil systemet gå i stoptilstand og afbryde strømforsyningen til alle zoner.

# **9.4 Skærmbilledet Zone Status (Zonestatus)**

På skærmbilledet Zone Status (Zonestatus) vises alle fejl, som måtte opstå. Skærmbilledet Zone Status (Zonestatus) vises automatisk, når der opstår en fejl, og viser fejlene med rødt i statuskolonnen. Teksten i statuslinjen bliver rød og begynder at blinke.

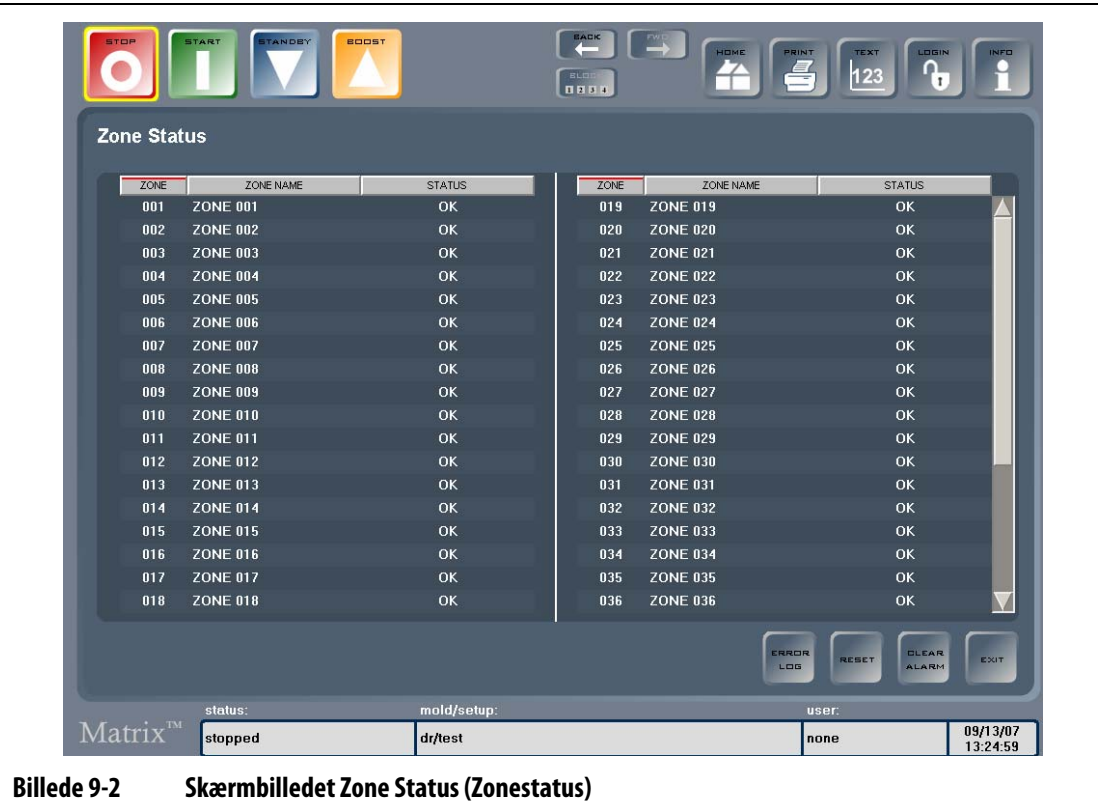

| Pkt.                           | <b>Beskrivelse</b>           |
|--------------------------------|------------------------------|
| ZONE                           | Zonenummer.                  |
| <b>ZONE NAME</b><br>(ZONENAVN) | Zonenavn.                    |
| <b>STATUS</b>                  | Fejlmeddelelse eller status. |

**Tabel 9-1 Beskrivelse af punkterne på skærmbilledet Zone Status (Zonestatus)**

#### **Tabel 9-2 Beskrivelse af tasterne på skærmbilledet Zone Status (Zonestatus)**

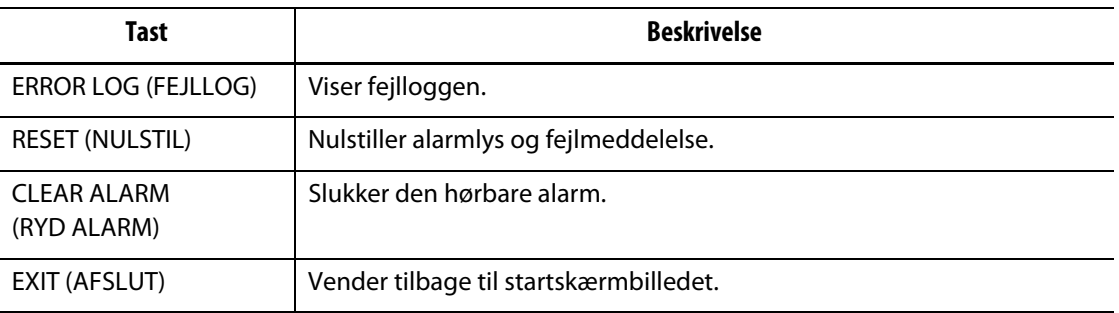

# **9.5 Rydning af alarmer**

Hvis der opstår en fejl, vil Matrix aktivere både en hørbar og en visuel alarm samt vise alarmtilstanden på skærmbilledet Zone Status (Zonestatus). Systemet viser automatisk skærmbilledet Zone Status (Zonestatus), så du kan se fejlen.

Sådan ryddes en alarm:

- **1.** Når du har gennemgået fejlen, skal du røre CLEAR ALARM (RYD ALARM) for at afstille den hørbare alarm.
- **2.** Rør RESET (NULSTIL) for at nulstille den visuelle alarm og fejlmeddelelsen i statuskolonnen.
- **BEMÆRK:** Hvis du ikke har valgt RESET (NULSTIL) inden for et minut, vil Matrix udløse den hørbare og visuelle alarm igen. STOP kan også anvendes til at rydde og nulstille alarmer. Rør ved den én gang for rydde hørbare alarmer og en gang til for at slette visuelle alarmer og nulstille fejl.

# **9.6 Skærmbilledet Error Log (Fejllog)**

På skærmbilledet Error Log (Fejllog) vises fejl, der tidligere er opstået. Rør ERROR LOG (FEJLLOG) på skærmbilledet Zone Status (Zonestatus), eller rør DATA RECORDING (DATAREGISTRERING) på startskærmbilledet og derefter Error Log (Fejllog).

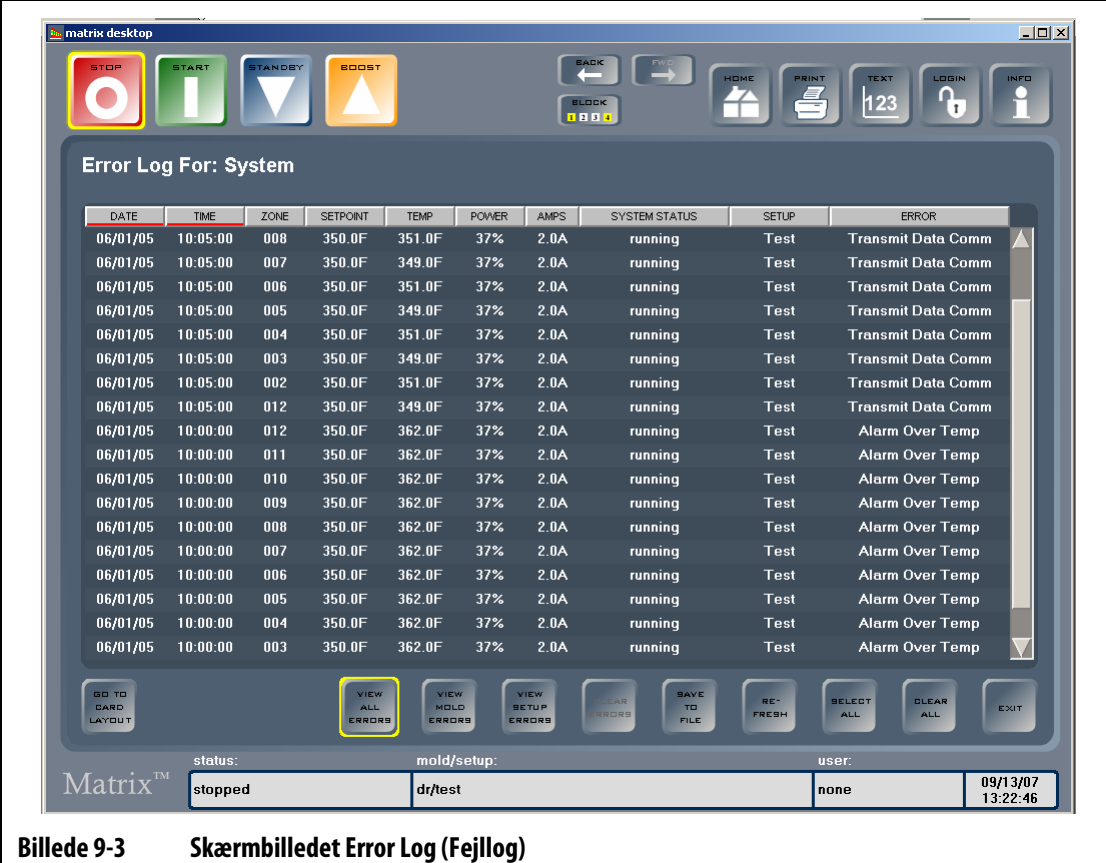

# **9.7 Alarmtilstande — advarselsfejl**

Følgende tilstande kan udløse den hørbare og visuelle alarm. Eftersom de er advarsler, vil de ikke lukke nogen del af systemet ned.

| Advarsel                                           | <b>Beskrivelse</b>                                                                                                    |
|----------------------------------------------------|----------------------------------------------------------------------------------------------------|
| Alarm Over Temp (Alarm for<br>temperatur for høj)  | En zones aktuelle temperatur er højere end indstillingsværdien<br>med den alarmgrænseværdi, der er indstillet.          |
| Alarm Under Temp (Alarm for<br>temperatur for lav) | En zones aktuelle temperatur er faldet til under<br>indstillingsværdien med den alarmgrænseværdi, der er<br>indstillet. |

**Tabel 9-3 Advarselsfejl**

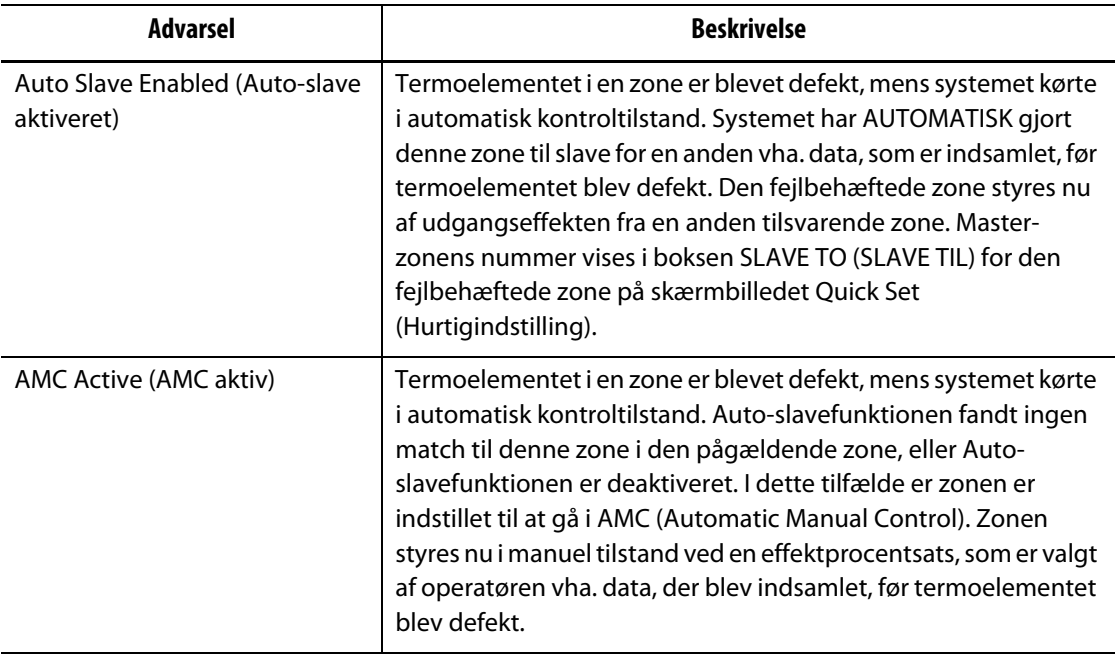

#### **Tabel 9-3 Advarselsfejl (Fortsat)**

# **9.8 Afbrydelsestilstande — nedlukningsfejl**

Følgende tilstande udløser en hørbar og visuel alarm. Eftersom det er nedlukningsfejl, udløser de en tilstand, hvor en zone eller hele systemet lukkes ned baseret på dine PCM indstillinger.

| Nedlukningsfejl                                 | <b>Beskrivelse</b>                                                                                                    |
|-------------------------------------------------|----------------------------------------------------------------------------------------------------|
| Abort Over Temp (Afbryd<br>temperatur for høj)  | En zones aktuelle temperatur er højere end indstillingsværdien<br>med den afbrydelsesgrænseværdi, der er indstillet.                                                                                                    |
| Abort Under Temp (Afbryd<br>temperatur for lav) | En zones aktuelle temperatur er faldet til under<br>indstillingsværdien med den afbrydelsesgrænseværdi, der er<br>indstillet.                                                                                                    |
| Fuse 1 Blown (Sikring 1<br>sprunget)            | Sikring 1 på dette ICC <sup>2</sup> kort (Intelligent Control Card) er sprunget<br>og skal udskiftes.                                                                                                    |
| Fuse 2 Blown (Sikring 2<br>sprunget)            | Sikring 2 på dette ICC <sup>2</sup> kort (Intelligent Control Card) er sprunget<br>og skal udskiftes.                                                                                                    |
| No Response (Ingen reaktion)                    | Matrix har tilført mellem 96% og 100% effekt til denne varmer i<br>det indstillede tidsinterval, og termoelementet, som er tilsluttet<br>til denne zone, svarer ikke. Termoelementet kan være klemt, eller<br>der kan være brud på varmerens kabler. |
| Lost Thermocouple<br>(Termoelement tabt)        | Termoelementet i denne zone er defekt eller åbent.                                                                                                    |

**Tabel 9-4 Nedlukningsfejl**

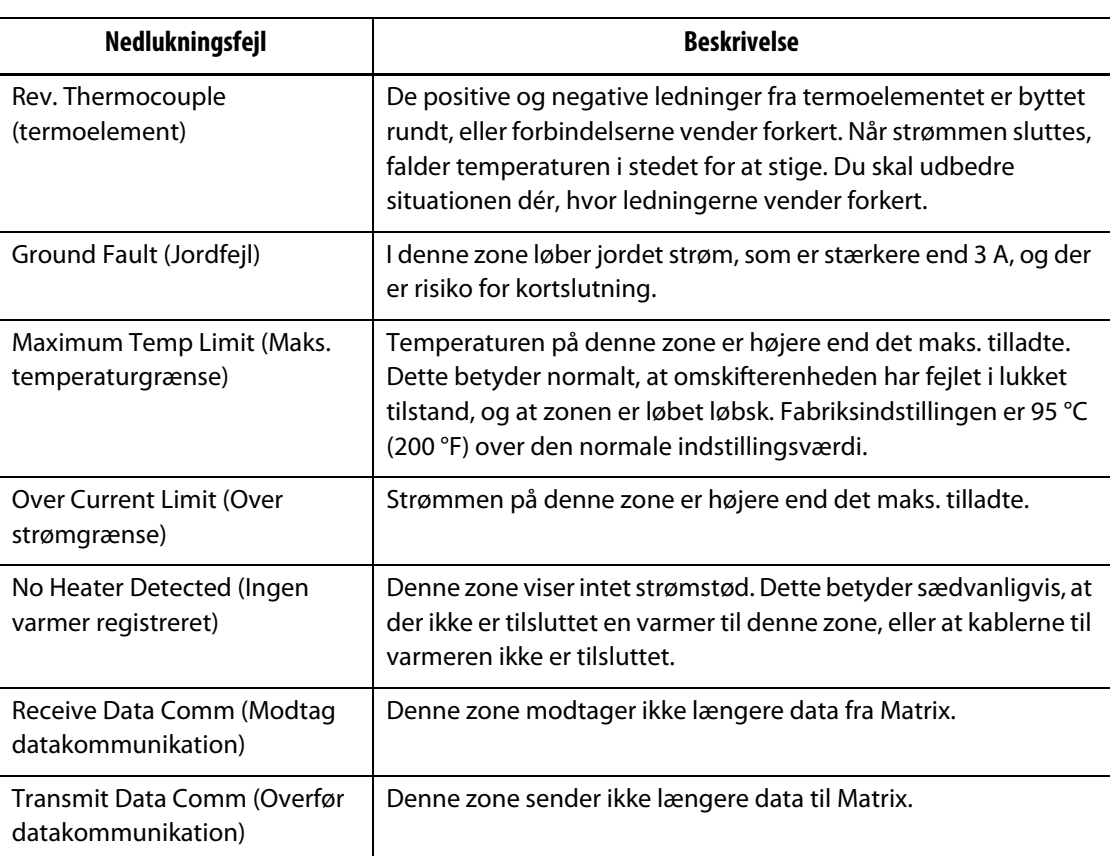

#### **Tabel 9-4 Nedlukningsfejl (Fortsat)**
# **Kapitel 10 Systemmenu**

Dette kapitel beskriver den funktionalitet, som er tilgængelig i systemmenuen, og giver instruktioner om, hvordan man indstiller nogle af de oftest anvendte funktioner, der gælder for hele systemet.

Rør ved SYSTEM for at få vist undermenuen SYSTEM. Hvilke punkter, der er tilgængelige i denne menu, afhænger af brugerens adgangsrettigheder samt af systemets aktuelle status.

For yderligere oplysninger om avancerede indstillinger, kalibrering, zone-/slotkonfiguration og CAN-information bedes du kontakte det nærmeste Husky salgs- og servicekontor.

# **10.1 Versionsoplysninger**

Skærmbilledet Version Info (Versionsoplysninger) indeholder oplysninger om softwareversion samt systemets fabrikationsnummer og serienummer. Det er også herfra, at du kan få vist produktbemærkninger vedr. tidligere versioner. Rør ved SYSTEM og derefter undermenuen Version Info (Versionsoplysninger) for at åbne dette skærmbillede.

| Pkt.                                                                  | <b>Beskrivelse</b>                                                                                                    |
|-----------------------------------------------------------------------|----------------------------------------------------------------------------------------------------|
| <b>Current Software</b><br><b>Version (Aktuel</b><br>softwareversion) | Den aktuelle softwareversion er kun beregnet til information. Husky<br>support vil muligvis bede om denne oplysning i forbindelse med<br>fejlfinding eller opdatering af Matrix.                                                         |
| <b>Build Number (Build-</b><br>nummer)                                | Build-nummeret er kun til information. Husky support vil muliqvis bede<br>om denne oplysning i forbindelse med fejlfinding eller opdatering af<br>Matrix.                                                                                |
| Serial Number<br>(Serienummer)                                        | Serienummeret er kun til information. Det er et nummer, der knyttes til<br>systemet i forbindelse med fremstillingen. Husky support vil muliqvis<br>bede om denne oplysning i forbindelse med fejlfinding eller opdatering<br>af Matrix. |
| <b>CAN Driver Version</b><br>Number (CAN-drivers<br>versionsnummer)   | CAN-driverens versionsnummer er kun beregnet til information. Husky<br>support vil muligvis bede om denne oplysning i forbindelse med<br>fejlfinding eller opdatering af Matrix.                                                         |

**Tabel 10-1 Beskrivelse af punkterne på skærmbilledet Version Info (Versionsoplysninger)**

# **10.1.1 Visning af produktbemærkninger**

Produktbemærkninger beskriver ændringerne til softwaren i den seneste version. Oplysningerne opdateres automatisk, når softwaren opdateres.

Sådan får du vist produktbemærkninger:

- **1.** Rør VIEW RELEASE NOTES (VIS PRODUKTBEMÆRKNINGER). Der vises et skærmbillede med en liste over produktbemærkninger for hver version.
- **2.** Vælg den ønskede version.

Produktbemærkningerne til den valgte version vises.

# **10.2 Skærmbilledet System Setup (Systemindstillinger)**

Skærmbilledet System Setup (Systemindstillinger), [Billede 10-1,](#page-109-0) bruges til at konfigurere yderligere indstillinger for systemet. Indstillinger, der kan konfigureres, omfatter:

- System antal zoner, temperaturenheder og automatisk logout.
- Utilities (Hjælpeværktøjer) printer- og netværksfunktioner.
- Timers (Timere) herunder standby- og boost-funktioner.

Rør ved SYSTEM og derefter undermenuen System Setup (Systemindstillinger) for at åbne dette skærmbillede.

<span id="page-109-0"></span>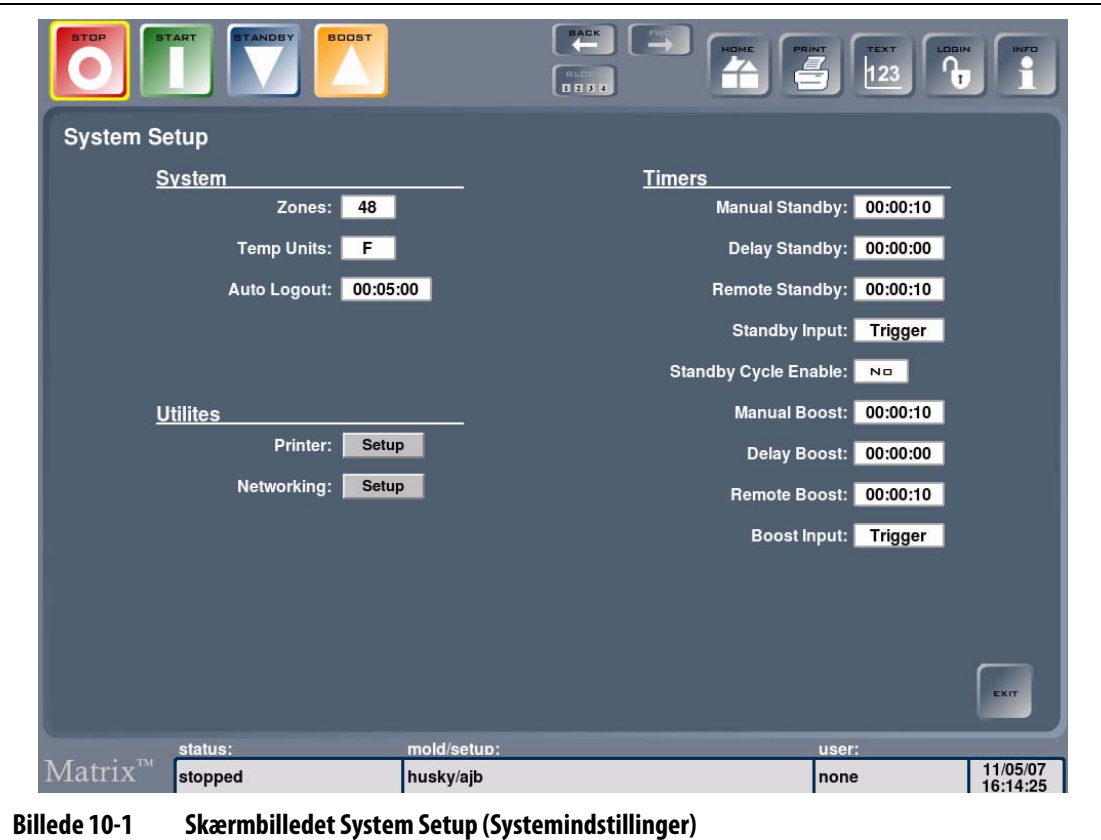

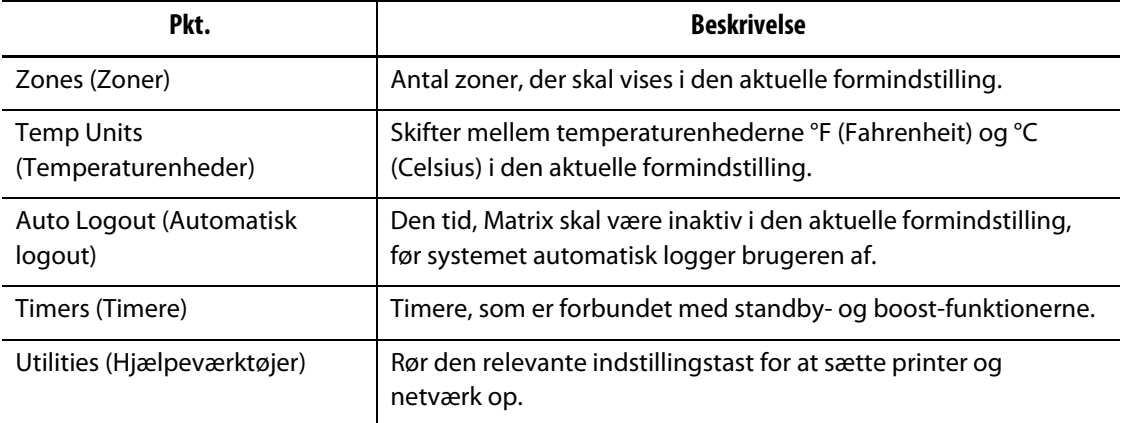

#### **Tabel 10-2 Beskrivelse af punkterne på skærmbilledet System Setup (Systemindstillinger)**

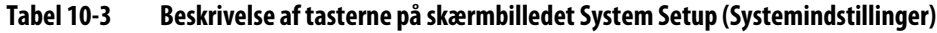

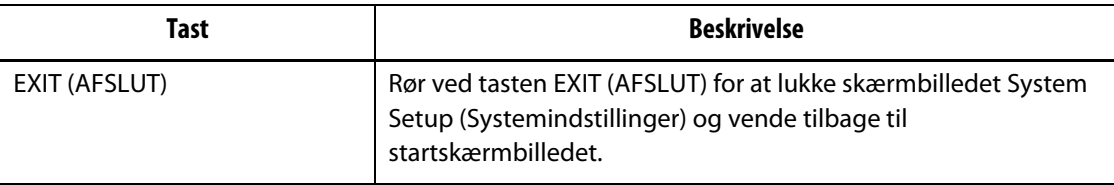

## **10.2.1 Skift af temperaturenhed**

Du kan konfigurere Matrix til at vise temperaturer i enten Fahrenheit eller Celsius for den aktuelle formindstilling.

Sådan skifter du mellem Fahrenheit og Celsius:

I Matrix kan du få vist temperaturværdier i enten Fahrenheit eller Celsius.

- Rør boksen Temp Units (Temp.enheder). Der vises en meddelelse, hvor du skal bekræfte ændringen.
- **BEMÆRK:** Hvis systemet er opsat med en fastlåst temperaturindstilling for enten °F eller °C, kan du ikke ændre værdien, medmindre du har administratorrettigheder.

# **10.2.2 Ændring af antallet af zoner i systemet**

Du får måske behov for at tilføje eller fjerne zoner i en eksisterende formindstilling. Hvis den proces, du er i gang med, har færre kontrolzoner end Matrix, kan du fjerne de zoner, du ikke bruger, for at sikre, at de ikke vises.

Sådan ændrer du antallet af zoner i systemet:

- **1.** Rør ved boksen Zones (Zoner) for at få vist et tastatur.
- **2.** Indtast den nye værdi, og rør derefter ENTER for at lukke tastaturet og opdatere skærmbilledet System Setup (Systemindstillinger).

# **10.2.3 Ændring af intervallet for automatisk logout**

HUSKY

Du kan konfigurere Matrix til automatisk at logge den nuværende bruger af efter en specificeret periode med inaktivitet. Du kan indstille forskellige perioder for hver formindstilling.

Sådan ændrer du intervallet for automatisk logout for den aktuelle formindstilling:

**1.** Rør ved tidsboksen Auto Logout (Automatisk logout).

Der vises et tastatur.

**2.** Indtast det nye interval for automatisk logout, og rør derefter ENTER for at vende tilbage til skærmbilledet System Setup (Systemindstillinger).

# **10.2.4 Indstillinger for standby-timer**

Du kan reducere temperaturerne i formen i en given periode vha. de standby-timere, der er forbundet med hver standby-funktion. Timere går i gang med nedtællingen, når systemet går i standby. Når timeren løber ud, vil temperaturerne vende tilbage til deres normale indstillingsværdier.

# **10.2.4.1 Indstilling af timeren for manuel standby**

Denne timer aktiveres, når der vælges STANDBY.

Sådan indstilles timeren for manuel standby:

- **1.** Rør ved boksen Manuel standby for at få vist et tastatur.
- **2.** Indtast den ønskede tid i formatet TTMMSS, og rør derefter ENTER for at lukke tastaturet og vende tilbage til skærmbilledet System Setup (Systemindstillinger).

# **10.2.4.2 Indstilling af timeren for fjernbetjent standby**

Indstillingerne for input-funktion og for aktivering af standby-cyklus bestemmer, hvordan systemet reagerer, når det modtager input om fjernbetjent standby.

**BEMÆRK:** Hvis systemet ikke er udstyret med funktionen Fjernbetjent standby, er det kun timeren for Manuel standby, der vises på skærmbilledet System Setup (Systemindstillinger).

Sådan indstilles timeren for fjernbetjent standby:

- **1.** Rør ved boksen Remote Standby (Fjernbetjent standby) for at få vist et tastatur.
- **2.** Indtast den ønskede tid i formatet TTMMSS, og rør derefter ENTER for at lukke tastaturet og vende tilbage til skærmbilledet System Setup (Systemindstillinger).

# **10.2.4.3 Indstilling af timeren for forsinket standby**

Funktionen Delay Standby timer (Timer for forsinket standby) hører sammen med funktionen Fjernbetjent standby. Den forsinkede standby-timer bruges til at forhindre, at materialet begynder at brænde, hvis sprøjtestøbemaskinen stoppes i en specificeret periode. Hvis der er indstillet en timer for forsinket standby, vil Matrix ikke sænke temperaturerne, før forsinkelsestiden er udløbet.

Hvis du f.eks. åbner sprøjtestøbemaskinens dør for at inspicere formen, kan der sendes en besked til Matrix om, at den forsinkede standby skal påbegyndes. Hvis døren lukkes, inden forsinkelsestiden er udløbet, vil Matrix ikke gå i standby. Hvis døren forbliver åben, vil Matrix gå i standby.

**BEMÆRK:** Hvis systemet ikke er udstyret med funktionen Fjernbetjent standby, er det kun timeren for Manuel standby, der vises på skærmbilledet System Setup (Systemindstillinger).

Sådan indstilles timeren for forsinket standby:

- **1.** Rør ved boksen Delay Standby (Forsinket standby) for at få vist et tastatur.
- **2.** Indtast den ønskede tid i formatet TTMMSS, og rør derefter ENTER for at lukke tastaturet og vende tilbage til skærmbilledet System Setup (Systemindstillinger).

#### **10.2.4.4 Ændring af standby-input**

Sådan ændres et standby-input:

- Rør boksen Standby input for at skifte mellem: Trigger (Udløser) eller On/Off (Til/Fra).
- **BEMÆRK:** Denne indstilling vil ikke blive vist, hvis dit system ikke er udstyret med funktionen Fjernbetjent standby.

#### **10.2.4.5 Ændring af standby-cyklussen**

Sådan aktiveres eller deaktiveres standby-cyklussen:

- Rør boksen Standby Cycle Enable (Aktiver standby-cyklus) for at skifte mellem til/fra for standby-cyklus.
- **BEMÆRK:** Denne indstilling vil ikke blive vist, hvis dit system ikke er udstyret med funktionen Fjernbetjent standby.

#### **10.2.4.6 Betjeningsbeskrivelse for standby**

| <b>Manuel tid</b> | <b>Tidsforsinkelse</b> | <b>Fjernbetjent</b><br>tid | Cyklus<br>Input-<br>tilstand<br>aktiveret |  | Betjening – valg af tasten STANDBY                        |  |  |  |  |
|-------------------|------------------------|----------------------------|-------------------------------------------|--|-----------------------------------------------------------|--|--|--|--|
| 0:00:00           |                        |                            |                                           |  | Systemet går i standby på ubestemt tid.                   |  |  |  |  |
| X:XX:XX           |                        |                            |                                           |  | Systemet forbliver i standby, indtil<br>timeren løber ud. |  |  |  |  |

**Tabel 10-4 Betjeningsbeskrivelse for manuel standby**

Manuel standby kan annulleres når som helt ved enten at røre STANDBY eller STOP.

| <b>Manuel tid</b> | <b>Tidsforsinkelse</b> | Fjernbetjent<br>tid | Input-<br>tilstand   | Cyklus<br>aktiveret | Betjening - valg af tasten STANDBY                                                                                                    |  |  |  |  |
|-------------------|------------------------|---------------------|----------------------|---------------------|----------------------------------------------------------------------------------------------------|--|--|--|--|
|                   | 0:00:00                | 0:00:00             | Trigger<br>(Udløser) | ----                | Systemet vil ikke gå i standby, idet der ikke<br>er indstillet en timer.                                                                                                    |  |  |  |  |
|                   | 0:00:00                | X:XX:XX             | Trigger<br>(Udløser) | $---$               | Systemet går øjeblikkeligt i standby og<br>forbliver i standby, indtil timeren løber ud.                                                                                                    |  |  |  |  |
|                   | X:XX:XX                | X:XX:XX             | Trigger<br>(Udløser) | Nej                 | Systemet venter i en specificeret periode<br>og går derefter i standby, indtil timeren<br>løber ud.                                                                                                    |  |  |  |  |
|                   | X:XX:XX                | 0:00:00             | Trigger<br>(Udløser) | Nej                 | Systemet venter i en specificeret periode<br>og går derefter i standby på ubestemt tid.                                                                                                    |  |  |  |  |
|                   | X:XX:XX                | X:XX:XX             | Trigger<br>(Udløser) | Ja                  | Systemet venter i en specificeret periode<br>og går derefter i standby, indtil timeren<br>løber ud. Hvis inputsignalet ændres, mens<br>forsinkelsestimeren er aktiv, vender<br>forsinkelsestimeren tilbage til den<br>specificerede værdi. |  |  |  |  |
|                   | X:XX:XX                | 0:00:00             | Trigger<br>(Udløser) | Ja                  | Systemet venter i en specificeret periode<br>og går derefter i standby på ubestemt tid.<br>Hvis inputsignalet ændres, mens<br>forsinkelsestimeren er aktiv, vender<br>forsinkelsestimeren tilbage til den<br>specificerede værdi.          |  |  |  |  |
|                   | 0:00:00                | 0:00:00             | ON/OFF<br>(TIL/FRA)  | $---$               | Systemet går i standby, indtil inputsignalet<br>ikke er aktivt.                                                                                                    |  |  |  |  |
|                   | 0:00:00                | X:XX:XX             | ON/OFF<br>(TIL/FRA)  | $---$               | Systemet går i standby, indtil inputsignalet<br>ikke er aktivt, eller timeren løber ud.                                                                                                    |  |  |  |  |
|                   | X:XX:XX                | X:XX:XX             | ON/OFF<br>(TIL/FRA)  | $---$               | Systemet venter i en specificeret periode<br>og går derefter i standby, indtil signalet<br>ikke er aktivt, eller timeren løber ud.                                                                                                    |  |  |  |  |
|                   | X:XX:XX                | 0:00:00             | ON/OFF<br>(TIL/FRA)  |                     | Systemet venter i en specificeret periode<br>og går derefter i standby, indtil<br>inputsignalet ikke er aktivt.                                                                                                    |  |  |  |  |

**Tabel 10-5 Betjeningsbeskrivelse for fjernbetjent standby**

Fjernbetjent standby kan annulleres når som helst ved enten at røre STANDBY eller STOP.

# **10.2.5 Indstillinger for timeren for boost**

Du kan reducere temperaturerne i formen i en given periode med de boost-timere, der er forbundet med hver boost-funktion. Timeren vil begynde sin nedtælling, straks systemet går i boost. Når timeren løber ud, vil temperaturerne vende tilbage til deres normale indstillingsværdier.

#### **10.2.5.1 Indstilling af timeren for manuel boost**

Denne timer aktiveres, når der vælges BOOST.

Sådan indstilles timeren for manuel boost:

- **1.** Rør ved boksen Manuel boost for at få vist et tastatur.
- **2.** Indtast den ønskede tid i formatet TTMMSS, og rør derefter ENTER for at lukke tastaturet og vende tilbage til skærmbilledet System Setup (Systemindstillinger).

#### **10.2.5.2 Indstilling af timeren for fjernbetjent boost**

Indstillingerne for input-funktion bestemmer, hvordan systemet reagerer, når det modtager input om fjernbetjent boost.

**BEMÆRK:** Hvis systemet ikke er udstyret med funktionen Fjernbetjent boost, er det kun timeren for manuel boost, der vises på skærmbilledet System Setup (Systemindstillinger).

Sådan indstilles timeren for fjernbetjent boost:

- **1.** Rør ved boksen Remote Boost (Fjernbetjent boost) for at få vist et tastatur.
- **2.** Indtast den ønskede tid i formatet TTMMSS, og rør derefter ENTER for at lukke tastaturet og vende tilbage til skærmbilledet System Setup (Systemindstillinger).

#### **10.2.5.3 Indstilling af timeren for forsinket boost**

Timeren for forsinket boost bruges til at vente i en specificeret periode, inden systemet går i boost.

Sådan indstilles timeren for forsinket boost:

- **1.** Rør ved boksen Delay Boost (Forsinket boost) for at få vist et tastatur.
- **2.** Indtast den ønskede tid i formatet TTMMSS, og rør derefter ENTER for at lukke tastaturet og vende tilbage til skærmbilledet System Setup (Systemindstillinger).

#### **10.2.5.4 Ændring af boost-input**

Sådan ændres et boost-input:

- Rør boksen Boost Input for at skifte mellem: Trigger (Udløser) eller On/Off (Til/Fra).
- **BEMÆRK:** Denne indstilling vil ikke blive vist, hvis dit system ikke er udstyret med funktionen Fjernbetjent boost.

#### **10.2.5.5 Betjeningsbeskrivelse for boost**

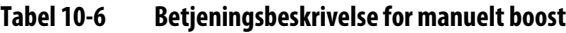

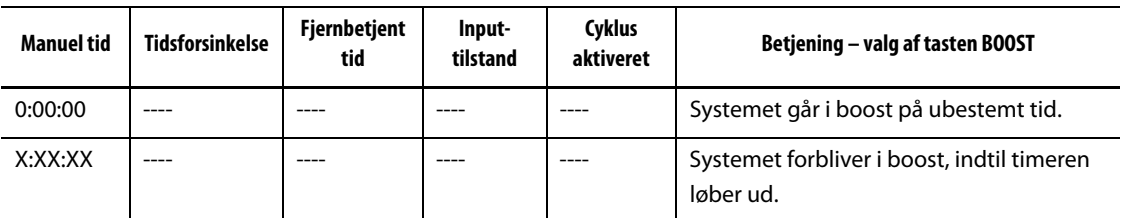

Manuelt boost kan annulleres når som helt ved enten at røre BOOST eller STOP.

**Tabel 10-7 Betjeningsbeskrivelse for fjernbetjent boost**

| <b>Manuel tid</b> | <b>Tidsforsinkelse</b> | Fjernbetjent<br>tid | Input-<br>tilstand          | Betjening - valg af tasten BOOST                                                                                                    |
|-------------------|------------------------|---------------------|-----------------------------|----------------------------------------------------------------------------------------------------|
|                   | 0:00:00                | 0:00:00             | Trigger<br>(Udløser)        | Systemet vil ikke gå i boost, idet der ikke er indstillet en<br>timer.                                                                |
|                   | 0:00:00                | X:XX:XX             | Trigger<br>(Udløser)        | Systemet går øjeblikkeligt i boost og forbliver i boost,<br>indtil timeren løber ud.                                                  |
|                   | X:XX:XX                | X:XX:XX             | Trigger<br>(Udløser)        | Systemet venter i en specificeret periode og går derefter<br>i boost, indtil timeren løber ud.                                        |
|                   | X:XX:XX                | 0:00:00             | <b>Trigger</b><br>(Udløser) | Systemet venter i en specificeret periode, og går derefter<br>i boost på ubestemt tid.                                                |
|                   | 0:00:00                | 0:00:00             | ON/OFF<br>(TIL/FRA)         | Systemet går i boost, indtil inputsignalet ikke er aktivt.                                                                            |
|                   | 0:00:00                | X:XX:XX             | ON/OFF<br>(TIL/FRA)         | Systemet går i boost, indtil inputsignalet ikke er aktivt,<br>eller timeren løber ud.                                                 |
|                   | X:XX:XX                | X:XX:XX             | ON/OFF<br>(TIL/FRA)         | Systemet venter i en specificeret periode og går derefter<br>i boost, indtil inputsignalet ikke er aktivt, eller timeren<br>løber ud. |
|                   | X:XX:XX                | 0:00:00             | ON/OFF<br>(TIL/FRA)         | Systemet venter i en specificeret periode og går derefter<br>i boost, indtil signalet ikke er aktivt.                                 |

Fjernbetjent boost kan annulleres når som helt ved enten at røre BOOST eller STOP.

## **10.2.6 Indstillinger for hjælpeværktøjer**

I området Utilities (Hjælpeværktøjer) kan du specificere indstillingerne for printere og netværk.

#### **10.2.6.1 Printerkonfiguration**

Matrix understøtter alle parallelle, serielle og USB-printere, der er PCL5 kompatible.

| Pkt.                                           | <b>Beskrivelse</b>                                                                                                    |  |  |  |
|------------------------------------------------|----------------------------------------------------------------------------------------------------|--|--|--|
| Enable (Aktiver)                               | For at aktivere eller deaktivere automatisk udskrivning skal du røre ved<br>boksen Enable (Aktiver) for at skifte mellem de to indstillinger.<br>Standardindstillingen er Nej.                                                                                                    |  |  |  |
| Frequency (Hyppighed)                          | Indstillingen for udskrivningshyppighed, hvor ofte du vil have systemet<br>til automatisk at udskrive. Standardindstillingen er 5 minutter, og maks.<br>er 24 timer.                                                                                                    |  |  |  |
| Information To Print<br>(Oplysninger, der skal | Vælg den type oplysninger, der skal udskrives fra listen i rullemenuen.<br>Du kan vælge mellem:                                                                                                    |  |  |  |
| udskrives)                                     | Setpoints / Temps (Short) (Indst.værdi/temp. (kort))<br>٠<br>Diagnostic Info (Diagnosticeringsoplysninger)<br>٠<br>Mold Setup Info (Oplysninger om formindstilling)<br>$\bullet$<br>Screen Shot (Skærmudskrift)<br>٠<br>Setpoints / Temps (Long) (Indst.værdi/temp. (langt))<br>$\bullet$<br>Release Notes (Produktbemærkninger)<br>٠ |  |  |  |

**Tabel 10-8 Beskrivelse af punkterne på skærmbilledet Printer Configuration (Printerkonfiguration)**

#### **Tabel 10-9 Beskrivelse af tasterne på skærmbilledet Printer Configuration (Printerkonfiguration)**

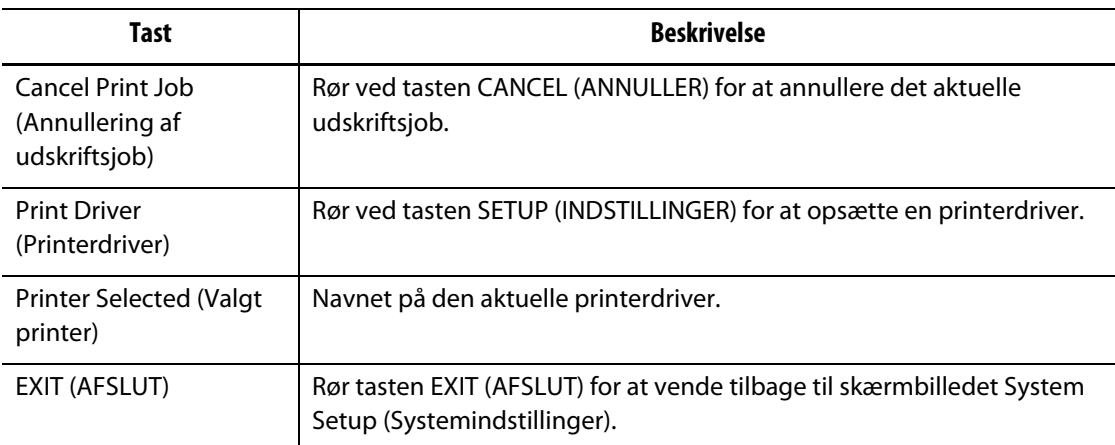

#### **10.2.6.2 Ændring af netværksindstillingerne**

På skærmbilledet Networking Configuration (Netværkskonfiguration) kan du ændre Matrix's IP-adresse og undernetmaske til at blive en del af virksomhedens netværk.

Sådan ændres netværksindstillingerne:

- **1.** Rør inde i den boks, du vil opdatere, for at få vist et tastatur.
- **2.** Indtast den nye IP-adresse, og rør derefter ved ENTER for at vende tilbage til skærmbilledet Networking Configuration (Netværkskonfiguration).
- **3.** Rør ved SAVE (GEM) for at gemme netværkskonfigurationen og vende tilbage til skærmbilledet System Setup (Systemindstillinger).

# **10.2.7 Systemklokkeslæt og -dato**

Matrix viser det aktuelle klokkeslæt og den aktuelle dato i statuslinjen i nederste højre side af skærmen.

#### **10.2.7.1 Indstilling af systemklokkeslæt**

Sådan indstilles systemklokkeslættet:

- **1.** Rør inde i statuslinjens tidsområde for at få vist en dialogboks med dato og klokkeslæt.
- **2.** Rør inde i boksen Time (Klokkeslæt) for at få vist et tastatur.
- **3.** Brug tasterne på tastaturet til at indtaste det aktuelle klokkeslæt i det viste format (TTMMSS).
- **4.** Rør ved ENTER for at lukke tastaturet.
- **5.** Rør ved SET (INDSTIL) for at vende tilbage til det forrige skærmbillede og opdatere klokkeslættet i statuslinjen.

#### **10.2.7.2 Indstilling af systemdato**

Sådan indstilles systemdatoen:

- **1.** Rør inde i statuslinjens datoområde for at få vist en dialogboks med dato og klokkeslæt.
- **2.** Rør inde i boksen Date (Dato) for at få vist et tastatur.
- **3.** Brug tasterne på tastaturet til at indtaste den aktuelle dato i det viste format (MMDDÅÅ).
- **4.** Rør ved ENTER for at lukke tastaturet.
- **5.** Rør ved SET (INDSTIL) for at vende tilbage til det forrige skærmbillede og opdatere datoen i statuslinjen.

# **10.3 Avancerede indstillinger**

Skærmbilledet Advanced Setup (Avancerede indstillinger) er beskyttet med en adgangskode og giver administratorer med rettigheder adgang til at ændre forskellige indstillinger, der gælder for hele systemet, og det giver også adgang til zonestyring og alarmindstillinger. Mange af disse indstillinger kan have en ugunstig virkning på styreenhedens funktioner. Kontakt det nærmeste Husky service- og salgskontor for yderligere oplysninger.

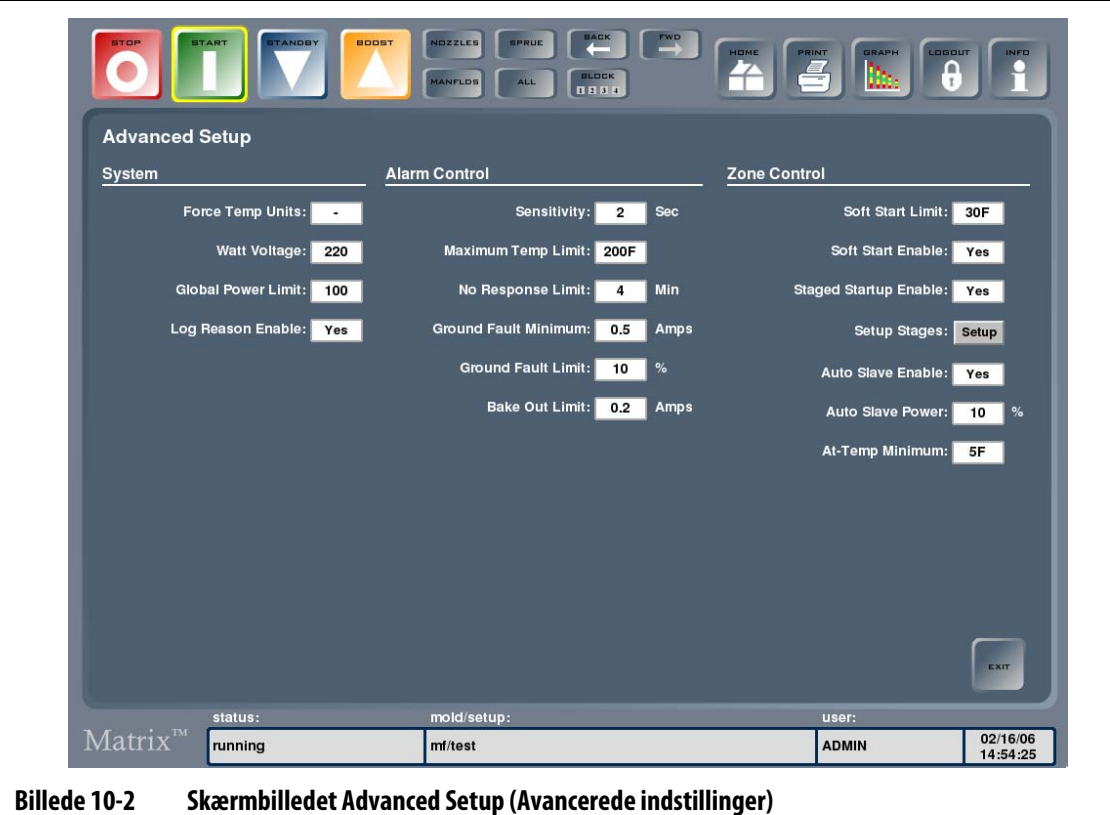

For at få adgang til skærmbilledet Advanced Setup (Avancerede indstillinger) skal du røre ved SYSTEM og derefter ved Advanced Setup (Avancerede indstillinger).

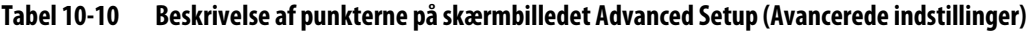

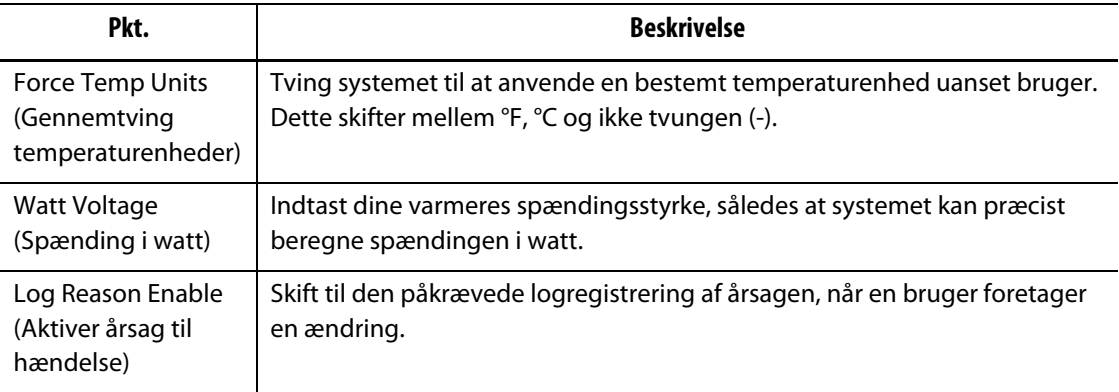

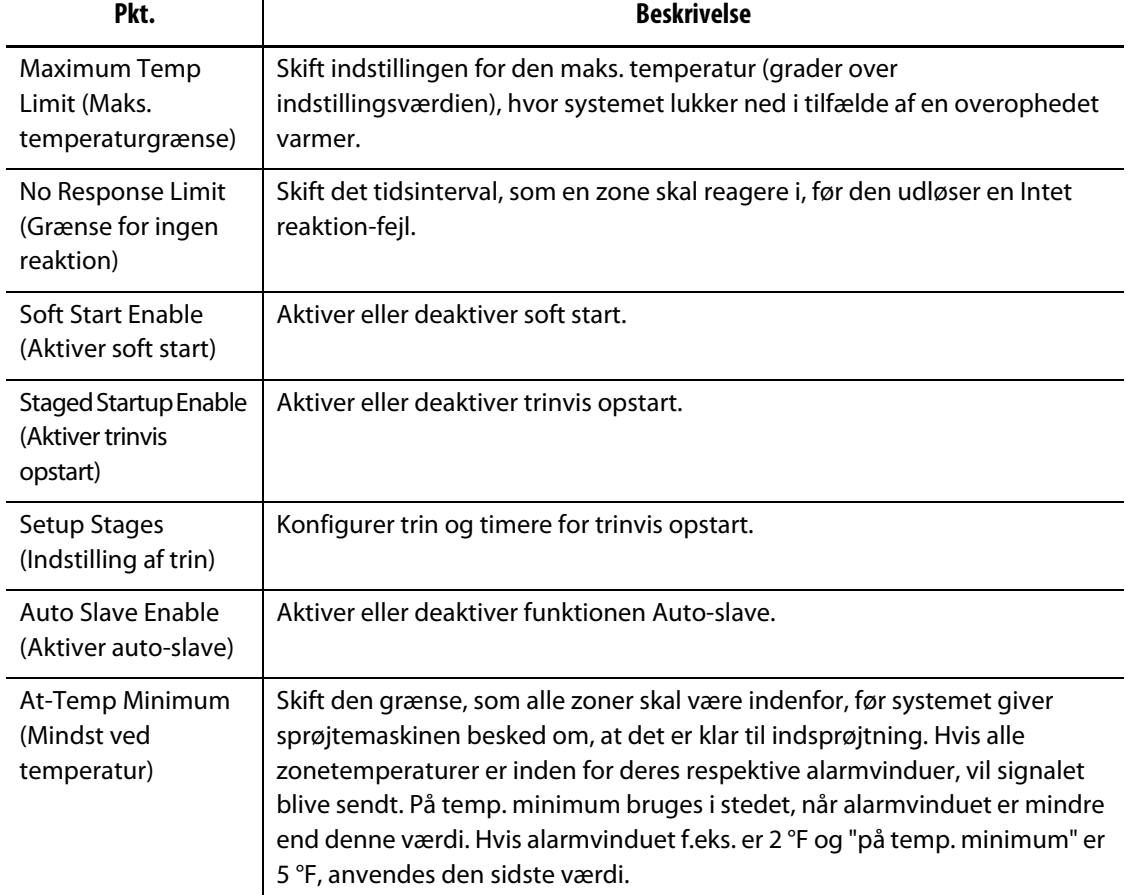

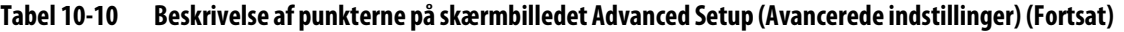

# **10.3.1 Aktiver eller deaktiver indstillingen Log Reason (Årsag til hændelse)**

Når der registreres ændringer i ændringsloggen, kan du indstille Matrix til at kræve en forklaring ved at aktivere indstillingen Årsag til hændelse på skærmbilledet Advanced Setup (Avancerede indstillinger).

Sådan aktiverer eller deaktiverer du Årsag til hændelse:

- **1.** Rør ved boksen Log Reason Enable (Aktiver årsag til hændelse) for at skifte mellem Ja (Aktiver) og Nej (Deaktiver).
- **2.** Rør tasten EXIT (AFSLUT) for at vende tilbage til startskærmbilledet.

# **10.3.2 Aktivering eller deaktivering af trinvis opstart eller trinvis nedlukning**

Du kan aktivere eller deaktivere trinvis opstart og trinvis nedlukning på skærmbilledet Advanced Setup (Avancerede indstillinger).

Sådan aktiverer eller deaktiverer du Trinvis opstart eller Trinvis nedlukning:

- **1.** Rør ved boksen Staged Startup Enable (Aktiver trinvis opstart) eller Staged Shutdown Enable (Aktiver trinvis nedlukning) for at skifte mellem Ja (Aktiver) og Nej (Deaktiver).
- **2.** Rør tasten EXIT (AFSLUT) for at vende tilbage til startskærmbilledet.

# **10.3.3 Trinvis opstart og nedlukning**

Denne funktion gør det muligt for systemet at opvarme eller nedkøle zoner i en forudbestemt rækkefølge vha. trin. Zoner kan tilknyttes hvert af de 4 trin og kan konfigureres med en separat indstillingsværdi for hvert trin. En timer kan også konfigureres for hvert trin, hvilket betyder, at zonerne kan "nedsænkes" i et tidsrum, der defineres af brugeren. Se [afsnit 9.3](#page-100-0) for yderligere oplysninger om trinvis opstart og nedlukning.

### **10.3.3.1 Skærmbilledet Staged Startup (Trinvis opstart)**

Fra skærmbilledet Advanced Setup (Avancerede indstillinger) kan du få vist skærmbilledet Staged Startup (Trinvis opstart), [Billede 10-3,](#page-120-0) ved at røre ved indstillingstasten for trinindstilling. Du kan tildele zoner, indstille indstillingsværdier for trin og indtaste nedsænkningstimere for hvert trin.

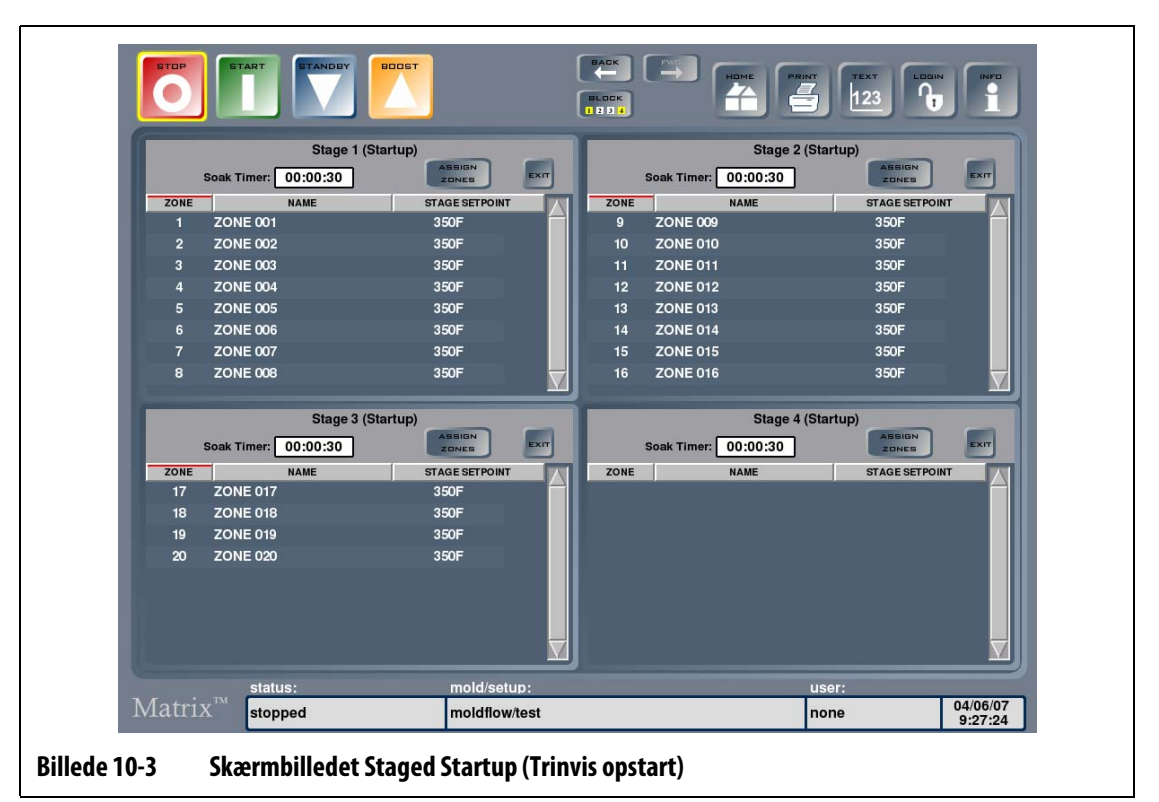

<span id="page-120-0"></span>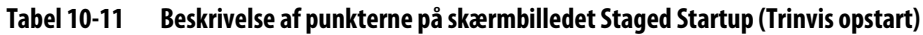

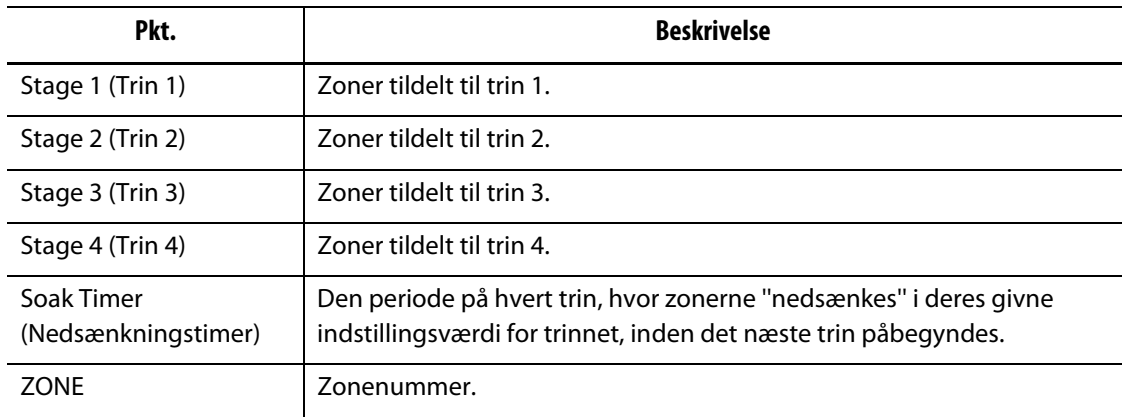

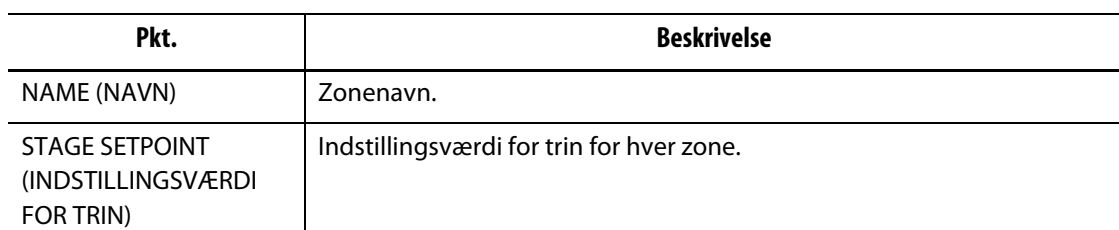

#### **Tabel 10-11 Beskrivelse af punkterne på skærmbilledet Staged Startup (Trinvis opstart) (Fortsat)**

#### **Tabel 10-12 Beskrivelse af tasterne på skærmbilledet Staged Startup (Trinvis opstart)**

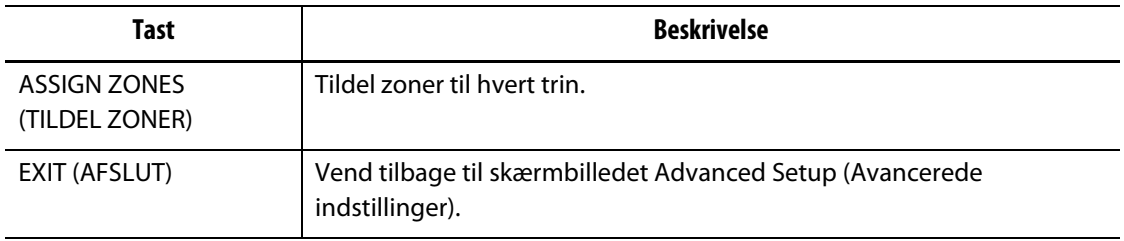

#### **10.3.3.2 Skærmbilledet Staged Shutdown (Trinvis nedlukning)**

Fra skærmbilledet Advanced Setup (Avancerede indstillinger) kan du få vist skærmbilledet Staged Shutdown (Trinvis nedlukning) ved at røre ved indstillingstasten for trinindstilling. Du kan tildele zoner, indstille indstillingsværdier for trin og indtaste nedsænkningstimere for hvert trin.

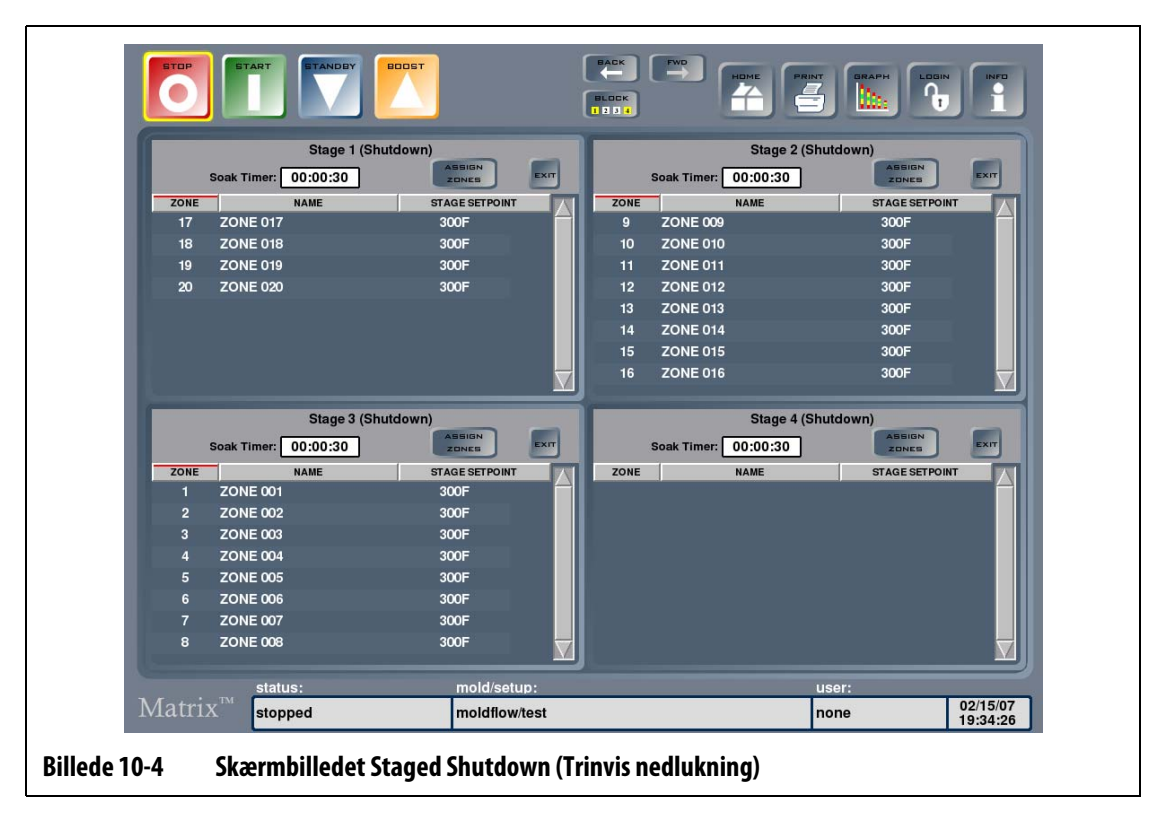

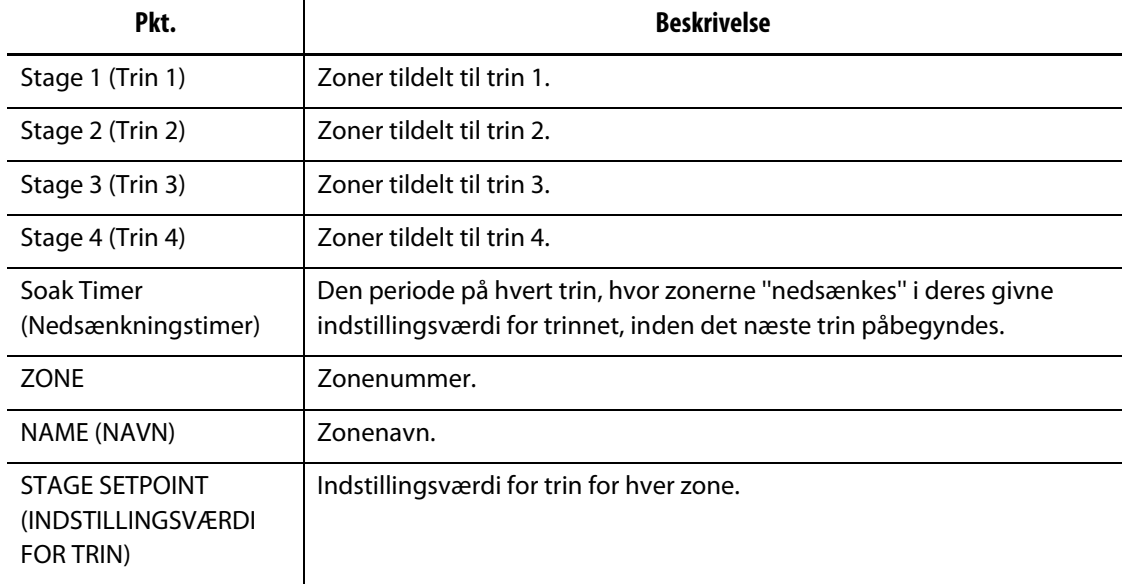

#### **Tabel 10-13 Beskrivelse af punkterne på skærmbilledet Staged Shutdown (Trinvis nedlukning)**

#### **Tabel 10-14 Beskrivelse af tasterne på skærmbilledet Staged Shutdown (Trinvis nedlukning)**

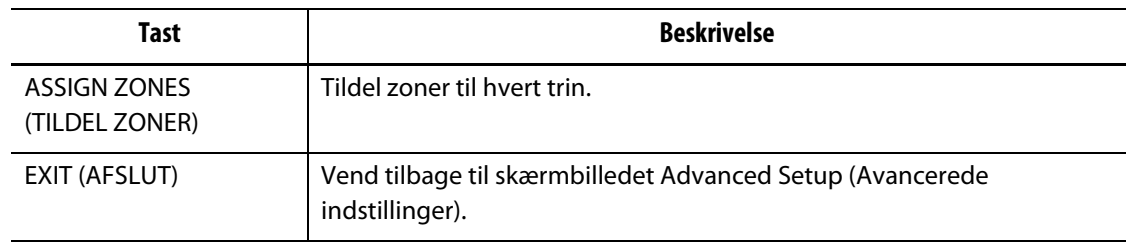

#### **10.3.3.3 Tildele zoner til et trin**

En zone kan tildeles til et ethvert af de fire trin eller til alle trin via skærmbilledet Staging (Trinindstilling).

Sådan tildeles zoner til et trin:

- **1.** Rør ved ASSIGN ZONES (TILDEL ZONER) i overskriften for Trin 1 for at få vist skærmbilledet Stage 1 Configuration – Zone assignment (Konfiguration af Trin 1 – zonetildeling).
- **2.** Vælg de zoner, du vil opvarme i trin 1, i boksen for zonevalg i skærmens højre side. De valgte zoner fremhæves med gult.
- **3.** Rør tasten ASSIGN ZONES (TILDEL ZONER) for at vende til bage til skærmbilledet Staging (Trinindstilling).
- **4.** Gentag overstående punkter for at tildele zoner til de tre andre trin.

#### **10.3.3.4 Ændring af indstillingsværdien for et trin**

Zoner kan indstilles med forskellige indstillingsværdier for hvert trin. Du kan tildele trinindstillingsværdier fra skærmbilledet Staging (Trinindstilling).

Sådan ændres trinindstillingsværdien for en zone:

**1.** Rør den første zone i trin 1, og træk det valgte til den sidste zone på det pågældende trin.

Du får nu vist skærmbilledet Stage 1 Configuration – Change Setpoints (Konfiguration af Trin 1 – ændring af indstillingsværdier).

- **2.** Rør de(n) zone(r), som du vil ændre, og rør derefter SET (INDSTIL) for at få vist et tastatur. Indtast indstillingsværdien for trinnet, og rør derefter ENTER for at lukke tastaturet. Gentag for de andre zoner på trinnet.
- **3.** Når du har indtastet samtlige indstillingsværdier for trin 1, skal du røre EXIT (AFSLUT) for at vende tilbage til skærmbilledet Staging (Trinindstilling).
- **4.** Gentag ovenstående punkter for at tildele indstillingsværdier til zonerne på de andre trin.

#### **10.3.3.5 Indstilling af nedsænkningstimere**

Når et trin er fuldført under en trinvis opstart, og når alle zoner er kørt op til deres indstillingsværdier for trinnet, kan de efterlades i "nedsunken" tilstand i en specificeret periode, inden næste trin påbegyndes. Du kan ændre nedsænkningstiden fra skærmbilledet Staging (Trinindstilling).

**BEMÆRK:** Det er ikke nødvendigt at indstille nedsænkningstid for alle trin. Hvis du ikke ønsker forsinkelse mellem punktet, hvor et trin har nået sin indstillingsværdi, og indtil det efterfølgende trin aktiveres, kan du indstille timeren til 00:00:00.

Sådan indstilles nedsænkningstimere:

**1.** Rør tidsboksen for den nedsænkningstimer, som du vil ændre.

Der vises et tastatur.

**2.** Indtast tiden i formatet TTMMSS, og rør derefter ENTER for at lukke tastaturet og opdatere nedsænkningstimeren.

Intervallet for nedsænkningstimere er fra 1 sekund til 24 timer.

- **3.** Gentag ovenstående punkter for hvert trin, der skal have en nedsænkningstid.
- **4.** Rør ved EXIT (AFSLUT) i en hvilken som helst trin-overskrift for at vende tilbage til skærmbilledet Advanced Setup (Avancerede indstillinger).

# **Kapitel 11 Skærmmenu**

Dette kapitel beskriver den funktionalitet, der er tilgængelig i skærmmenuen, og giver instruktioner om, hvordan man indstiller skærmkonfigurationer.

Rør ved SCREEN (SKÆRM) for at få vist undermenuen SCREEN (SKÆRM). Hvilke punkter, der er tilgængelige i denne menu, afhænger af brugerens adgangsrettigheder samt af systemets aktuelle status.

# **11.1 Screen Layout Configuration (Konfiguration af skærmlayout)**

På skærmbilledet Screen Layout Configuration (Konfiguration af skærmlayout) kan du ændre det flerdelte layout, indlæse et kavitetslayout (UDM-fil) eller oprette et nyt kavitetslayout.

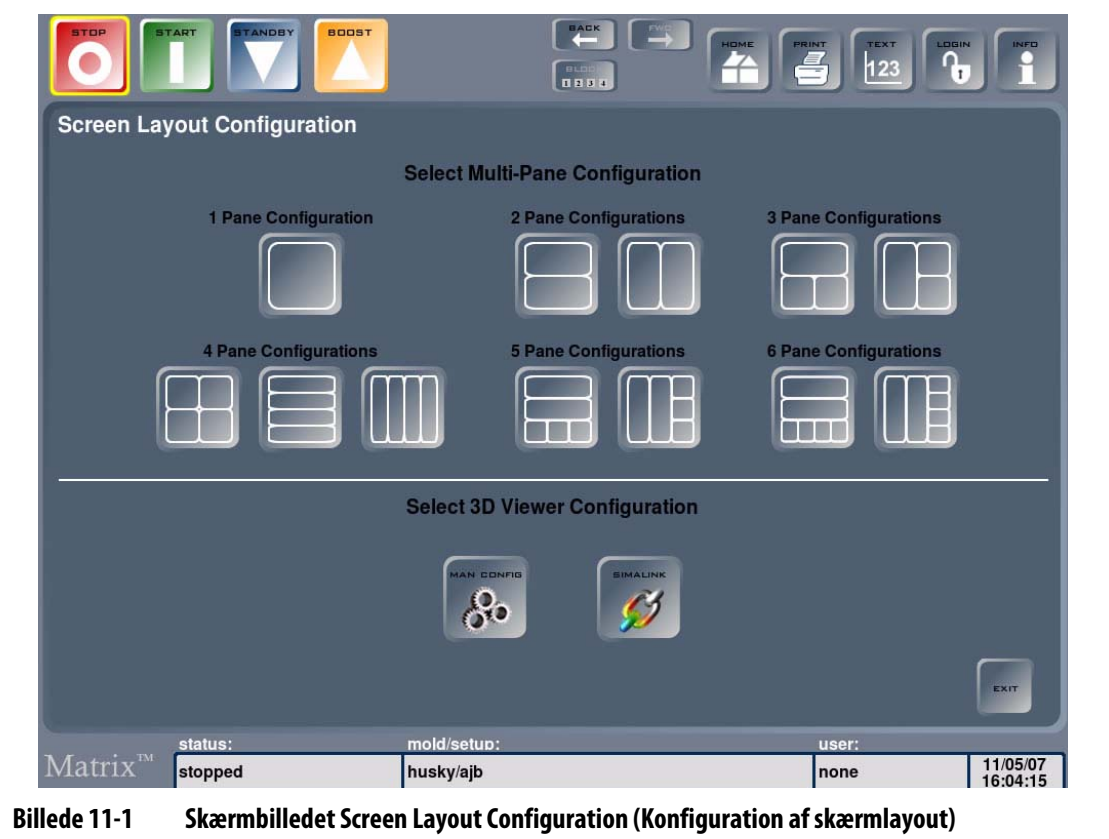

# **11.1.1 Konfigurering af et flerdelt skærmlayout**

Du kan gruppere zoner i flere ruder, så du kan arbejde med grupper af zoner hver for sig. Du kan både give rudeoverskrifter navne og indstille dem til at have forskellig baggrundsfarve.

Sådan konfigurerer du et flerdelt layout:

- **1.** Rør ved SCREEN (SKÆRM) og derefter ved Screen Layout (Skærmlayout) for at få vist skærmbilledet Screen Layout Configuration (Konfiguration af skærmlayout).
- **2.** Vælg det layout, du ønsker, ved at vælge en af de viste rudekonfigurationer. Det valgte layout vises.
- <span id="page-125-0"></span>**3.** For at tilføje zoner til en rude eller slette zoner fra en rude skal du vælge Touch here (Rør her) for at tilføje eller slette zoner inde i hver rude.

Skærmbilledet Pane Configuration – Zone Assignment (Rudekonfiguration – zonetildeling) vises.

- <span id="page-125-1"></span>**4.** Hvis du vil slette zoner fra en rude for at tildele dem til en anden zone, skal du først vælge de pågældende zoner og derefter tildele dem til en anden rude. Rør ASSIGN ZONES (TILDEL ZONER) for at afslutte tildelingen af zoner til den pågældende rude. Rør YES (JA) for at vende tilbage til skærmbilledet Pane Configuration – Zone Assignment (Rudekonfiguration – zonetildeling)
- **5.** Gentag [trin 3](#page-125-0) og [trin 4](#page-125-1) for at tildele zoner til andre ruder i det layout, du har valgt.
- **6.** Omdøb rudeoverskriften ved at røre overskriftområdet inde i hver rude og derefter CHANGE HEADER NAME (OMDØB OVERSKRIFT) for at få vist et tastatur. Indtast den nye overskrift, og rør derefter ved ENTER.

Navnet i de rudeoverskrifter, du valgte, er nu ændret til det indtastede.

**7.** Skift baggrundsfarve i overskriftsområdet ved at røre overskriftsområdet i hver rude og derefter CHANGE HEADER COLOR (SKIFT OVERSKRIFTSFARVE) for at få vist et udvalg af farver. Vælg farve, og rør derefter OK.

De rudeoverskrifter, du valgte, vises nu med de valgte farver.

**8.** Rør HOME (HJEM), når du er færdig, for at gemme skærmlayoutkonfigurationen sammen med den aktuelle formindstilling. Alternativt kan du røre EXIT (AFSLUT) i hver rudeoverskrift for at gemme layoutet.

Det skærmlayout, du lige har indstillet, vises. Se [Billede 11-2](#page-126-0) for et få vist et eksempel.

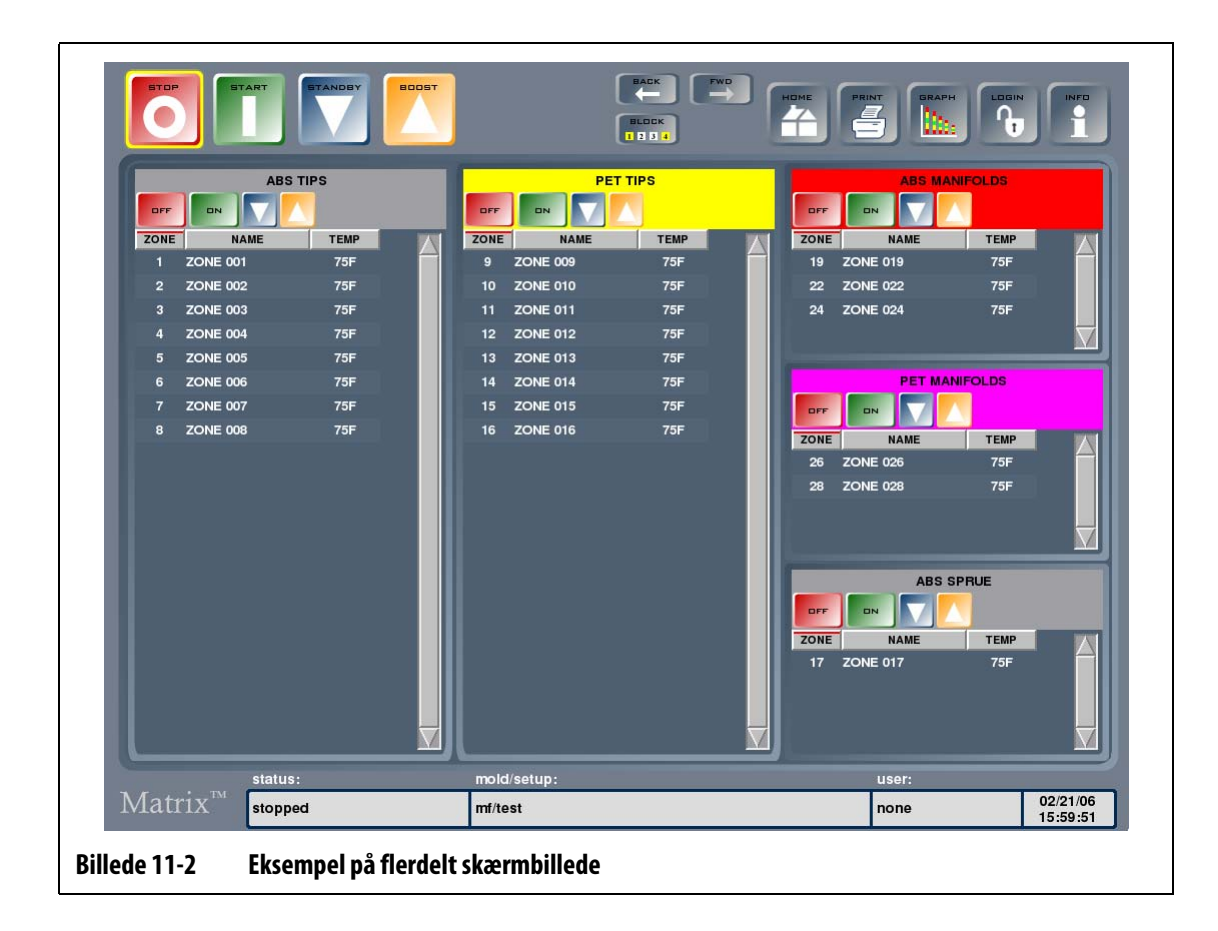

# **11.1.2 Indlæsning af et 3D fremviserlayout (UDM)**

<span id="page-126-0"></span>Du kan indlæse et gemt 3D fremviserlayout eller oprette et nyt med Simalink.

Sådan indlæser du et 3D fremviserlayout:

- **1.** Rør ved SCREEN (SKÆRM) og derefter ved Screen Layout (Skærmlayout) for at få vist skærmbilledet Screen Layout Configuration (Konfiguration af skærmlayout).
- **2.** Vælg SIMALINK for at få vist skærmbilledet Mold Files (Formfiler). Mappen UDMs (UDM'er) vises.
- **3.** Vælg den UDM-fil, du vil bruge, og rør så ved LOAD (INDLÆS).

3D fremviserlayoutet vises på skærmbilledet Cavity Layout (Kavitetslayout).

# **11.1.3 Konfigurering af et 3D fremviserlayout**

På skærmbilledet Cavity Layout (Kavitetslayout) kan du vælge mellem kaviteter og kanaler og tildele zonenumre for at få vist en oversigt over formens struktur.

Sådan konfigurerer du et 3D fremviserlayout:

- **1.** Rør EDIT (REDIGER) for at åbne en dialogboks, hvor du kan tildele zoner.
- **2.** Vælg den eller de zoner, du vil tildele til kaviteten eller kanalen, og rør derefter ASSIGN (TILDEL) for at lukke dialogboksen.

Et mærkat, der viser den aktuelle temperatur og zonenummeret i en mindre skriftstørrelse, er nu tildelt til zonen eller kaviteten.

**3.** Gentag ovenstående trin for andre kaviteter og kanaler.

# **11.1.4 Oprettelse af et nyt 3D visningslayout**

Sådan opretter du et nyt 3D visningslayout:

- **1.** Rør ved SCREEN (SKÆRM) og derefter ved Screen Layout (Skærmlayout) for at få vist skærmbilledet Screen Layout Configuration (Konfiguration af skærmlayout).
- **2.** Rør MAN CONFIG (MANUEL KONFIGURATION) for at åbne dialogboksen Mold Configuration (Formkonfiguration).
- **3.** Rør ved boksen Set Cavitation (Indstil kavitation) for at få vist et tastatur. Indtast antallet af kaviteter, og rør derefter EXIT (AFSLUT) for at vende tilbage til dialogboksen Mold Configuration (Formkonfiguration).
- **4.** Rør rullelisten Cavity Type (Kavitetstype) for at vælge formen på kaviteterne.

Du kan vælge mellem:

- Kasse
- Plade
- Cylinder
- Skive.
- **5.** Rør SET (INDSTIL) for at bekræfte parametrene.

En dialogboks åbnes, hvor du skal angive, om du vil gemme layoutet, før du vender tilbage til skærmbilledet Cavity Layout (Kavitetslayout).

- **6.** Hvis du vil gemme layoutet skal du røre YES (JA) for at få vist et tastatur. Indtast et filnavn, og rør derefter ENTER for at gemme filen.
- **7.** Hvis du ikke ønsker at gemme layoutet, rør ved NO (NEJ).

Skærmbilledet Cavity Layout (Kavitetslayout) vises med det nye layout. Du kan tildele varmerzoner til layoutet med den metode, som tidligere er beskrevet.

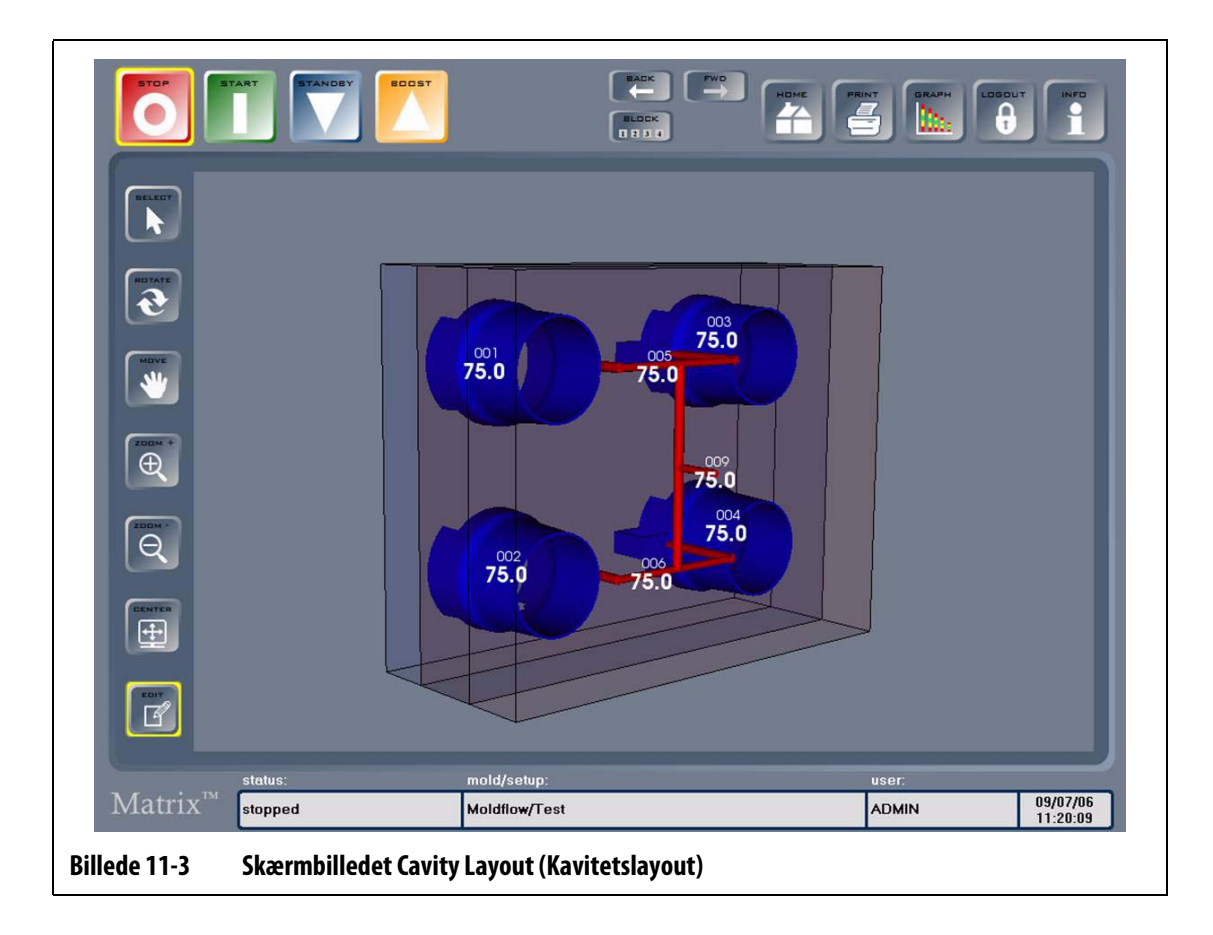

# **Kapitel 12 Skærmbilledet Notes (Noter)**

Det kan være nødvendigt at notere et problem med formen ned for den næste operatør. I stedet for at notere ned på et stykke papir, som nemt kan blive væk, kan man oprette en note online. Man kan også importere forenklede tegninger på skærmbilledet Notes (Noter) og tilføje noter til dem.

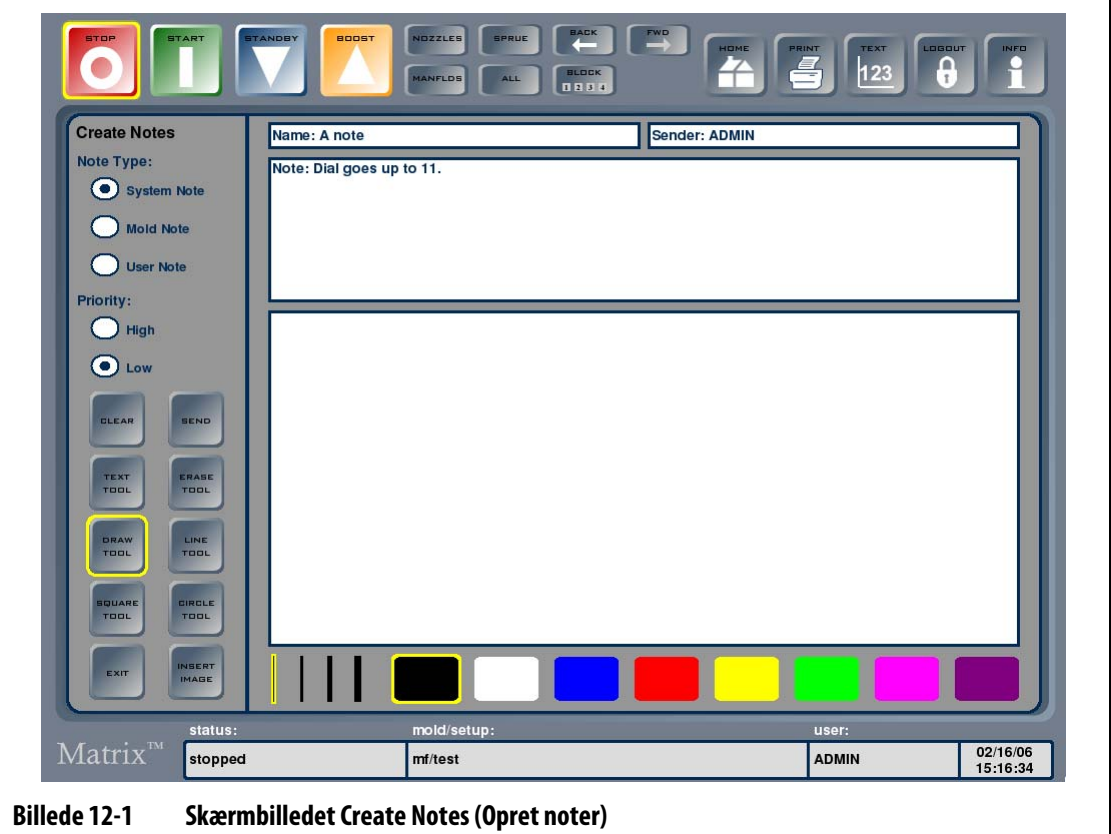

**Tabel 12-1 Beskrivelse af punkterne på skærmbilledet Notes (Noter)**

| Pkt.                 | <b>Beskrivelse</b>                                                                                                    |
|----------------------|----------------------------------------------------------------------------------------------------|
| Note Type (Notetype) | Der findes tre forskellige notetyper.<br>Formnoter drejer sig om formindstilling.<br>٠<br>Brugernoter sendes til en bestemt bruger.<br>$\bullet$<br>Systemnoter tildeles systemet og kan ses af alle brugere.<br>٠ |
| Priority (Prioritet) | Notens prioritet.                                                                                                    |
| Name (Navn)          | Notens navn. Man skal indtaste et navn, før man sender noten.                                                                                                    |
| Sender (Afsender)    | Afsenderen opdateres automatisk, så det er den aktuelle bruger.                                                                                                    |

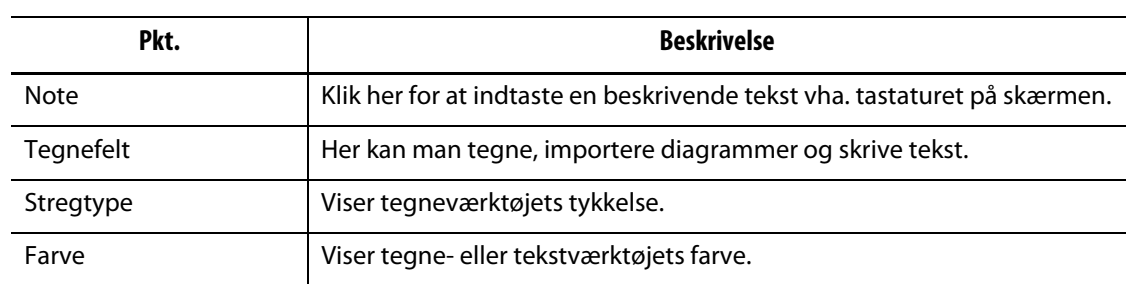

#### **Tabel 12-1 Beskrivelse af punkterne på skærmbilledet Notes (Noter) (Fortsat)**

#### **Tabel 12-2 Beskrivelse af tasterne på skærmbilledet Noter**

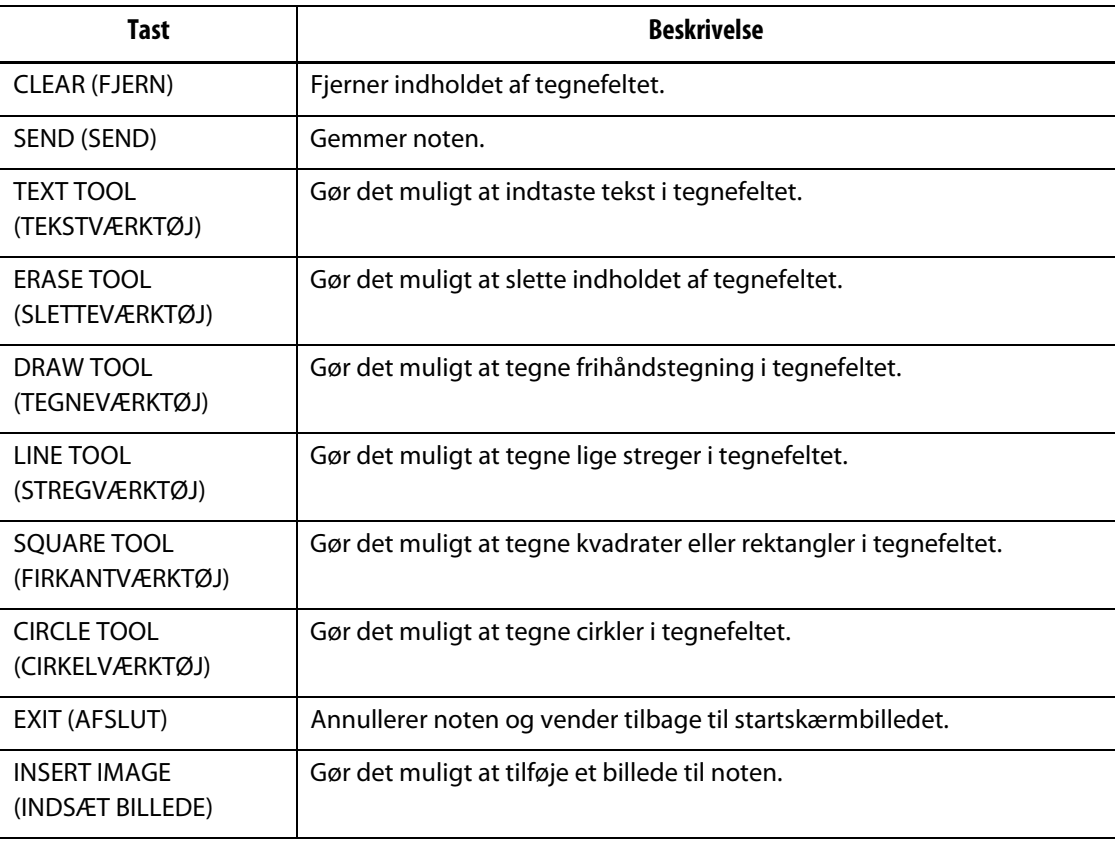

# **12.1 Opret noter**

Sådan opretter man en note:

- **1.** På startskærmbilledet skal du røre ved NOTES (NOTER) og derefter ved undermenuen Create Notes (Opret noter).
- **2.** For at tegne på skærmbilledet Create Notes (Opret noter) skal du vælge en farve med farvetasterne nederst på skærmen og derefter røre ved og trække fingeren hen over skærmen i det hvide tegnefelt. Du kan vælge følgende tegneværktøjer:
	- DRAW TOOL (TEGNEVÆRKTØJ) Vælg og træk hen over skærmen for at tegne frihåndstegning.
	- LINE TOOL (STREGVÆRKTØJ) Vælg og træk hen over skærmen for at tegne en streg. Stregen tegnes mellem startpunktet og det punkt, hvor du fjernede din finger fra skærmen.
	- SQUARE TOOL (FIRKANTVÆRKTØJ) Vælg og træk hen over skærmen for at tegne en firkant eller et rektangel. Du starter med at tegne kvadratet eller rektanglet i det øverste venstre hjørne, og det nederste højre hjørne fremkommer der, hvor du fjernede din finger fra skærmen.
	- CIRCLE TOOL (CIRKELVÆRKTØJ) Vælg og træk hen over skærmen for at tegne en cirkel eller ellipse. Kanten af cirklen eller ellipsen er der, hvor du startede med at tegne, og ellipsens form afgøres af det sted, hvor du fjernede fingeren fra skærmen.
- **3.** For at indtaste tekst skal du røre ved TEXT TOOL (TEKSTVÆRKTØJ) og derefter et hvilket som helst sted i tegnefeltet for at få vist et tastatur. Skriv noten, og rør derefter ved ENTER for at lukke tastaturet.
- **4.** For at slette dele af tegningen skal du røre ved ERASE TOOL (SLETTEVÆRKTØJ), vælge den ønskede stregtykkelse og trække markøren hen over den del, der skal slettes.
- **5.** For at fjerne en note skal du røre ved CLEAR (FJERN). Der vises en dialogboks, hvor du bliver spurgt, om du vil fortsætte. Rør ved OK for at fjerne noten.
- **6.** For at navngive noten skal du røre ved boksen Name (Navn) for at få vist et tastatur, indtaste navnet på noten og derefter røre ved ENTER for at lukke tastaturet.
- **7.** Rør ved den ønskede notetype. Ved formnoter skal du vælge den rigtige form fra en rulleliste med mapper til forme. Ved brugernoter skal du vælge den rigtige bruger fra en rulleliste med brugere. Rør ved OK for at vende tilbage til skærmbilledet Create Notes (Opret noter).

Standardtypen er systemnoter.

**8.** Vælg prioritet ved at røre ved den tilsvarende alternativknap.

# **12.1.1 Brug af billeder i noter**

Billeder kan bruges og markeres for at illustrere problemer eller for at rette indstillinger. Sådan indsætter man et billede i en note:

- **1.** Rør ved INSERT IMAGE (INDSÆT BILLEDE). På skærmbilledet Mold Files (Formfiler) vises mappen Images (Billeder) for den formindstilling, som aktuelt er indlæst.
- **2.** Naviger til den rigtige mappe med billeder, og vælg derefter den billedfil, der skal indsættes i noten.
- **3.** Rør ved INSERT (INDSÆT) for at indsætte billedet i tegnefeltet i noten.

Du kan bruge tegne- og tekstværktøjerne til at markere billedet.

# **12.1.2 Gem noter**

For at gemme den færdige note skal du sende den til modtageren.

Sådan gemmer man en note:

- Rør ved SEND for at gemme noten.
- **BEMÆRK:** Systemnoter vises til alle brugere, formnoter vises til den, der indlæser den pågældende form. Brugernoter sendes til den valgte bruger.

# **12.2 Læs noter**

Når du har en ulæst note, blinker det gule noteikon i statusfeltet, formindstillingsfeltet eller brugerfeltet på statuslinjen.

Sådan læser man en note:

- **1.** Rør ved det gule noteikon for at åbne noten på skærmbilledet Create Notes (Opret noter).
- **2.** Rør ved EXIT (AFSLUT) for at vende tilbage til det forrige skærmbillede. Der vises en dialogboks, hvor du bliver spurgt, om du vil markere meddelelsen som læst. Rør ved YES (JA) for at markere meddelelsen som læst, hvorefter det gule noteikon forsvinder. Hvis du rører ved NO (NEJ), fortsætter det gule noteikon med at blinke i statuslinjen. Hvis du markerer en note som læst, er den stadig tilgængelig og kan indlæses fra det rigtige skærmbillede for filadgang.

# **12.2.1 Indlæs en note**

Når du har oprettet en note og gemt den, kan du til enhver tid åbne den på skærmbilledet Notes (Noter).

Sådan indlæser man en note:

**1.** Rør ved NOTES (NOTER) på startskærmbilledet og derefter ved undermenuen View Mold Notes (Vis formnoter). Skærmbilledet Mold Files (Formfiler) viser noterne for den aktuelt indlæste formindstilling.

Hvis den note, du vil se, er i en anden mappe, skal du navigere til den rigtige mappe.

**2.** Vælg den note, der skal åbnes, og rør derefter ved LOAD (INDLÆS).

### **12.2.2 Indlæs et billede**

En anden måde at bruge skærmbilledet Notes (Noter) på er at få vist formtegninger og billeder. Systemet understøtter billedformaterne bitmap (BMP), JPEG (JPG eller JPEG) og PNG.

Sådan indlæser man et billede:

- **1.** Rør ved NOTES (NOTER) på startskærmbilledet og derefter ved undermenuen View Mold Notes (Vis formnoter). Skærmbilledet Mold Files (Formfiler) viser noterne for den aktuelt indlæste form.
- **2.** Naviger til den rigtige mappe med billeder, og vælg den fil, der skal åbnes.
- **3.** Rør ved LOAD (INDLÆS) for at indlæse billedet på skærmbilledet Create Notes (Opret noter).

### **12.2.3 Få vist PDF**

Matrix kan gemme og vise PDF dokumenter.

Sådan får man vist et PDF dokument:

- **1.** Rør ved NOTES (NOTER) på startskærmbilledet og derefter ved undermenuen View Mold Notes (Vis formnoter). Skærmbilledet Mold Files (Formfiler) viser noterne for den aktuelt indlæste form. Som en alternativ mulighed kan du vælge MOLD FILES (FORMFILER) på startskærmbilledet.
- **2.** Naviger til den rigtige mappe med dokumenter, og vælg den PDF fil, der skal åbnes.
- **3.** Rør ved LOAD (INDLÆS) for at få vist dokumentet i PDF fremviseren.
- **4.** Rør ved Quit (Afslut) for vende tilbage til skærmbilledet Mold Files (Formfiler).

# **Kapitel 13 Dataregistrering**

Dataregistrering er et godt redskab til at følge med i, hvordan en form arbejder. Værktøjet hjælper dig med at analysere systemet med henblik på at optimere støbeprocessen, lokalisere fejl, søge efter fejlkilder og forudsige, hvor fremtidige fejl vil opstå. Fejlloggen registrerer fejl, som er opstået, siden loggen sidst blev ryddet. Skærmbilledet Process History (Proceshistorik) gør det muligt for dig at registrere data vedrørende formen i en igangværende proces og at få vist de registrerede data. Hvis der opstår en fejl, mens systemet registrerer, har du mulighed for at gennemgå systemets opførsel, som den var på det tidspunkt, hvor fejlen opstod, og søge efter årsagen til, at fejlen opstod.

Du kan vælge at registrere data hele tiden eller kun, når tasten START berøres. Denne indstilling kan ændres af administratoren i skærmbilledet Manage Database (Administrer database) fra skærmbilledet User Profiles (Brugerprofiler).

# **13.1 Skærmbilledet Process History (Proceshistorik)**

Data vises zone for zone, enten i kurvevisning ([Billede 13-1\)](#page-137-0) eller i tekstvisning. Standardindstillingen er kurvevisning, hvor du får et visuelt overblik over de registrerede processer i en zone, herunder effektforbrug, temperatursvingninger og indstillingsværdier. Hvis du opdager en uregelmæssighed på et givent tidspunkt, vil der også være en forklaring i tekstform, som giver dig flere detaljer.

Loggede værdier inkluderer:

- Zonenummer
- Klokkeslæt og dato
- Temperatur
- Indstillingsværdi
- Alarm
- Afbryd
- Effekt
- Regulering (Automatisk, Manuel, Monitor)
- Ampere
- Watt
- Fejlstatus

Proceshistorikken omfatter 1000 datasæt, hvor hvert datasæt indeholder 2000 registreringer. Registreringer indeholder værdier for alle loggede værdier for hver zone i systemet. Databasen fyldes hurtigere op, hvis du vælger et hyppigt indsamlingsinterval, end hvis du vælger et mindre hyppigt indsamlingsinterval. Datasættene hjælper dig med at finde rundt i proceshistorikken og præcist lokalisere det tidsinterval, du vil se.

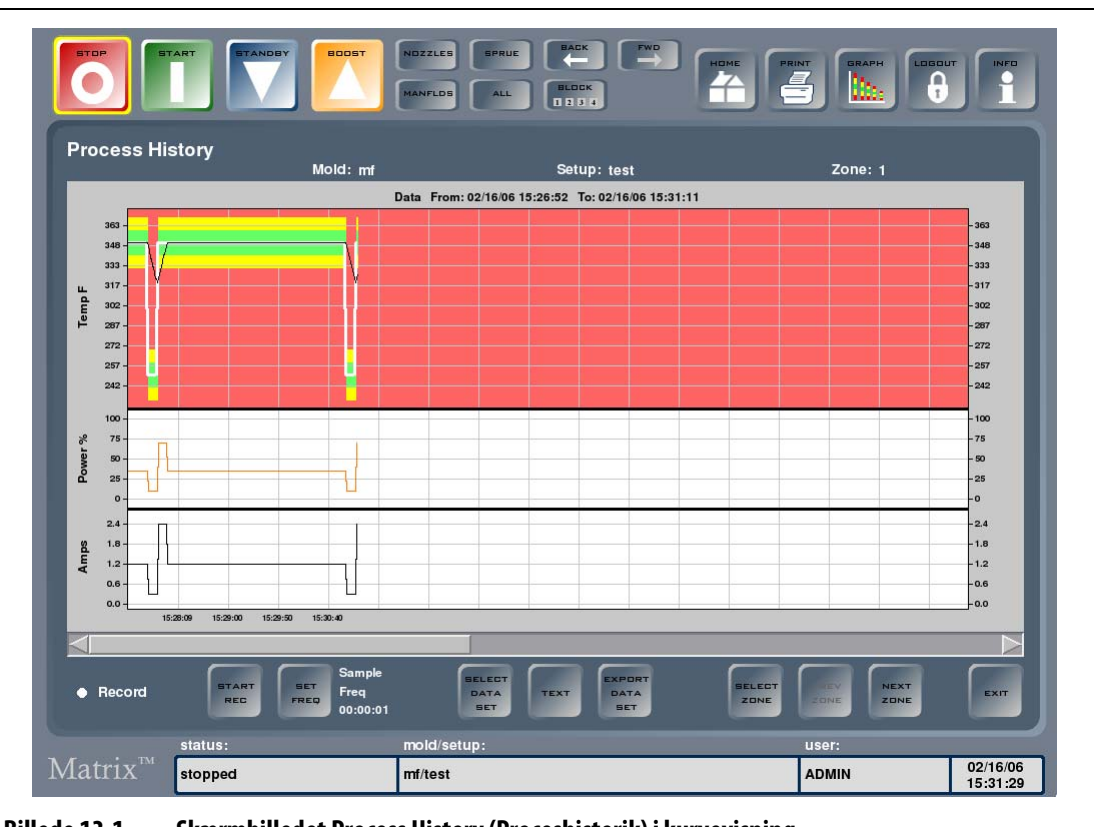

<span id="page-137-0"></span>**Billede 13-1 Skærmbilledet Process History (Proceshistorik) i kurvevisning**

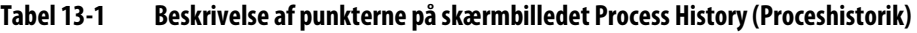

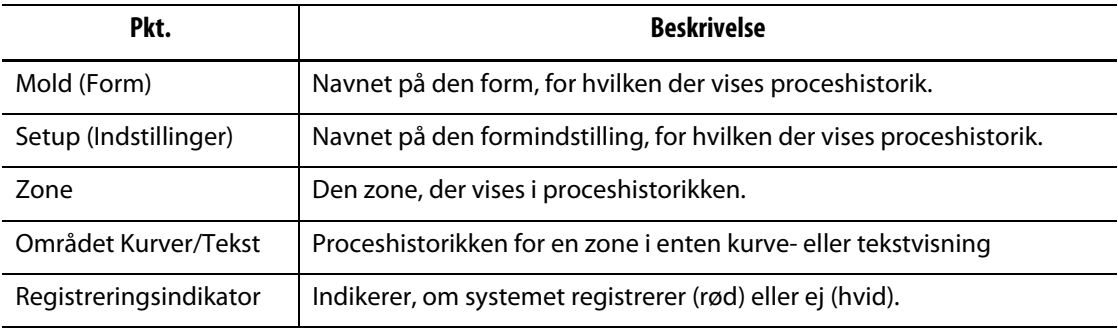

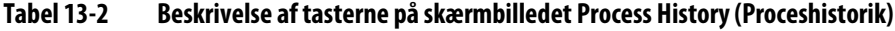

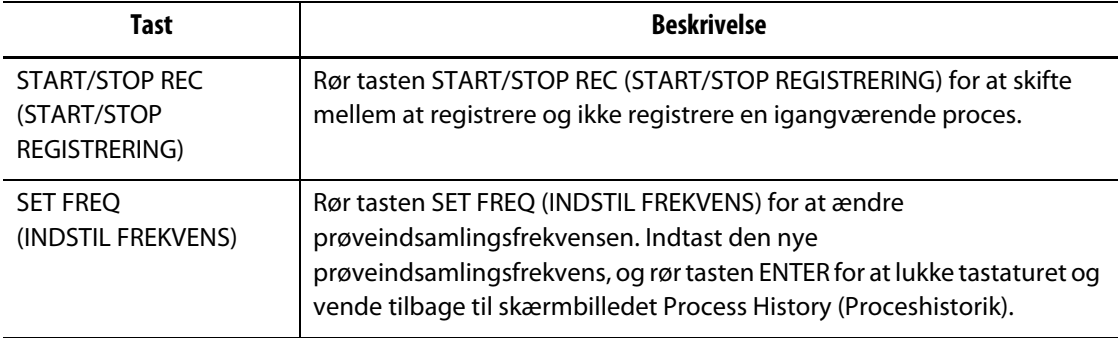

| <b>Tast</b>                                   | <b>Beskrivelse</b>                                                                                                    |
|-----------------------------------------------|----------------------------------------------------------------------------------------------------|
| <b>SELECT DATA SET</b><br>(VÆLG DATASÆT)      | Rør tasten SELECT DATA SET (VÆLG DATASÆT) for at få vist en<br>dialogboks med de registrerede datasæt. Vælg det relevante datasæt,<br>og rør tasten SELECT (VÆLG) for at indlæse oplysningerne og vende<br>tilbage til skærmbilledet Process History (Proceshistorik).                                                                                                    |
| <b>TEXT/GRAPH</b><br>(TEKST/KURVER)           | Rør tasten TEXT/GRAPH (TEKST/KURVER) for at skifte mellem kurve- og<br>tekstvisning.                                                                                                    |
| <b>EXPORT DATA SET</b><br>(EKSPORTER DATASÆT) | Du kan eksportere data som en .csv fil (kommaafgrænset værdi) til en<br>USB-lagerenhed. Rør tasten EXPORT DATA SET (EKSPORTER DATASÆT)<br>for at få vist en dialogboks, hvor du skal vælge en mappe. Vælg den<br>mappe, du vil eksportere til, og rør tasten OK for at vende tilbage til<br>skærmbilledet Process History (Proceshistorik).<br><b>BEMÆRK:</b><br>USB-enheden skal være tilsluttet, før du kan eksportere<br>data. |
| SELECT ZONE (VÆLG<br>ZONE)                    | Rør tasten SELECT ZONE (VÆLG ZONE) for at få vist en liste over zoner.<br>Vælg den zone, du vil have vist, fra listen, og rør derefter tasten SELECT<br>(VÆLG) for at få vist zonen i enten kurve- eller tekstområdet. Denne tast<br>kan kun vælges, når der er indlæst et datasæt.                                                                                                    |
| PREV ZONE<br>(FORRIGE ZONE)                   | Rør tasten PREV ZONE (FORRIGE ZONE) for at få vist data for den forrige<br>zone. Dette er kun muligt, når der er en anden zone i datasættet.                                                                                                    |
| <b>NEXT ZONE</b><br>(NÆSTE ZONE)              | Rør tasten NEXT ZONE (NÆSTE ZONE) for at få vist data for den næste<br>zone. Dette er kun muligt, når der er en anden zone i datasættet.                                                                                                    |
| EXIT (AFSLUT)                                 | Rør?ved tasten EXIT (AFSLUT) for at vende tilbage til startskærmbilledet.                                                                                                    |

**Tabel 13-2 Beskrivelse af tasterne på skærmbilledet Process History (Proceshistorik) (Fortsat)**

**Tekstvisning:** I tekstvisning får du mere detaljerede oplysninger om en enkelt zones tilstand på tidspunktet for hver prøve. Du kan se, om nogle af indstillingerne blev ændret under støbeprocessen, og hvordan systemet reagerede.

# **13.1.1 Visning af registrerede data**

Sådan får du vist registrerede datasæt:

- **1.** Rør SELECT DATA SET (VÆLG DATASÆT) på skærmbilledet Process History (Proceshistorik).
- **2.** Vælg det datasæt, du vil se, og rør SELECT (VÆLG). De registrerede data vises i skærmbilledet Process History (Proceshistorik).

# **13.1.2 Dataregistrering**

Dataregistrering for en aktuelt indlæst og igangværende støbeproces:

- **1.** Vælg registreringsfrekvens (min. er 1 sek., maks. er 24 timer) ved at røre SET FREQ (INDSTIL FREKVENS).
- **2.** Indtast den ønskede frekvens, og rør derefter ENTER for at vende tilbage til skærmbilledet Process History (Proceshistorik).
- **3.** Rør START REC (START REGISTRERING) for at begynde registreringen. Registreringsindikatoren bliver rød.
- **4.** Rør STOP REC (STOP REGISTRERING) for at afslutte registreringen.

# **13.2 Fejllog**

Skærmbilledet Error Log (Fejllog) gør det muligt for dig at få vist opståede fejl. I standardindstillingen vil nyeste fejl blive vist først. Formfejl og indstillingsfejl kan ryddes, hvis du har de nødvendige systemtilladelser, hvorimod systemfejl ikke kan ryddes.

**BEMÆRK:** For at sortere de viste oplysninger i enten stigende eller faldende rækkefølge skal du røre ved den relevante kolonneoverskrift. Dette er et godt værktøj til fejlsøgning.

| <b>STOP</b>                    | <b>START</b> | <b>STANDEY</b> | <b>BOOST</b>                               |                                      |              |                                              | RADK<br><b>BLOCK</b><br>1234                            | HOME<br>PRINT       | <b>TEXT</b><br>LOGIN<br>n<br>123<br>$\mathbf{r}$          | INFO        |
|--------------------------------|--------------|----------------|--------------------------------------------|--------------------------------------|--------------|----------------------------------------------|---------------------------------------------------------|---------------------|-----------------------------------------------------------|-------------|
| <b>Error Log For: System</b>   |              |                |                                            |                                      |              |                                              |                                                         |                     |                                                           |             |
| DATE                           | TIME         | ZONE           | <b>SETPOINT</b>                            | <b>TEMP</b>                          | <b>POWER</b> | AMPS                                         | <b>SYSTEM STATUS</b>                                    | <b>SETUP</b>        | <b>ERROR</b>                                              |             |
| 06/01/05                       | 10:05:00     | 008            | 350.0F                                     | 351.0F                               | 37%          | 2.0A                                         | running                                                 | Test                | <b>Transmit Data Comm</b>                                 |             |
| 06/01/05                       | 10:05:00     | 007            | 350.0F                                     | 349.0F                               | 37%          | 2.0A                                         | running                                                 | <b>Test</b>         | <b>Transmit Data Comm</b>                                 |             |
| 06/01/05                       | 10:05:00     | 006            | 350.0F                                     | 351.0F                               | 37%          | 2.0A                                         | running                                                 | Test                | <b>Transmit Data Comm</b>                                 |             |
| 06/01/05                       | 10:05:00     | 005            | 350.0F                                     | 349.0F                               | 37%          | 2.0A                                         | running                                                 | Test                | <b>Transmit Data Comm</b>                                 |             |
| 06/01/05                       | 10:05:00     | 004            | 350.0F                                     | 351.0F                               | 37%          | 2.0A                                         | running                                                 | <b>Test</b>         | <b>Transmit Data Comm</b>                                 |             |
| 06/01/05                       | 10:05:00     | 003            | 350.0F                                     | 349.0F                               | 37%          | 2.0A                                         | running                                                 | <b>Test</b>         | <b>Transmit Data Comm</b>                                 |             |
| 06/01/05                       | 10:05:00     | 002            | 350.0F                                     | 351.0F                               | 37%          | 2.0A                                         | running                                                 | <b>Test</b>         | <b>Transmit Data Comm</b>                                 |             |
| 06/01/05                       | 10:05:00     | 012            | 350.0F                                     | 349.0F                               | 37%          | 2.0A                                         | running                                                 | <b>Test</b>         | <b>Transmit Data Comm</b>                                 |             |
| 06/01/05                       | 10:00:00     | 012            | 350.0F                                     | 362.0F                               | 37%          | 2.0A                                         | running                                                 | <b>Test</b>         | Alarm Over Temp                                           |             |
| 06/01/05                       | 10:00:00     | 011            | 350.0F                                     | 362.0F                               | 37%          | 2.0A                                         | running                                                 | <b>Test</b>         | Alarm Over Temp                                           |             |
| 06/01/05                       | 10:00:00     | 010            | 350.0F                                     | 362.0F                               | 37%          | 2.0A                                         | running                                                 | <b>Test</b>         | Alarm Over Temp                                           |             |
| 06/01/05                       | 10:00:00     | 009            | 350.0F                                     | 362.0F                               | 37%          | 2.0A                                         | running                                                 | <b>Test</b>         | <b>Alarm Over Temp</b>                                    |             |
| 06/01/05                       | 10:00:00     | 008            | 350.0F                                     | 362.0F                               | 37%          | 2.0A                                         | running                                                 | <b>Test</b>         | Alarm Over Temp                                           |             |
| 06/01/05                       | 10:00:00     | 007            | 350.0F                                     | 362.0F                               | 37%          | 2.0A                                         | running                                                 | <b>Test</b>         | Alarm Over Temp                                           |             |
| 06/01/05                       | 10:00:00     | 006            | 350.0F                                     | 362.0F                               | 37%          | 2.0A                                         | running                                                 | <b>Test</b>         | Alarm Over Temp                                           |             |
| 06/01/05                       | 10:00:00     | 005            | 350.0F                                     | 362.0F                               | 37%          | 2.0A                                         | running                                                 | Test                | Alarm Over Temp                                           |             |
| 06/01/05                       | 10:00:00     | 004            | 350.0F                                     | 362.0F                               | 37%          | 2.0A                                         | running                                                 | Test                | Alarm Over Temp                                           |             |
| 06/01/05                       | 10:00:00     | 003            | 350.0F                                     | 362.0F                               | 37%          | 2.0A                                         | running                                                 | <b>Test</b>         | Alarm Over Temp                                           |             |
| <b>GO TO</b><br>CARD<br>LAYOUT |              |                | <b>VIEW</b><br><b>ALL</b><br><b>ERRORS</b> | <b>VIEW</b><br>MOLD<br><b>ERRORS</b> |              | <b>VIEW</b><br><b>SETUP</b><br><b>ERRORS</b> | <b>BAVE</b><br><b>CAR</b><br>TO<br>RRORS<br><b>FILE</b> | RE-<br><b>FRESH</b> | <b>BELECT</b><br><b>CLEAR</b><br><b>ALL</b><br><b>ALL</b> | <b>EXIT</b> |
|                                | status:      |                |                                            |                                      | mold/setup:  |                                              |                                                         |                     | user:                                                     |             |
| $Matrix^{m}$                   | stopped      |                |                                            | dr/test                              |              |                                              |                                                         |                     | none                                                      | 09/13/07    |

**Billede 13-2 Skærmbilledet Error Log (Fejllog)**

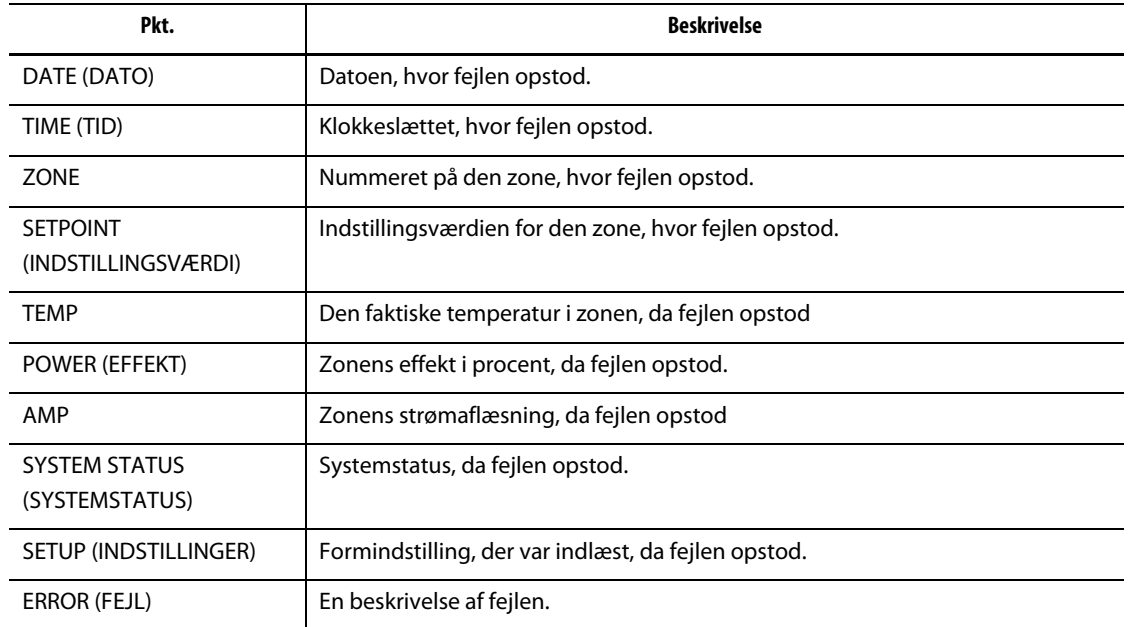

#### **Tabel 13-3 Beskrivelse af punkterne på skærmbilledet Error Log (Fejllog)**

#### **Tabel 13-4 Beskrivelse af tasterne på skærmbilledet Error Log (Fejllog)**

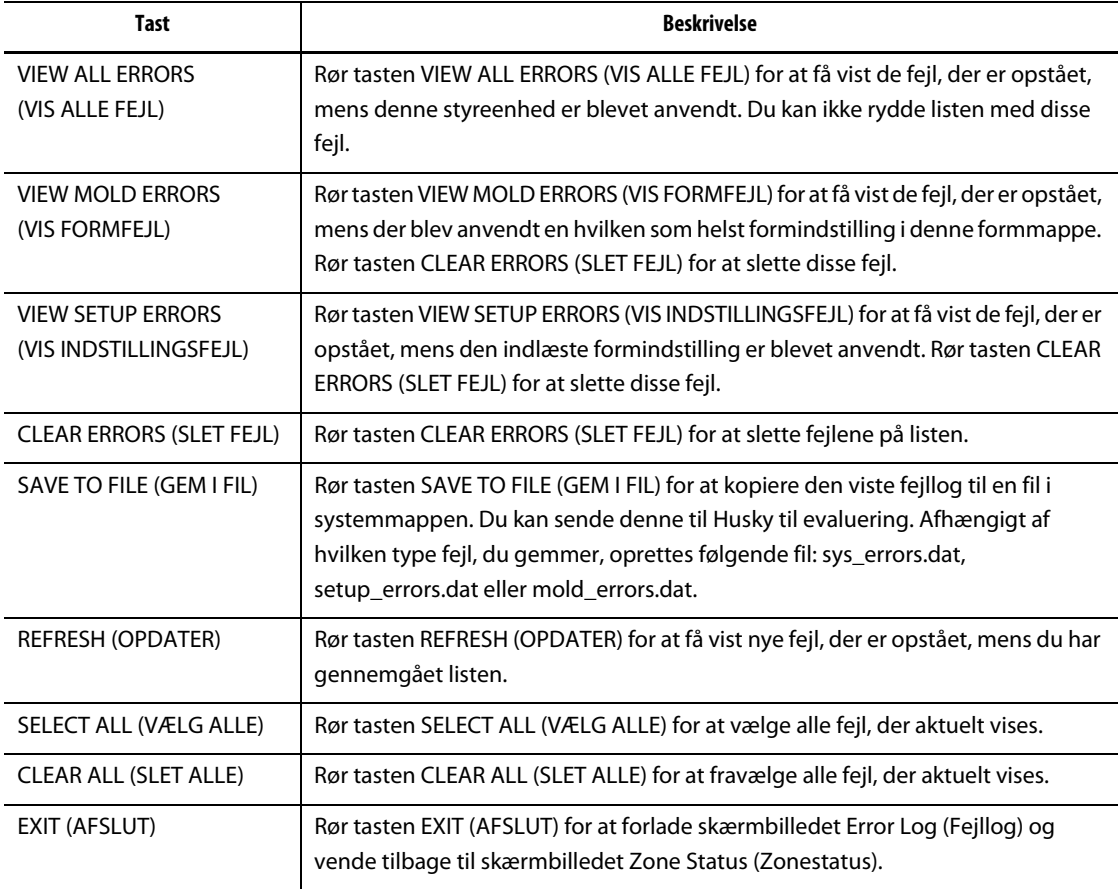

# **13.3 Ændringslog**

Ændringsloggen registrerer alle ændringer af zoneindstillinger. Ændringsloggen kan tilknyttes den aktuelle operatør, hvilket betyder, at man som operatør kan indtaste en årsag til, at man har ændret en indstilling. Ændringsloggen registrerer automatisk tidspunktet for ændringen, den indlæste formindstilling, hvem der foretog ændringen, hvilken indstilling i hvilken zone, der blev ændret, den forrige indstillingsværdi samt den nye indstillingsværdi. Disse oplysninger bidrager til at opretholde en kvalitetskontrol og til at skabe ansvarlighed i forhold til det at lave ændringer i støbeprocessen. Sådanne registreringer er vigtige for medicinske støbeapplikationer.

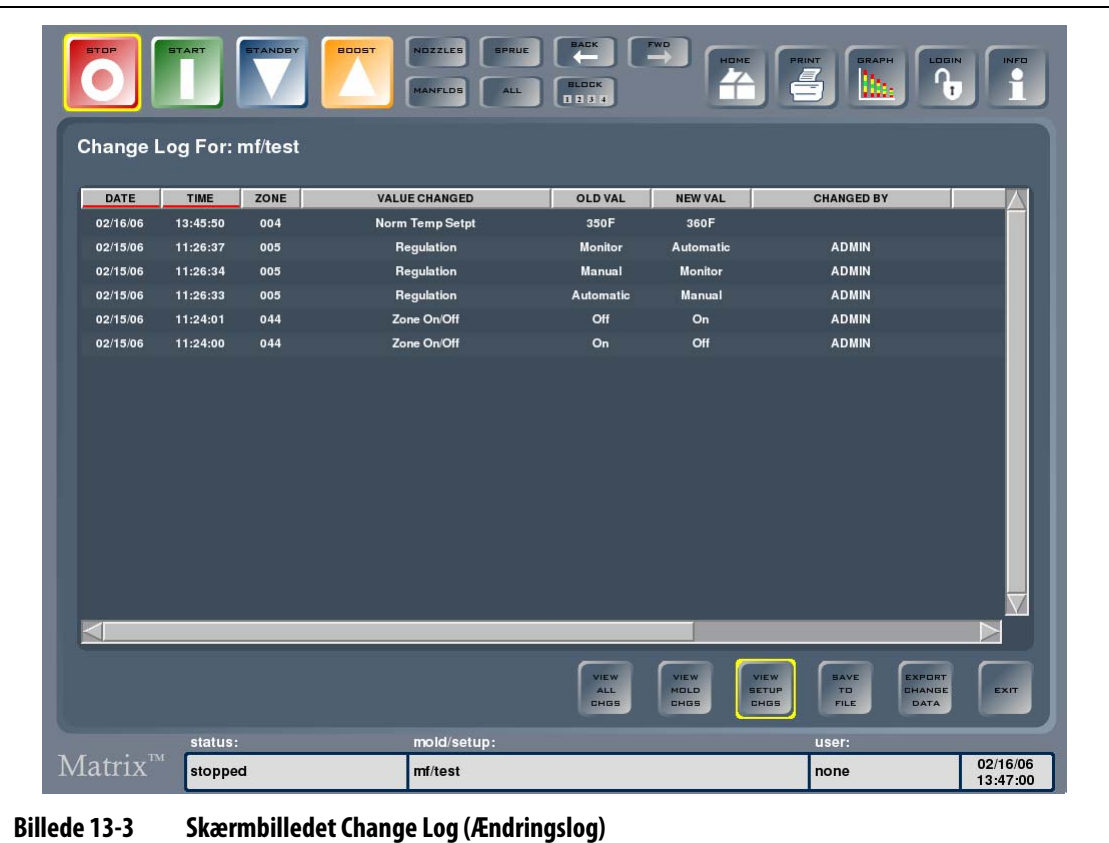

**BEMÆRK:** Skærmbilledet Change Log (Ændringslog) er bredt, så du skal bruge de vandrette rullepaneler til at få vist alle kolonner.

#### **Tabel 13-5 Beskrivelse af punkterne på skærmbilledet Change Log (Ændringslog)**

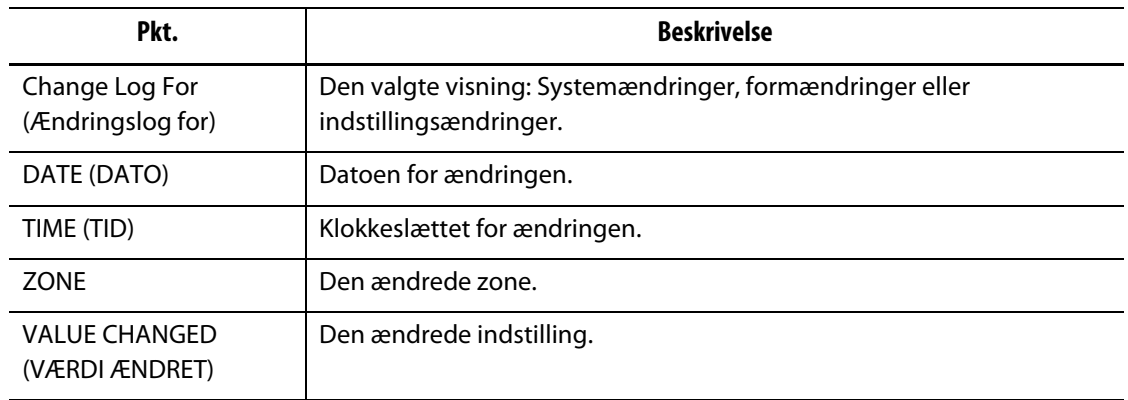

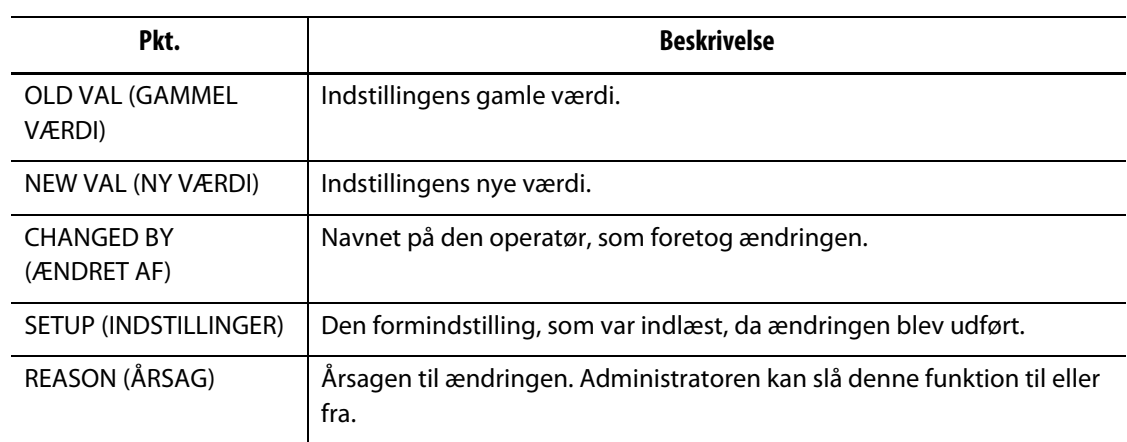

#### **Tabel 13-5 Beskrivelse af punkterne på skærmbilledet Change Log (Ændringslog) (Fortsat)**

#### **Tabel 13-6 Beskrivelse af tasterne på skærmbilledet Change Log (Ændringslog)**

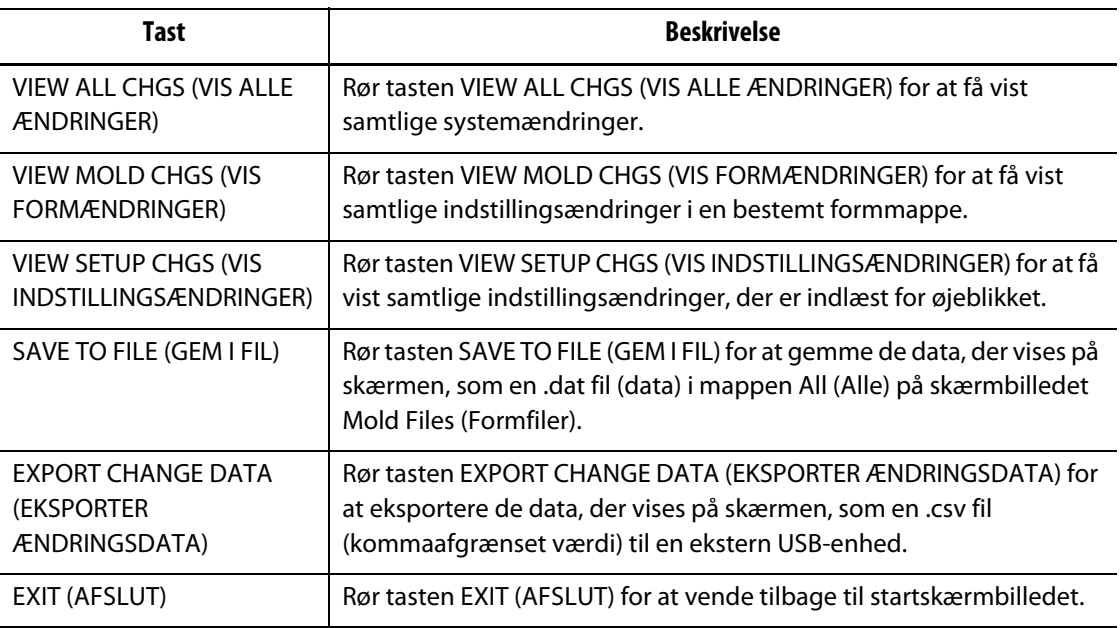

## **13.3.1 Visning af ændringslog**

Alle kan få vist ændringsloggen og følge med i, hvilke ændringer der foretages i systemet. Den giver et overblik over tidligere værdier, så hvis en fejl skyldes foretagne ændringer, kan man sætte den pågældende indstilling tilbage til en tidligere værdi.

Sådan får du vist ændringsloggen:

- **1.** Indlæs en formindstilling.
- **2.** Rør Data Recording (Dataregistrering) og derefter Change Log (Ændringslog).

Skærmbilledet Change Log (Ændringslog) vises.

# **13.3.2 Lagring af ændringslog**

EUSKY

Du kan gemme ændringslogdata vha. filformatet .dat (data) og skrive dem ud senere, hvis det bliver nødvendigt.

Sådan gemmer du ændringslogdata i en fil:

- **1.** Vælg den visning, du vil gemme, ved at røre en af nedenstående taster.
	- VIEW ALL CHGS (VIS ALLE ÆNDRINGER)
	- VIEW MOLD CHGS (VIS FORMÆNDRINGER)
	- VIEW SETUP CHGS (VIS INDSTILLINGSÆNDRINGER)

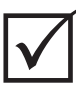

# **VIGTIGT!**

Du kan ikke ændre filnavnene. Hvis du gemmer ændringslogdata igen, vil de eksisterende filer blive overskrevet. For at beholde tidligere filer skal du kopiere nedenstående tre filer over på en USB-enhed og derefter gemme dine ændringslogdata igen.

**2.** Rør SAVE TO FILE (GEM I FIL).

Dette gemmer dine ændringslogdata i følgende filer:

- sys\_changes.dat indeholder ændringer af systemindstillinger
- mold\_changes.dat indeholder ændringer af alle formindstillinger
- setup\_changes.dat indeholder ændringer af formindstillinger.

Alle filer gemmes i System Files/system Folders/All.

### **13.3.3 Eksport af ændringslog**

Du kan eksportere ændringslogdata vha. filformatet .csv (kommasepareret værdi). Det gør det muligt for dig at få vist ændringerne i et regnearksprogram.

Sådan eksporterer du en ændringslog:

- **1.** Vælg den visning, du vil gemme, ved at røre en af nedenstående taster.
	- VIEW ALL CHGS (VIS ALLE ÆNDRINGER)
	- VIEW MOLD CHGS (VIS FORMÆNDRINGER)
	- VIEW SETUP CHGS (VIS INDSTILLINGSÆNDRINGER).
- **2.** Rør EXPORT CHANGE DATA (EKSPORTER ÆNDRINGSDATA).

Der vises en dialogboks, hvor du bliver bedt om at angive stien til den mappe, hvor filen skal gemmes.

- **3.** Tilslut en USB-lagerenhed.
- **4.** Vælg den placering, som ændringsloggen skal eksporteres til.
- **5.** Rør OK.

Der vises et tastatur.

**6.** Indtast et filnavn for de eksporterede data, og rør derefter ved ENTER.

De valgte data gemmes som en .csv fil i den valgte mappe på USB-enheden.
# **Kapitel 14 Systemfunktioner**

Altanium/Matrix har mange ekstra valgfrie funktioner til rådighed, som kan hjælpe dig i støbeprocessen. Mulighederne omfatter hardware, software og en kombination af hardware og software, som du kan bruge til at komplementere dit system med.

# **14.1 Valgfrie Altanium/Matrix komponenter**

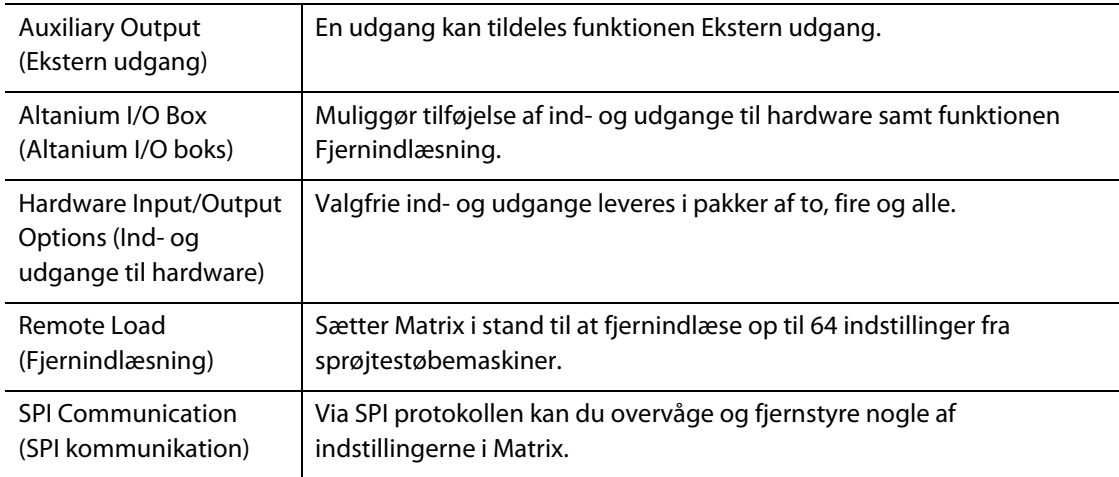

Softwareindstillinger for systemfunktionerne er tilgængelige i menuen OPTIONS (FUNKTIONER).

# **14.2 Ekstern udgang**

Systemet er som standard udstyret med en ekstern udgang. Forbindelsen er placeret bag på betjeningspanelet og er markeret AUX OUTPUT (EKST. UDGANG). Tilslutningskablet er ikke inkluderet i systemet, men det er et standard 4-benet Conxall stik, som fås hos de fleste elektronikforhandlere (varenummer 6-282-4SG-522). Kablet kan købes hos Husky for et mindre beløb. Enhver udgang kan tildeles funktionen EKST. UDGANG. Standarden er Komm. fejl. Du kan tildele en anden udgang funktionen EKST. UDGANG ved at konfigurere Altanium I/O boksen.

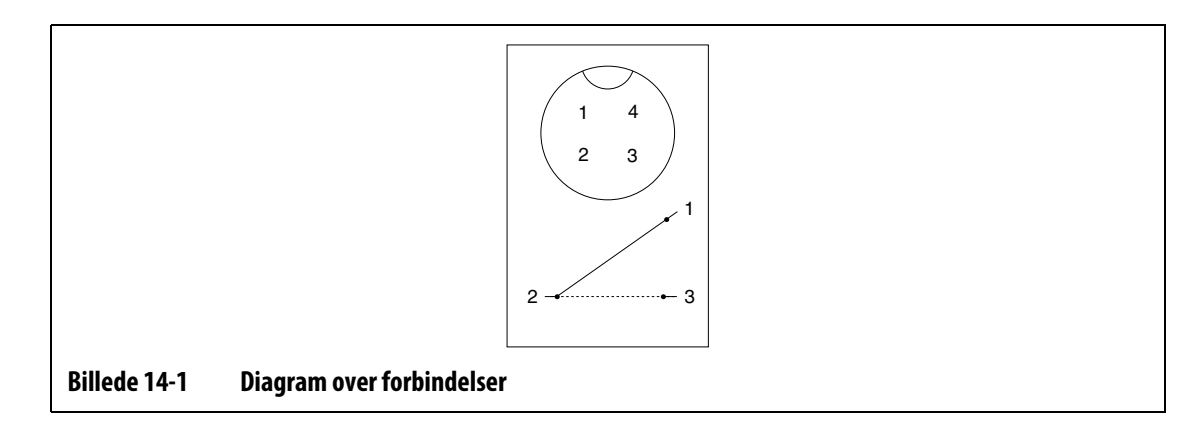

# **14.3 Altanium I/O boks**

Tilføjelse af enhver ind- eller udgang til hardware kræver en Altanium I/O (ind-/udgang) boks. Denne boks tilsluttes til Matrix via et 8-benet kommunikationskabel. Den kan også monteres i et andet lokale, hvis du ønsker det.

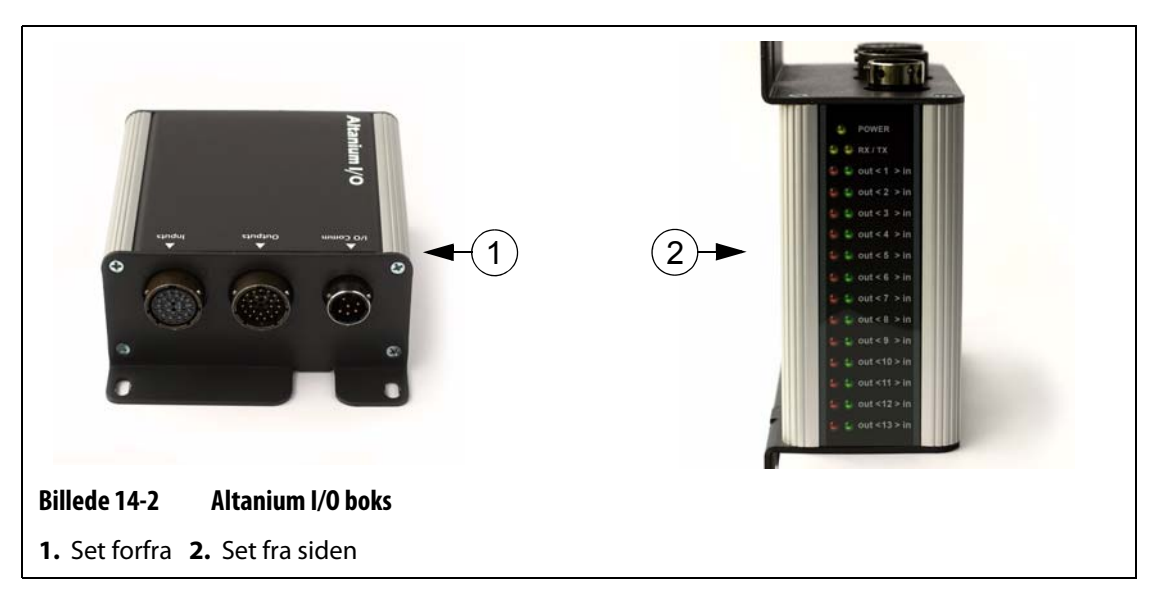

#### **14.3.1 Tilslutning af Altanium I/O boksen til Matrix skærmen**

- **1.** Før du kan benytte nogen af I/O funktionerne til hardware, skal du tilslutte et 8-benet kommunikationskabel mellem Altanium I/O boksen og Matrix.
- **2.** Du skal også tilslutte de relevante ledninger fra indgangs- og udgangskablerne til det relevante udstyr (f.eks. sprøjtestøbemaskinen).
- **3.** Tilslut I/O boksen til I/O KOMM. porten på Matrix.

#### **14.3.2 Konfigurering af Altanium I/O boksen**

Når du har tilsluttet I/O boksen til Matrix, skal du også aktivere kommunikationen. De valgfrie ind- og udgange, der er til rådighed for at hjælpe dig i støbeprocessen, sælges i pakker af to, fire og alle. Hvis du køber en af disse pakker, kan du vælge hvilke funktioner, der skal bruges, som vist i billedet nedenfor.

F.eks. kan du aktivere op til fire funktioner i enhver kombination af ind- og udgange, hvis du køber pakken med fire funktioner.

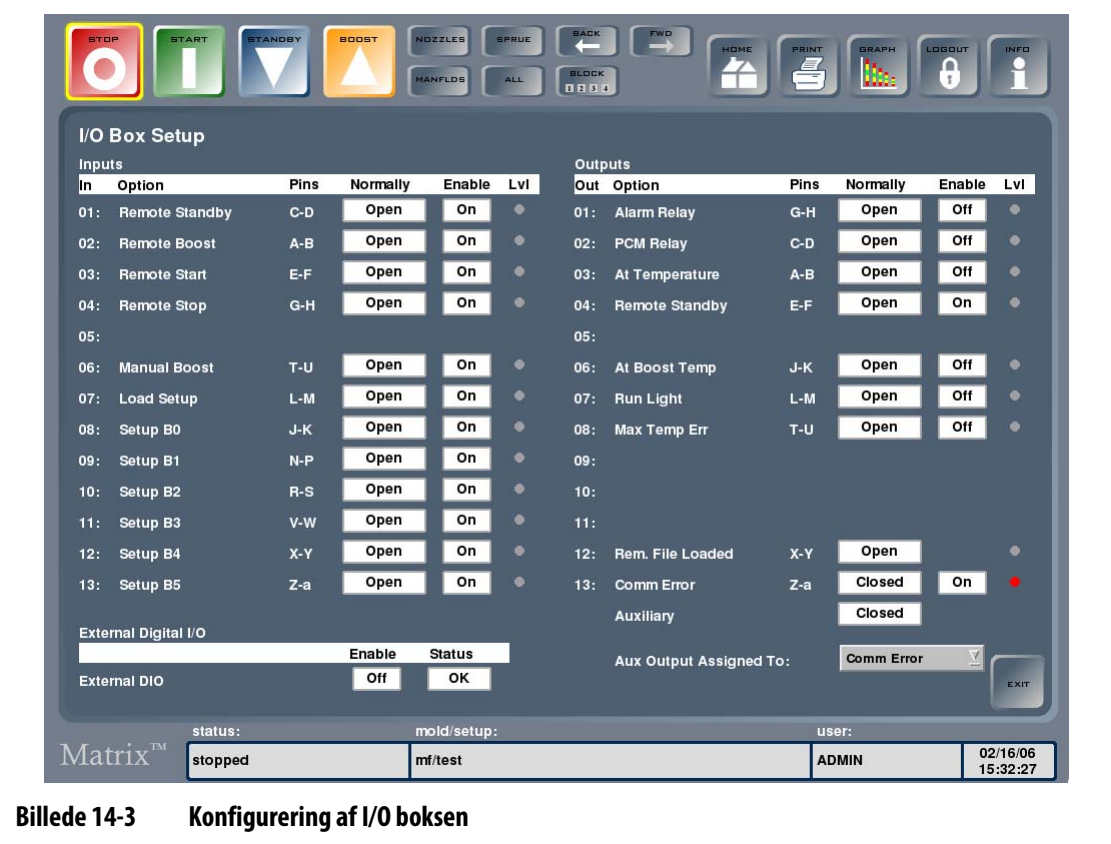

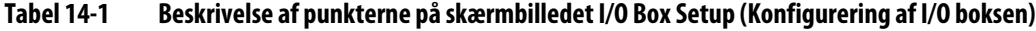

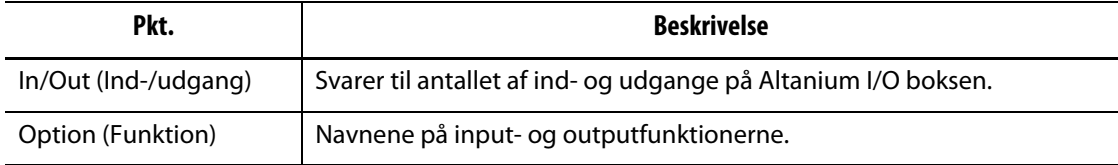

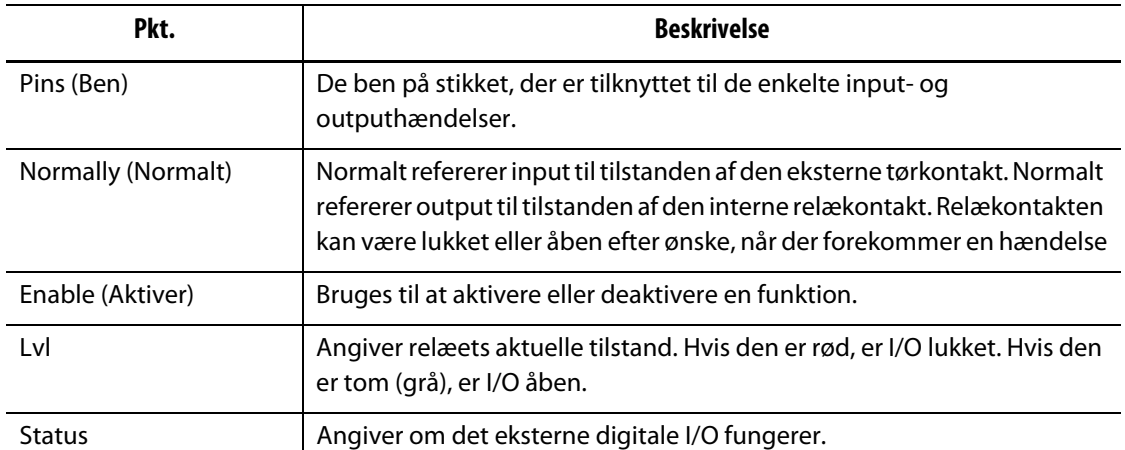

#### **Tabel 14-1 Beskrivelse af punkterne på skærmbilledet I/O Box Setup (Konfigurering af I/O boksen) (Fortsat)**

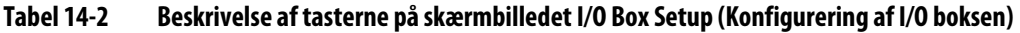

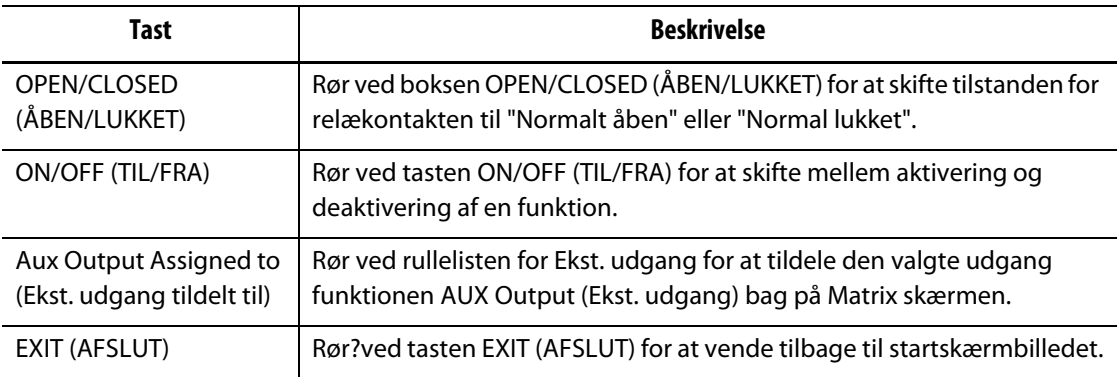

Sådan konfigureres Altanium I/O boksen:

**1.** Rør ved OPTIONS (FUNKTIONER) og derefter undermenuen I/O Box Setup (Konfigurering af I/O boksen)

Skærmbilledet I/O Box Setup (Konfigurering af I/O boksen) vises.

**2.** Konfigurer indstillingerne i overensstemmelse med dine behov.

#### **14.3.2.1 Aktivering eller deaktivering af en funktion**

Hvis du har bestilt en af funktionspakkerne til brug samme med Matrix, skal du aktivere de funktioner, som du ønsker at bruge. Systemet tillader kun aktivering af det købte antal funktioner. Hvis du har brugt alle de tilkøbte funktioner, og du ønsker at prøve en anden funktion, skal du deaktivere en af funktionerne, før du kan aktivere en anden funktion.

Sådan aktiveres/deaktiveres en funktion:

**•** Rør ved boksen i kolonnen Enable (Aktiver) for den funktion, som du ønsker at aktivere eller deaktivere.

#### **14.3.2.2 Indstilling af ekstern udgang**

Enhver udgang kan tildeles funktionen EKSTERN, også selv om der ikke er tilkøbt funktionspakker.

Sådan tildeles en udgang funktionen EKSTERN:

**•** Rør ved rullelisten, og vælg den funktion, hvortil du ønsker at tildele en ekstern udgang.

#### **14.3.3 Hardwarefunktioner (input)**

Nedenfor vises en liste over samt en beskrivelse af de inputfunktioner til hardware, som du kan tilkøbe til Altanium/Matrix. Alt, hvad der kræves for at aktivere en indgang, er, at du lukker for to kontakter på indgangsforbindelsen.

#### **PAS PÅ!**

#### **PÅFØR IKKE spænding på nogle af indgangene. Dette kan beskadige I/O boksen eller Matrix.**

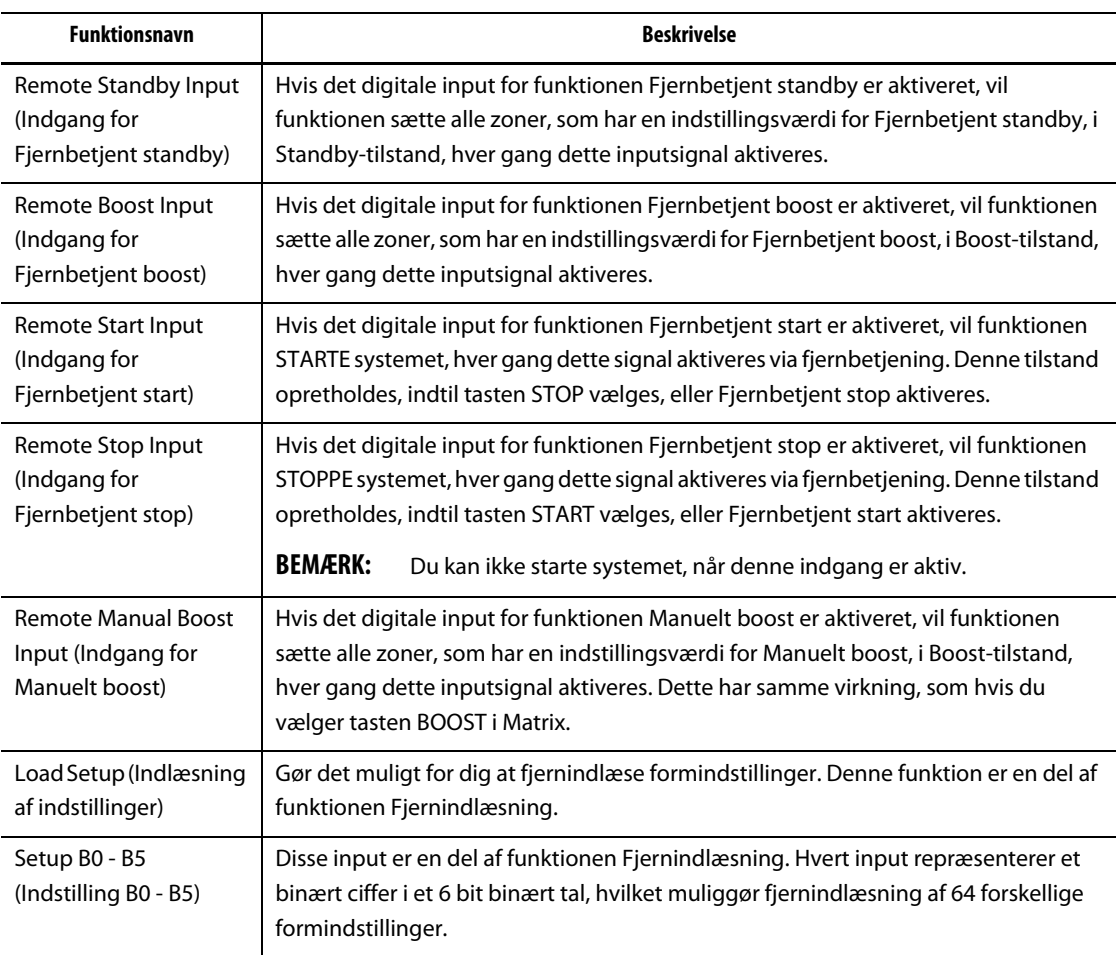

#### **Tabel 14-3 Hardwarefunktioner (input)**

#### **14.3.4 Hardwarefunktion (output)**

Nedenfor vises en liste med tilhørende beskrivelse af de outputfunktioner til hardware, som kan tilkøbes. Nogen af disse funktioner er en del af funktionen Fjernindlæsning. Alle output er tørkontakter. Du får det samme signal ud, som du sender ind, når outputtet er aktiveret.

#### **PAS PÅ!**

#### **PÅFØR IKKE større spænding end 120 V AC/V DC (1 A) til nogen af udgangene. Dette kan beskadige I/O boksen eller Matrix.**

| <b>Funktionsnavn</b>                  | <b>Beskrivelse</b>                                                                                                    |
|---------------------------------------|----------------------------------------------------------------------------------------------------|
| Alarmrelæ                             | Hvis outputfunktionen for tørkontakten til Alarm fejloutput er aktiveret, vil<br>den blive aktiveret, når der forekommer en alarmtilstand eller en afbrydelse.<br>Denne tilstand opretholdes, indtil alarmtilstanden SLETTES eller NULSTILLES.                                                                                                    |
| PCM output                            | Hvis outputfunktionen for tørkontakten til PCM er aktiveret, vil den blive<br>aktiveret, når der forekommer en afbrydelse, og PCM indstillingen i<br>skærmbilledet Quick Set - More (Hurtigindstilling - mere) indstilles til<br>System. Denne tilstand opretholdes, indtil alarmtilstanden SLETTES eller<br>NULSTILLES.                                                                                                    |
| Output for "på<br>temperatur"         | Hvis outputfunktionen for tørkontakten til "på temp." er aktiveret, vil den KUN<br>blive aktiveret, når alle zoner ligger over alarmgrænsen Temperatur for lav (i<br>det grønne område). Denne tilstand opretholdes, indtil en af zonerne falder<br>under alarmgrænsen Temperatur for lav.                                                                                                    |
| Output for<br>Fjernbetjent<br>standby | Hvis outputfunktionen for tørkontakten til Fjernbetjent standby er aktiveret,<br>vil den blive aktiveret, når Matrix har modtaget signalet for Fjernbetjent<br>standby.                                                                                                    |
| Output for "ved<br>boosttemp."        | Hvis outputfunktionen for tørkontakten til "ved boosttemp." er aktiveret, vil<br>den KUN blive aktiveret, når alle zoner ligger under alarmgrænsen for<br>temperatur (i det grønne område), mens systemet er i Boost-tilstand. Denne<br>tilstand opretholdes, indtil en af zonerne falder under alarmgrænsen for<br>temperatur. Hvis en eller flere zoner stiger over alarmgrænsen for temperatur,<br>opretholdes tilstanden. |
| Output for driftslys                  | Hvis outputfunktionen for tørkontakten til driftslys er aktiveret, vil den blive<br>aktiveret, når systemet kører. Tilstanden opretholdes, indtil systemet stoppes.                                                                                                    |
| Maks. temp. fejl                      | Hvis outputfunktionen for tørkontakten til Maks. temp. fejl. er aktiveret, vil<br>den blive aktiveret, når en af zonerne overstiger grænsen Over<br>maksimumstemperatur.                                                                                                    |
| Fil fjernindlæst                      | Dette output er en del af funktionen Fjernindlæsning. Det bruges til at angive,<br>om en formindstilling er fjernindlæst.                                                                                                    |
| Output for CAN<br>komm. fejl          | Hvis outputfunktionen for tørkontakten til CAN komm. fejl er aktiveret, vil den<br>blive aktiveret, hvis Matrix stopper kommunikationen med et af<br>kontrolkortene. Denne tilstand opretholdes, indtil kommunikationen er<br>genoprettet.                                                                                                    |

**Tabel 14-4 Hardwarefunktioner (output)**

# **14.3.5 Detaljeret beskrivelse af ind- og udgangenes tilslutningsben**

Nedenfor ses forbindelsesdetaljer for alle de valgfrie ind. og udgange

#### **Tabel 14-5 Valgfrie indgange**

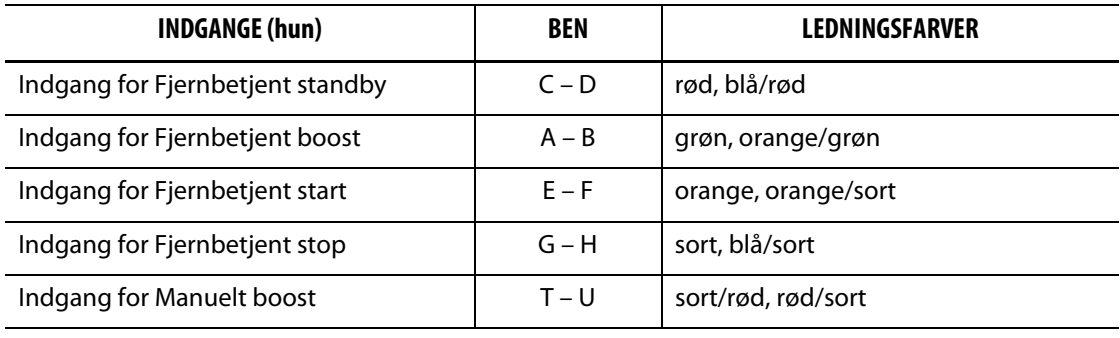

#### **Tabel 14-6 Valgfrie udgange**

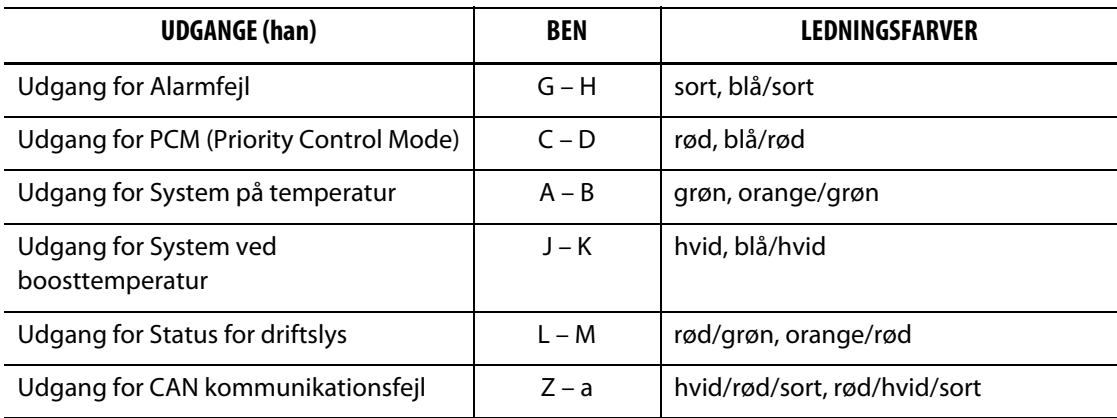

# HUSKY

# **14.4 Funktionen Fjernindlæsning**

Du kan indlæse formindstillinger direkte fra sprøjtestøbemaskinen, hvis der er installeret en Altanium I/O boks. Sprøjtestøbemaskinen kan sende en af de 64 inputkombinationer til Altanium I/O boksen for at angive, hvilken formindstilling Matrix automatisk skal indlæse. Matrix bruger kombinationer af 6 binære input, hvilket giver dig mulighed for at tildele en formindstilling for hver af de 64 mulige kombinationer. For at konfigurere denne funktion skal du vælge OPTIONS (FUNKTIONER) og derefter undermenuen Remote Load (Fjernindlæsning) for at få vist skærmbilledet Remote Load Setup (Indstillinger for fjernindlæsning), der vises nedenfor.

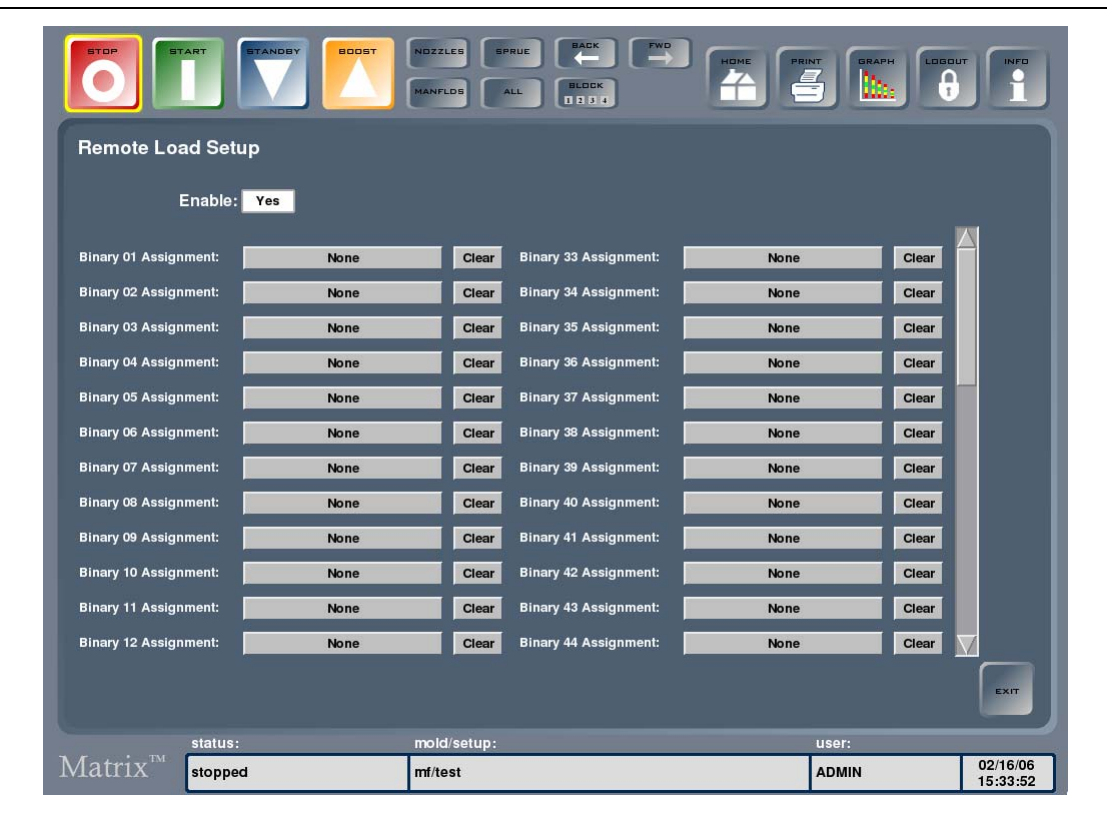

**Billede 14-4 Skærmbilledet Remote Load Setup (Indstillinger for fjernindlæsning)**

#### **Tabel 14-7 Beskrivelse af punkterne på skærmbilledet Remote Load Setup (Indstillinger for fjernindlæsning)**

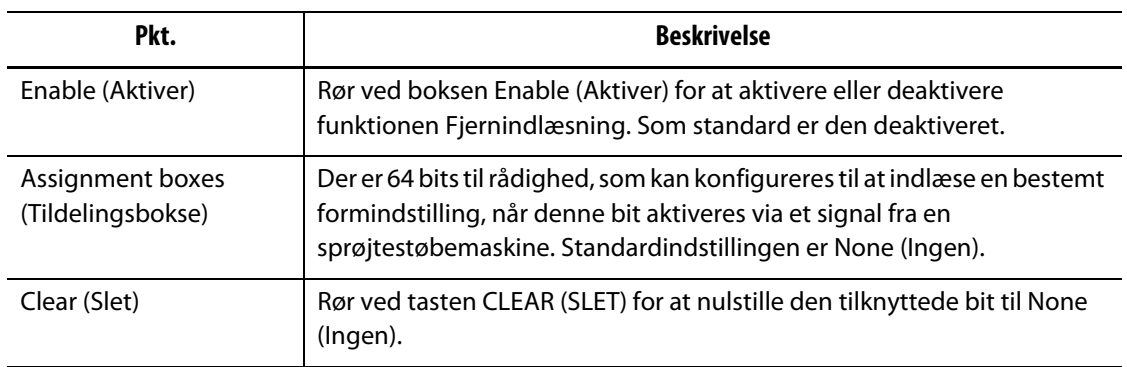

#### **14.4.1 Tildeling af en formindstilling til fjernindlæsning**

Der er 64 bits til rådighed, som kan konfigureres til at indlæse en bestemt formindstilling, når denne bit aktiveres via et signal fra en sprøjtestøbemaskine. Standardindstillingen er None (Ingen).

Sådan tildeles en formindstilling til fjernindlæsning:

- **1.** Rør ved tasten Assignment (Tildeling) for at få vist skærmbilledet Mold Files (Formfiler)
- **2.** Vælg den formindstilling, som du vil tildele til denne binære tildeling.
- **3.** Rør ved ASSIGN (TILDEL) for at vende tilbage til skærmbilledet Remote Load Setup (Indstillinger for fjernindlæsning).

# **14.5 Softwarefunktioner – SPI kommunikationsprotokol**

Hvis du har købt funktionen SPI protokol sammen med systemet, kan du fjernstyre og overvåge visse Matrix indstillinger.

Matrix kommunikerer med alle centrale netværk eller støbemaskiner, der understøtter standardprotokollen SPI (Society of Plastics Industry).

Rør ved OPTIONS (FUNKTIONER) og derefter undermenuen SPI for at åbne skærmbilledet SPI communication (SPI kommunikation).

| Pkt.                                   | <b>Beskrivelse</b>                                                                                                    |
|----------------------------------------|----------------------------------------------------------------------------------------------------|
| SPI Device Id<br>(SPI enheds-ID)       | SPI enheds-ID'et. Standarden er 26h og kan ikke ændres.                                                                                                 |
| <b>SPI Enabled</b><br>(SPI aktiveret)  | Indstilling, der aktiverer/deaktiverer SPI. Tilgængelige indstillinger er JA<br>eller NFJ. Standarden er NFJ.                                           |
| SPI Address (SPI adresse)              | SPI adressen. Tilgængelige indstillinger er 32 til 254. Standarden er 32.                                                                               |
| SPI Baud Rate (SPI baud-<br>hastighed) | Indstilling af baud-hastigheden for SPI. Tilgængelige indstillinger er<br>1200; 2400; 4800; 9600; 19,2k; 38,4k; 57,6k og 115,2k. Standarden er<br>9600. |

**Tabel 14-8 Beskrivelse af punkterne på skærmbilledet SPI communication (SPI kommunikation)**

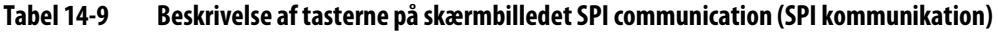

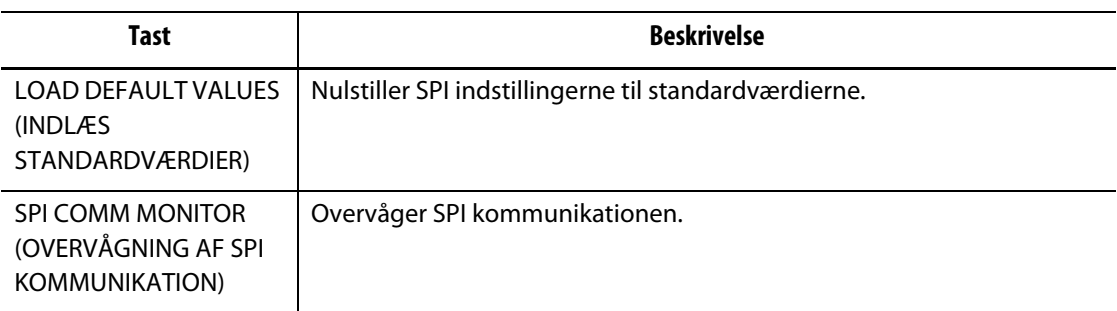

# **Kapitel 15 Funktionen SPI protokol**

Systemet kan kommunikere med alle centrale netværk og sprøjtestøbemaskiner, der understøtter standardprotokollen SPI (Society of Plastics Industry).

Systemet bruger enheds-ID 26h på SPI kommunikationskanalen. ID'et er tildelt til generelt anvendelige temperaturstyreenheder med flere zoner. Systemet understøtter et delsæt af de kommandoer, der er defineret til dette ID. Der findes ingen tilsvarende funktioner i systemet for de kommandoer til ID'et, som ikke understøttes af systemet.

# **15.1 Oversigt over SPI kommandoer**

Nedenfor er oplistet de SPI kommandoer, som systemet understøtter. Systemet understøtter de afsøgnings- og udvælgelsesfunktioner, der er defineret for hver kommando. Hvis en valgt kommando sendes til samtlige zoner i systemet, skal fejlkravet opfyldes for hver zone, før der genereres en kvittering (ACK).

- Ekko.
- Version.
- Procesindstillingsværdi 1.
- Procesværdi.
- Status for aktiv alarm.
- Indstillingsværdi for alarm 1.
- Indstillingsværdi for alarm 2.
- Nulstilling af alarm 1.
- Status for styreenhed.
- Manuel procentvis effekt.
- Åbent/lukket kredsløb.

#### **15.1.1 Ekko**

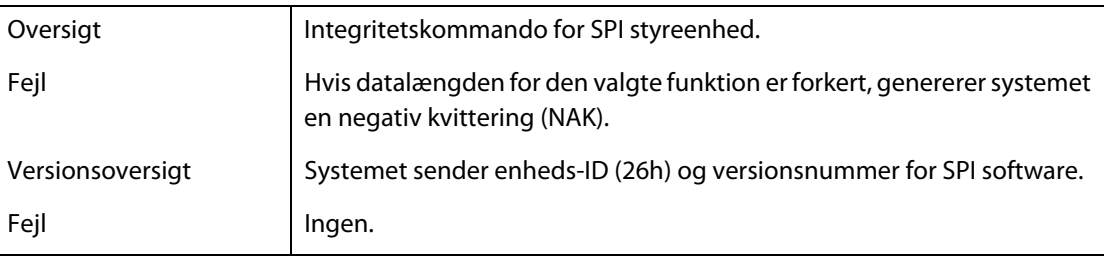

# **15.1.2 Procesindstillingsværdi**

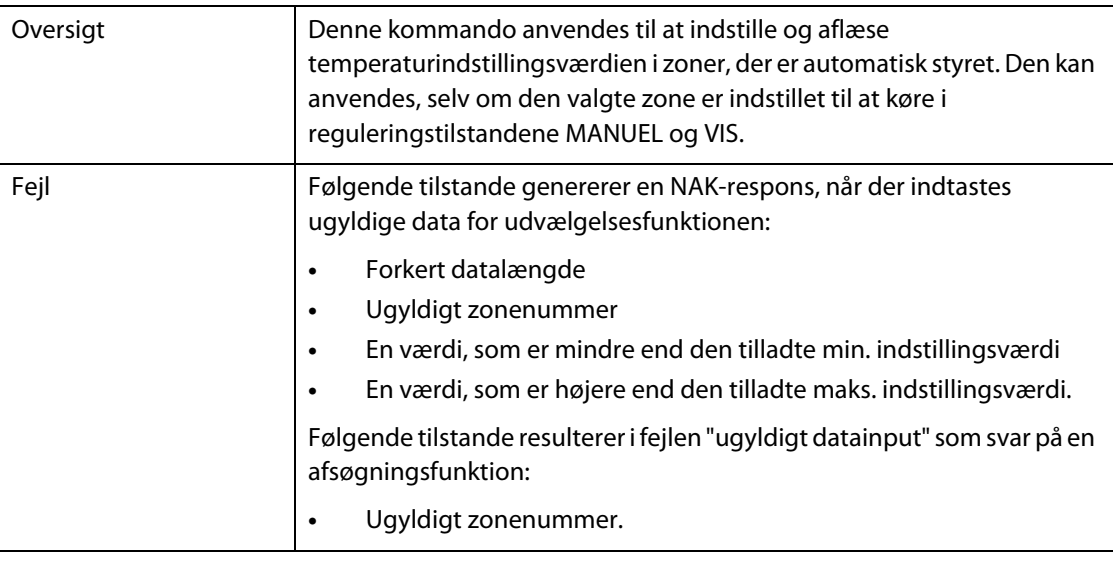

#### **15.1.3 Procesværdi**

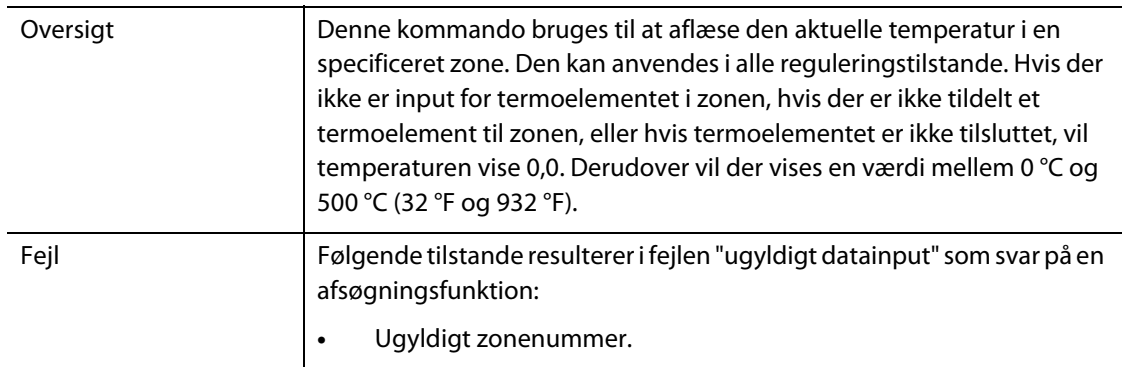

### **15.1.4 Status for aktiv alarm**

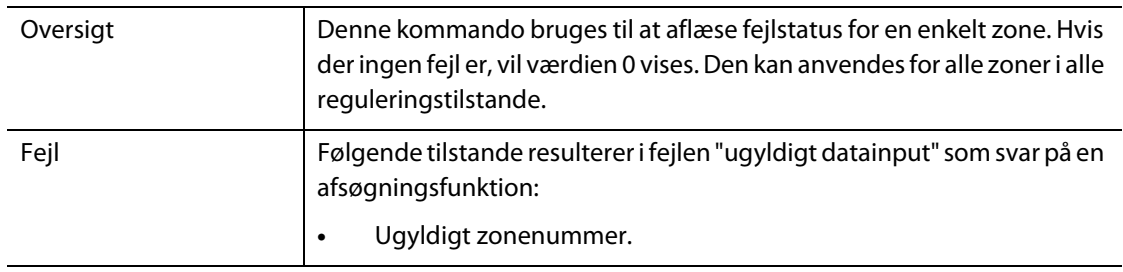

# **15.1.5 Indstillingsværdi for alarm 1**

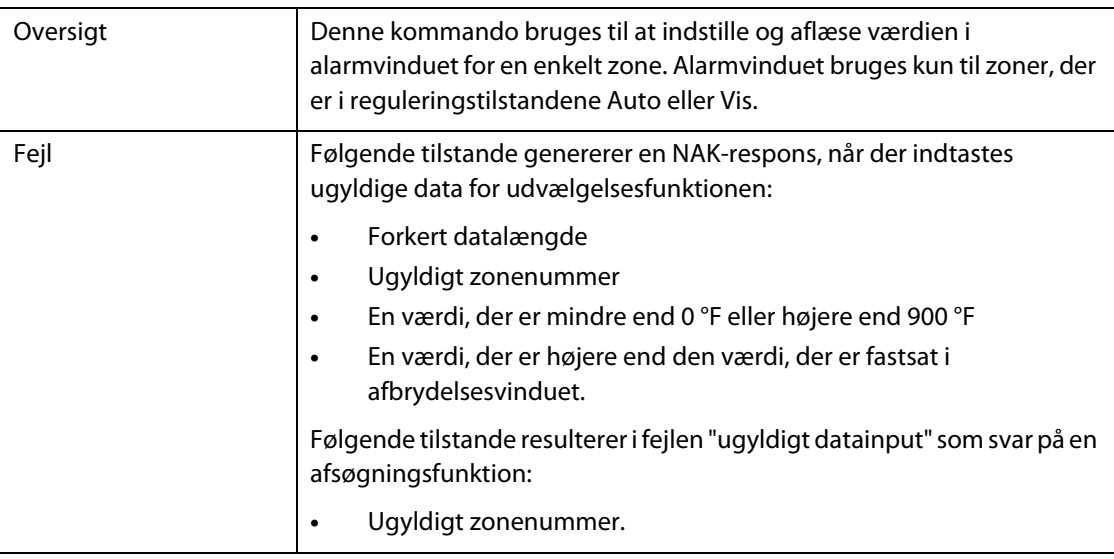

# **15.1.6 Indstillingsværdi for alarm 2**

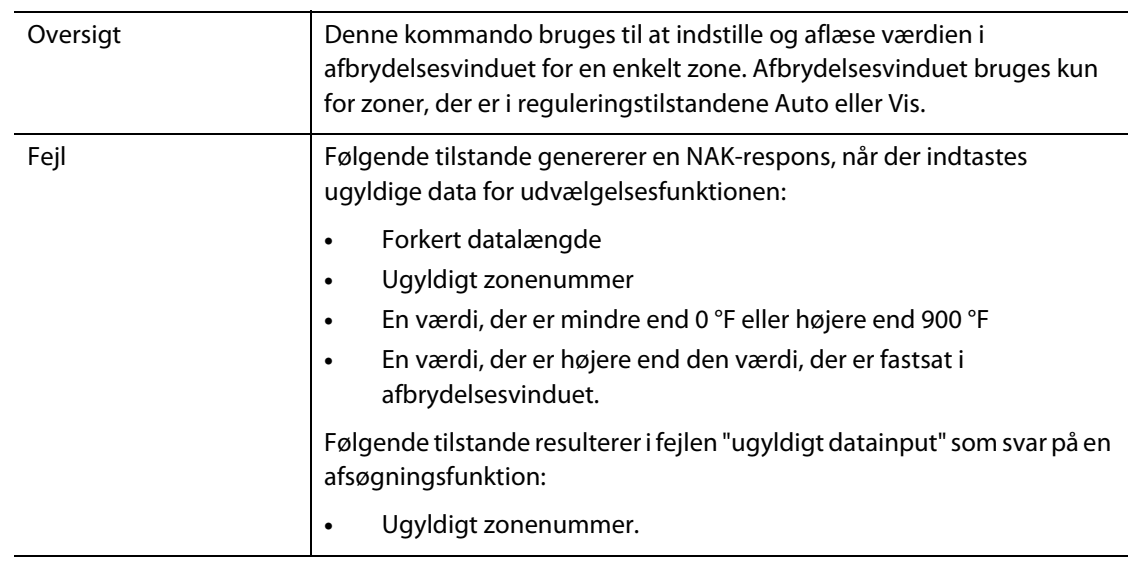

# **15.1.7 Nulstilling af alarm 1**

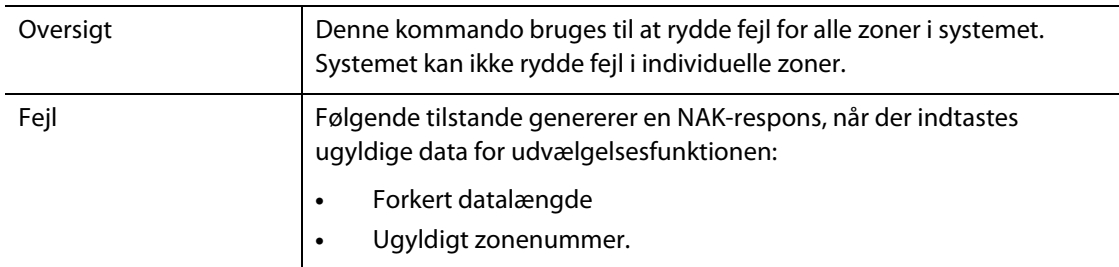

# **15.1.8 Status for styreenhed**

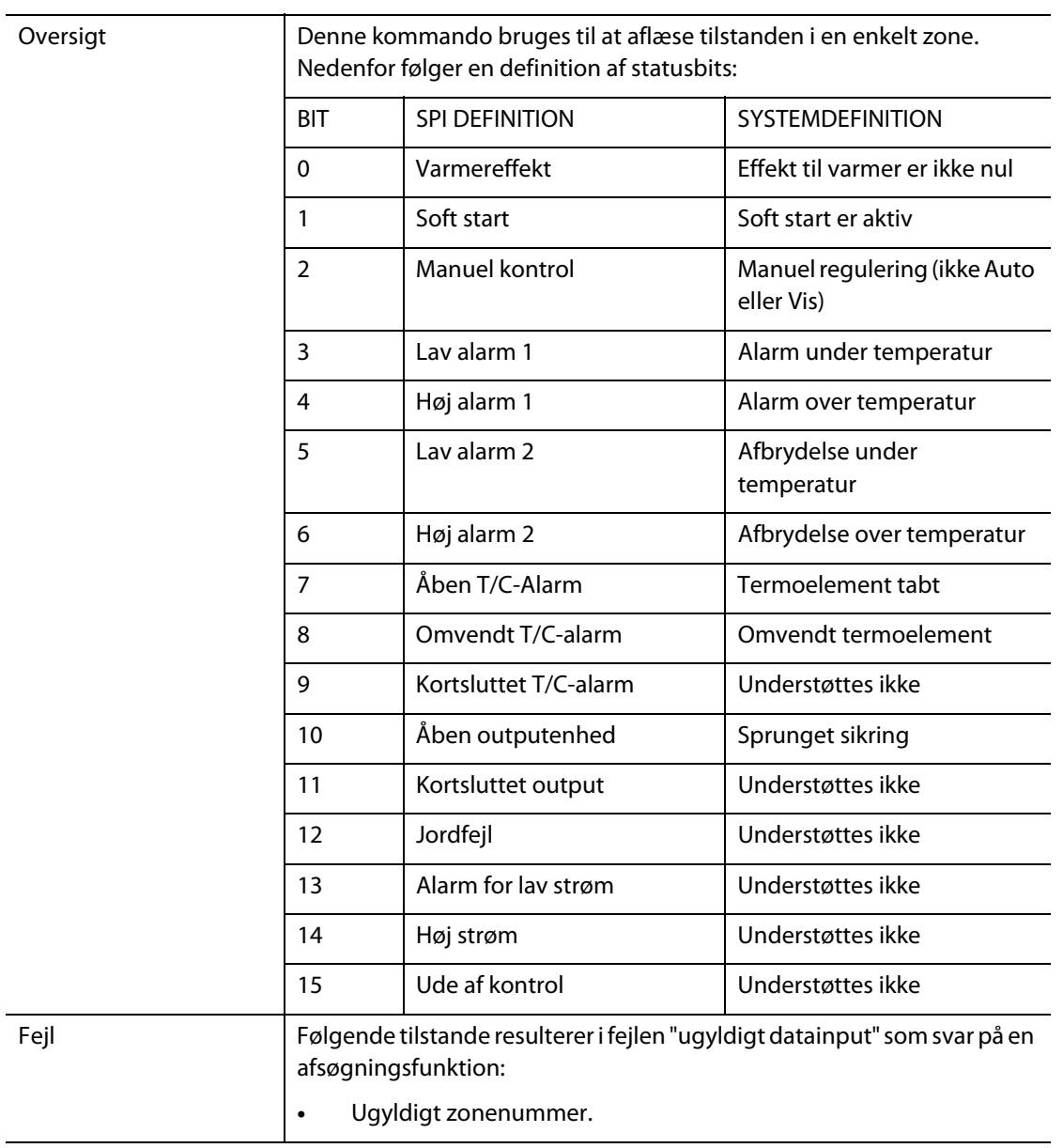

# **15.1.9 Manuel procentvis output**

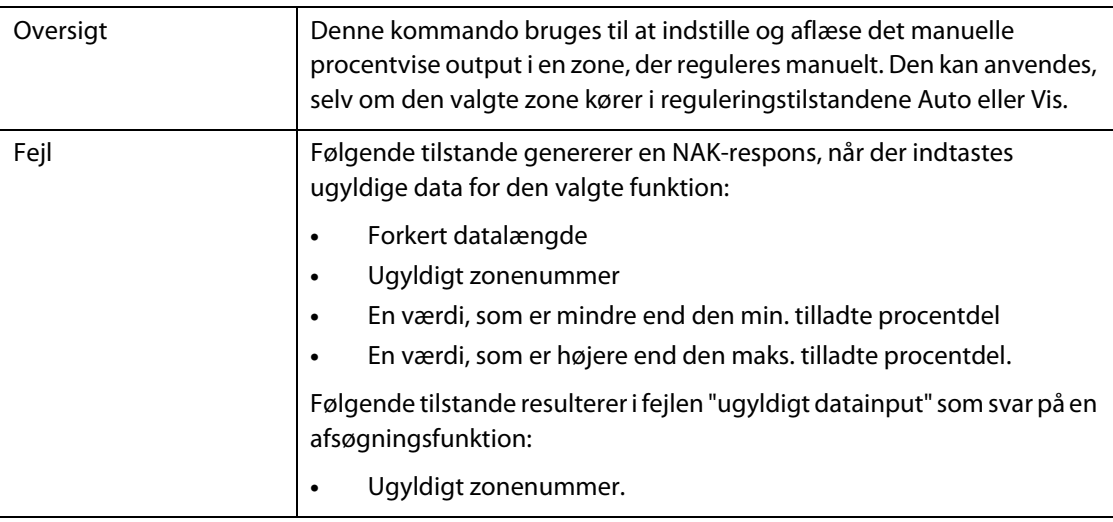

# **15.1.10 Åbent/lukket kredsløb**

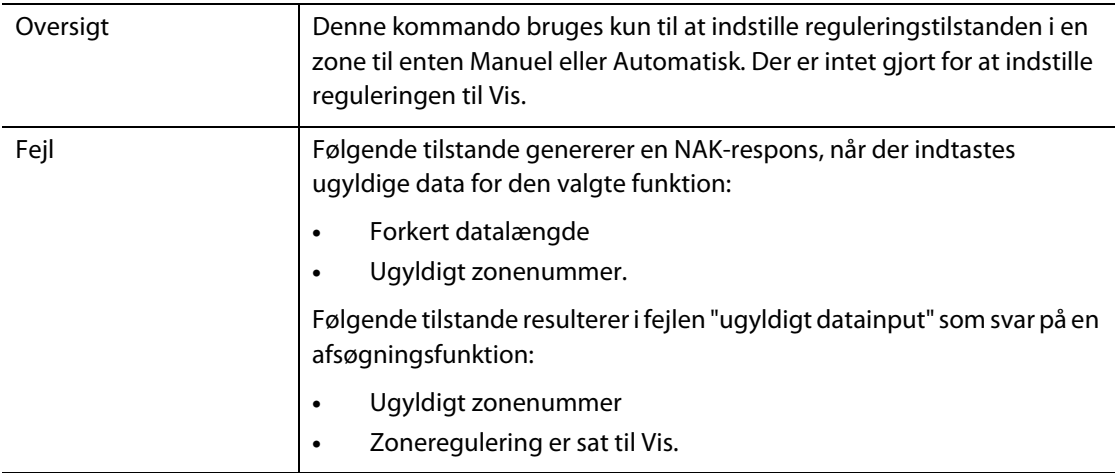

# **Kapitel 16 Brugerservice**

Dette kapitel indeholder vejledninger i servicering af Altanium/Matrix systemet, inklusiv følgende:

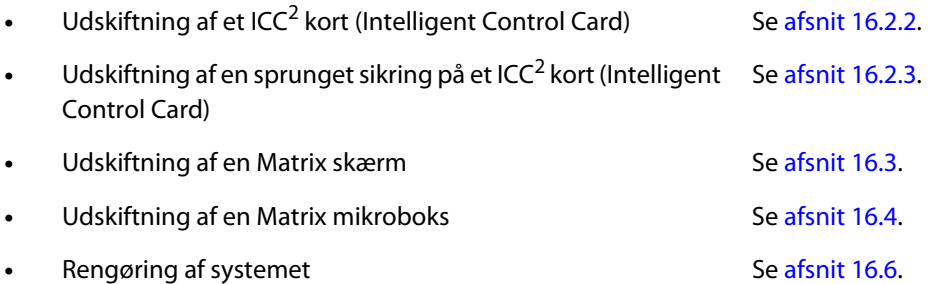

# **16.1 Altanium/Matrix system**

Altanium/Matrix X-seriens system er baseret på et modulært koncept. De to hovedkomponenter i X-serien er Matrix betjeningspanelet og kortholderen med 12 zoner, der indeholder 6 ICC<sup>2</sup> kort (Intelligent Control Cards).

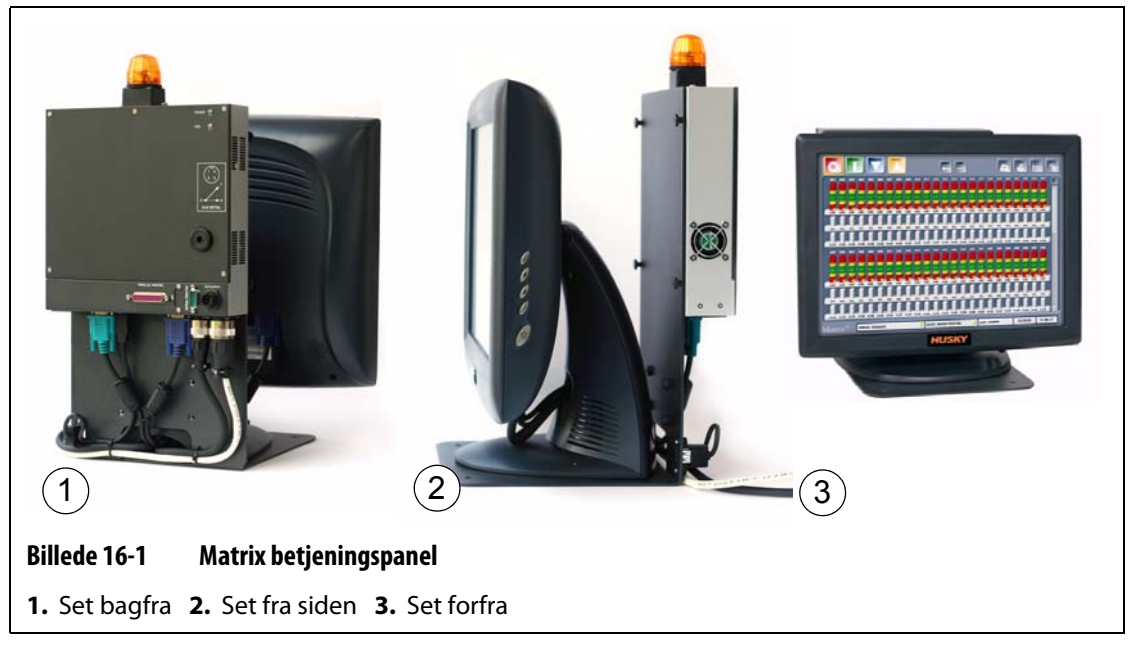

Matrix skærmen bruges til indtastning og visning af formstøbningsparametre. Matrix skærmen indeholder ingen dele, der skal vedligeholdes af brugeren.

# **16.2 Servicering af Altanium systemet**

X-seriens kortholder indeholder alt, hvad der kræves for at køre 1 til 12 varmere i formen. Denne består af et grønt passivt bagplan og 1 til 6 grønne ICC<sup>2</sup> kort (Intelligent Control Cards), der tilsluttes det passive bagplan. Antallet af passive bagplan og ICC<sup>2</sup> kort, som dit system indeholder, afhænger af det antal zoner, der er bestilt med systemet. Alle ICC<sup>2</sup> kort er ens og kan udskiftes med andre ICC<sup>2</sup> kort. De passive bagplan indeholder CAN kommunikationsadressekontakter og kan udskiftes med andre passive bagplan, hvis kontakterne er indstillet korrekt.

### **16.2.1 Kortholder i Altanium X-serien**

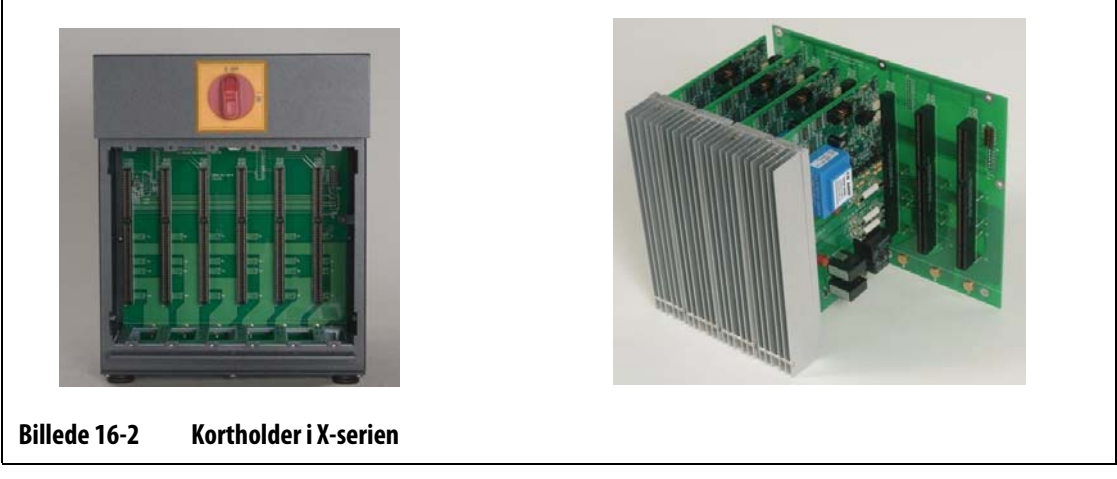

For at få adgang til alle brugervedligeholdte dele, herunder sikringer og printplader, skal du løsne den øverste og nederste kærvskrue på hver varmeisolering og derefter lade skruetrækkeren glide mellem den vandrette sølvfarvede stang og kanten på kabinettet og lirke pladen ud.

Der er placeret 1 til 6 to-zoners ICC<sup>2</sup> kort (Intelligent Control Cards) i hver kortholder og et enkelt passivt bagplan.

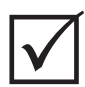

#### **VIGTIGT!**

For at systemet fungerer korrekt, skal der være anbragt et ICC<sup>2</sup> kort (Intelligent Control Card) på position 1 i alle kortholdere.

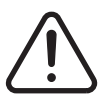

### **ADVARSEL!**

**Arbejd ikke på form eller Altanium uden at slukke og frakoble hovedafbryderen til Altanium.**

# <span id="page-162-0"></span>**16.2.2 Udskiftning af et ICC2 kort (Intelligent Control Card)**

#### **ADVARSEL!**

### **Sluk for al strøm til systemet, og frakobl det fuldstændigt fra lysnettet. Brug en jordforbindelse ved håndtering af alle komponenterne i Altanium.**

Sådan udskiftes et ICC<sup>2</sup> kort:

- **1.** Lokaliser den kortholder, der indeholder det defekte ICC<sup>2</sup> kort (Intelligent Control Card). Hvis systemet er udstyret med XE-kort, kan du bruge den indbyggede kortlayoutsfunktion til at hjælpe dig med at finde kortet.
- **2.** Fjern dækslet fra Lexan Altanium varmeisoleringen ved at løfte det op og ud.
- **3.** Løsn den øverste og den nederste kærvskrue på varmeisoleringen. Disse to skruer er magnetiske, så de ikke falder ind i systemet eller bliver væk på gulvet.
- **4.** Skub skruetrækkeren ind mellem den sølvfarvede stang og kanten på kabinettet og lirk forsigtigt pladen ud. ([Billede 16-3](#page-162-1))

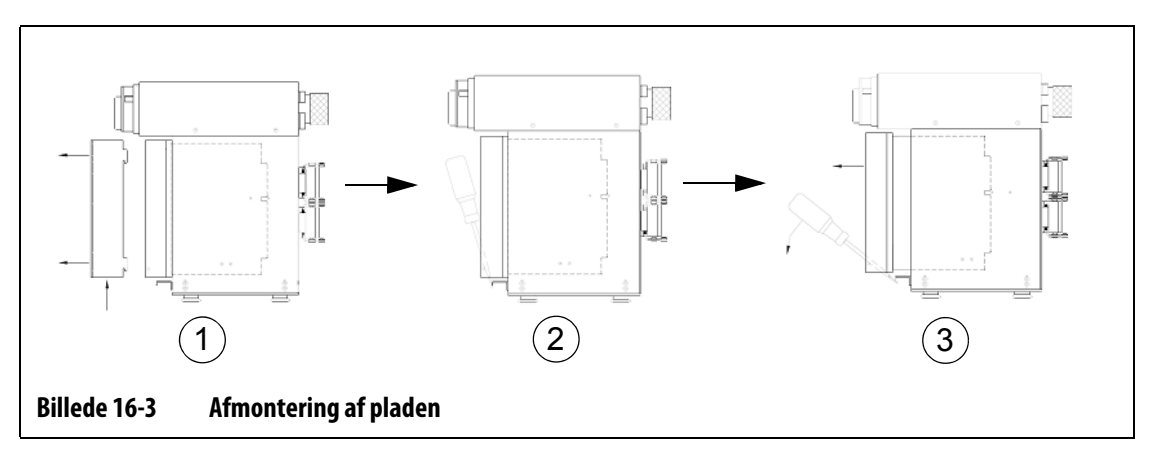

#### <span id="page-162-1"></span>**PAS PÅ!**

#### **Anbring aldrig et printkort på gulvtæpper, tæpper eller andre materialer, der danner statisk elektricitet.**

- **5.** Anbring forsigtigt printkortet på en jordet overflade.
- **6.** Før det nye kort ind i kortlæseren, og skub det langsomt og sikkert på plads. Hvis kortet vender forkert, vil det ikke sidde korrekt.
- **7.** Stram den øverste og den nederste kærvskrue på varmeisoleringen.

### <span id="page-163-0"></span>**16.2.3 Udskiftning af en sprunget sikring på et ICC2 kort (Intelligent Control Card)**

#### **ADVARSEL!**

### **Sluk for al strøm til systemet, og frakobl det fuldstændigt fra lysnettet. Brug en jordforbindelse ved håndtering af alle komponenterne i Altanium.**

Hvis Matrix oplyser dig om, at der er sprunget en sikring i systemet, skal du notere fejlen (hvilken sikring, der er sprunget), inden du fortsætter. Hvis systemet er udstyret med XE-kort, viser den indbyggede kortlayoutsfunktion et billede af kortet med et rødt X over den defekte sikring.

Sådan udskiftes en sikring:

- **1.** Lokaliser den kortholder, der indeholder det defekte ICC<sup>2</sup> kort (Intelligent Control Card). Hvis systemet er udstyret med XE-kort, kan du bruge den indbyggede kortlayoutsfunktion til at hjælpe dig med at finde kortet.
- **2.** Fjern dækslet fra Lexan Altanium varmeisoleringen ved at løfte det op og ud.
- **3.** Løsn den øverste og den nederste kærvskrue på varmeisoleringen. Disse to skruer er magnetiske, så de ikke falder ind i systemet eller bliver væk på gulvet.
- **4.** Skub skruetrækkeren ind mellem den sølvfarvede stang og kanten på kabinettet og lirk forsigtigt pladen ud. (se [Billede 16-3\)](#page-162-1).

#### **PAS PÅ!**

#### **Anbring aldrig et printkort på gulvtæpper, tæpper eller andre materialer, der danner statisk elektricitet.**

- **5.** Anbring forsigtigt printkortet på en jordet overflade.
- **6.** Fjern og udskift den defekte sikring med en af samme type og størrelse. Husky anbefaler Bussmann ABC eller tilsvarende sikringer. Sørg for at sætte sikringen helt i. Ufuldstændig isættelse vil forårsage et hot spot, som kan skabe problemer for systemet.

**BEMÆRK:** Et 30 A kort har kun to sikringer.

- **7.** Før det nye kort ind i kortlæseren, og skub det langsomt og sikkert på plads. Hvis kortet vender forkert, vil det ikke sidde korrekt.
- **8.** Stram den øverste og den nederste kærvskrue på varmeisoleringen.

# <span id="page-164-0"></span>**16.3 Udskiftning af en Matrix skærm**

### **ADVARSEL!**

**Sluk for al strøm til systemet, og frakobl det fuldstændigt fra lysnettet. Brug en jordforbindelse ved håndtering af Altanium/Matrix komponenterne.**

I visse tilfælde fungerer Matrix ikke, hvis skærmen er defekt. Hvis strømforsyningen til skærmen er tilsluttet korrekt, og alle tre faseindikatorer lyser, er skærmen sandsynligvis defekt.

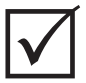

### **VIGTIGT!**

Skærmmodulet indeholder ingen dele, der skal vedligeholdes af brugeren, og alle garantier bortfalder, hvis det åbnes af andre personer end fabrikkens personale.

Sådan udskiftes skærmen:

**1.** Stå med front mod systemets bagside, afbryd strømmen og kommunikationskablerne fra mainframen.

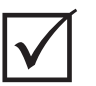

#### **VIGTIGT!**

Du har måske behov for hjælp til følgende trin.

- **2.** Stå med front mod styreenheden, find de fire 1/4"-20 cylinderskruer, der fastgør det Lformede Matrix beslag til mainframen.
- **3.** Fjern disse fire skruer med den 5/32" skruenøgle, der fulgte med styreenheden.
- **4.** Grib fat i bunden af skærmen med den ene hånd og i bunden af mikroboksen med den anden hånd, og løft forsigtigt hele modulet ud af mainframen.
- **5.** Afmonter alle kabler, der er tilsluttet skærmen.
- **6.** Vend modulet for at lokalisere de fire fladhovedede M5 X 10 mm stjerneskruer på undersiden af det L-formede beslag.
- **7.** Hold eller støt forsigtigt skærmen og mikroboksen, og fjern de fire skruer
- **8.** Monter det nye skærmmodul ved at følge ovennævnte trin i omvendt rækkefølge.

# HUSKY

# <span id="page-165-0"></span>**16.4 Udskiftning af en Matrix mikroboks**

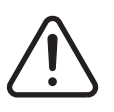

**ADVARSEL!**

**Sluk for al strøm til systemet, og frakobl det fuldstændigt fra lysnettet. Brug en jordforbindelse ved håndtering af Altanium/Matrix komponenterne.**

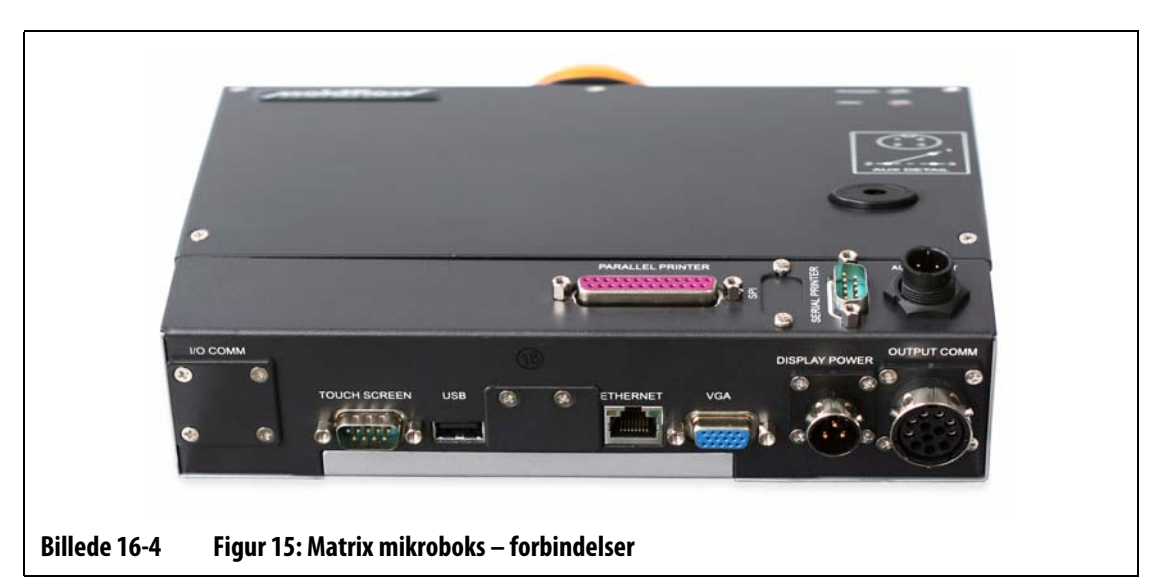

Sådan udskiftes Matrix mikroboksen:

- **1.** Stå med front mod systemets bagside, frakobl alle kabler fra bunden af Matrix mikroboksen.
- **2.** Stå med front mod siden af modulet, og lokaliser de fire sorte fingerskruer, der holder mikroboksen på plads.
- **3.** Hold mikroboksen med en hånd, og fjern de fire skruer med den anden hånd.
- **4.** Løft mikroboksen væk fra det L-formede beslag.
- **5.** Monter den nye mikroboks ved at følge ovennævnte trin i omvendt rækkefølge.

# **16.5 Kalibrering af input fra termoelementet**

Systemet er kalibreret på fabrikken, og i de fleste tilfælde er det ikke nødvendigt at rekalibrere, før Matrix har kørt i et år. Kontakt venligst det nærmeste Husky salgs- og servicekontor, hvis der er behov for kalibrering.

# <span id="page-166-0"></span>**16.6 Rengøring af systemet**

- Brug en fugtig svamp eller klud. Brug aldrig slibende rengøringsmidler på overfladen. Aftør også mærkaterne uden brug af rengørings- eller opløsningsmidler.
- Hvis det er nødvendigt at anvende et rengøringsmiddel, anbefales det at sprøjte vinduesrens på en klud. Sprøjt aldrig vinduesrens direkte på kabinettet.

# **Kapitel 17 UltraSync E (funktion)**

Dette kapitel beskriver skærmbilleder, styrefunktioner og fejlfinding specifikt for UltraSync Esystemerne (Electric). Skærmbillederne og styrefunktionerne er ikke til rådighed, når styreenheden anvendes sammen med noget andet varmkanalsystem.

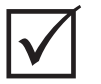

# **VIGTIGT!**

Styreenhederne til UltraSync E-varmkanalerne er designet til brug sammen med en specifik varmkanal. Kontakt det nærmeste Husky salgs- og servicekontor, før du prøver at anvende styreenheden sammen med en anden varmkanal.

# **17.1 Tilslutning af styreenheden**

Gør følgende for at tilslutte styreenheden til sprøjtestøbemaskinen:

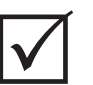

#### **VIGTIGT!**

Tillad kun kvalificeret personale at foretage ændringer på maskinens interface.

**1.** Tilslut det medfølgende W100-interfacekabel til X100-stikket på styreenheden. W100-interfacekablet bærer åbne- og lukkesignaler samt signaler om aktivering af sikkerhedslåsning af sikkerhedslågerne fra maskinen til varmkanalen, når styreenheden er i Autotilstand.

Se [afsnit 17.2](#page-169-0) for yderligere oplysninger om signaler.

**2.** Tilslut det medfølgende W101-interfacekabel til X101-stikket på styreenheden, hvis systemet er udstyret med et sådant interface. W101-interfacekablet bærer et signal om ventilnålsfejl til maskinen, hvis det er relevant.

Se [afsnit 17.2](#page-169-0) for yderligere oplysninger om signaler.

#### **PAS PÅ!**

#### **Elektrisk risiko – risiko for beskadigelse af styreenheden. Alle signaler, der sendes til styreenheden, skal sendes fra tørre eller potentialefrie kontakter.**

**3.** Tilslut de farvekodede ender af W100-kablet og W101-kablet (hvis monteret) til maskinen ved hjælp af styreenhedens og maskinens elektriske skemaer. Det kan være nødvendigt at foretage ændringer på maskinen for at kunne tilslutte kablerne til den relevante signalkilde/-destination. Kontakt det nærmeste Husky service- og salgskontor, hvis du har brug for hjælp.

# <span id="page-169-0"></span>**17.2 Maskininterfaceforbindelser**

Interfacesignalerne føres til maskinen via W100-kablet (åbne- og lukkesignaler samt signaler om aktivering af sikkerhedslåsning af sikkerhedslåger) og W101-kablet (hvis monteret) (signal om ventilnålsfejl, hvis det er relevant). Kablerne tilsluttes til styreenheden via stikkene Input X100 og Output X101, som er placeret på bagsiden af styreenheden.

Lukkesignalet kræves ikke, hvis tilstanden 1 Signal Open/Close (1 signal åbne/lukke) eller 1 Signal Trigger (1 signaludløser) er valgt. Ligeledes kræves tilslutning af outputsignalet om ventilnålsfejl ikke. Maskinen fungerer ikke uden åbnesignalerne og signalerne om aktivering af sikkerhedslåsning af sikkerhedslåger.

Styreenheden har tre kontroltilstande, der styrer åbning og lukning af ventilnåle under den automatiske cyklus. Det giver mulighed for fleksibilitet ved tilslutning af styreenheden til maskinen.

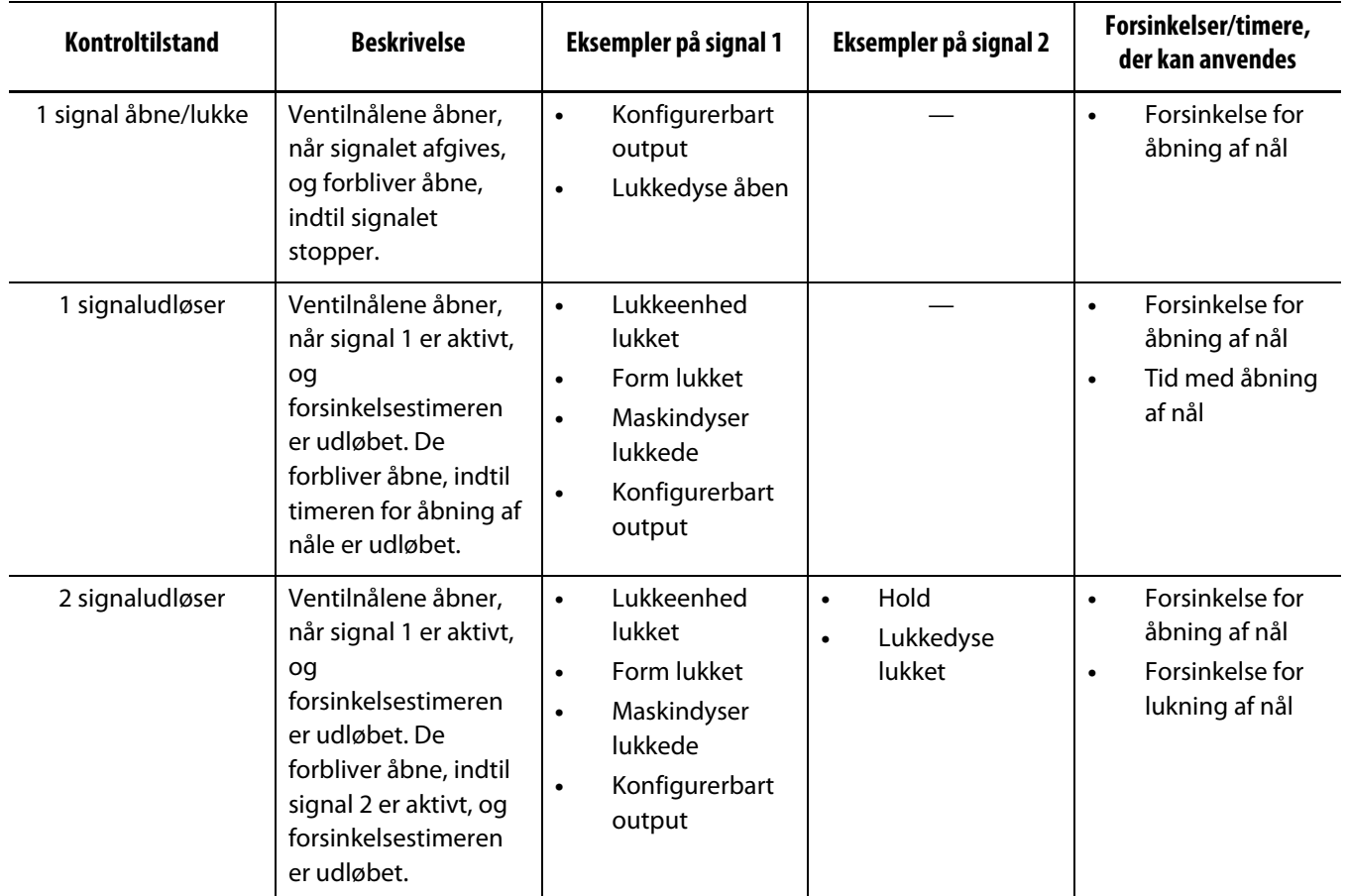

Kontroltilstandene kan kun ændres på skærmbilledet **Valve Stem Setup** (Indstilling af ventilnåle), som er beskyttet med adgangskode.

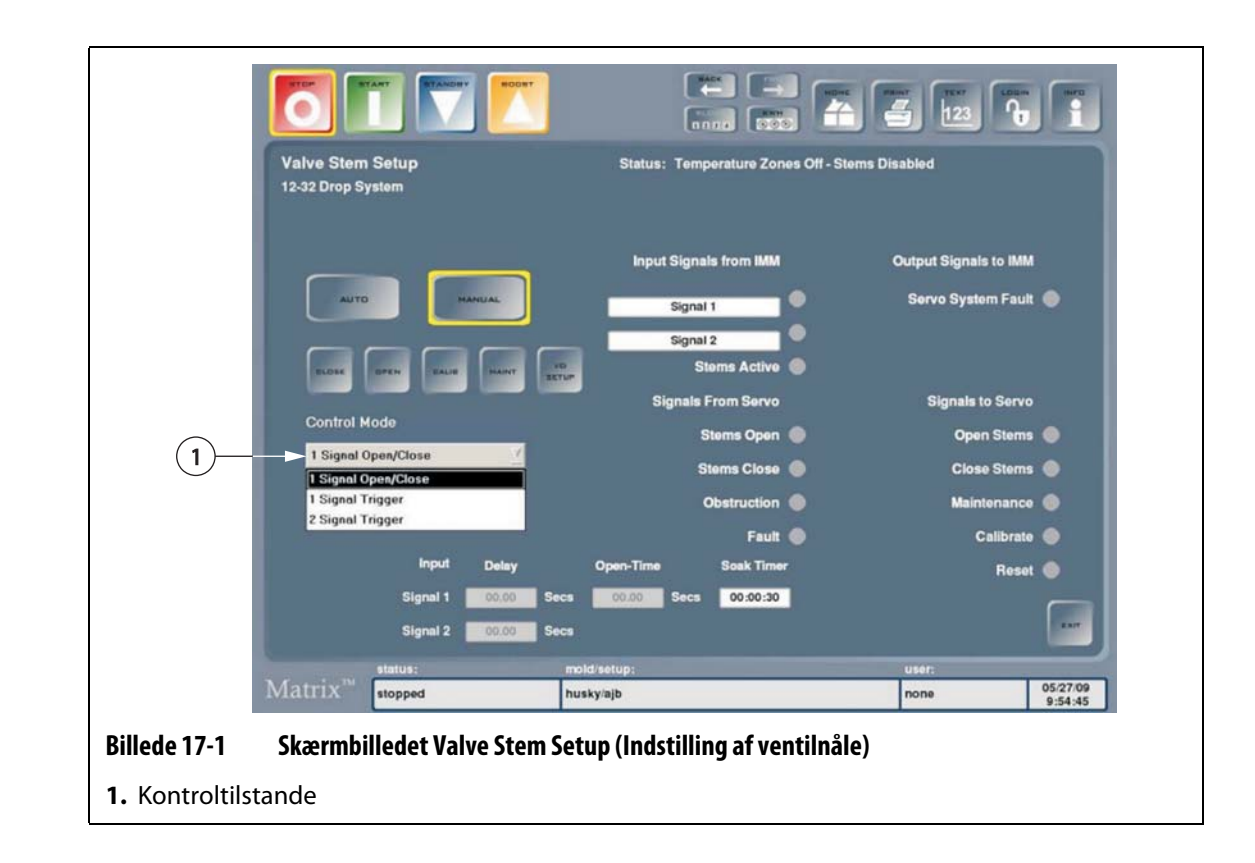

# **17.3 Skærmbilledet Valve Stem Operation (Ventilnålsdrift)**

Skærmbilledet **Valve Stem Operation** (Ventilnålsdrift) giver operatøren mulighed for at overvåge og styre UltraSync-systemet. Der er kun adgang til dette skærmbillede, hvis der er indlæst en formindstillingsfil.

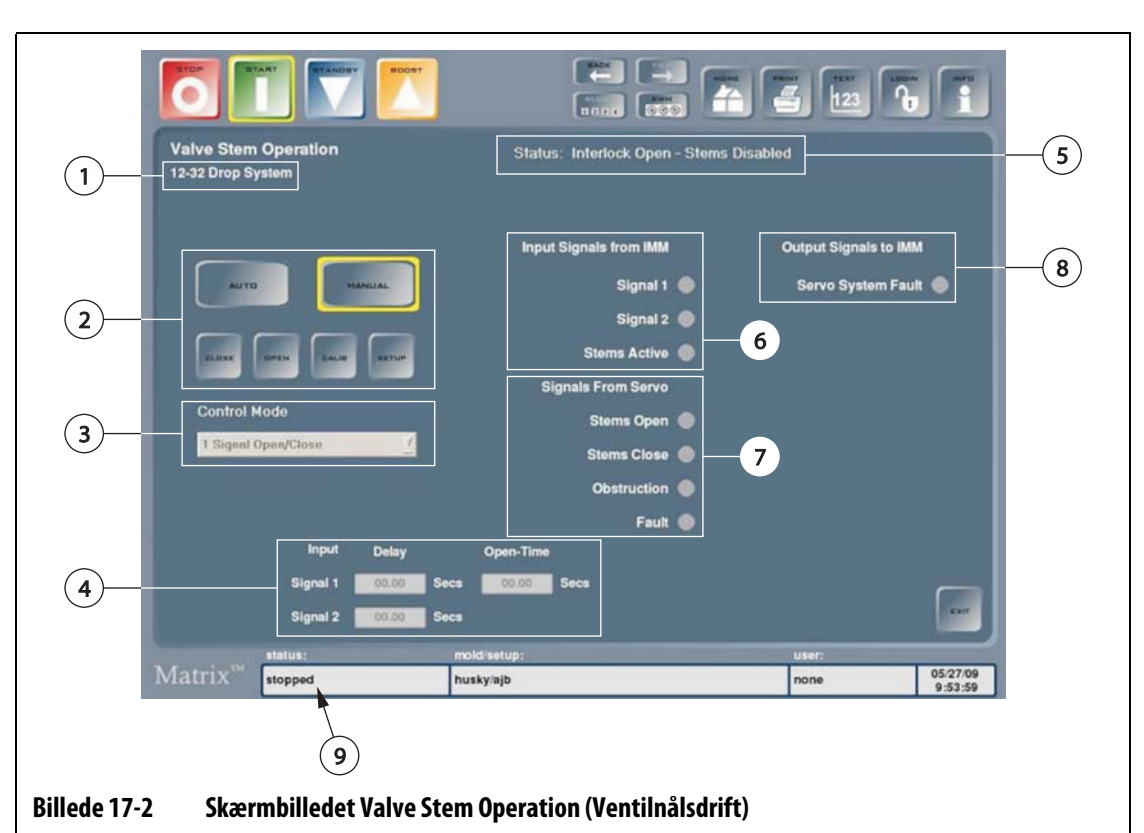

**1.** Konfiguration af servo-drop **2.** Styrefunktioner på skærmbilledet **3.** Kontroltilstand

- **4.** Felter til indstilling af timer **5.** Indikator for ventilnålestatus **6.** Inputsignaler fra IMM
- **7.** Signaler fra servo **8.** Outputsignaler til IMM **9.** Indikator for status for Matrix
- **1. Konfiguration af servo-drop:** Angiver det antal drops, som servostyreenheden er blevet programmeret til. Servostyreenheden må ikke anvendes med systemer, den ikke er programmeret/konfigureret til, da motorens moment indstilles afhængigt af det antal drops, der skal betjenes. Hvis dette krav ikke følges, kan det medføre beskadigelse af komponenter, problemer med nåleafkobling eller dårlig behandling (efterbehandling). Hvis styreenheden skal køre på et system, der ikke er i det programmerede/konfigurerede område, kan en servicetekniker fra Husky omprogrammere/omkonfigurere den.

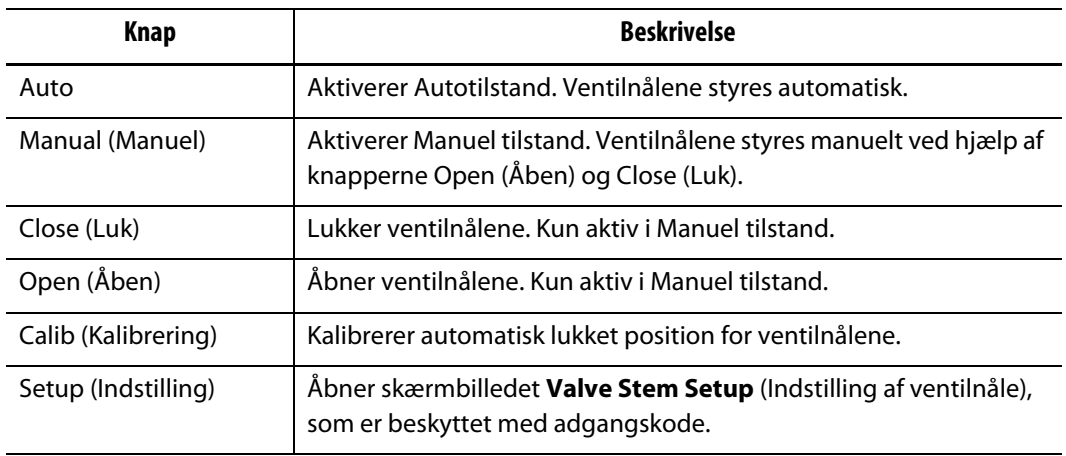

#### **2. Styrefunktioner på skærmbilledet**

- **3. Kontroltilstand:** Angiver den valgte kontroltilstand. Den kan kun ændres på skærmbilledet **Valve Stem Setup** (Indstilling af ventilnåle).
- **4. Felter til indstilling af timer:** Afhængigt af den valgte kontroltilstand angiver disse felter de forskellige valgfri timere til enten at forsinke åbning/lukning eller styre åbningstiden.
- **5. Indikator for ventilnålestatus:** Angiver ventilnålenes aktuelle status.

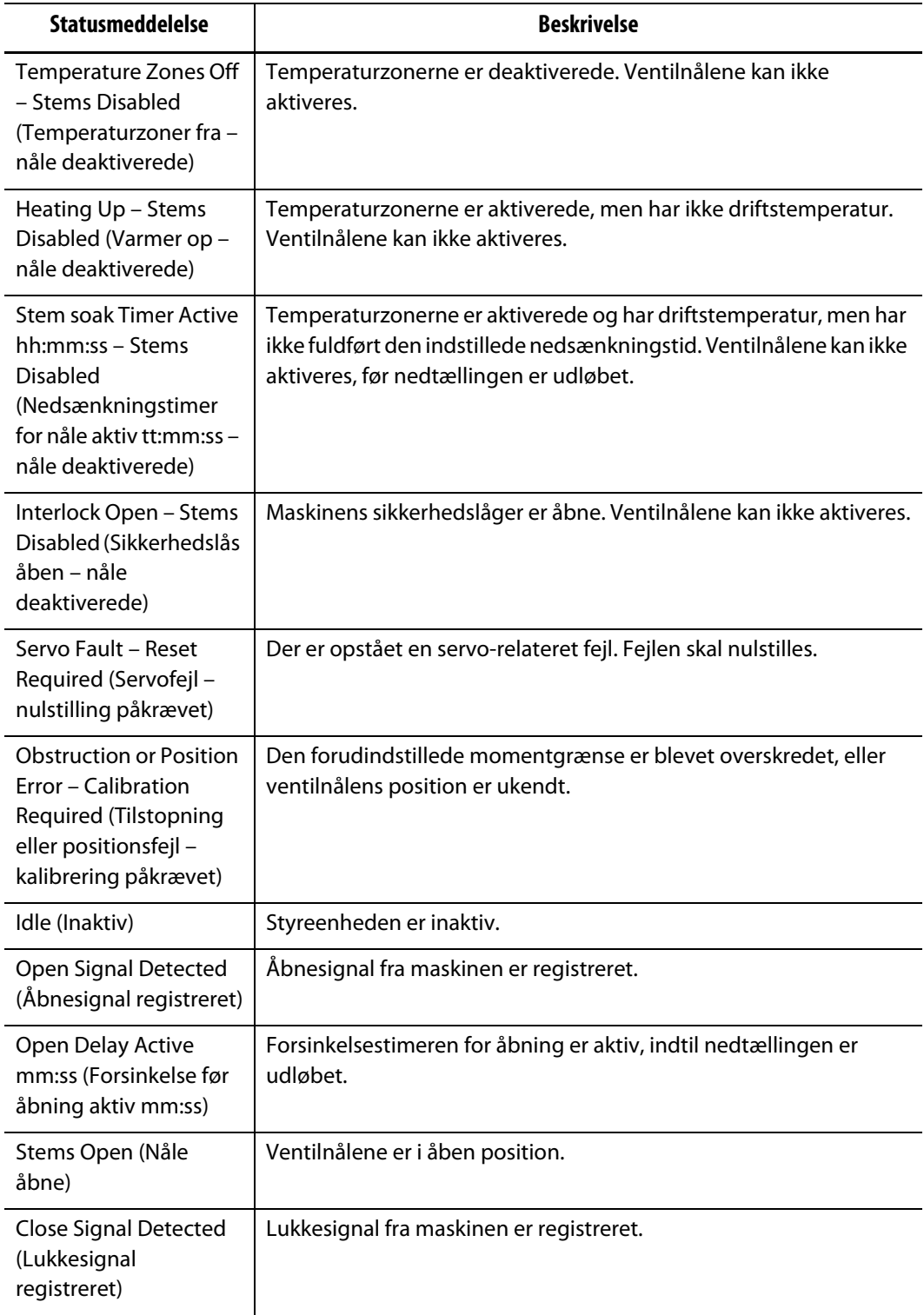

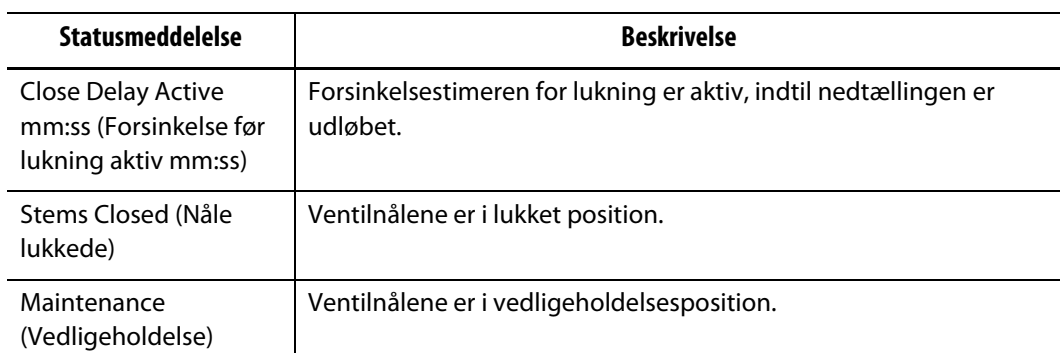

**6. Inputsignaler fra IMM:** Indikatorerne viser status for input til systemet fra maskinen og anvendes til fejlfinding.

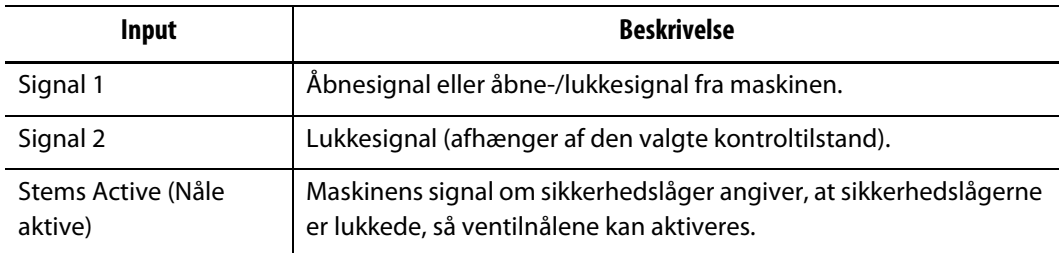

**7. Signaler fra servo:** Indikatorerne viser status for input til systemet fra servodrevet og anvendes til fejlfinding.

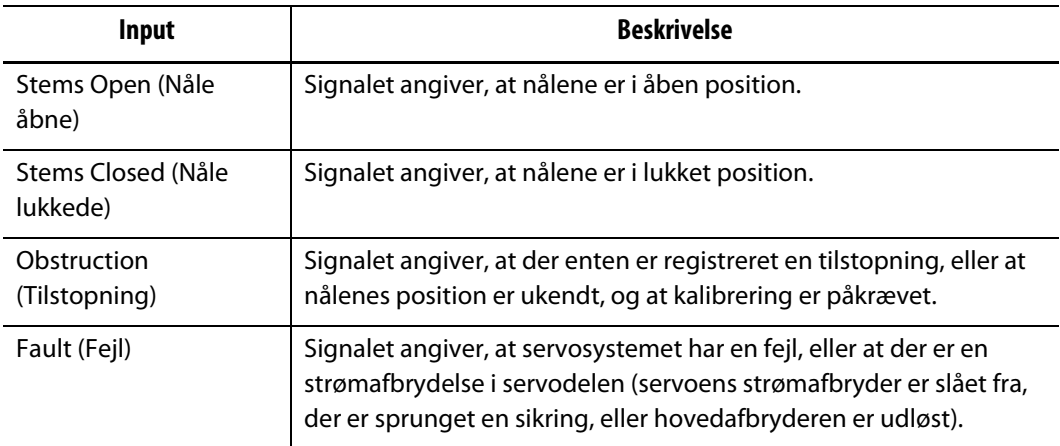

**8. Outputsignaler til IMM:** Indikatorerne viser status for styreenhedens output og anvendes til fejlfinding.

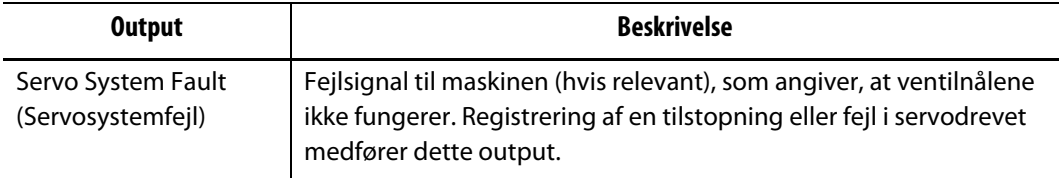

**9. Indikator for status for Matrix:** Dette felt blinker rødt, hvis der er en aktiv alarm for styreenheden. Skærmbilledet **Status/Alarm** åbnes, hvis dette felt vælges.

# **17.4 Indstilling af input/output**

Input og output til styreenhedens interface kan indstilles til at fungere som normalt åben eller normalt lukket.

Gør følgende for at indstille input og output til normalt åben eller normalt lukket:

**1.** Rør ved **Options** (Funktioner), og rør derefter ved **Valve Stems** (Ventilnåle) for at åbne skærmbilledet **Valve Stem Operation** (Ventilnålsdrift).

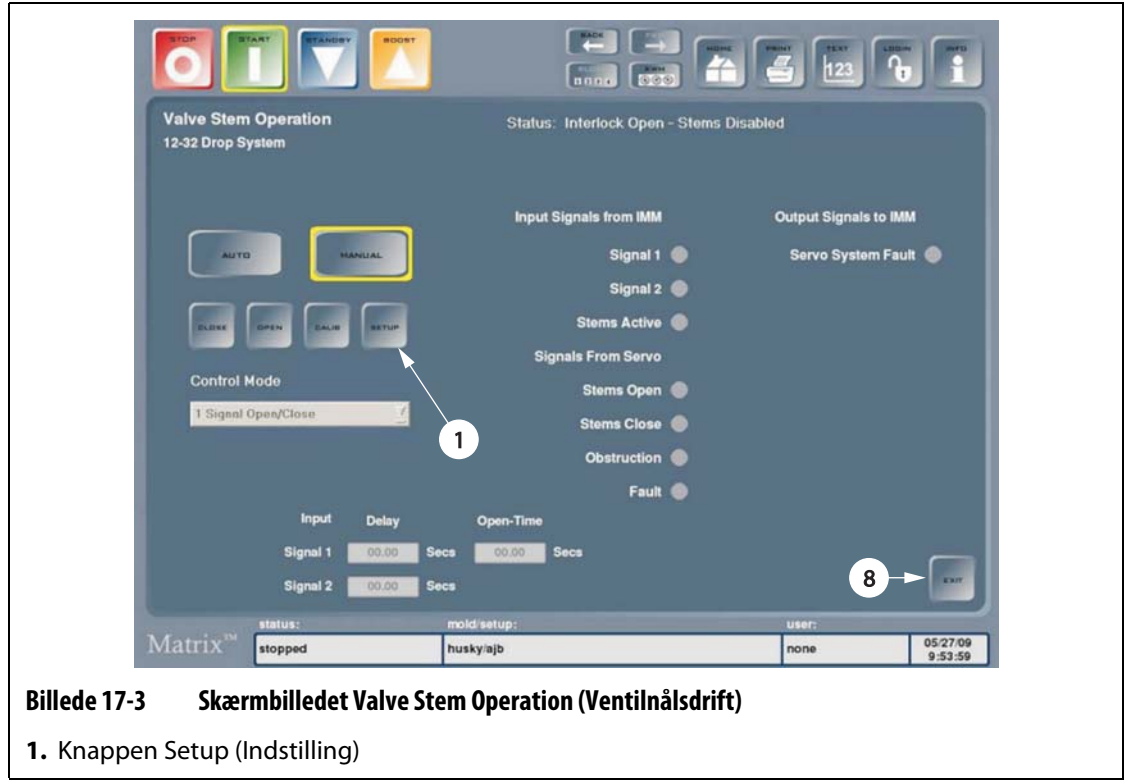

**2.** Rør ved knappen **Setup** (Indstilling), kvitter den advarsel, der vises, og indtast følgende adgangskode (med forskel på små og store bogstaver): SVSA1174.

Derefter vises skærmbilledet **Valve Stem Setup** (Indstilling af ventilnåle).

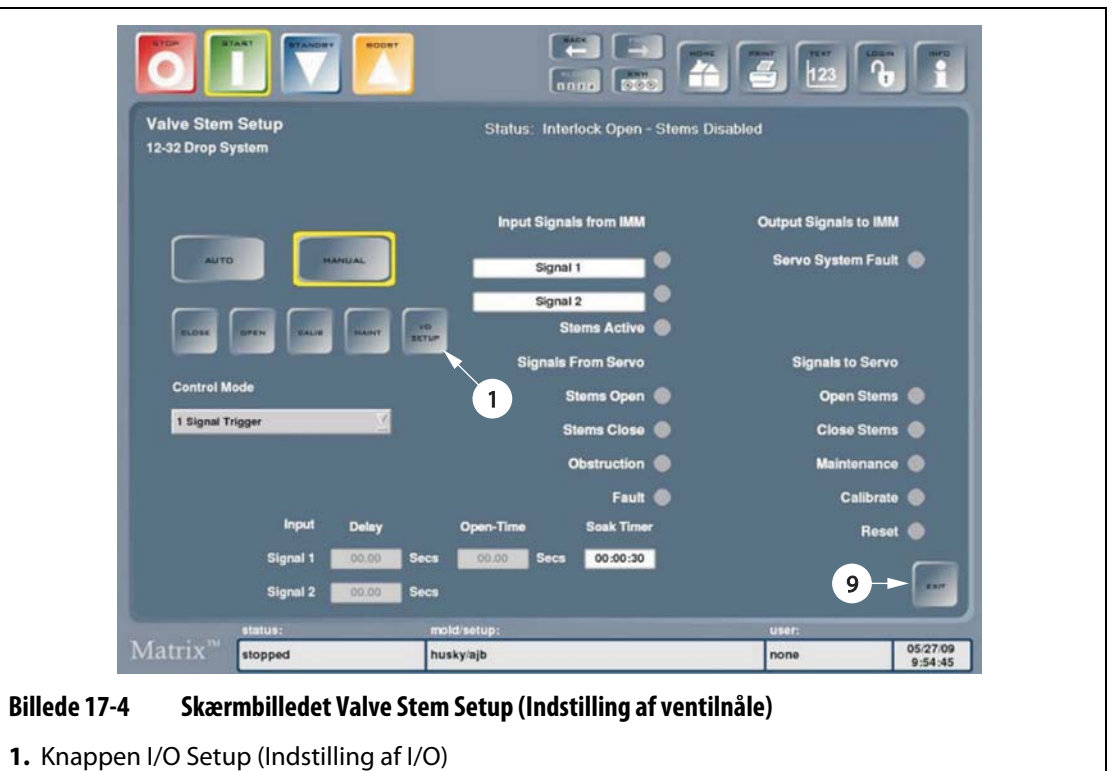

**3.** Rør ved knappen **I/O Setup** (Indstilling af I/O) for at få vist skærmbilledet **I/O Box Setup – SVSA** (Konfigurering af IO-boksen - SVSA).

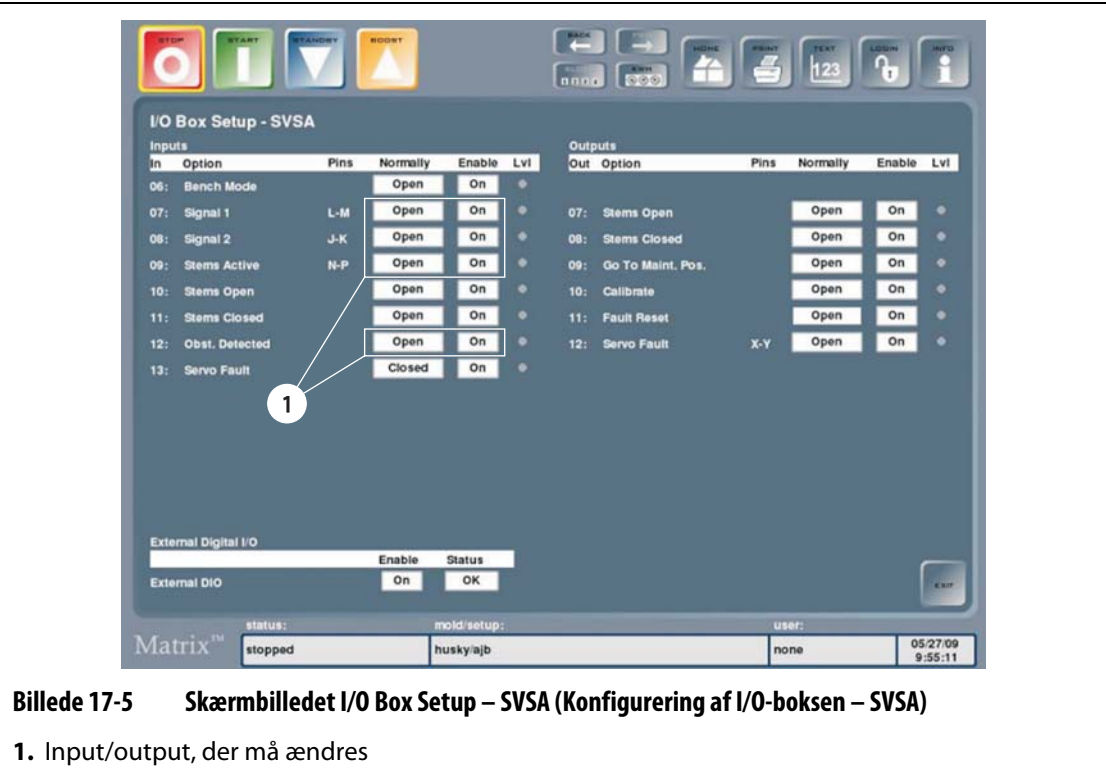

**4.** Skift status for følgende input og output (dvs. "open" (åben) eller "closed" (lukket)) efter behov:

#### **PAS PÅ!**

#### **Rediger kun de angivne input og output. Redigering af ethvert andet felt på dette skærmbillede vil påvirke systemets funktion.**

- Input 07 (Signal 1)
- Input 08 (Signal 2)
- Input 09 (Stems Active (Nåle aktive) eller Safety Gate Interlock (Sikkerhedslåsning af sikkerhedslåger))
- Output 12 (Servo Fault (Servofejl))

# **17.5 Fejlfinding**

I det følgende beskrives metoder til fejlfinding og mulige løsninger på problemer, der kan opstå under betjening og/eller konfiguration af et UltraSync-system.

De anførte problemer udgør ikke en udtømmende liste. Hvis der opstår et problem, som ikke er anført i dette kapitel, kan du kontakte Husky teknisk support eller det nærmeste Husky service- og salgskontor, hvis du har brug for hjælp.

#### **17.5.1 Servofejl**

Denne fejl kan opstå af mange årsager. Udfør følgende trin i rækkefølge for at diagnosticere problemet:

- **1.** Sørg for, at servokablerne er tilsluttet, og at servomotorens afbryder er slået til.
- **2.** Forsøg at nulstille fejlen på følgende måde:
	- **a.** På skærmbilledet **Status/Alarm** skal du røre ved knappen **Clear Alarm** (Ryd alarm) for at afstille den hørbare alarm.
	- **b.** Rør ved knappen **Reset** (Nulstil) én gang, vent et par sekunder, og rør så ved knappen igen.

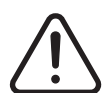

#### **ADVARSEL!**

**Fare for elektrisk stød – kontakt med farlige spændinger vil medføre dødsfald eller alvorlig personskade. Tillad kun kvalificeret personale at udføre denne del af proceduren.**

**3.** Kontroller lysdioderne og fejlkodedisplayet på servodrevet i styreenheden. Se [Kapitel 17-1](#page-177-0) og [Kapitel 17-2](#page-178-0) for en beskrivelse af hver indikatorlampe.

Se [Kapitel 17-3](#page-178-1) for oplysninger om, hvordan eventuelt viste fejl løses.

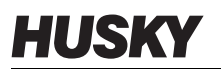

# **VIGTIGT!**

I tilfælde af en fejl vises fejlkoden i en sekvens startende med et "F" i 1,5 sekunder, efterfulgt af tre cifre, der angiver defekten/fejlen. Hvert ciffer vises i ca. 0,8 sekunder. Hvis der er mere end én fejl, vises hver fejlkode i rækkefølge.

Hvis fejlkoderne for eksempel er 125 og 91, vises de som "F...1...2...5...F...0...9...1...F...1...2...5...".

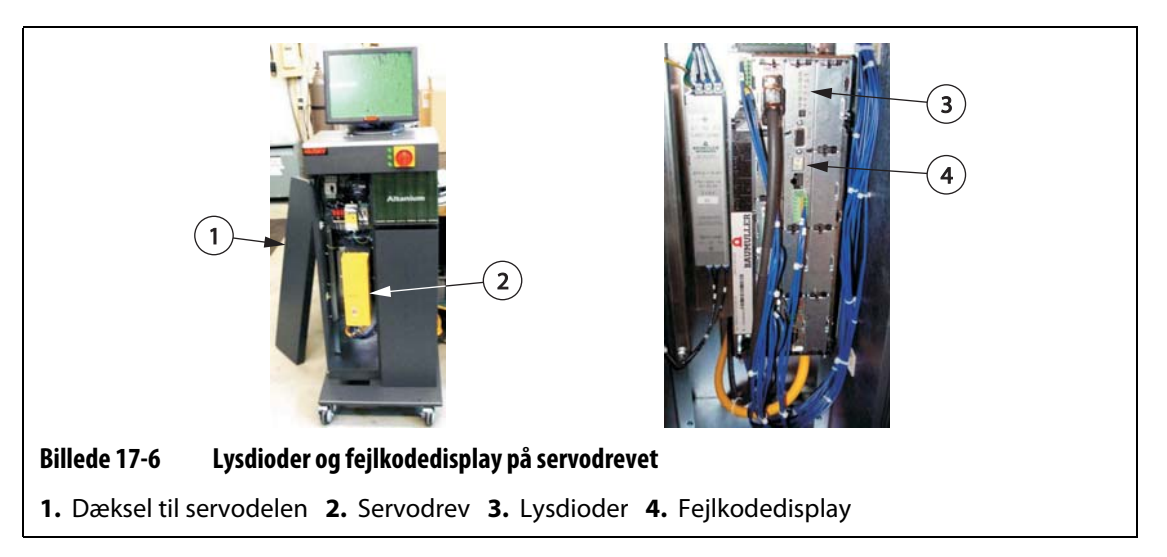

- **4.** Observer status for de elektriske komponenter, og kontroller, at følgende er sandt:
	- Hovedsikringerne F1 er ikke sprunget (synlige indikatorlamper angiver en sprunget sikring), eller hovedafbryderen Q1M er ikke udløst (afhænger af spændingssystemet)
	- Hovedafbryderne Q1M og Q2M er slået til (kontakten er oppe)
	- Jævnstrømsforsyningen G1 er aktiv (den grønne lysdiode lyser)
	- De 5 grønne lysdioder på sikkerhedsrelæet K1 lyser alle, hvis maskinens sikkerhedslåger er lukkede (kun den første lysdiode, "Power", lyser, hvis sikkerhedslågerne er åbne).

| <b>Lysdiode</b> | <b>Funktion</b> | <b>Beskrivelse</b>                                                                                                    |
|-----------------|-----------------|----------------------------------------------------------------------------------------------------|
| <b>UH1, UH2</b> | Anvendes ikke   | Disse lysdioder anvendes ikke                                                                                                    |
| H1              | Momentretning   | Angiver motorens momentretning (ikke rotation).<br>Grøn = moment påføres i lukket retning.<br>Orange = moment påføres i åben retning.                                                                                            |
| H <sub>2</sub>  | Drey aktiveret  | Angiver, at impulser er aktiverede for drevet.<br>Grøn = impulser er aktiverede. Drevet strømforsyner<br>motoren.<br>Orange = drevet er tændt og klar, men impulser er ikke<br>aktiverede, så der sendes ikke strøm til motoren. |

<span id="page-177-0"></span>**Tabel 17-1 Lysdioder på servodrevet**

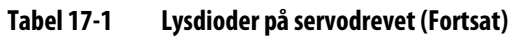

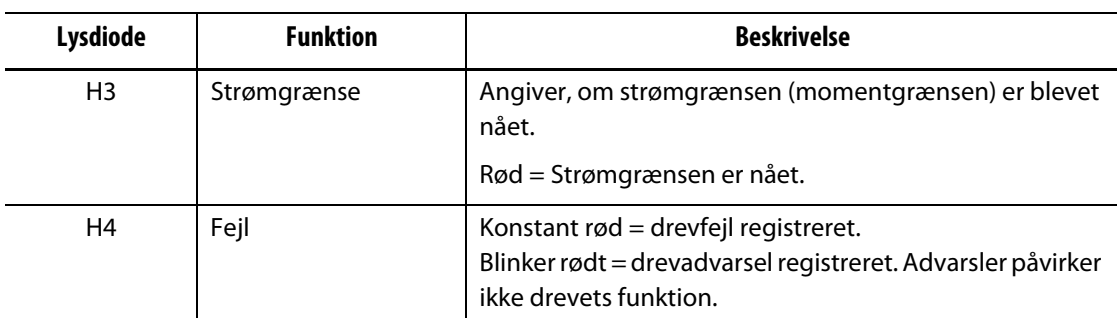

#### <span id="page-178-0"></span>**Tabel 17-2 Lysdioder på fejlkodedisplay**

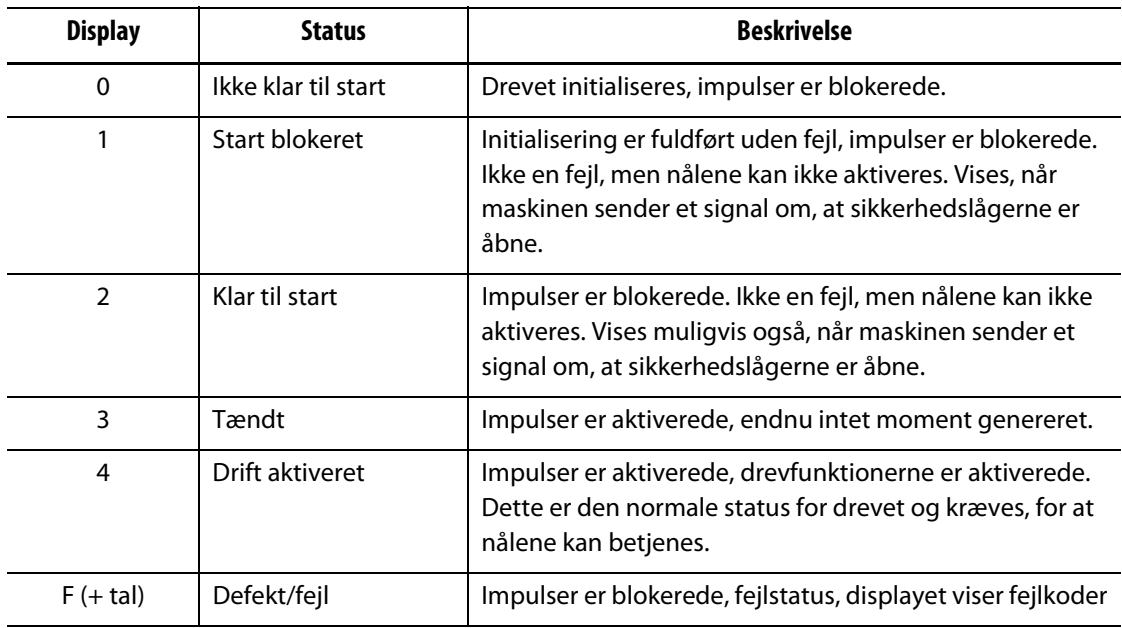

#### <span id="page-178-1"></span>**Tabel 17-3 Fejlkoder og løsninger for servodrevet**

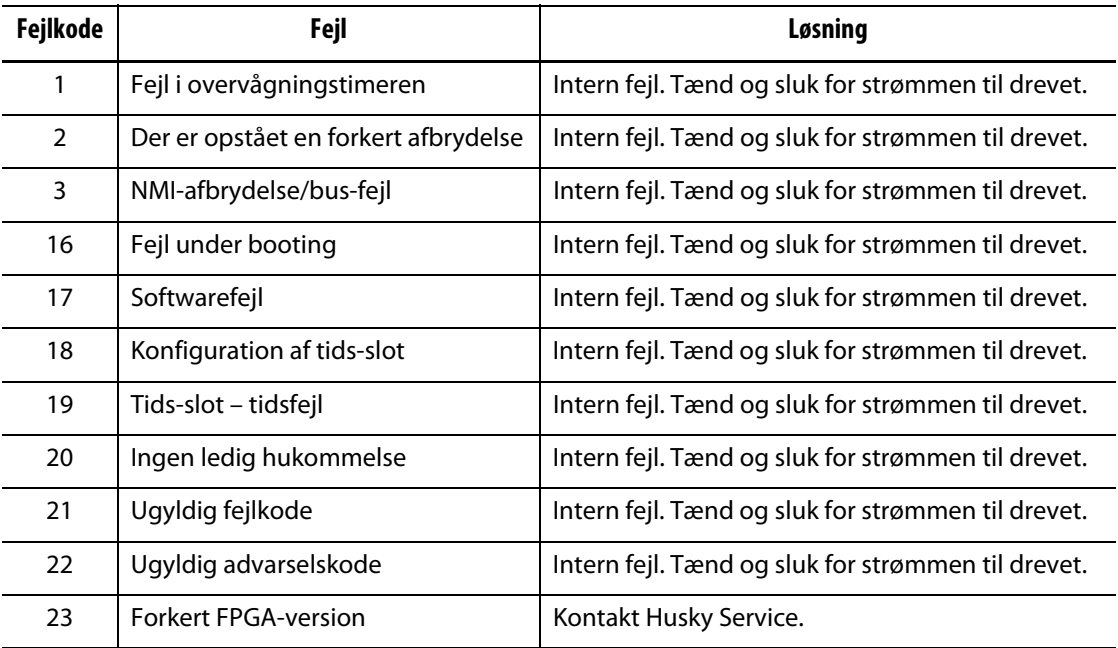

| <b>Fejlkode</b> | Fejl                                     | Løsning                                                                                                    |
|-----------------|------------------------------------------|----------------------------------------------------------------------------------------------------|
| 48              | Fejl i modul A                           | Tænd og sluk for strømmen til drevet, kontroller<br>ledningsføringen til modulet, udskift modulet.                                                                                                    |
| 50              | Fejl i modul C                           | Tænd og sluk for strømmen til drevet, kontroller<br>ledningsføringen til modulet, udskift modulet.                                                                                                    |
| 51              | Fejl i modul D                           | Tænd og sluk for strømmen til drevet, kontroller<br>ledningsføringen til modulet, udskift modulet.                                                                                                    |
| 53              | Fejl i modul G                           | Tænd og sluk for strømmen til drevet, kontroller<br>ledningsføringen til modulet, udskift modulet.                                                                                                    |
| 54              | Fejl i modul H                           | Kontroller, at afbryderen til modulet er i position<br>nedad, tænd og sluk for strømmen til modulet,<br>kontakt Husky Service.                                                                                                    |
| 64              | Strømsvigt i hovednettet                 | Kontroller sikringer/hovedafbryder, genopret<br>strømmen til drevet.                                                                                                    |
| 65              | Fasefejl                                 | Kontroller sikringer/hovedafbryder, genopret<br>strømmen til drevet.                                                                                                    |
| 66              | Underspænding i hovednettet              | Kontroller strømforsyningsledningsføringen. Mål<br>spændingen ved drevet; fase til fase skal være<br>større end 208 V. Ret eventuelle fejl med for lav<br>spænding.                                                                                                    |
| 67              | Overspænding i hovednettet               | Kontroller strømforsyningsledningsføringen. Mål<br>spændingen ved drevet; fase til fase skal være<br>mindre end 415 V. Ret eventuelle fejl med for høj<br>spænding.                                                                                                    |
| 68              | Underspænding 24 V                       | Kontroller jævnstrømforsyningens G1-<br>ledningsføring. Mål jævnstrømsspændingen; den<br>skal være mellem 20,4 V og 28,8 V. Korriger om<br>nødvendigt.                                                                                                    |
| 81              | For høj temperatur i<br>varmeisoleringen | Kontroller, at der ikke er tilstopninger ved<br>varmeisoleringens lameller (de stikker ud bag på<br>styreenheden). Der er en blæser på<br>varmeisoleringen (i bunden), der bør gå i gang, før<br>denne fejl opstår. Er blæseren i gang? Lad<br>systemet køle ned, og prøv igen. |
| 82              | For høj spænding i U DC-link             | Motoren har overgenereret. Sørg for, at der ikke<br>sker indsprøjtning, før nålene er i åben position<br>(indsprøjt ikke, mens nålene åbnes).                                                                                                    |
| 83              | Overstrøm                                | Kontroller kablingen til motoren. Tænd og sluk for<br>strømmen til drevet. Denne fejl kan opstå, hvis der<br>er en tilstopning i længere tid, som ikke<br>registreres.                                                                                                    |
| 84              | Jordfejl                                 | Kontroller kablingen mellem drevet og motoren,<br>kontroller motoren for jordfejl, udskift motoren.                                                                                                    |

**Tabel 17-3 Fejlkoder og løsninger for servodrevet (Fortsat)**
| Fejlkode | Fejl                                                                           | Løsning                                                                                                    |
|----------|--------------------------------------------------------------------------------|----------------------------------------------------------------------------------------------------|
| 85       | For høj temperatur internt                                                     | Sørg for, at luften kan strømme frit over og under<br>drevet. Kontroller, at der ikke er tilstopninger ved<br>varmeisoleringens lameller (de stikker ud bag på<br>styreenheden).                      |
| 86       | Afbrudt kabel i temperatursensor                                               | Kontroller, at det sorte indkoderkabel ikke er<br>beskadiget, og at det er forbundet til motoren.<br>Udskift om nødvendigt indkoderkablet.                                                            |
| 87       | Sikkerhedsrelæet er slået fra eller<br>defekt                                  | Vises muligvis, når sikkerhedslågerne åbnes.<br>Kontroller styreledningsføringen til drevet (blå<br>ledninger), kontroller, at stikket X102 på<br>undersiden af drevet er sat i (sikkerhedsrelæstik). |
| 88       | Kortslutning i bro                                                             | Tænd og sluk for strømmen til drevet. Udskift<br>drevet.                                                                                                    |
| 89       | Strømenhed ikke klar til drift                                                 | Kontroller styreledningsføringen til drevet (blå<br>ledninger), tænd og sluk for strømmen til drevet.                                                                                                 |
| 90       | Fasefejl                                                                       | Samme som fejl 65                                                                                                    |
| 91       | Strømsvigt i hovednettet                                                       | Samme som fejl 64                                                                                                    |
| 92       | Underspænding i hovednettet                                                    | Samme som fejl 66                                                                                                    |
| 93       | Overspænding i hovednettet                                                     | Samme som fejl 67                                                                                                    |
| 94       | For lav spænding i U DC-link                                                   | Kontroller strømstikkene. Udskift drevet.                                                                                                    |
| 96       | Kortslutning i motorens<br>temperatursensor, temperatur <= -<br>30 °C          | Kontroller, at det sorte indkoderkabel ikke er<br>beskadiget, og at det er forbundet til motoren.<br>Udskift indkodermodul A i drevet. Udskift<br>motoren.                                            |
| 97       | Temperatursensoren i motoren er<br>ikke tilsluttet, temperatur >=<br>$+300$ °C | Kontroller, at det sorte indkoderkabel er<br>forbundet mellem motor og drev, og at det ikke er<br>beskadiget. Udskift indkodermodul A i drevet.<br>Udskift motoren.                                   |
| 98       | For høj temperatur i motoren                                                   | Lad motoren køle af. Øg cyklustiden (cyklustiden<br>må ikke være under 3 sek.).                                                                                                    |
| 99       | Fejl $I^2t > 100\%$                                                            | Lad motoren køle af. Øg cyklustiden (cyklustiden<br>må ikke være under 3 sek.).                                                                                                    |
| 115      | Afbrudt kabel i indkoder 1                                                     | Kontroller, at det sorte indkoderkabel er<br>forbundet mellem motor og drev, og at det ikke er<br>beskadiget.                                                                                         |
| 123      | Feltvinkelfejl                                                                 | Kontroller, at afskærmningen på det sorte<br>indkoderkabel er intakt.                                                                                                    |
| 146      | Indkodermodul 1 mangler                                                        | Modul A i drevet mangler eller er defekt. Udskift<br>det om nødvendigt.                                                                                                    |

**Tabel 17-3 Fejlkoder og løsninger for servodrevet (Fortsat)**

| Fejlkode | Fejl                                                            | Løsning                                                                                                    |
|----------|-----------------------------------------------------------------|----------------------------------------------------------------------------------------------------|
| 192      | Dynamisk positionsafvigelse                                     | Motorens position har overskredet<br>kontrolpositionen. Sørg for, at der ikke sker<br>indsprøjtning, før nålene er i åben position<br>(indsprøjt ikke, mens nålene åbnes). Forsøg at øge<br>eftertrykket.                                                                                                    |
| 193      | Statisk positionsafvigelse                                      | Motorens position har overskredet<br>kontrolpositionen. Sørg for, at der ikke sker<br>indsprøjtning, før nålene er i åben position<br>(indsprøjt ikke, mens nålene åbnes). Forsøg at øge<br>eftertrykket.                                                                                                    |
| 200      | Flytning til udgangsposition<br>nødvendigt og endnu ikke udført | Udfør kalibrering. Tænd og sluk for strømmen til<br>drevet.                                                                                                    |
| 208      | Drevet er blokeret                                              | Motoren er blokeret/stoppet, og det blev ikke<br>registreret af softwaren til registrering af<br>tilstopninger, eller også har momentgrænsen<br>været overskredet i en længere periode. Udfør<br>kalibrering. Kontroller, om der er tilstopninger i<br>systemet til aktivering af ventilnålene. Tænd og<br>sluk for strømmen til drevet. |

**Tabel 17-3 Fejlkoder og løsninger for servodrevet (Fortsat)**

## **17.5.2 Tilstopning registreret, position ukendt**

Denne fejl opstår, når servomotorens moment er højere end den grænse, der er programmeret i softwaren, eller hvis hovedstrømmen slukkes og tændes. Problemet skal afhjælpes, før fejlen kan ryddes.

Mulige årsager til denne fejl omfatter:

- Vedligeholdelsesstifterne blev ikke fjernet før drift
- Plastmaterialet i systemet er for koldt, eller indstillingsværdierne for temperatur for zonerne er indstillet for lavt
- En komponent er beskadiget
- Servomotoren er ikke blevet kalibreret siden sidste opstart.